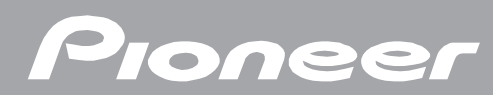

# **BD-V301/371/371L** デジタルセットトップボックス

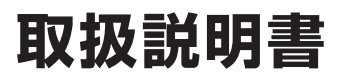

# **もくじ**

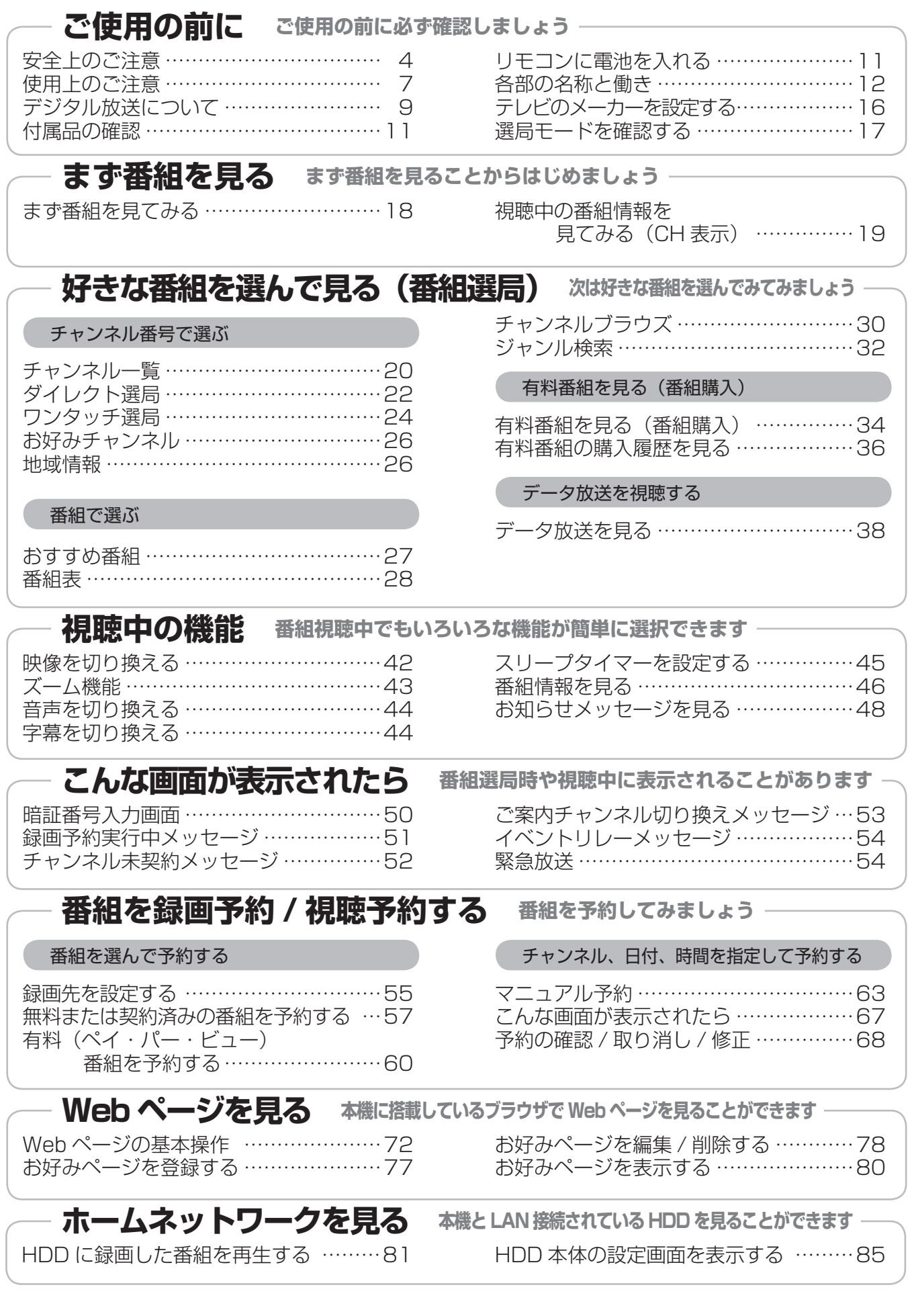

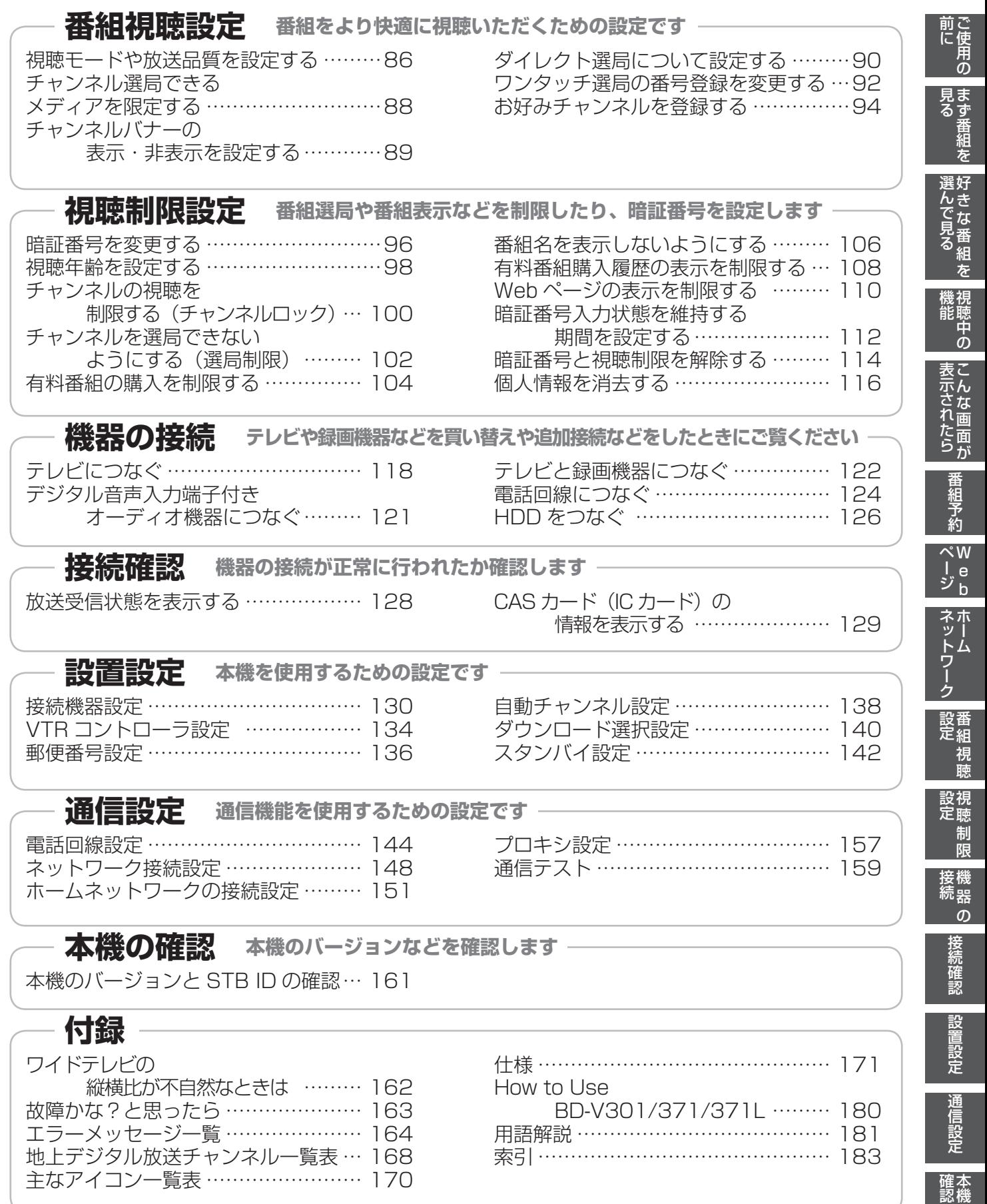

機 の

信 録

認

# **ご使用の前に**

# 安全上のご注意

この取扱説明書をよくお読みのうえ、本機を正しくお使いください。なお、お読みいただいたあとは、いつでも 見られるよう大切に保管してください。

■ 「警告」、「注意」、「記号」の意味

 **警 告** : この表示を無視して誤った取り扱いをすると、人が死亡または重傷を負う可能性が想定される内 容を示しています。

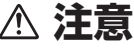

 **注意** : この表示を無視して誤った取り扱いをすると、人が損害を負う可能性が想定される内容、および 物的損害のみの発生が想定される内容を示しています。

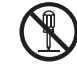

: この記号は禁止(やってはいけないこと)を示しています。図の中や近くに具体的な禁止内容が 描かれています。(左図は「分解禁止」の記号です。)

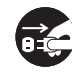

 : この記号は行動を強制したり指示したりする内容を示しています。図の中に具体的な指示内容が 描かれています。(左図は「電源プラグをコンセントから抜く」の記号です。)

### **警 告**

**異常があるときは電源プラグをコンセントから 抜いてください。**

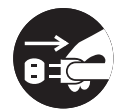

… 画面が映らない・音が出ない・煙が出 る・変なにおいがするなどのときや、 本機を落としたりカバーを破損したり したときは、電源を切り、電源プラグ をコンセントから抜き、モジュラー ケーブルをモジュラーコンセントから 抜いて、ケーブルテレビ局へ連絡して ください。そのまま使用すると火災・ 感電の原因となります。

**内部に水などが入ったら電源プラグをコンセン トから抜いてください。**

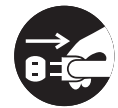

… 万一、内部に水や異物などが入った場 合は、電源を切り、電源プラグをコン セントから抜き、モジュラーケーブル をモジュラーコンセントから抜いて、 ケーブルテレビ局へ連絡してくださ い。そのまま使用すると火災・感電の 原因となります。

**雷が鳴り出したら本体・アンテナ線・モジュ ラーケーブルや電源プラグには触れないでくだ さい。**

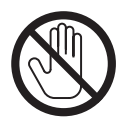

… 感電の原因となります。

#### **ホームテレホン・ビジネスホン用の回線にその まま接続しない。**

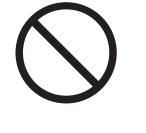

… 本機をホームテレホン・ビジネスホン 用の回線にそのまま接続すると、必要 以上の電流が流れ、故障・発熱・火災 の原因となることがあります。接続の 際には、ホームテレホン・ビジネスホ ンのメーカーまたは、工事店にお問い 合わせください。

#### **風通しの悪い所に置かないでください。**

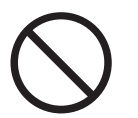

… 次のような使い方をしないでくださ い。内部に熱がこもり、火災や故障の 原因となるばかりか、周囲の器物に変 形・変色・故障などの影響を与えるこ とがあります。

- ・押し入れや通気の悪いラックの中に 設置する
- ・テーブルクロスを掛ける
- ・じゅうたんや布団の上に置く
- ・ビデオやオーディオ機器に直接重ねる
- ・上に物をのせる

本機は使用していると上面が熱く感じ られますが、異常ではありません。使 用環境温度範囲は5…℃~ 40…℃です。 40 ℃以上の高温になる環境では使用 しないでください。

# **警告** またりの ( ) する ( ) の ( ) の ( ) の ( ) の ( ) の ( ) の ( ) の ( ) の ( ) の ( ) の ( ) の ( ) の ( ) の ( ) の

#### **電源コードを傷つけないでください。**

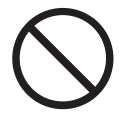

電源コードの上に重いものをのせた り、コードが本機の下敷きになった りしないようにしてください。また、 コードをねじったり、引っ張ったり、 加熱したり、熱器具に近づけたりしな いでください。コードが傷んだらケー ブルテレビ局に交換を依頼してくださ い。そのまま使用すると破損して火 災・感電の原因となります。

#### **キャビネット(カバー)を開けないでください。**

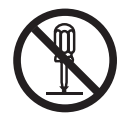

… カバーを外したり、改造したりしない でください。内部には電圧の高い部分 があり感電の原因となります。内部の 点検・調整修理はケーブルテレビ局へ ご依頼ください。

#### **風呂、シャワー室では使用しないでください。**

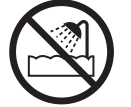

… 風呂、シャワー室では使用しないでく ださい。火災・感電の原因となりま す。

**防水処理のない機器を水がかかる場所で使用し ないでください。**

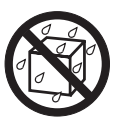

… この機器に水が入ったり、濡れたりし ないようにご注意ください。火災・感 電の原因となります。雨天、降雪中、 海岸、水辺での使用は特にご注意くだ さい。

**付属の電源コードはこの機器のみで使用するこ とを目的とした専用品です。他の電気製品では ご使用になれません。**

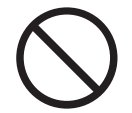

… 他の電気製品で使用した場合、発熱に より火災・感電の原因となることがあ ります。また電源コードは本製品に付 属したもの以外は使用しないでくだ さい。他の電源コードを使用した場 合、この機器の本来の性能が出ないこ とや、電流容量不足による発熱により 火災・感電の原因となることがありま す。

#### **異物を入れないでください。**

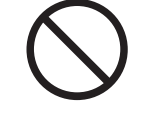

金属類や燃えやすいものを通風孔など から入れないでください。万一、異物 が入った場合は電源を切り、電源プラ グをコンセントから抜いて、ケーブル テレビ局へ連絡してください。そのま ま使用すると火災・感電の原因となり ます。

#### **交流100 V以外では使用しないでください。**

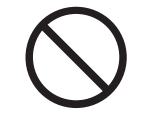

この機器を使用できるのは日本国内の みです。クーラー用などの200 Vコ ンセントには接続しないでください。 また、船舶などの直流(DC)電源に も接続できません。火災の原因となり ます。

#### **濡れた手で電源プラグを抜き挿ししないでくだ さい。**

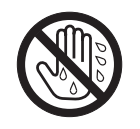

… 感電の原因となることがあります。

#### **本機の上に花びん、コップ、化粧品、薬品や水 などの入った容器または小さな金属物を置かな いでください。**

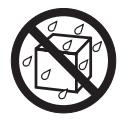

… こぼれたり、中に入ったりした場合、 火災・感電の原因となることがありま す。

# **注 意**

**電源プラグを抜くときは、電源コードを引っ張 らないでください。**

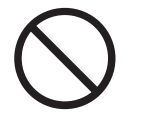

… コードが傷つき、火災・感電の原因と なることがあります。

**濡れた手で本体および電源プラグを触らないで ください。**

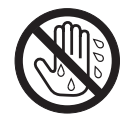

… 濡れた手で触ると感電の原因となるこ とがあります。

#### **不安定な所は避けてください。**

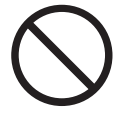

ぐらついた台の上など不安定な場所に 置かないでください。また、本機に 乗ったりしないでください。落ちた り、倒れたりして危険です。けがの原 因となることがあります。

#### **湿気、ほこりに注意してください。**

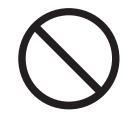

… 調理台や加湿器のそばなど油煙、湿 気、ほこりの多い場所に置かないでく ださい。火災・漏電の原因となること があります。

**電源プラグはコンセントに根元まで確実に挿し 込んでください。**

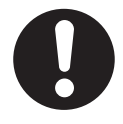

… 挿し込みが不完全ですと、発熱したり ほこりが付着して火災の原因となるこ とがあります。また、電源プラグの刃 に触れると感電することがあります。

**お手入れの際は安全のために電源プラグをコン セントから抜いてください。**

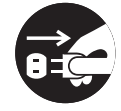

… 定期的に電源プラグのほこりを取り除 - ニュー - ニュー - ニュー - ニュー - ニュー<br>いてください。通電している電源プラ グにほこりが積もると絶縁不良とな り、火災の原因になります。お手入れ の際には電源プラグを抜き、乾いた布 などで拭いてください。

#### **直射日光や暖房器具の熱気は避けてください。**

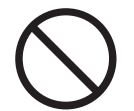

… 直射日光があたる場所や熱器具の近く に置くと、火災・感電の原因となるこ とがあります。

**乾電池の誤った使い方をしないでください。**

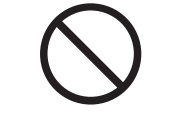

… ・…指定以外の電池は使わないでくださ い。また、新しい電池と古い電池お よび種類の違う乾電池を混ぜて使わ ないでください。電池の破裂、液漏 れにより、火災・けがや周囲を汚損 する原因となることがあります。

·長期間(1カ月以上)リモコンを使わ ないときは電池を取り出しておいて ください。電池から液が漏れて、火 災・けがや周囲を汚損する原因とな ることがあります。

- ・雷池を機器内に挿入する場合、⊕と⊖ の向きに注意し、表示どおりに入れて ください。間違えると、電池の破裂、 液漏れにより、火災・けがや周囲を破 損する原因となることがあります。
- …… ・…も し、 液 漏 れ が 起 こ っ た と き は、 ケース内の液を完全に拭き取ってか ら、新しい電池を入れてください。 万一、漏れた液が身体についたとき は、水でよく洗い流してください。

…… ・…不要となった電池を廃棄する場合は、 各自治体の指示(条例)に従って処 理をしてください。

#### **電源プラグは、根元まで挿し込んでもゆるみが あるコンセントは接続しないでください。**

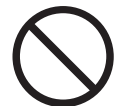

… 発熱して火災の原因となることがあり ます。販売店や電気工事店にコンセン トの交換を依頼してください。

#### **機器に乗らないでください。**

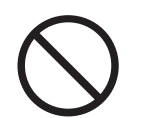

… 倒れたり、壊れたりしてけがの原因と なることがあります。特に小さなお子 様にはご注意ください。

**本機の上に火がついたろうそくなどの裸火を置 かないでください。**

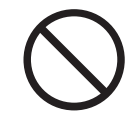

… 火災の原因となります。

**● 本機の修理および内部の点検・調整はご加入のケーブルテレビ局にご依頼ください。**

- **万一、故障した場合は廃棄せずに、ケーブルテレビ局の指示に従ってください。**
- **お引っ越しなどの製品の移動、設置場所の変更は、ケーブルテレビ局へご連絡ください。**

**本文中の「ケーブルテレビ局」という表記は、お客様が契約しているケーブルテレビ局またはケーブルテレビセ ンターを示しています。**

# 使用上のご注意

### ■ 電話回線の接続について

- ●視聴者参加番組への参加、有料番組(ペイ・パー・ビュー)の視聴者情報の回収のために電話回線を使用 する場合があります。これらのサービスをご利用になる場合は、常時、本機を電話回線(プッシュ式、ダ イヤル式のいずれか)につないでおく必要があります。詳しくは、ご加入のケーブルテレビ局にお問い合 わせください。
- ●本機は視聴記録データを定期的に電話回線より自動送信することがあります。接続料金は無料ですが、こ の間は電話をご使用になれません。
- ●データ放送のアンケート回収などでは、本機から電話回線を通じて通信を行う場合があります。フリーダ イヤルを除き、この場合の電話料金はお客様の負担になりますので、あらかじめご了承ください。

### ■ 電源プラグはなるべく抜かないでください

本機はスタンバイ中でも必要な情報を送受信することがあります。長時間使用しない場合やトラブル発生 時、お手入れのとき以外は、なるべく電源プラグをコンセントから抜かないでください。

### ■ 動かない画像を長時間映さないでください。

本機に接続されたテレビやプラズマディスプレイに動かない画像を長時間映していると、画面に映像が焼き 付いて影のように画面に残る恐れがあります。動かない画像を長時間映さないでください。

### ■ 時刻設定について

本機では、放送局から送られてくる時刻データに基づいて内部の時刻を設定しています。常に正しい時刻が 設定されていますので、お客様に設定していただく必要はありません。

### ■ 降雨対応放送

激しい降雨などによりケーブルセンターでの衛星放送の受信状況が悪くなり、番組が視聴しにくくなること があります。BSデジタル放送には、視聴に必要な最低限の情報を降雨に強い方式で送る降雨対応放送が用 意されています。映像・音声がとぎれるような場合は、降雨対応放送を選択することによって、番組をとぎ れることなく視聴していただくことができます。(降雨対応放送を行っていないチャンネルでは、選択できま せん。)

### ■ CASカード (ICカード) について

● CASカードは放送をお楽しみいただくための大切なカードです。CASカードを挿入しないと有料放送を 視聴することができません。CASカードは常時、挿入口に入れておいてください。

- ●破損や紛失などの場合は、ただちにご加入のケーブルテレビ局へ連絡してください。
- ●本機において、CASカードは「ICカード」と表示されることがあります。

の

### ■ CASカード取り扱い上の注意

●CASカードを折り曲げたり、傷をつけたり、変形させたりしないでください。

- ●CASカードの上に重いものを置いたり踏みつけたりしないでください。
- ●CASカードに水をかけたり、濡れた手で触ったりしないでください。
- ●CASカードのIC(集積回路)部には手を触れないでください。
- ●CASカードの分解加工は行わないでください。
- ●ご使用中にCASカードの抜き挿しはしないでください。視聴できなくなる場合があります。
- ●本機にCASカード以外のカードを挿入しないでください。故障や破損の原因となります。
- 裏向きや逆方向から挿入しないでください。挿入方向を間違えると CASカードは機能しません。

### ■ Webアクセスについて

- ●Webアクセス機能をご使用になるためには、別途、インターネット利用サービスに加入していただく必 要があります。
- Webアクセス中にリモコンまたは本体ボタンが長時間動作しなくなった場合には、本機前面パネルのリ セットボタンを押してください。
- ●Webページの構成によっては、文字が正しく表示されない場合があります。

●本機には、インターネットを見る際に、お子様などが保護者の監督なくWeb ページを見ることができな いように制限するための機能が組み込まれています。 … お子様などが本機を使ってインターネットをご覧になる家庭では、この制限機能の利用をお勧めします。

#### ■設置について

- ●接続機器を近づけ過ぎると、相互干渉により映像や音声に乱れが出ることがあります。これらの機器は適 度に離して設置してください。
- 使用環境温度範囲は5 ℃~ 40 ℃です。 40 ℃以上の高温になる環境では使用しないでください。

### ■ お手入れについて

ベンジン、シンナーなどで拭いたり、殺虫剤などの揮発性のものをかけたりしますと、変質したり、塗料が はげたりすることがありますのでおやめください。汚れがひどいときは、水で薄めた中性洗剤に浸した布を よく絞って拭き取り、乾いた布で仕上げてください。

### ■ その他

持ち運ぶときは、衝撃を与えないようにしてください。故障の原因となります。

#### - ご注意 ! –

この取扱説明書に記載の画面イラストは、実際に表示される画面と異なる場合があります。

本機は、マクロビジョンコーポレーションおよび他の権利保有者が所有する合衆国特許および知的所有権によって保護さ れた、著作権保護技術を搭載しています。この著作権保護技術の使用にはマクロビジョンコーポレーションの許可が必要 であり、同社の許可がない限りは一般家庭およびそれに類似する限定した場所での視聴に制限されています。解析や改造 は禁止されていますので行わないでください。 本機を用いた有料サービスを国外で受けることは、有料サービス契約上禁止されていますのでおやめください。 本機の不具合で録画を正常に行えなかったときの責任は負いかねますので、あらかじめご了承ください。 データ放送の双方向サービスなどで本機に記憶されたお客様の情報の一部、またはすべてが変化したり消失した場合の損 害や不利益についての責任は負いかねますので、あらかじめご了承ください。

# デジタル放送について

### ■ デジタル放送について

デジタル放送には、従来の放送と比べて次のような特長があります。

#### **● デジタルハイビジョン**

高精細なデジタルハイビジョン放送があります。デジタルハイビジョン放送の画質をお楽しみいただくと きは、ハイビジョン対応のテレビに接続してください。 通常のテレビでも、そのテレビに応じた画質でデジタルハイビジョン放送をお楽しみいただけます。 また、現行のテレビ放送とほぼ同等の画質のデジタル標準テレビ放送もあります。

#### **●多チャンネル放送**

デジタル信号圧縮技術により、より多くのチャンネルがお楽しみいただけます。 テレビ放送、ラジオ放送、データ放送などが放送されています。

#### **●データ放送**

データ放送では、必要な情報を選んで表示させることができます。 たとえば、最新のニュースやお住まいの地域の天気予報をいつでもご覧いただけます。 独立したデータ放送番組のほかに、ご覧になっているテレビ放送、ラジオ放送と一緒に放送されるデータ 放送があります。 テレビ放送、ラジオ放送と一緒に放送されるデータ放送では、ニュースや天気予報といった情報のほか、 番組と連動して番組内容の補足情報が放送され、テレビ画面と一緒に表示してお楽しみいただけます。

#### **● サラウンド・ステレオ**

最大5.1チャンネルのサラウンド・ステレオ放送も放送されています。HDMI端子、またはデジタル音声 入力端子のあるAAC方式対応のオーディオ機器に接続していただくと、臨場感のある放送をお楽しみい ただけます。

の

### ■ BS デジタル放送、110 度 CS デジタル放送、地上デジタル放送、 JC-HITS放送について

#### **●BSデジタル放送**

放送衛星(BS)を利用したデジタル放送です。 デジタルハイビジョン放送を中心とした放送を行っています。

#### **● 110度CSデジタル放送**

通信衛星(CS)を利用したデジタル放送です。 映画、スポーツ、音楽などの専門チャンネルを中心とした放送を行っています。

#### **●地上デジタル放送**

地上に設置された放送電波塔から電波を送る「地上波」を利用したデジタル放送です。

#### **● JC-HITS放送**

通信衛星(CS)を利用したケーブルテレビ局向けのデジタル放送です。 ケーブルテレビ加入者のみ、お楽しみいただけます。 映画、スポーツ、ドラマ、音楽、アニメ、ニュース・ドキュメンタリー、レジャー、エンターテイメン ト、公営競技などのチャンネルがあります。

### ■ デジタル放送の画質の種類

#### **●480iの標準テレビ放送(SD) 現行の標準テレビの画質**

525本(有効走査線480本)の走査線を、約1/60秒ごとに奇数ラインと偶数ラインを交互に流す画像方 式(インターレース方式)

#### **●480pの標準テレビ放送(SD) ハイビジョンと現行の標準テレビの中間の画質**

525本(有効走査線数480本)の走査線を、順番どおりに描く画像方式(プログレッシブ方式)

#### **●720pのデジタルハイビジョン放送(HD) デジタルハイビジョン画質**

750本(有効走査線数720本)の走査線を、順番どおりに描く画像方式(プログレッシブ方式) 画面や文字のチラツキが少なく静止画像放送に適しています。

#### **●1080iのデジタルハイビジョン放送(HD) デジタルハイビジョン画質(現行のハイビジョンと同等)**

1125本(有効走査線数1080本)の走査線を、約1/60秒ごとに奇数ラインと偶数ラインを交互に流す 画像方式(インターレース方式)

-<br>「使 庸  $\ddot{\sigma}$ の

# 付属品の確認

確認できましたら、□に✔を付けてください。

 $\sum_{n=1}^{\infty}$ 

□ コン×1 □単3形アルカリ乾電池×2 □ △Vケーブル×1

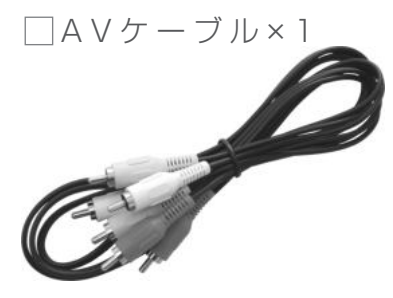

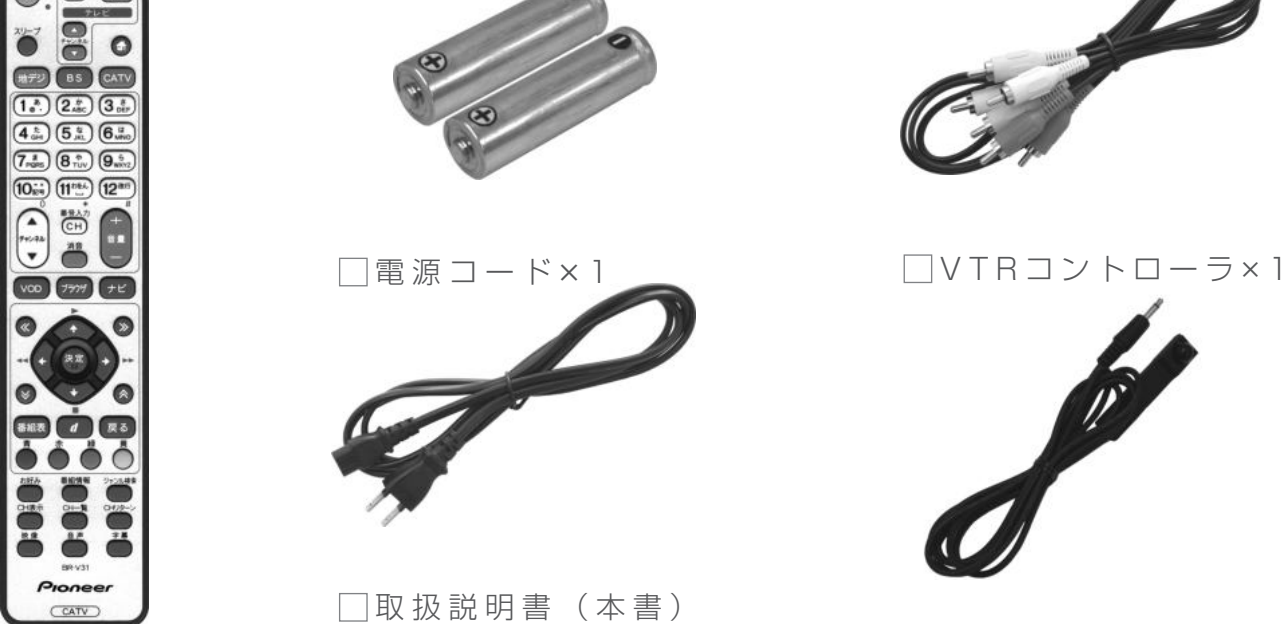

# リモコンに電池を入れる

## ■ 電池の入れ方

- *1.*…つめを押しながら、手前に引いてカバーを開ける。
- *2.*…単3形アルカリ乾電池2本を入れる。
- *3.*…カバー下側の突起をリモコンの突起穴にはめ込み、 "カチッ"と音がするまでつめを押してカバーを閉じ る。

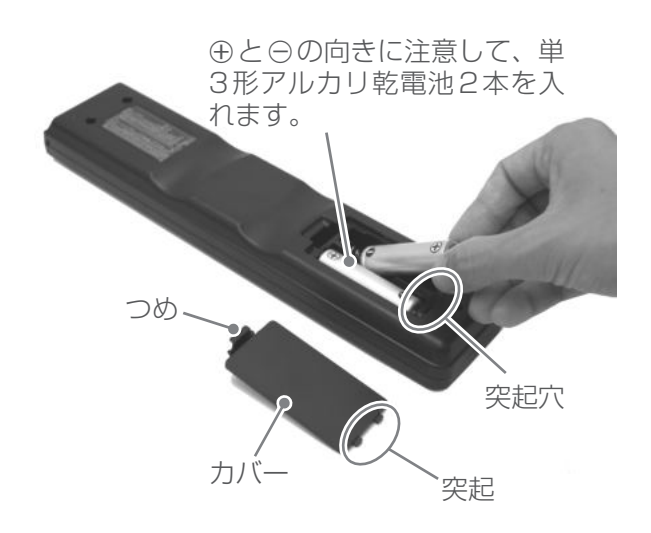

■ 乾電池に関する注意

## **注意**

- ●単3形アルカリ乾電池以外の電池は使わないで ください。また、新しい電池と古い電池および 種類の違う乾電池を混ぜて使わないでください。 電池の破裂、液漏れにより、火災・けがや周囲 を汚損する原因となることがあります。
- ●長期間(1カ月以上)リモコンを使わないときは ー……。<br>電池を取り出しておいてください。電池から液 が漏れて、火災・けが、周囲を汚損する原因と なることがあります。
- ●電池を機器内に挿入する場合、⊕と⊖の向きに 注意し、表示どおり入れてください。間違える と、電池の破裂、液漏れにより、火災・けがや 周囲を汚損する原因となることがあります。
- ●もし、液漏れが起こったときは、ケース内の液 を完全に拭き取ってから、新しい電池を入れて ください。万一、漏れた液が身体についたとき は、水でよく洗い流してください。
- ●不要になった電池を廃棄する場合は、各自治体 の指示(条例)に従って処理をしてください。
- ●電池は加熱したり、分解したり、火や水の中に <sub>こんにクロ</sub>、<br>入れたりしないでください。電池の破裂、液漏 れにより、火災やけがの原因となることがあり ます。

# 各部の名称と働き

■ 本機前面 g直はBD-V371Lです。

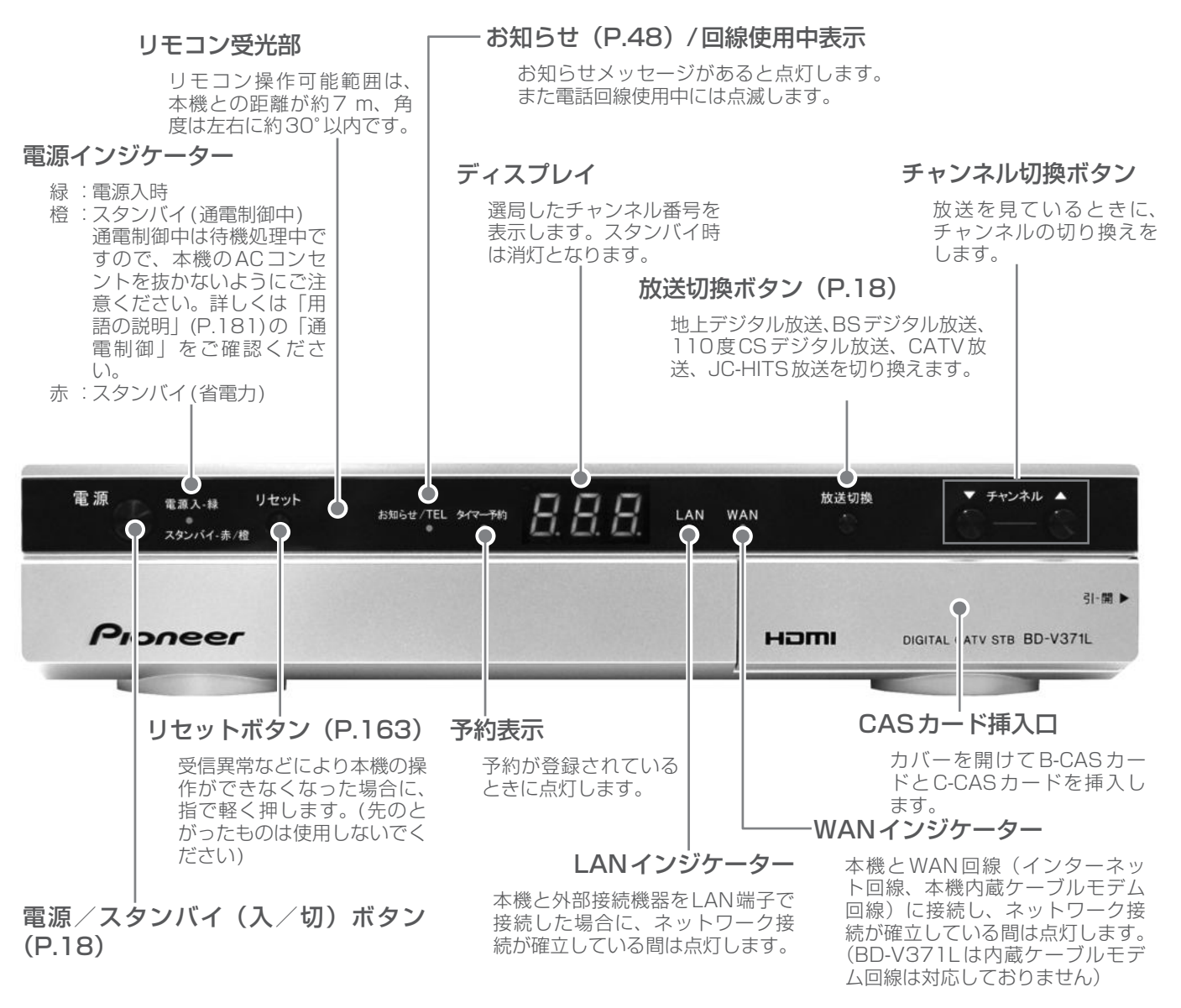

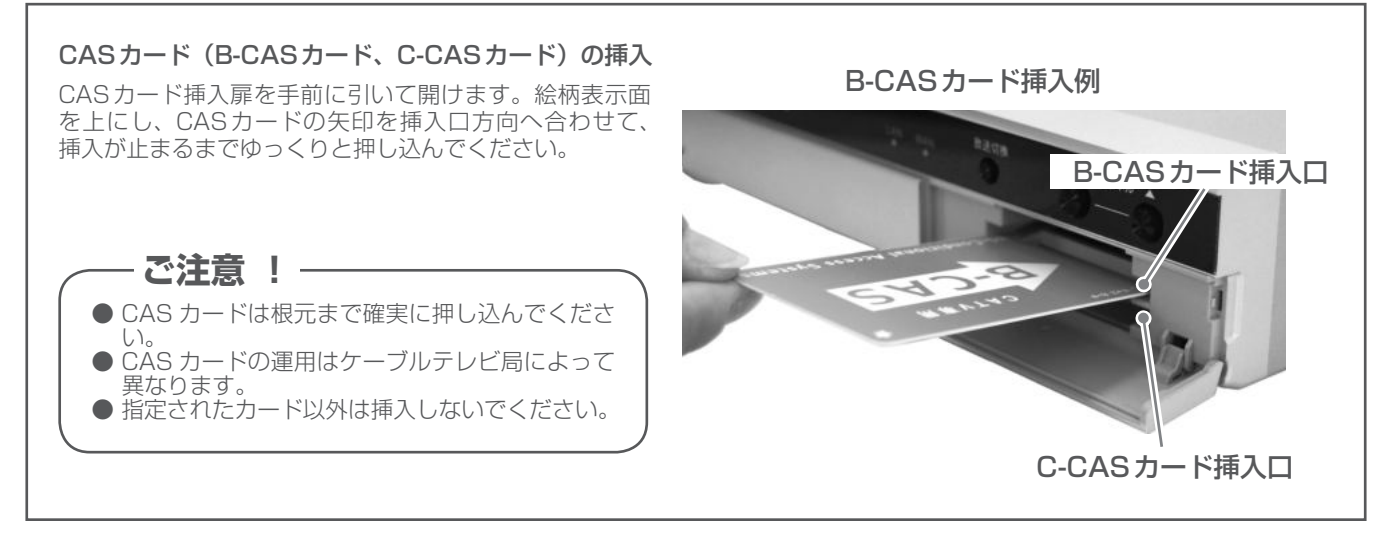

### **ご使用の前に**

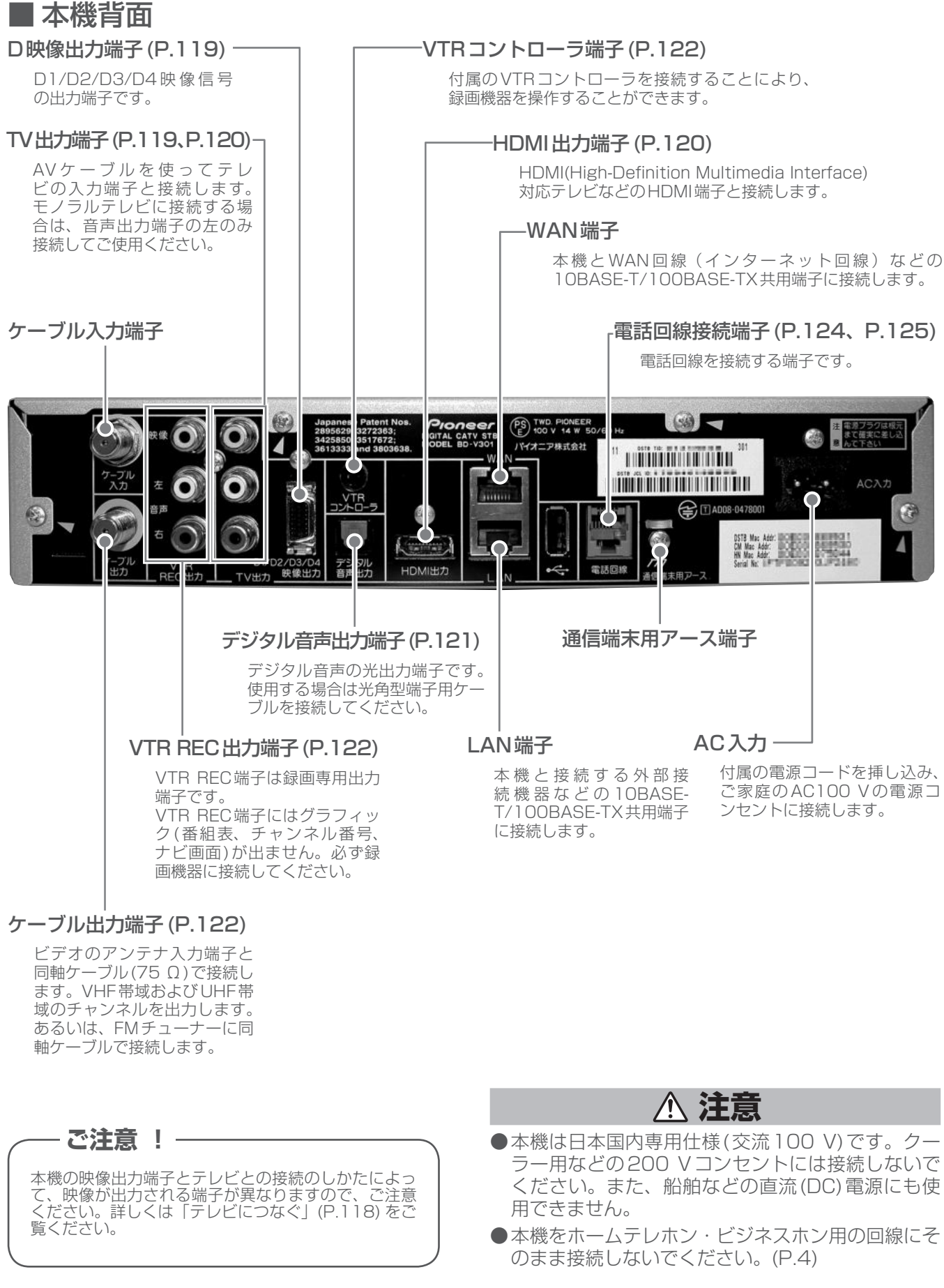

### **ご使用の前に**

### ■ リモコン

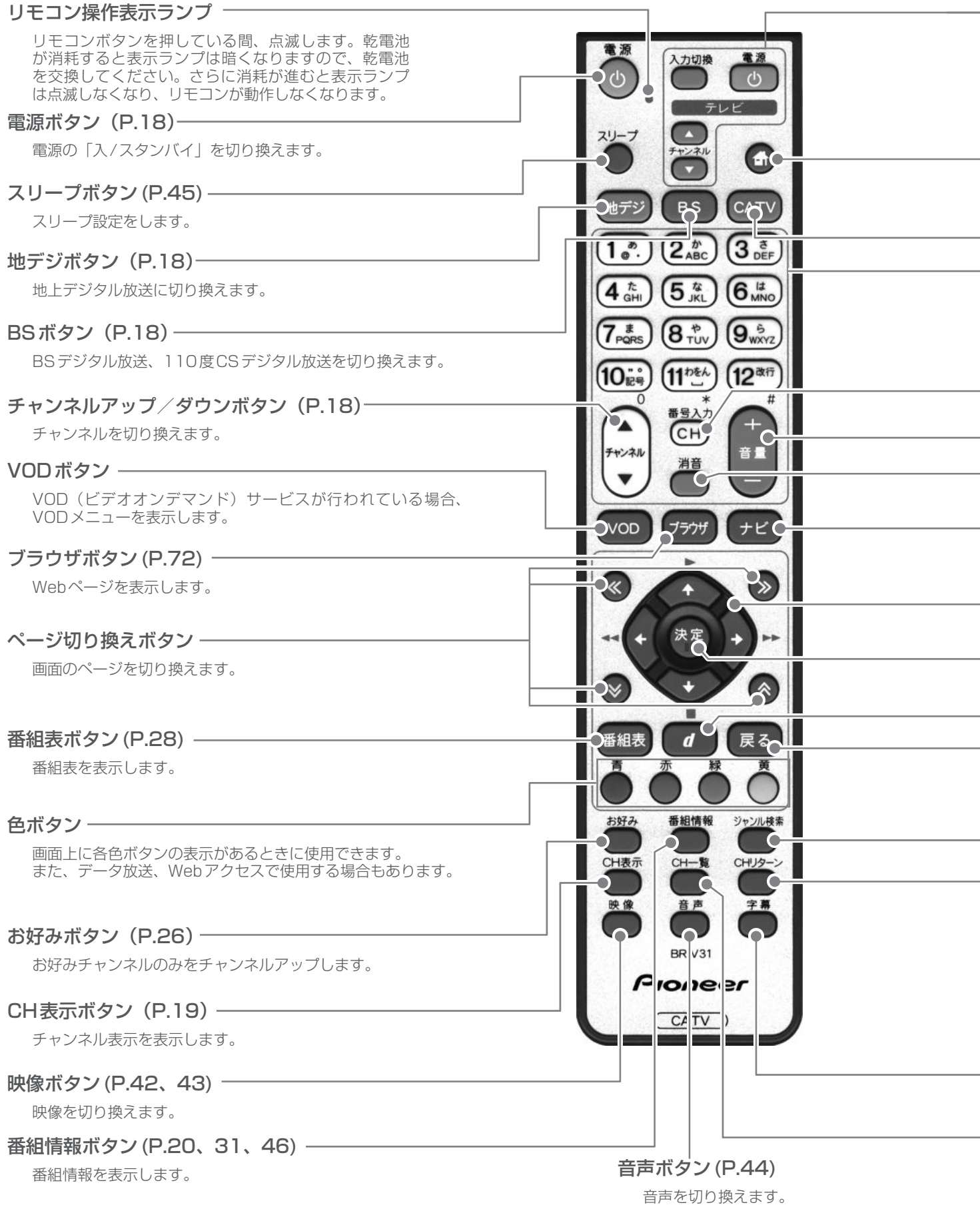

上下左右カーソルボタン … 画面上での項目選択や設定切り換えができます。 数字ボタン … チャンネル選択に使用します。数字入力用の画面などで、数字入力ができます。文字入力用の画面 などで、文字入力ができます。 戻るボタン … 各種の選択や設定画面でひとつ前の画面に戻 します。 ジャンル検索ボタン(P.32) … ご希望のメインジャンル、サブジャンルから 見たい番組を選びたいときに使います。 CHリターンボタン … 前に見ていたチャンネルを交互に切り換えま す。 字幕ボタン(P.44) … 字幕を切り換えます。 CH一覧ボタン(P.20) 決定ボタン … 項目の設定や実行ができます。 d (データ) ボタン (P.38) … BSデジタル放送、110度CSデジタル放送、 地上デジタル放送の番組でデータ放送画面を 表示します。 テレビ音量ボタン(P.16) … リモコンにテレビのメーカーを設定すれば、テレビ音量の調整ができます。 テレビ消音ボタン(P.16) … リモコンにテレビのメーカーを設定すれば、テレビの音を消すことができます。 ナビボタン(P.26、27、36、48、63 ) … ナビゲーションメイン画面に切り換えます。 番号入力(CH)ボタン(P.17、22、24) <放送サービス切換モードの場合> … … チャンネル番号を数字ボタンで入力できるようにします。 <シームレスモードの場合> … … ワンタッチ選局画面を表示し、放送サービスを切り換えます。 CATVボタン(P.18) … CATV放送またはJC-HITS放送に切り換えます。 ホームネットワークボタン(P.81) … ホームネットワーク機能を利用している場合、コンテンツリストを表示します。 … リモコンにテレビのメーカーを設定すれば、設定したメーカーのテレビの主な操作ができます。 ●リモコンは、本機前面のリモコン受光部に 向けて操作してください。操作できる範囲 は受光部から7…m、左右に30度以内です。 ●赤外線を発する機器の近くで本機を使用 したり、赤外線を利用した機器のリモコン 装置を使用すると、本機が誤動作すること があります。逆に、赤外線によってコント ロールさせる他の機器を使用時に本機の リモコンを操作すると、その機器を誤動作 させることがあります。 ●本機との間に障害物があったり、本機前面 との角度が不適切ですと、リモコン操作が できない場合があります。 ●リモコンの操作可能範囲が極端に狭く なってきたら、電池を交換してください。 ●リモコンのキー接点は、油脂の浸透や操作 による摩擦で劣化します。特に食品や化粧 **リモコン操作に関する注意**

… チャンネル一覧を表示します。

テレビ操作ボタン(P.16)

### 15

品などの油分のついた手で操作しますと、 寿命が短くなりますのでご注意ください。

# テレビのメーカーを設定する

この設定を行うと、お使いのテレビの主な操作(電源入/切、入力切換、音量調整、消音、チャンネルアップ· ダウン)ができるようになります。

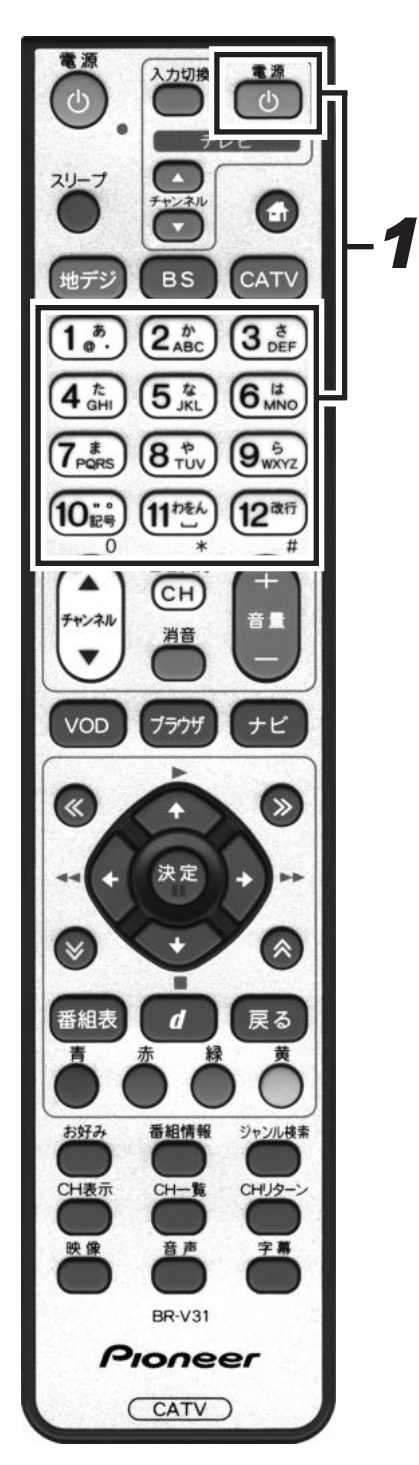

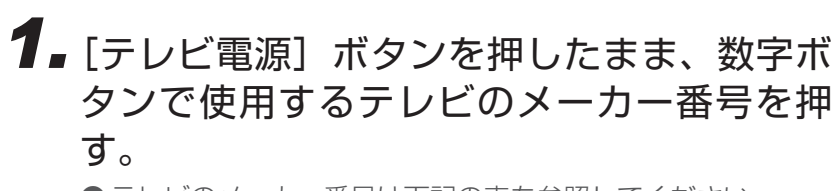

●テレビのメーカー番号は下記の表を参照してください。

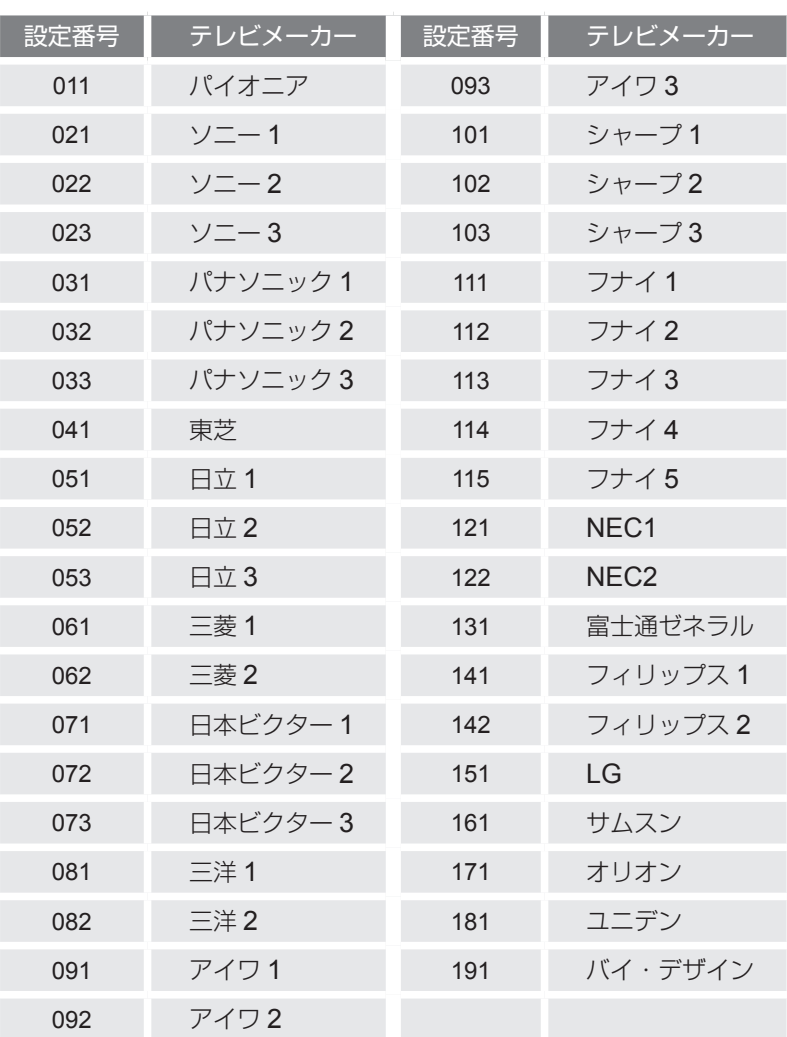

- **ご注意 !** –

●同一メーカーで設定ボタンが 2 種類以上ある場合は、動作する方に設定してください。 … (一部、動作しないテレビもあります。)

●リモコンの乾電池を交換したときには、この設定が解除される場合があります。

●接続したテレビにリモコン機能がない場合は、この設定をしてもテレビは動作しません。

### **ご使用の前に**

-<br>「使 庸  $\ddot{\sigma}$ の

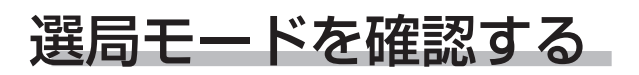

本機には、「放送サービス切換モード」と「シームレスモード」の2つの選局モードがあります。 モードによって操作手順が違うので、はじめにどちらが設定されているか確認してください。 選局モードはケーブルテレビ局の運用によって異なります。

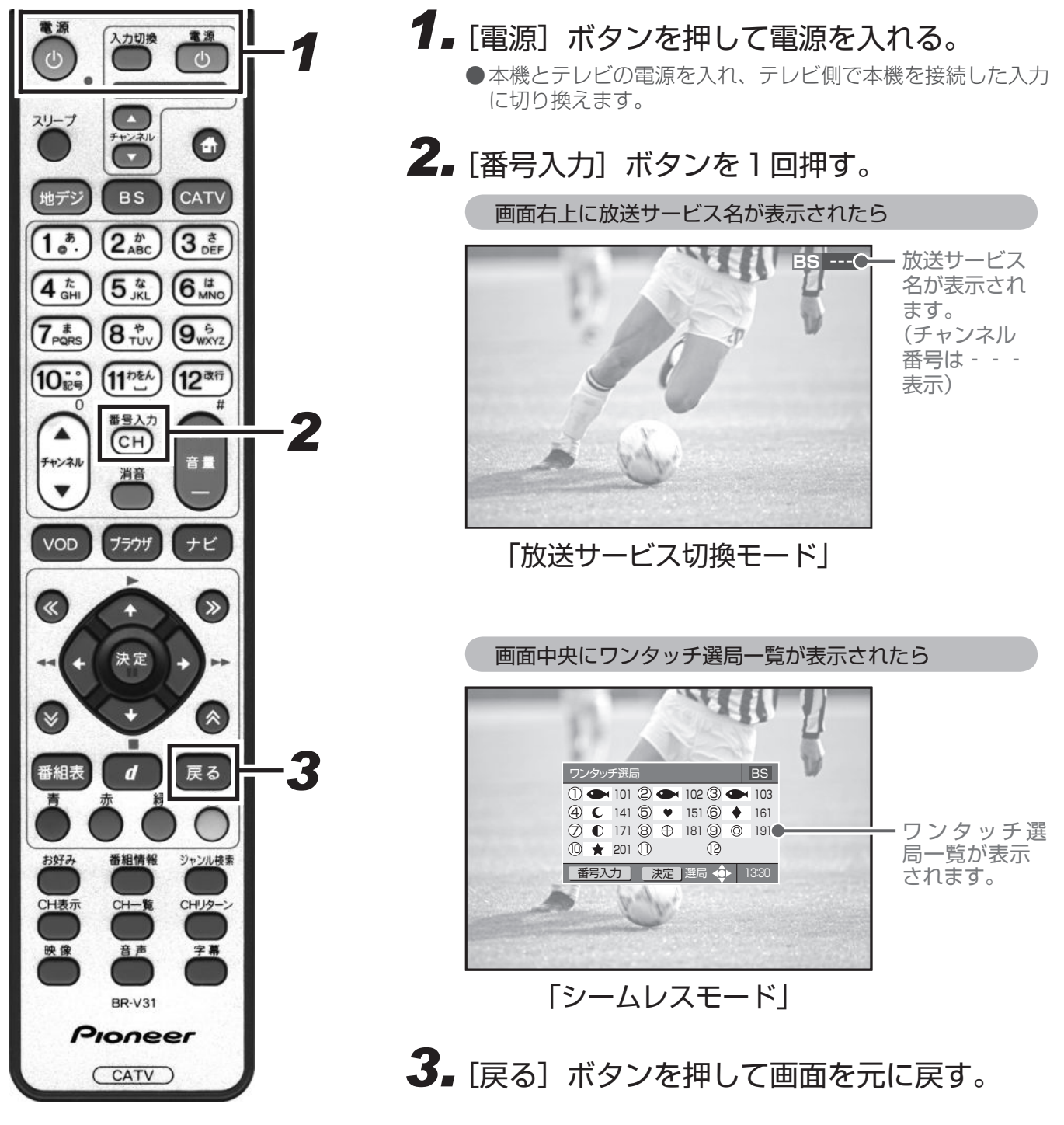

**まず番組を見る**

# まず番組を見てみる

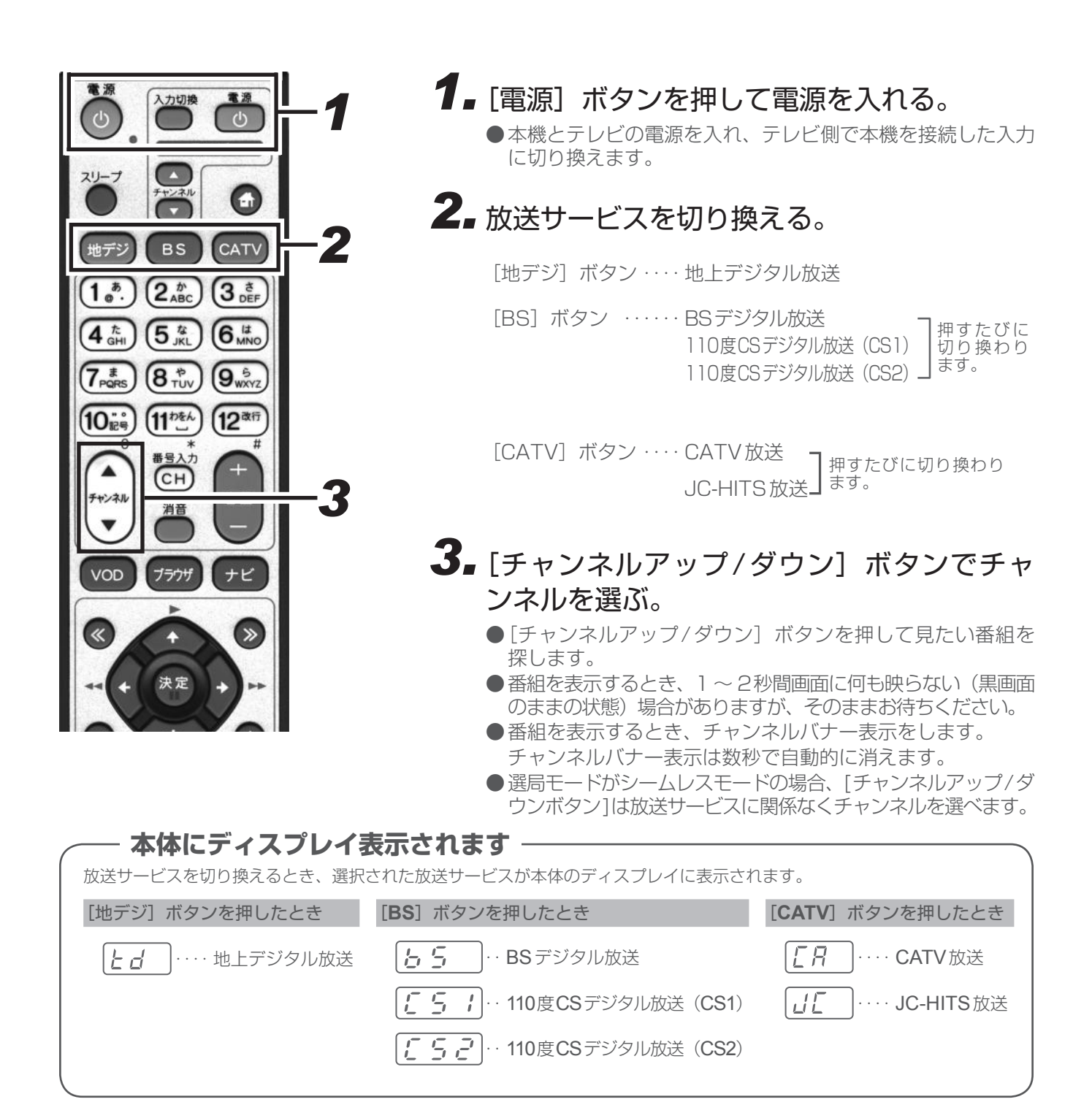

■ 操作に慣れたら・・・・

「チャンネルアップ/ダウン1ボタンでの選局のほかにも、このような選局のしかたがあります。ぜひお試しください。

**チャンネル一覧 ‥‥**P.20 **ダイレクト選局 ‥‥**P.22 **ワンタッチ選局 ‥‥**P.24 **お好みチャンネル ‥**P.26

**番組表 ‥‥‥‥‥‥**P.28 **チャンネルブラウズ‥**P.30 **ジャンル検索 ‥‥‥**P.32

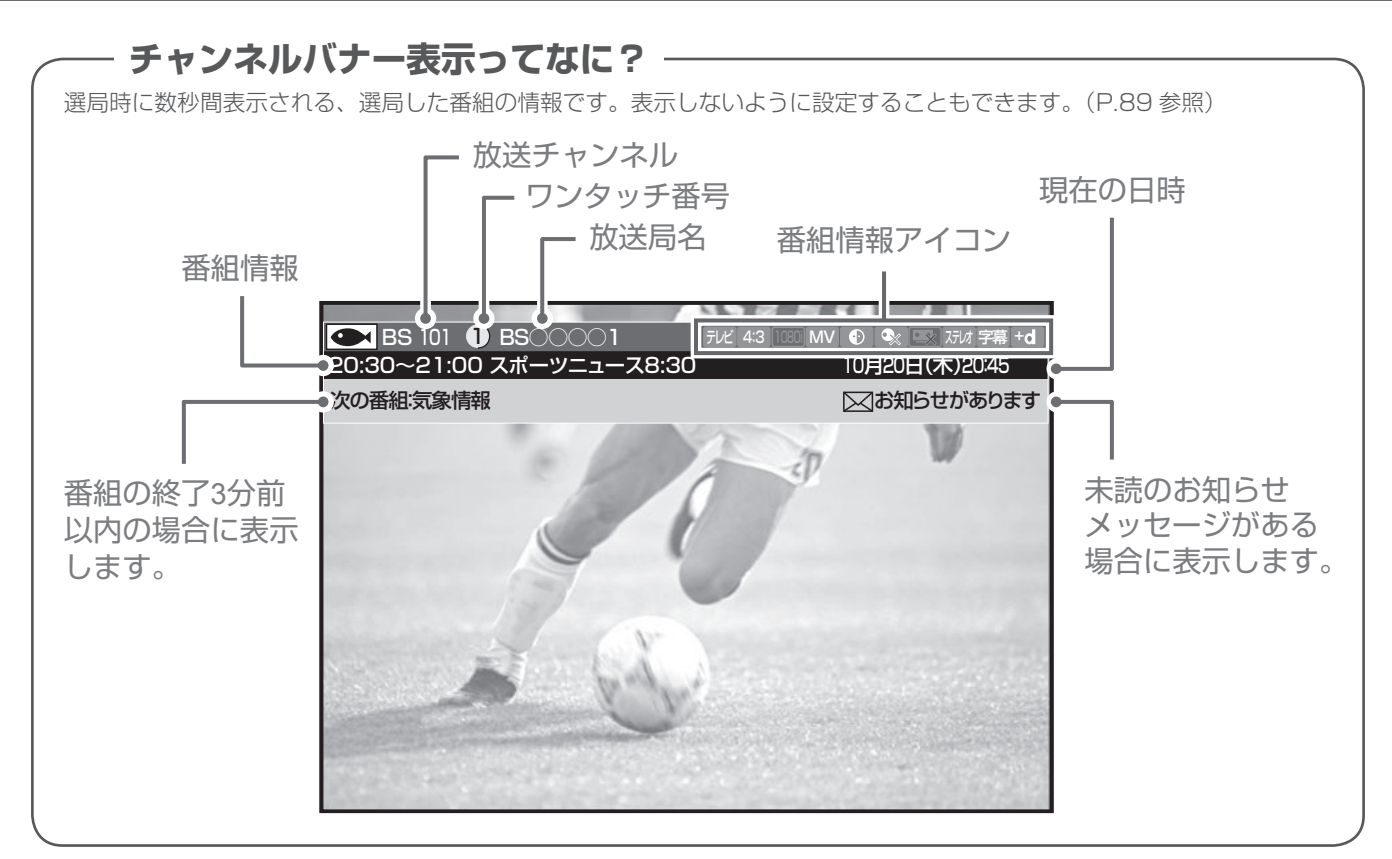

# 視聴中の番組情報を見てみる(CH 表示)

画面に「チャンネル表示」を表示して、現在見ている番組の情報を見てみましょう。

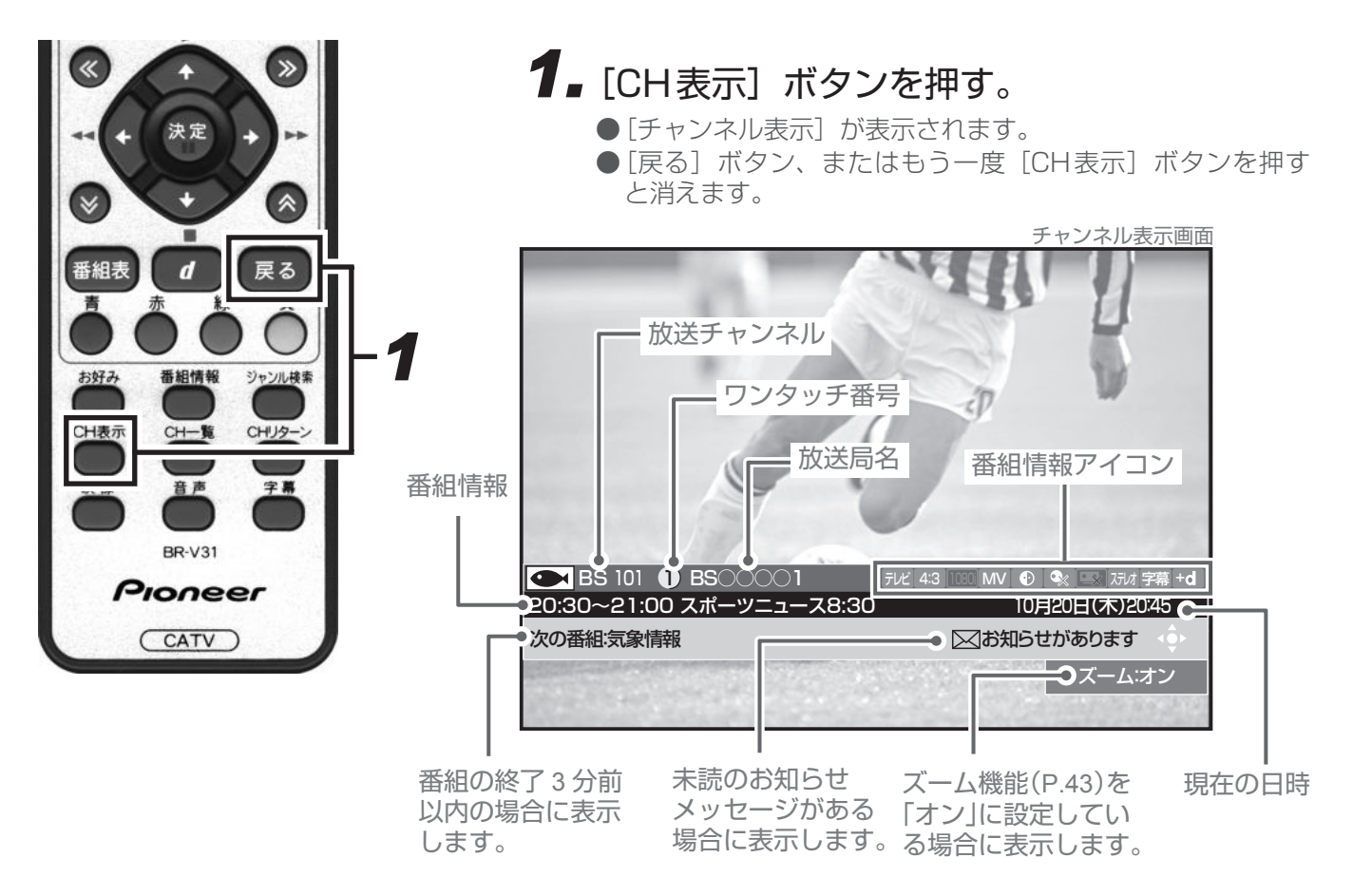

を

# **好きな番組を選んで見る(番組選局)**

# チャンネル一覧

見たい番組をチャンネル一覧から選んでみましょう。 視聴中の放送サービスのチャンネルを一覧で表示します。

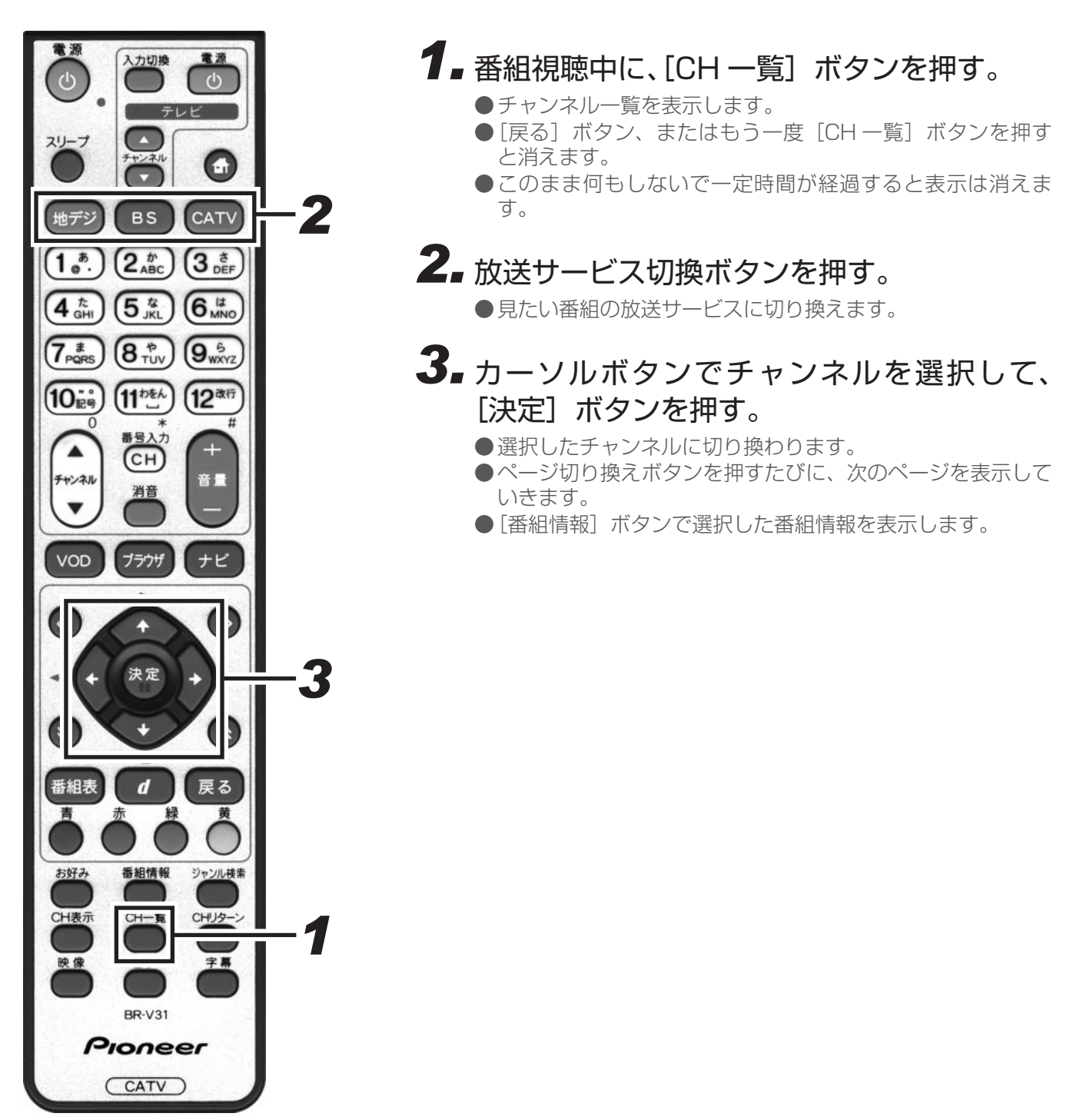

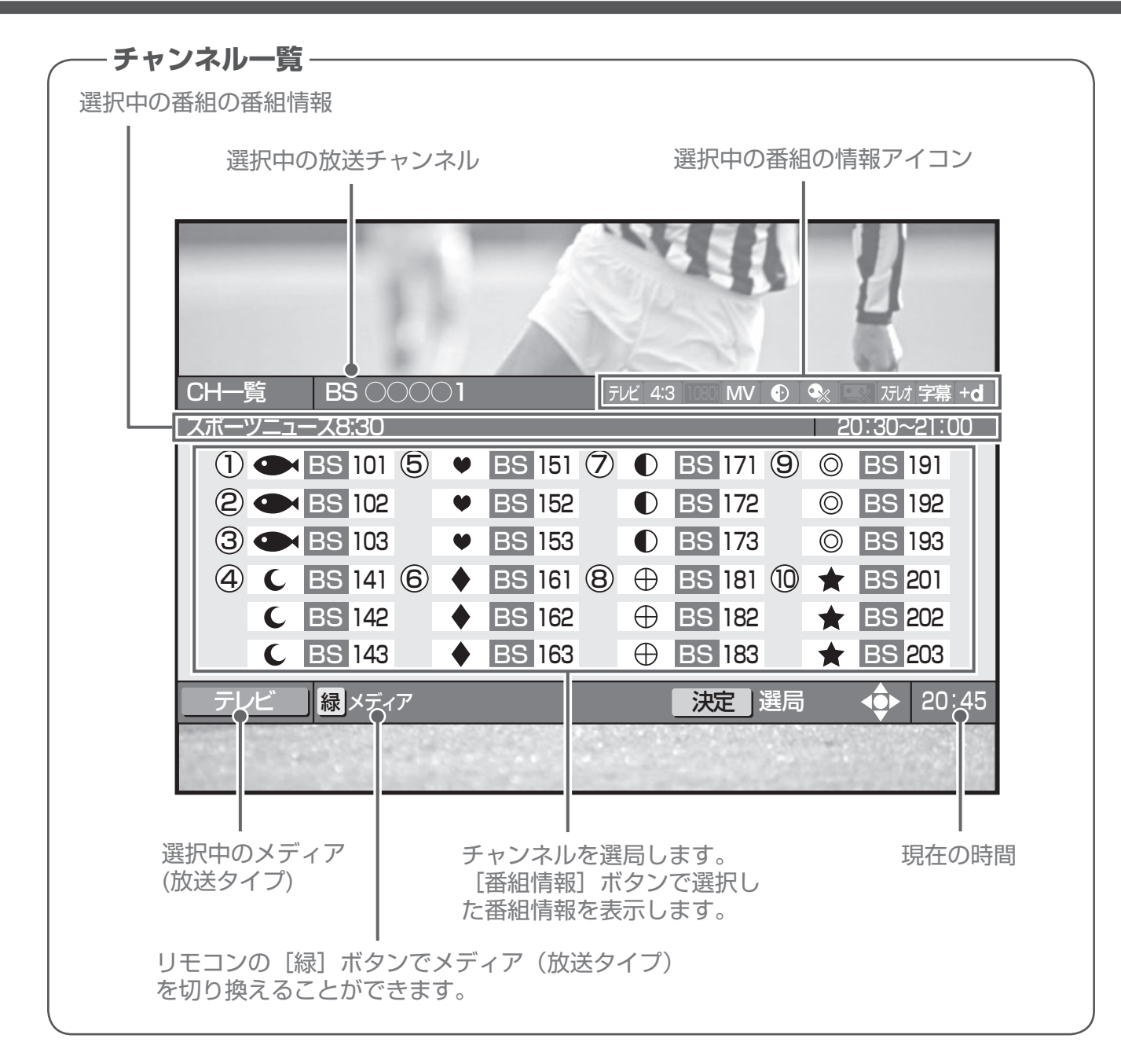

●録画予約実行中で番組情報が取得できない場合は、「録画予約実行中のためこの操作はできません。」と表示さ れます。(このメッセージは録画されません。)

… また、番組情報が取得できてチャンネル一覧が表示されても、録画を中止しなければ番組は選局できません。 ●ケーブルテレビ局の運用により、リモコンの「地デジ]、[BS]、[CATV]ボタン、または本体の放送切換ボタ ンによる放送サービスの切り換えができない場合があります。

好 こな 見番 。<br>細 一を を

 $\bar{h}$  $\overline{c}$ 見 ි

<sup>●</sup> 地上デジタル放送では、表示できる番組情報が取得できていない場合には「番組情報なし」と表示されます。

ダイレクト選局

見たい番組をダイレクト選局で選んでみましょう。 チャンネル番号を直接入力して選局します。選局モードによって手順が違います。

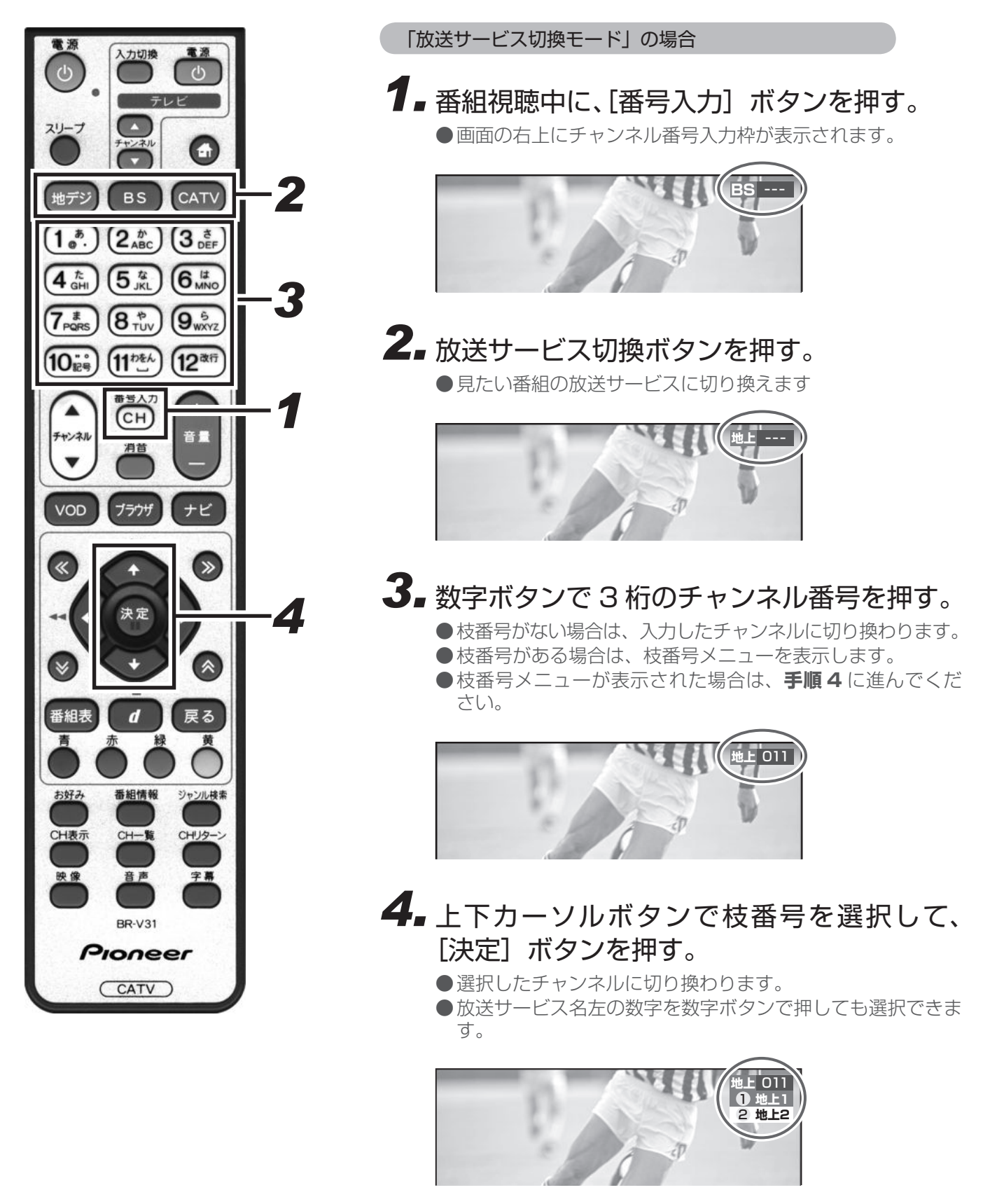

好 こな 見番 。<br>細 一を を

 $\bar{h}$  $\overline{c}$ 見 ි

「シームレスモード」の場合

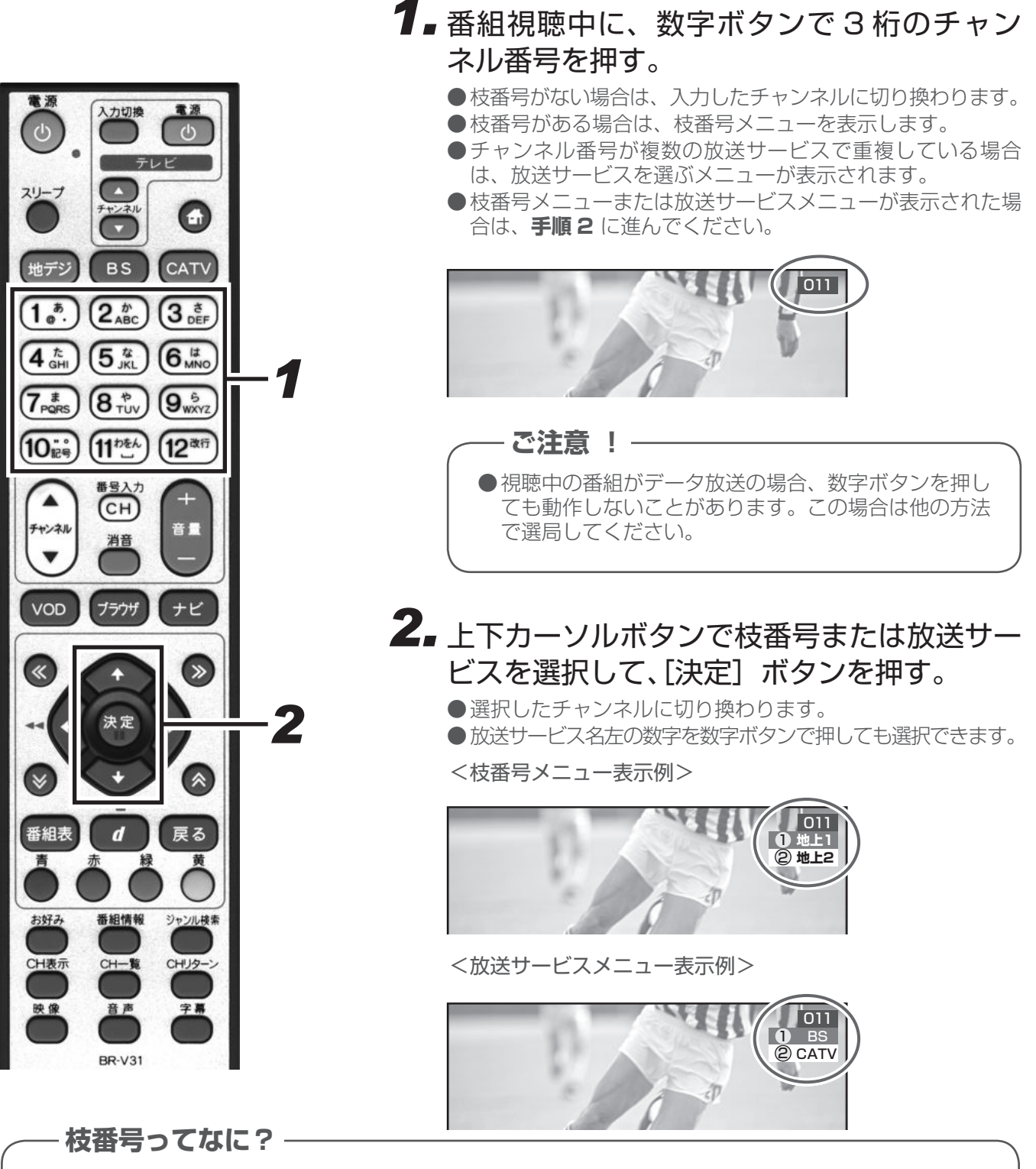

地上デジタル放送サービスで受信可能チャンネル番号が重複した場合に、識別のため本機が自動的に付加 する番号のことです。 枝番号が付加される放送局は、ケーブルテレビ局の運用状態によって変わります。

●録画予約実行中は、録画を中止しなければ番組は選局できません。

<sup>●</sup>ケーブルテレビ局の運用により、リモコンの「地デジ]、[BS]、[CATV]ボタン、または本体の放送切換ボタ ンによる放送サービスの切り換えができない場合があります。

ワンタッチ選局

見たい番組をワンタッチ選局で選んでみましょう。 選び方は選局モードによって違います。

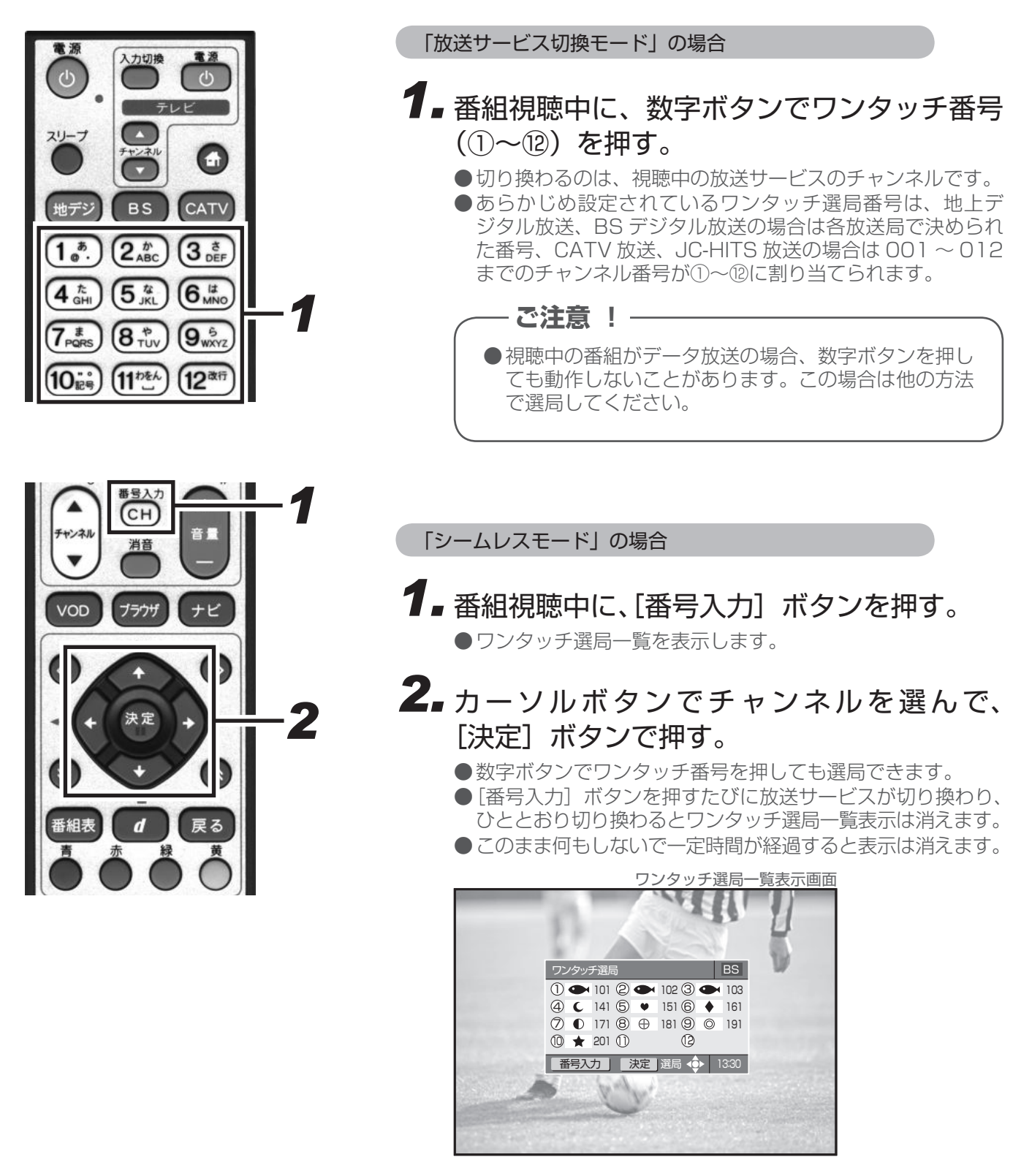

24

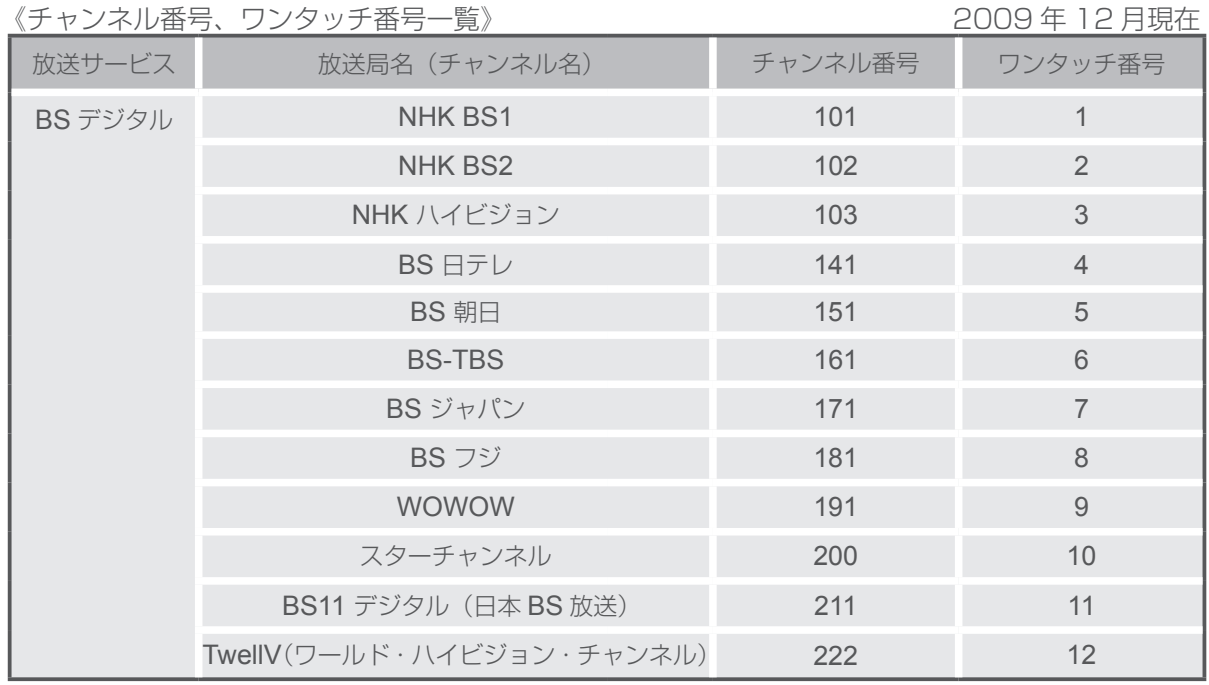

- ●地上デジタル放送の場合、チャンネル番号やワンタッチ番号として登録されている番号は、ケーブルテレビ局 によって異なります。(P.168 ~ P.169 参照)
- CATV 放送については、チャンネル番号 1 から 12 までが、リモコンの数字ボタンの 1 から 12 に設定され ています。また選局できるチャンネル番号はケーブルテレビ局によって異なります。
- ●ワンタッチ選局番号は、変更することができます。(P.92 参照)

# お好みチャンネル

見たい番組をお好みチャンネルで選んでみましょう。 お好みチャンネルが登録してあれば、[お好み]ボタンを押すだけで選局できます。

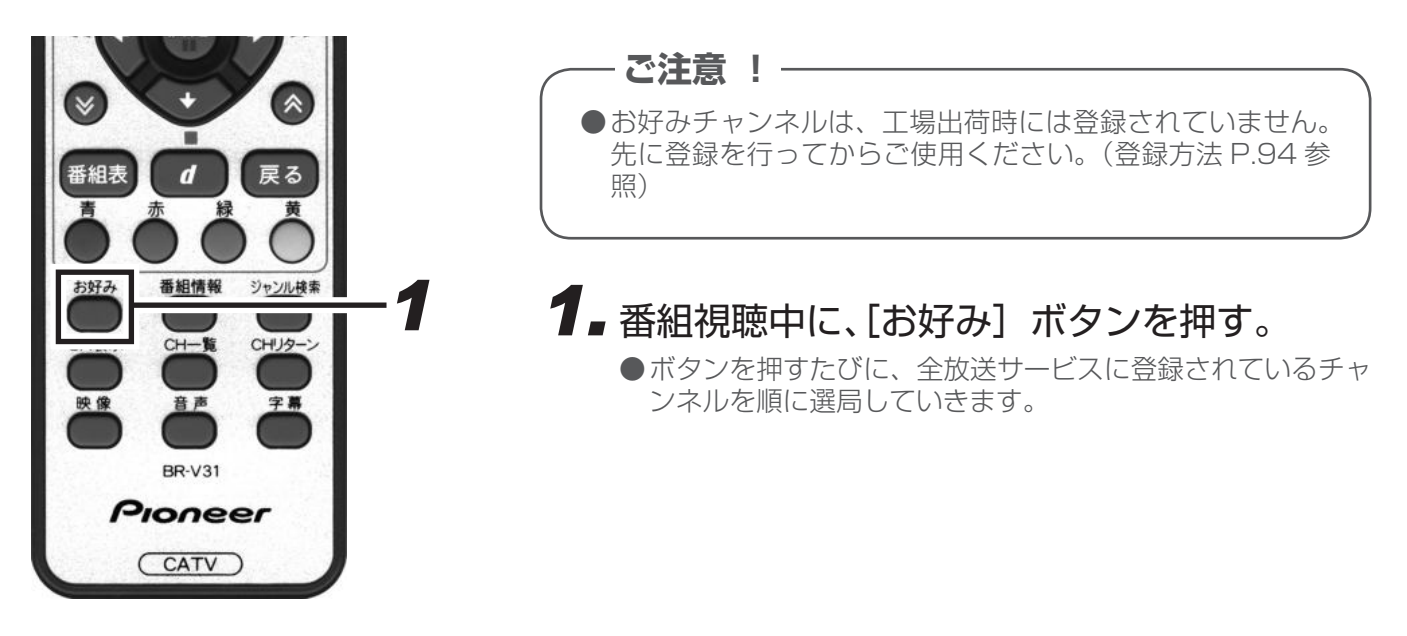

●録画予約実行中は、録画を中止しなければ番組は選局できません。

# 地域情報

ケーブルテレビ局の推奨するチャンネルを選局することができます。

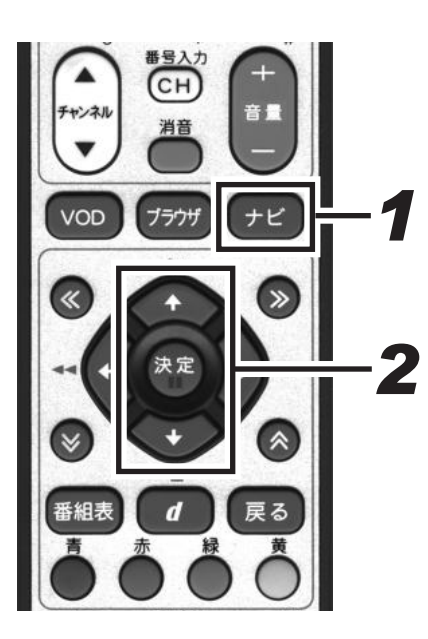

**1.** [ナビ] ボタンを押す。 ●ナビゲーションメイン画面を表示します。 ● [戻る] ボタンを押すと、番組表示画面に戻ります。 ナビゲーションメイン画面  $\ket{\hat{\phi}}$ 15-1.00  $\frac{1}{200}$  $\hat{\Phi}$  $C<sup>c</sup>$  $\hat{\phi}$  $\frac{1}{2} \sqrt{\frac{1}{2} \left( \frac{1}{2} \right)^2}$  $\hat{\mathbf{e}}$  $\left| \begin{array}{c} \mathcal{L} \ \mathcal{L} \end{array} \right|$  we are  $\left\| \right\|$ **BS** 101 BSOOOO1 スポー おすすめ番組 ◆ |  $\Box$  $\frac{1}{2}$  $\hat{\mathbf{Q}}$ 

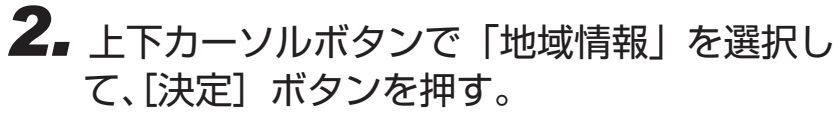

● ケーブルテレビ局の推奨するチャンネルを選局します。

# おすすめ番組

ケーブルテレビ局の推奨するチャンネルを選局し、番組表を表示することができます。

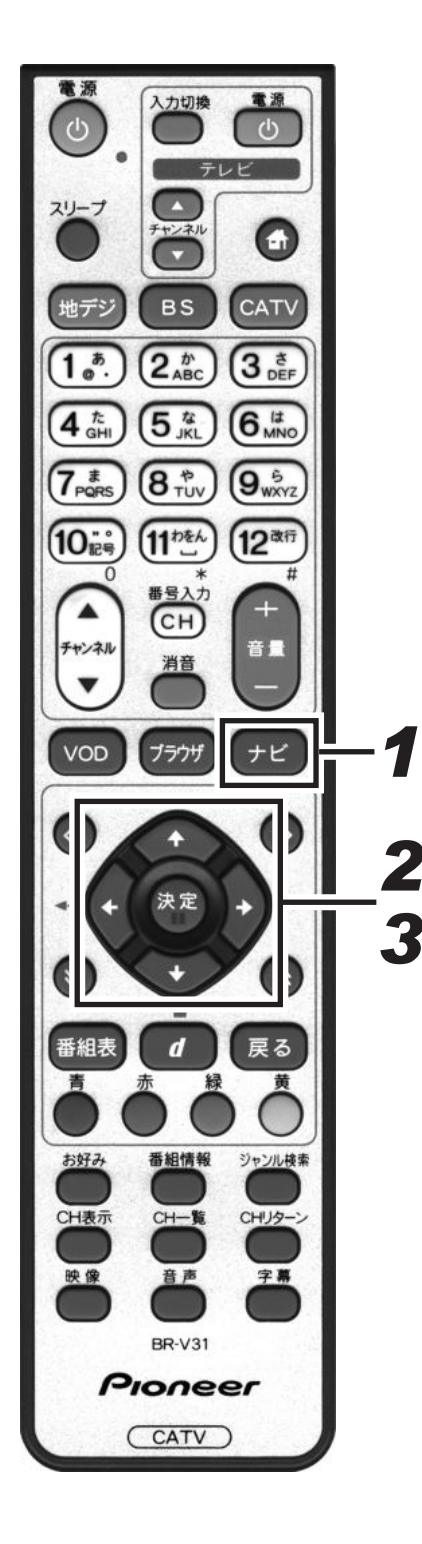

**1.** [ナビ] ボタンを押す。 ●ナビゲーションメイン画面を表示します。 ● [戻る] ボタンを押すと、番組表示画面に戻ります。 ナビゲーションメイン画面 15-1.00  $\sqrt{\hat{\varphi}}$ FUOD  $\hat{\Phi}$  $C<sup>c</sup>$  $\hat{\varphi}$  $\begin{array}{c} \begin{array}{|c|c|} \hline \multicolumn{1}{|c|}{\textbf{1}}\\ \hline \multicolumn{1}{|c|}{\textbf{1}}\\ \hline \end{array} \end{array}$  $\frac{1}{2}$  $\hat{\phi}$  $|\hat{\tau}_m|$ **BS** 101 BSOOOO1 スポーツニュー:  $\frac{25}{2}$ 設定  $\left| \begin{array}{c} \hat{\mathbf{e}} \end{array} \right|$ 

# **2.** 上下カーソルボタンで「おすすめ番組」を選 択して、[決定]ボタンを押す。

●ケーブルテレビ局の推奨するチャンネルの番組表を表示しま す。

●番組表について、詳しくは 28 ページを参照してください。

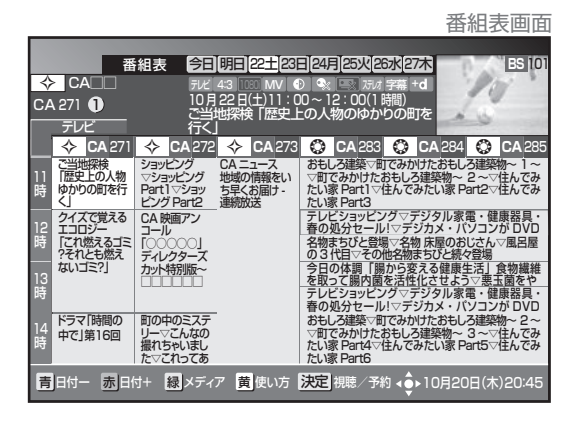

**3.** カーソルボタンで番組を選択して、[決定] ボタンを押す。

●選択した番組を表示します。

# 番組表

見たい番組を番組表から選んでみましょう。 当日から最大 8 日分までの番組表(電子番組ガイド)を表示します。

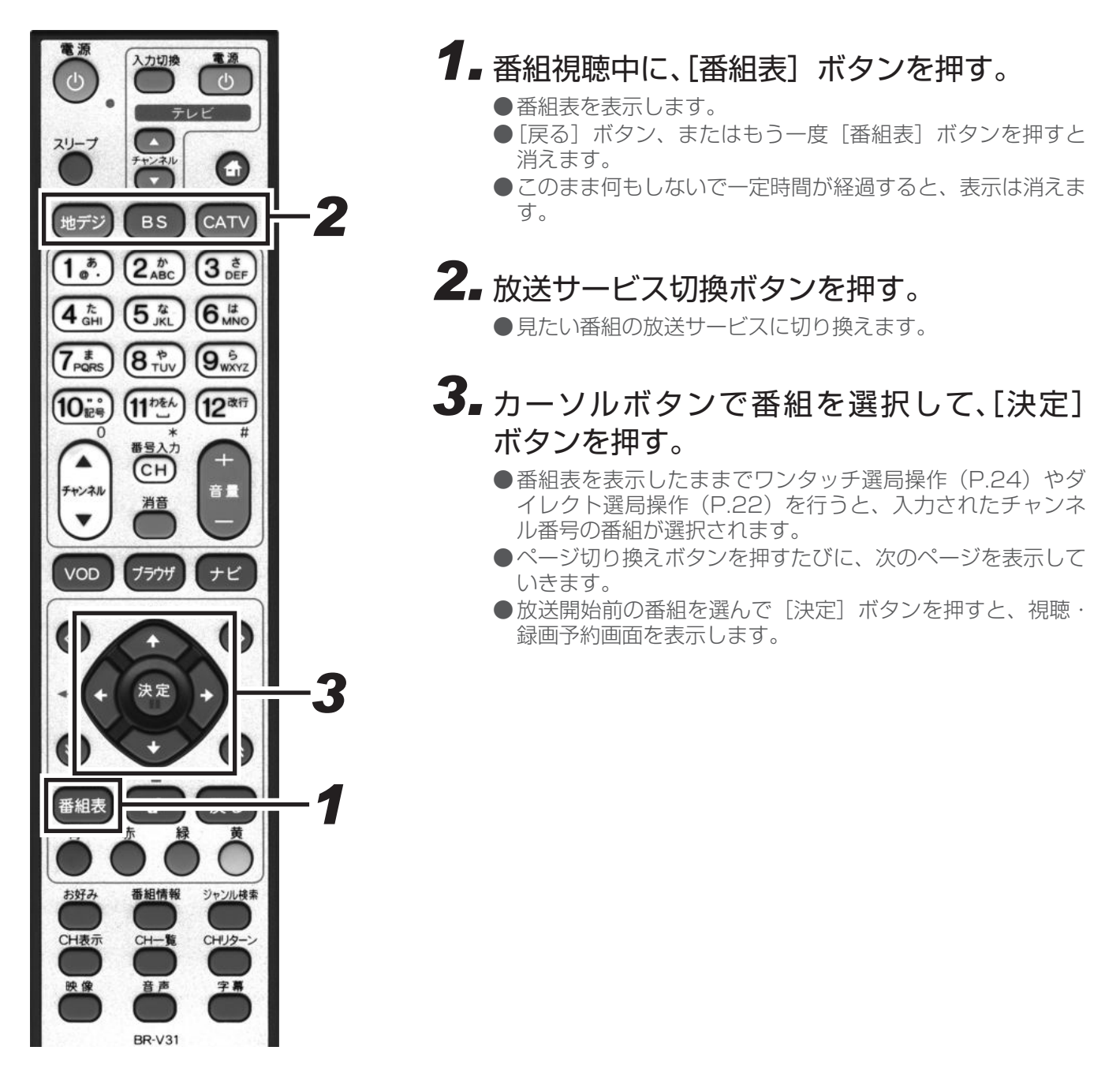

● 雷源プラグを挿し込んだあとや本体のリセットボタンを押したあと、しばらくの間は「番組表]ボタン を押しても、「番組情報取得中」と表示され、番組表の内容が表示されるまでに時間がかかることがあり ます。

●録画予約実行中で番組情報が取得できない場合は、「録画予約実行中のためこの操作はできません。」と 表示されます。(このメッセージは録画されません。)

- …… また、番組情報が取得できて番組表が表示されても録画を中止しなければ番組は選局できません。
- ●ケーブルテレビ局からの情報配信がない場合は、CATV 放送の番組内容は表示されません。
- ●番組が予告なく変更され、番組表の内容と実際の放送が異なることがあります。
- ●ケーブルテレビ局の運用により、リモコンの [地デジ]、[BS]、[CATV] ボタン、または本体の放送切 換ボタンによる放送サービスの切り換えができない場合があります。

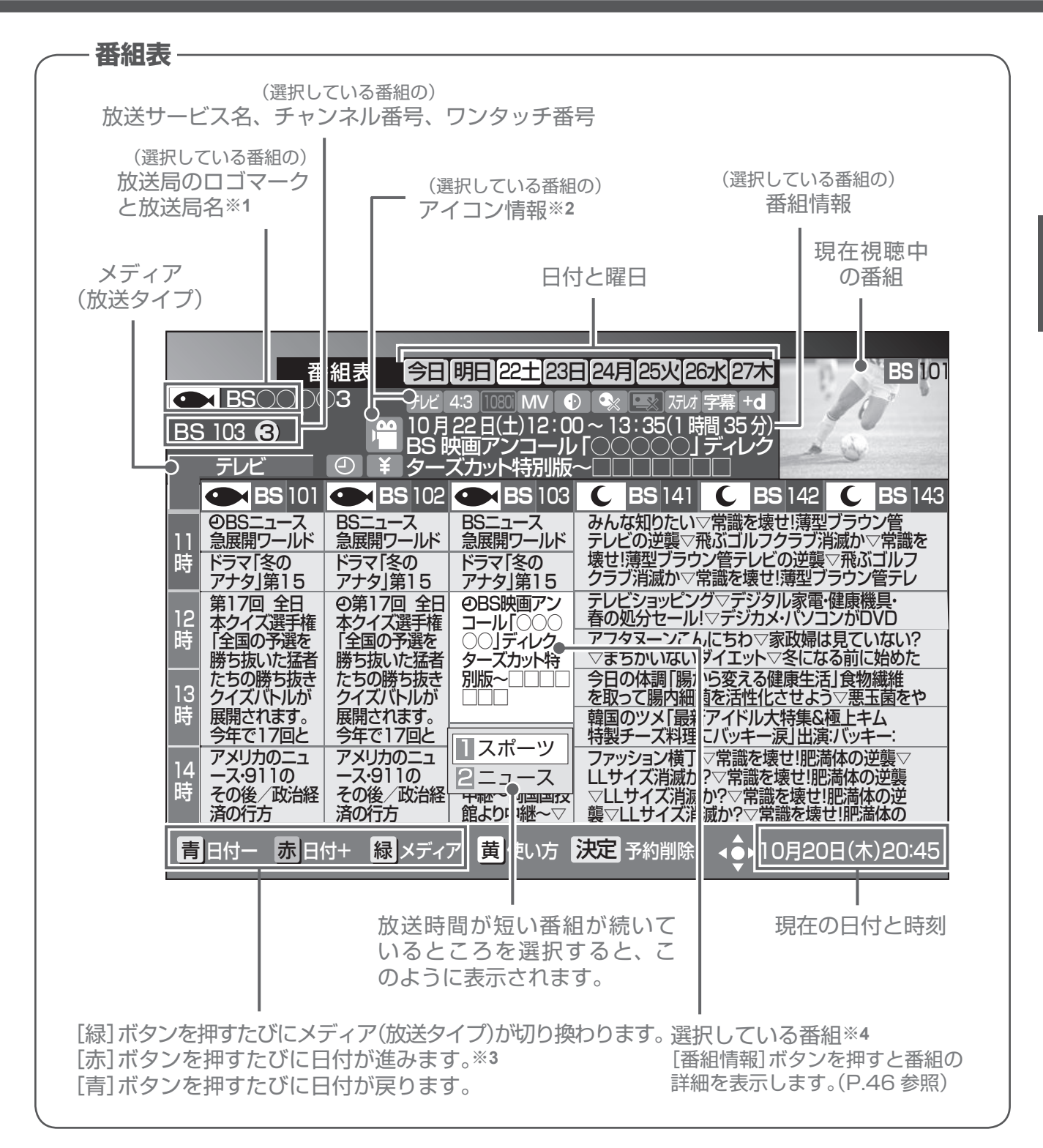

- ※1… 地上デジタル放送でロゴマークが表示されない場合は、その放送局のチャンネルを 15 分上視聴したあ と電源を切り、ふたたび電源オンにすると表示されます。
- ※2… アイコンについての詳細は、「主なアイコン一覧表」(P.170)を参照してください。
- ※3 番組表では、0:00 を日付の切り換わり時間としています。
- ※4 ●ラジオ放送、データ放送の場合、明日以降の番組内容がない場合があります。
	- ●表示できる番組情報が取得できていない場合は、「番組情報未取得」と表示します。この場合、この欄 を選択して[決定]ボタンを押すとチャンネルを切り換えて番組情報の取得を開始します。
		- ●放送開始前の番組が、「番組情報取得中」、「番組情報なし」と表示されている場合は、この番組を選択 (視聴)することはできません。

を

# チャンネルブラウズ

見たい番組をチャンネルブラウズで選んでみましょう。 番組を見ながら、別の番組の情報を見たり選局したりすることができます。

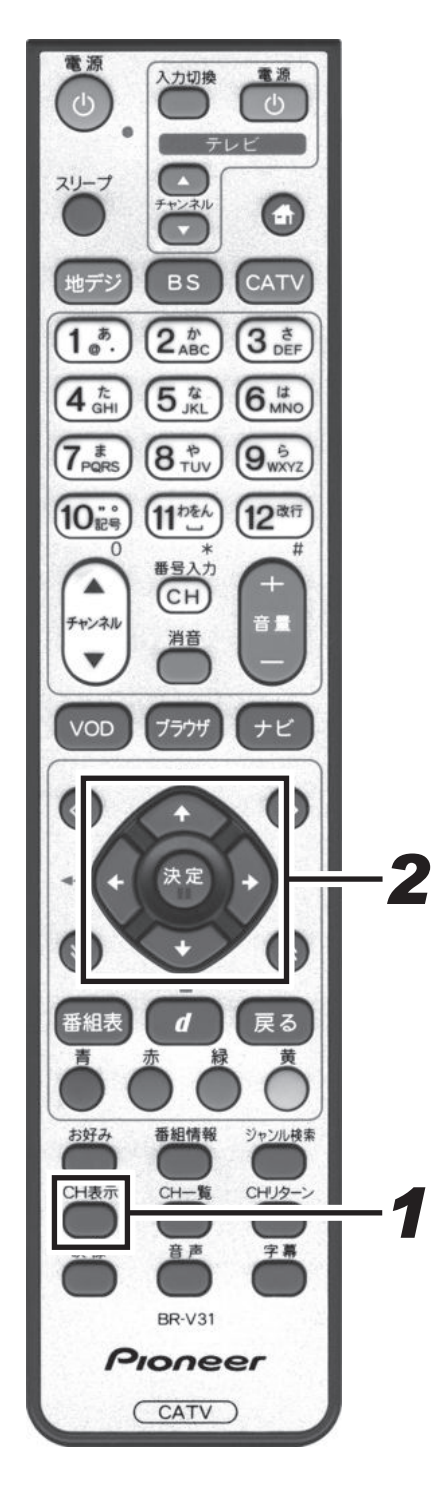

**1.** 番組視聴中に、[CH 表示]ボタンを押す。

- ●現在視聴中の番組情報を表示します。
- [戻る] ボタン、またはもう一度 [CH 表示 ] ボタンを押すと 消えます。
- ●このまま何も表示しないで一定時間が経過すると、表示は消 えます。

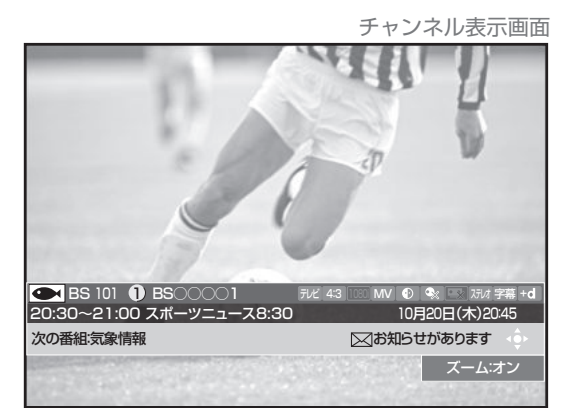

## **2.** カーソルボタンで番組を選択して、[決定] ボタンを押す。

- ●チャンネル表示がチャンネルブラウズ表示に変わります。
- [戻る] ボタンを押すと消えます。
- ●放送開始前の番組を選んで [決定] ボタンを押すと、視聴・ 録画予約画面を表示します。
- ●「青1ボタンを押して、見たい番組の放送サービスに切り換 えます。

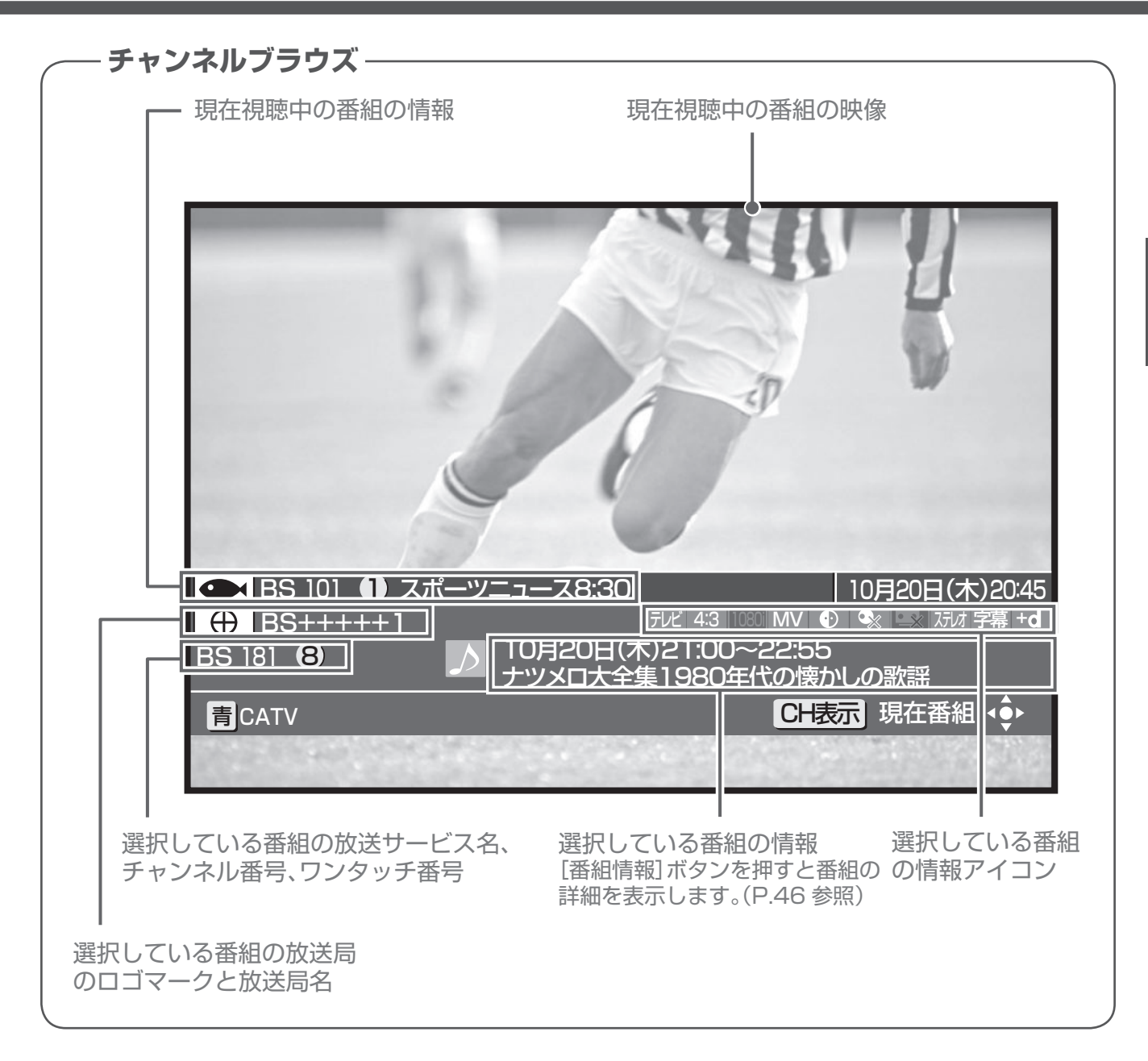

- ●アイコンについての詳細は、「主なアイコン一覧表」(P.170)を参照してください。
- ●表示できる番組情報が取得できていない場合は、「番組情報未取得」 と表示します。 そのまま 「決定」 ボタンを 押すと、チャンネルブラウズを消してチャンネルを切り換えて、番組情報の取得を開始します。
- ●選択した番組が「番組情報取得中」、「番組情報なし」と表示されている場合は、この番組を選択(視聴)する ことはできません。
- ●録画予約実行中で番組情報が取得できない場合は、「録画予約実行中のためこの操作はできません。」と表示さ れます。(このメッセージは録画されません。)
- … また、番組情報が取得できてチャンネルブラウズが表示されても、録画を中止しなければ番組は選局できません。 ●ケーブルテレビ局の運用により、リモコンの「地デジ]、[BS]、[CATV]ボタン、または本体の放送切換ボタ ンによる放送サービスの切り換えができない場合があります。

# ジャンル検索

見たい番組をジャンル検索で選んでみましょう。 メインジャンル、サブジャンルをそれぞれ指定して番組を絞り込んで選択します。

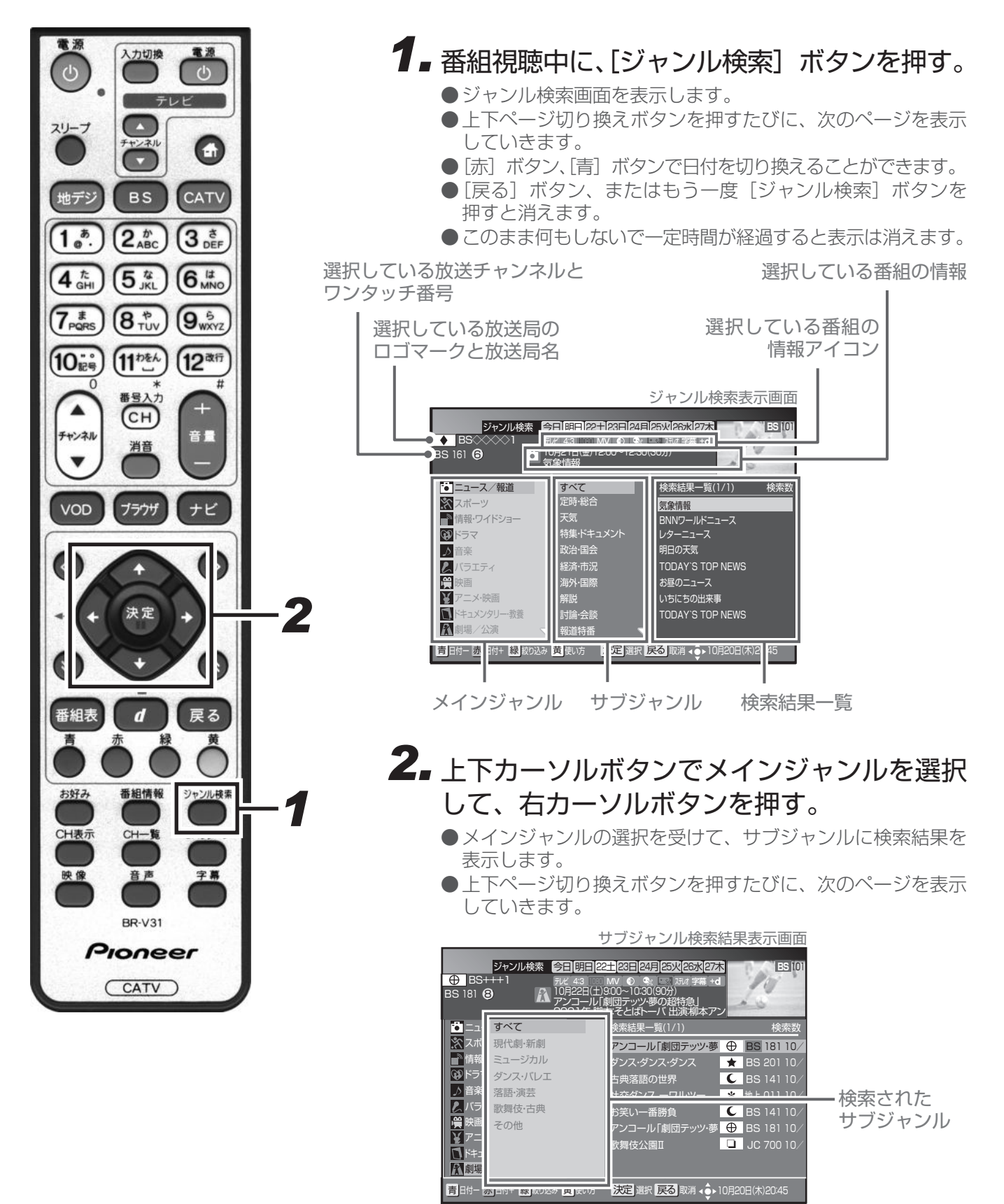

## **3.** 上下カーソルボタンでサブジャンルを選択し て、右カーソルボタンを押す。

●検索結果一覧は、メインジャンルとサブジャンルで絞り込ん だ全放送サービスの番組を、放送時間の早い順に表示します。

●上下ページ切り換えボタンを押すたびに、次のページを表示 していきます。

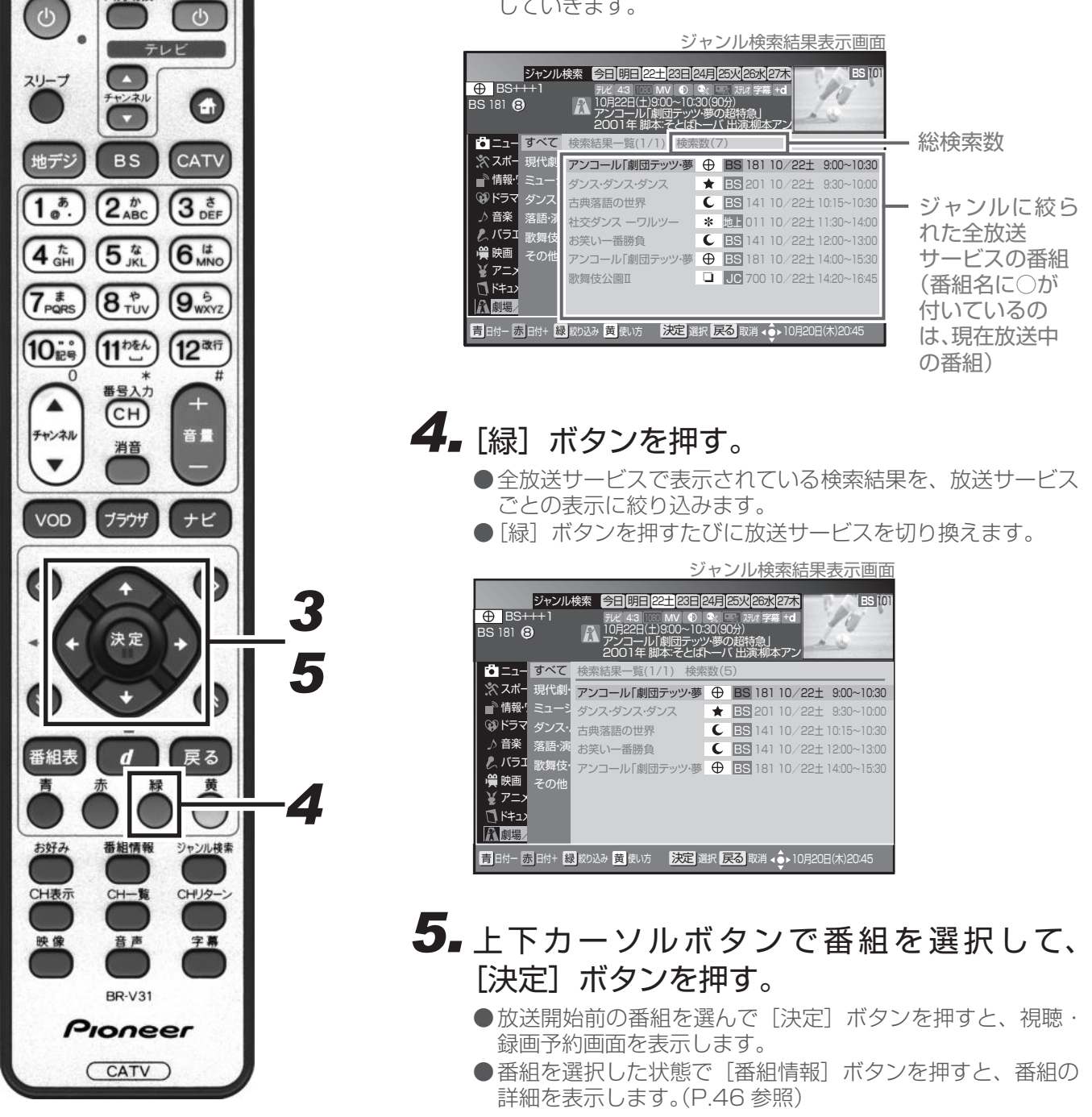

- ●本機の電源を入れた直後で、番組内容を取得中の場合は、検索しても番組が表示されないことがあります。
- ●検索は、最大 60 番組までです。

入力切換

- ●録画予約実行中で番組情報が取得できない場合は、「録画予約実行中のためこの操作はできません。」と表示さ れます。(このメッセージは録画されません。)
- … また、番組情報が取得できてジャンル検索画面が表示されても、録画を中止しなければ番組は選局できません。
- ●ケーブルテレビ局の運用により、リモコンの「地デジ]、[BS]、[CATV]ボタン、または本体の放送切換ボタ ンによる放送サービスの切り換えができない場合があります。

# 有料番組を見る(番組購入)

有料(ペイ・パー・ビュー)番組を視聴または録画するには、番組ごとに購入する必要があります。

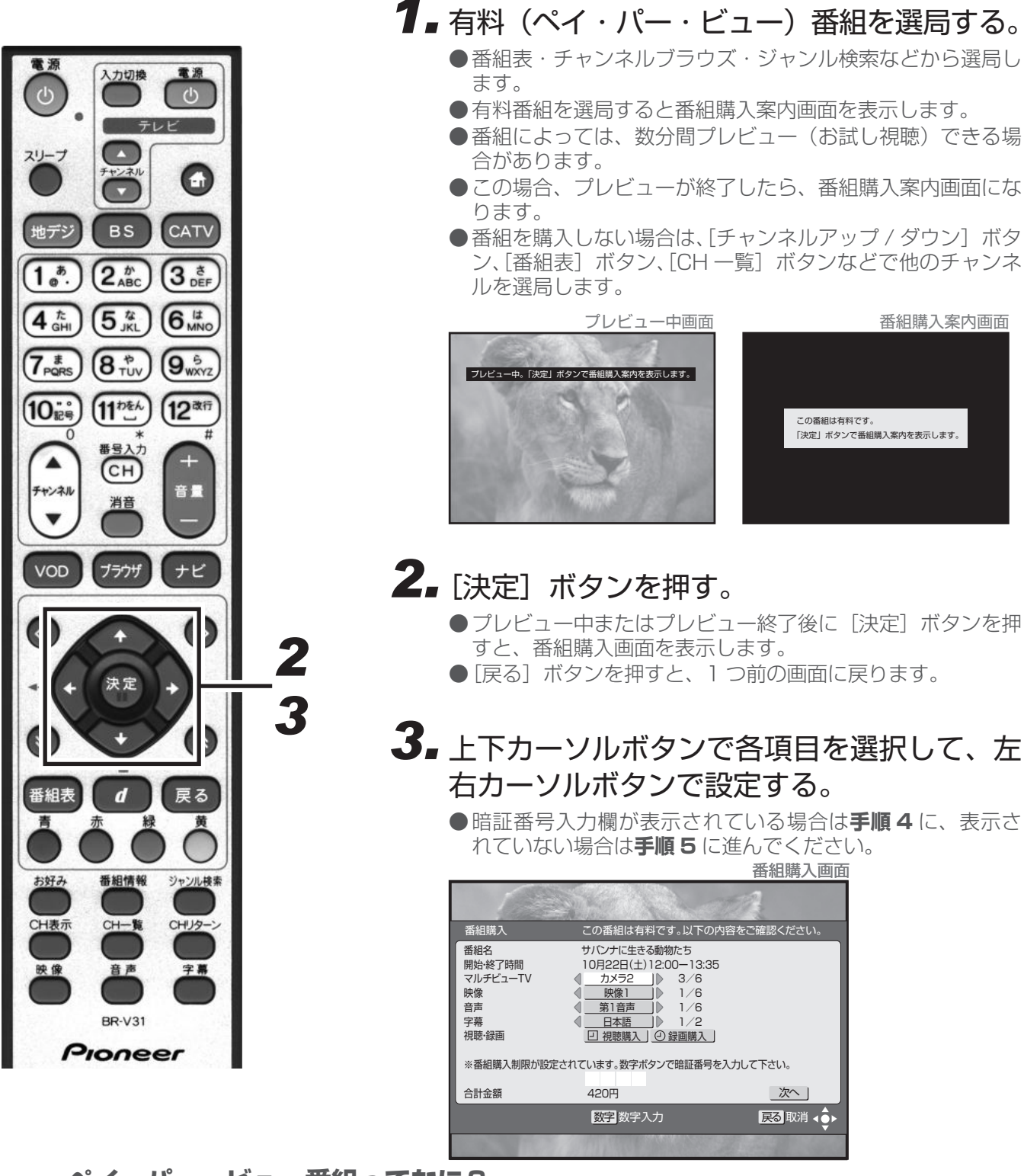

### **ペイ ・ パー ・ ビュー番組ってなに?**

ペイ ・ パー ・ ビューまたはペイ・パー・ビュー番組とは、番組単位で購入する有料番組のことです。 ●放送には無料のものと有料のものがあります。無料チャンネルと加入契約済みの有料チャンネルについてはそ のまま視聴できますが、ペイ・パー・ビュー番組を視聴・録画したいときは、そのつど購入する必要があります。 ●ペイ・パー・ビュー番組を購入すると、購入履歴がデータとして蓄積されます。このデータは必要に応 じて自動的に送信されることになっています。ペイ·パー·ビュー番組をご購入される場合は、電話回 線接続、あるいはネットワーク接続の設定が行われていることをご確認ください。

## *4.* 上下カーソルボタンで暗証番号入力欄を選択 して、数字ボタンで暗証番号を入力する。

●工場出荷時、暗証番号は「0000」で登録されています。

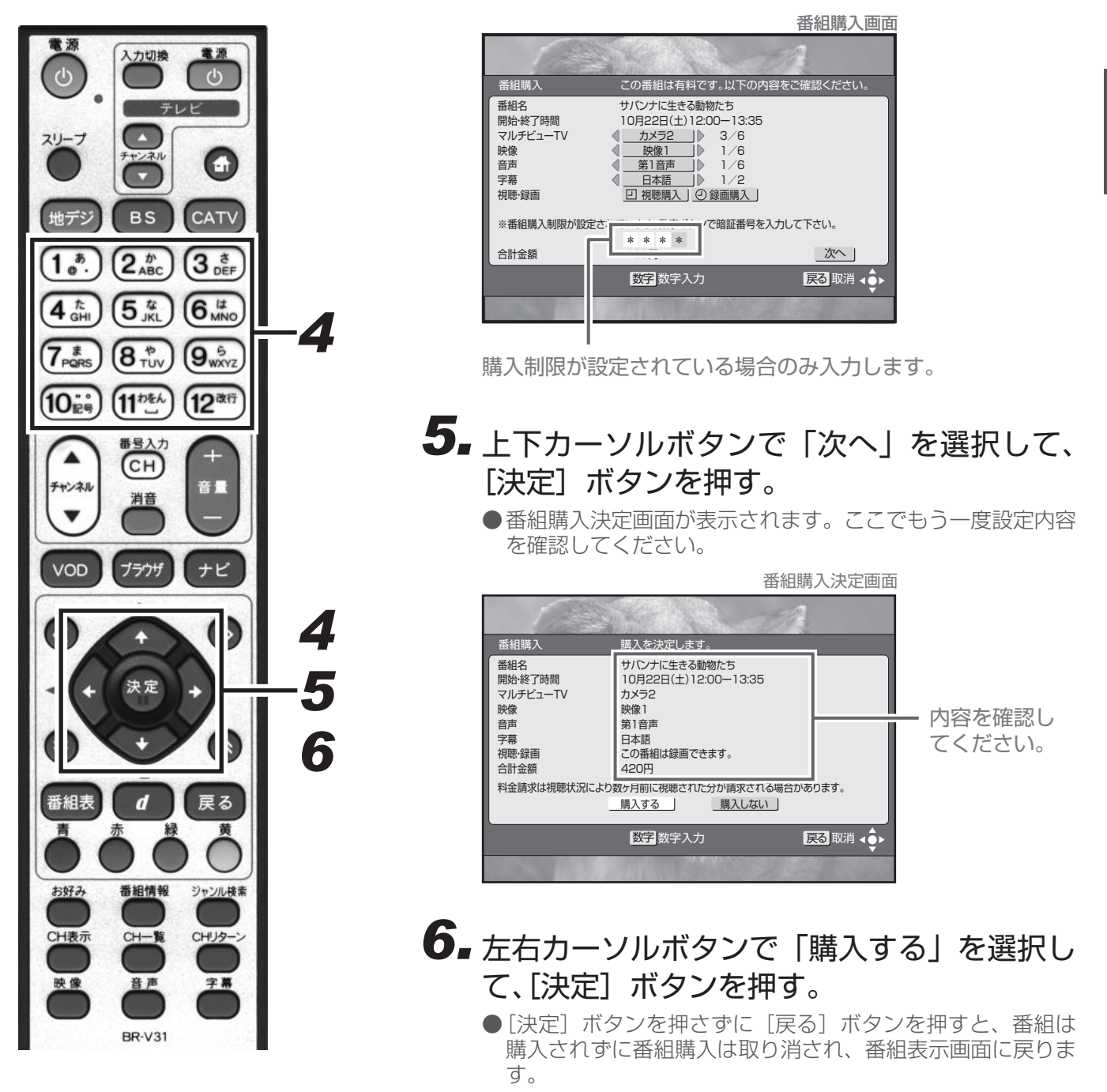

- ●視聴者参加番組への参加、有料番組(ペイ・パー・ビュー)の視聴情報の回収のために電話回線を使用する場 合があります。これらのサービスをご利用になる場合は、常時、本機を電話回線(プッシュ式、ダイヤル式の いずれか)につないでおく必要があります。詳しくは、ご加入のケーブルテレビ局にお問い合わせください。
- ●BS デジタル放送、110 度 CS デジタル放送、JC-HITS 放送の有料放送をご覧になるには別途加入契約が必 要です。詳しくは、ご加入のケーブルテレビ局にお問い合わせください。
- ●番組によっては購入可能時間が設定されている場合があります。選局した有料番組の受付時間が過ぎていると 番組購入はできません。(画面にメッセージが表示されます。)
- CAS カード(IC カード)内の購入履歴が満杯のときも番組購入はできません。番組購入をできるようにする には、「有料番組購入履歴」(P.36 参照)から履歴データを送信してください。

好 こな 見番 。<br>細 一を を

 $\overline{h}$  $\overline{c}$ 見 ි

# 有料番組の購入履歴を見る

有料(ペイ·パー·ビュー)番組を購入すると購入履歴がデータとして蓄積されます。このデータはいつでも確

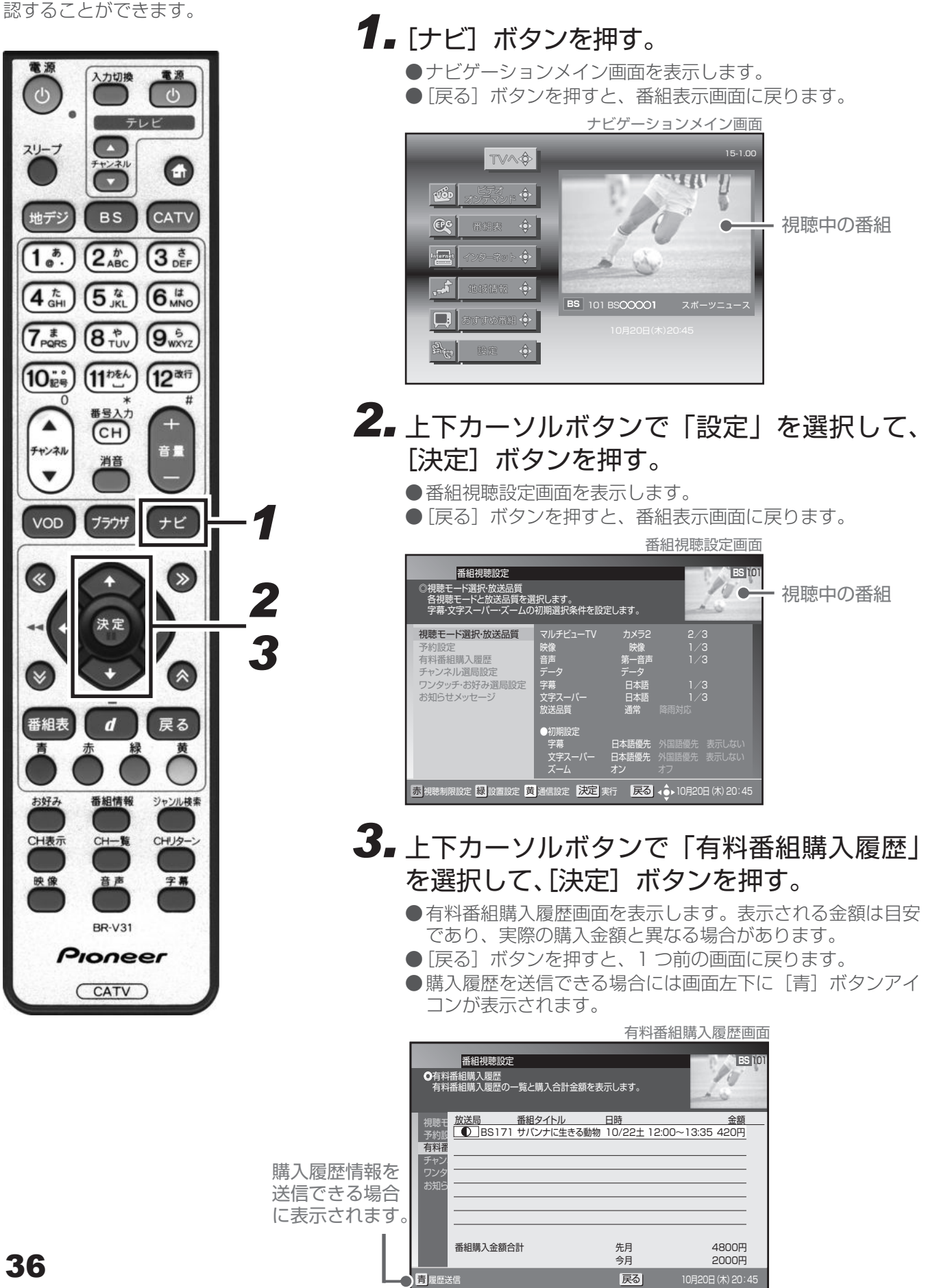
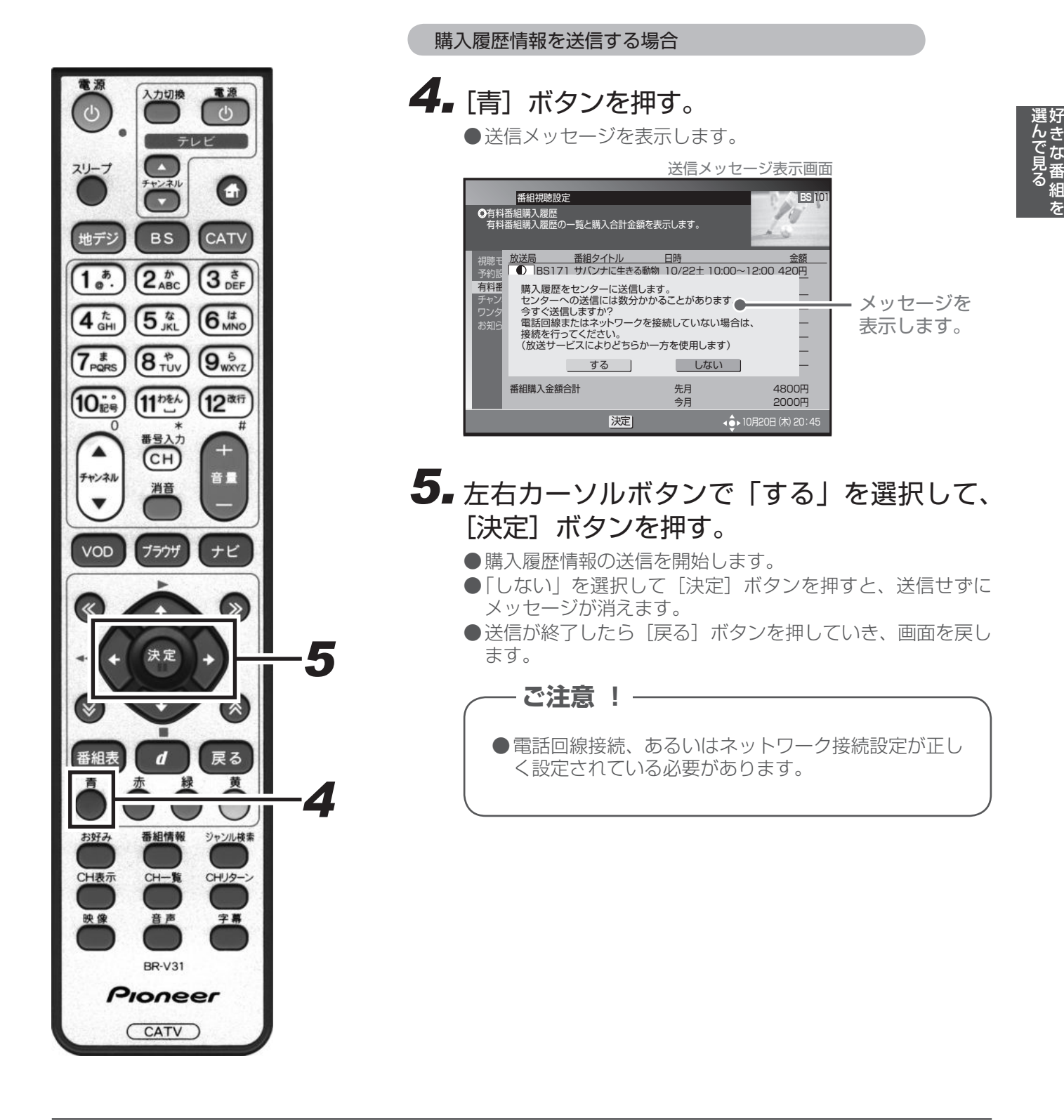

●表示は最大 80 件表示されます。80 件を超えた場合は、購入日の古いものから削除されます。

●購入から2カ月経過した履歴も、ひと月単位で削除されます。

●有料番組購入履歴表示が「(表示)しない」に設定されている場合は、購入履歴表示画面に購入履歴情報は表 示されずに購入金額の合計だけが表示されます。履歴を「(表示)する」に、設定を変更してください。

●購入履歴情報は必要に応じて自動的に送信されることになっています。(ペイ・パー・ビュー番組をご購入され る場合は、電話回線接続、あるいはネットワーク接続の設定が行われていることをご確認ください。)

### データ放送を見る

番組表 ・ チャンネル表示 ・ チャンネルブラウズ表示 ・ ジャンル検索などでデータ放送アイコンが表示されている 場合、その番組のデータ放送を見ることができます。

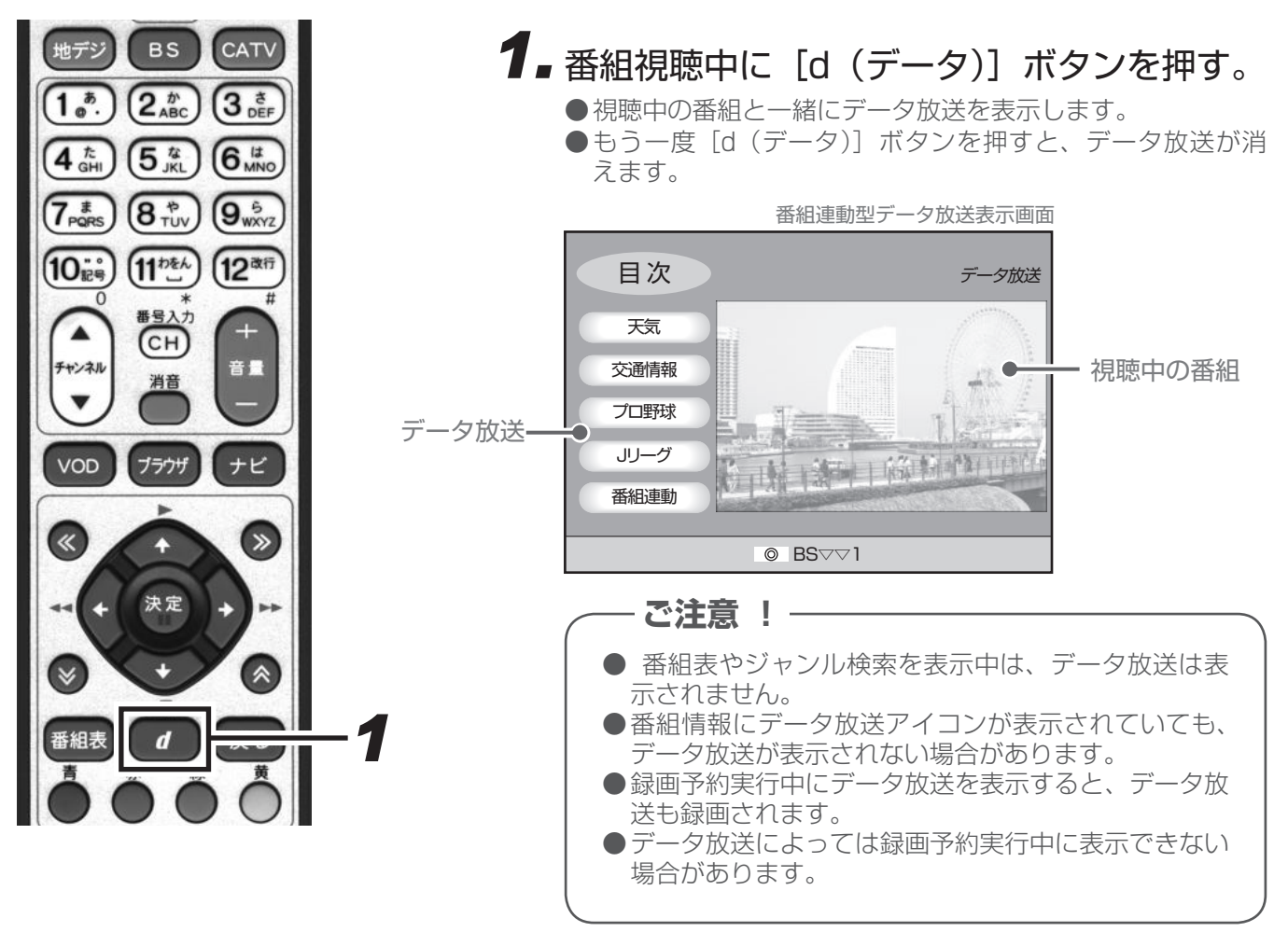

#### **データ放送ってなに?**

BS デジタル放送、110 度 CS デジタル放送、地上デジタル放送には、テレビ放送のほかにデータ放送 があります。 このデータ放送には番組と一緒に放送される「番組連動型データ放送」と、データ放送自体がひとつの番 組になっている「独立データ放送」があります。 データ放送では、最新のニュースや天気予報など、見たい情報をいつでも表示させることができ、さら に 「番組連動型データ放送」 では、視聴している番組の補足情報なども見ることができるので、よりいっ そう番組を楽しむことができます。

#### **データ放送の 「お客様の情報」や「ポイント」などについて**

データ放送でお客様が登録されたご住所・お名前などの情報や、ゲームで貯められたポイントなどが本機内 部に記憶されている場合があります。このため、本機を故障などで交換された場合、これらの情報が使用で きなくなります。放送局によっては、局側にお客様の情報やポイントを保存し、そのデータを再度登録する サービスを行っています。データ放送内の会員登録関連や、ポイント関連のメニューをご確認ください。

データ放送の双方向サービスなどで、本機メモリーに記憶されたお客様の登録情報やポイント情報 などの一部、またはすべてが変化したり消失したりした場合の損害や不利益についての責任は負い かねますので、あらかじめご了承ください。

#### ■ 文字を入力する

データ放送の内容によって、ソフトウェアキーボード画面が表示される場合があります。ソフトウェアキーボー ド画面を操作して、文字や記号を入力することができます。

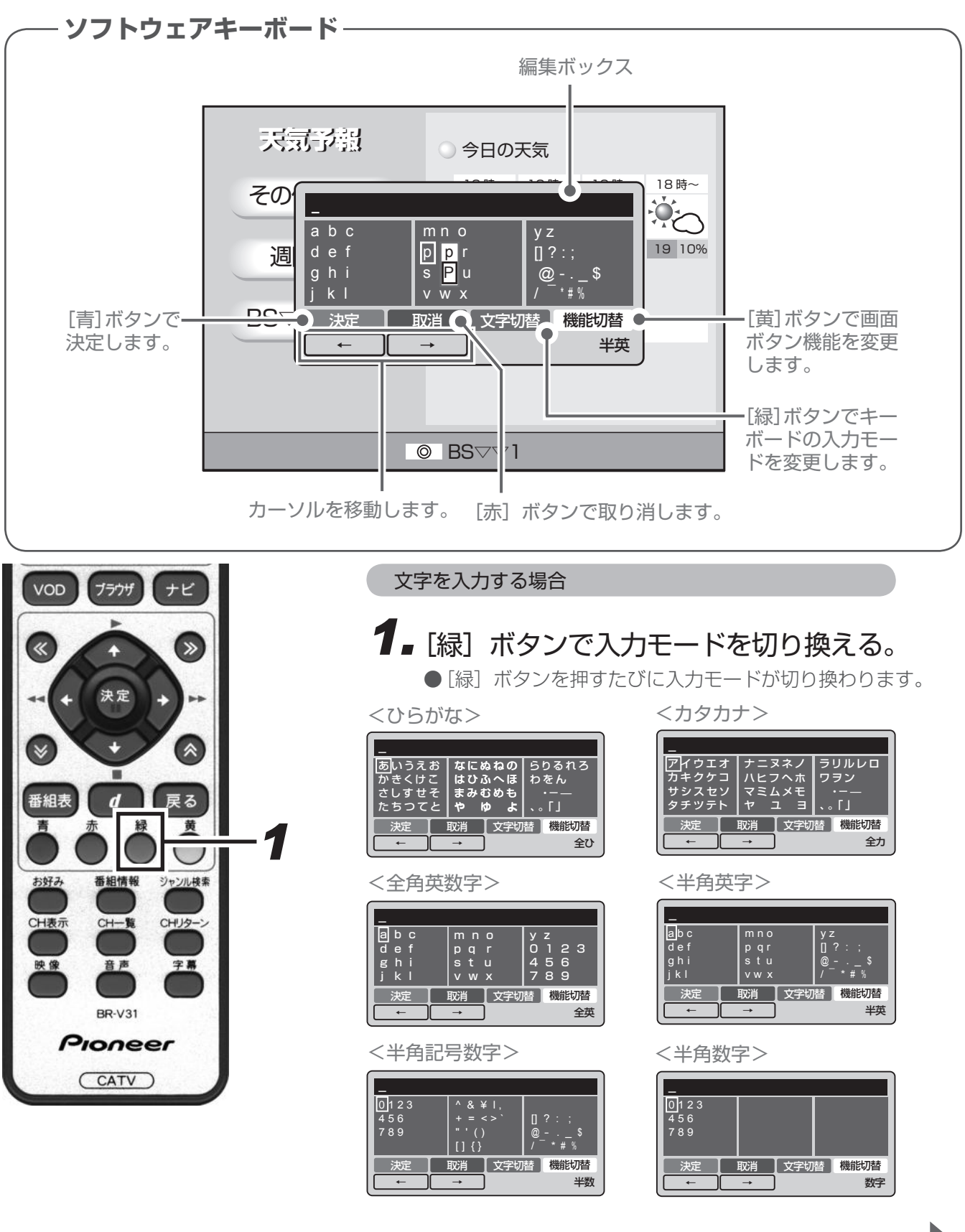

次ページに続きます

好 こな 見番 。<br>細 一を を

 $\bar{h}$  $\overline{c}$ 見 ි

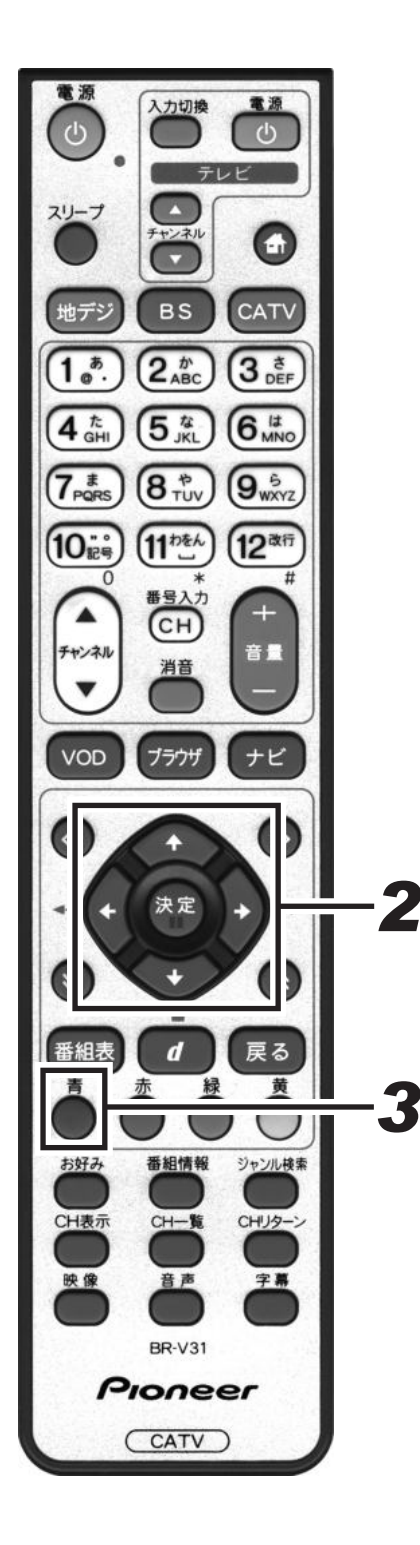

### **2.** カーソルボタンで文字を選択して、[決定] ボタンを押す。

- ●選んだ文字が編集ボックスに入力されます。
- ●英字モードの場合、文字を選択するとポップアップメニュー が表示され、小文字 / 大文字が選択されます。
- ●ひらがな、カタカナモードの場合、文字を選択するとポップ アップメニューが表示され、濁音 / 半濁音 / 小さい文字が選 択できます。

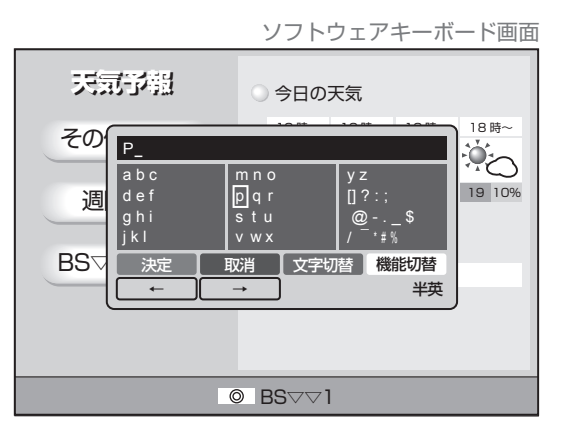

# **3.** [青] ボタンを押して入力を確定する。

●…画面表示が切り換わります。

**ご注意 !** 

●リモコンの [赤] ボタンを押すと、入力を中断してソ フトウェアキーボードの表示を終了します。 … 中断する前に入力した文字は消去されます。

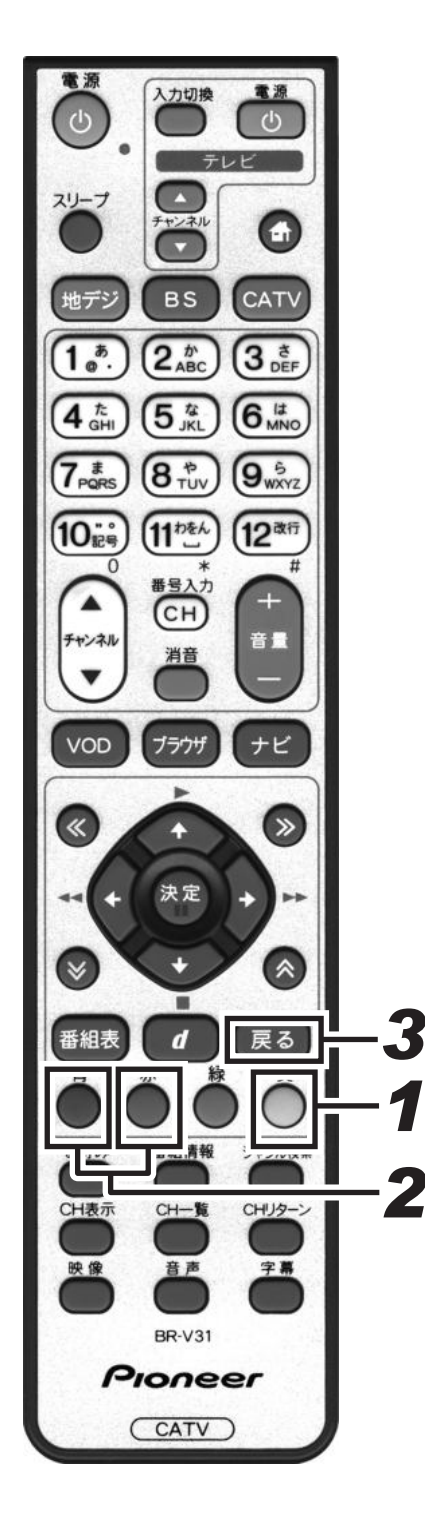

文字を追加 / 削除する場合 **1.** [黄] ボタンを押す。 ● リモコンの [青] ボタンと [赤] ボタンの機能がカーソルを 左右に移動する機能に切り換わります。 ソフトウェアキーボード画面 天気予報 ● 今日の天気 18 時~ 18 時~ 18 時~ 18 時~ その Pioneer  $\phi_{\bigcirc}$ − a b c m n o<br>p q <mark>r ]</mark><br>s t u y z<br>[] ? : ; 19 10% 週 sef  $@$  j k l v w x BSV 第定 | 取消 | 文字切替 機能切替 ← → 半英  $\bullet$  BS $\forall\forall$ 1 カーソルを移動する。 ●文字を追加したい箇所の下、または削除したい文字の下まで カーソルを移動します。 ソフトウェアキーボード画面 天気予報 ● 今日の天気 18 時~<br>: <br>: <br>: <br>: <br><br><br><br><br><br> その Pioneer y z<br>[] ? : ; 19 10%

# **2.** [青] ボタンまたは [赤] ボタンを押して

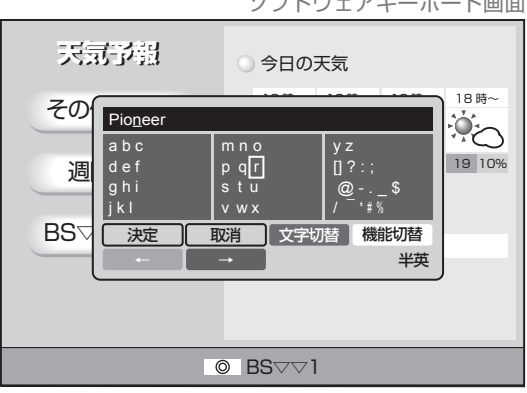

3. 文字を追加する場合は文字を入力する。削除 したい場合は [戻る] ボタンを押す。

●文字入力のしかたは、「文字を入力する場合」(P.39 参照)と 同じです。

# **視聴中の機能**

# 映像を切り換える

視聴中の番組に複数の映像がある場合やマルチビュー放送の場合は、映像を切り換えることができます。

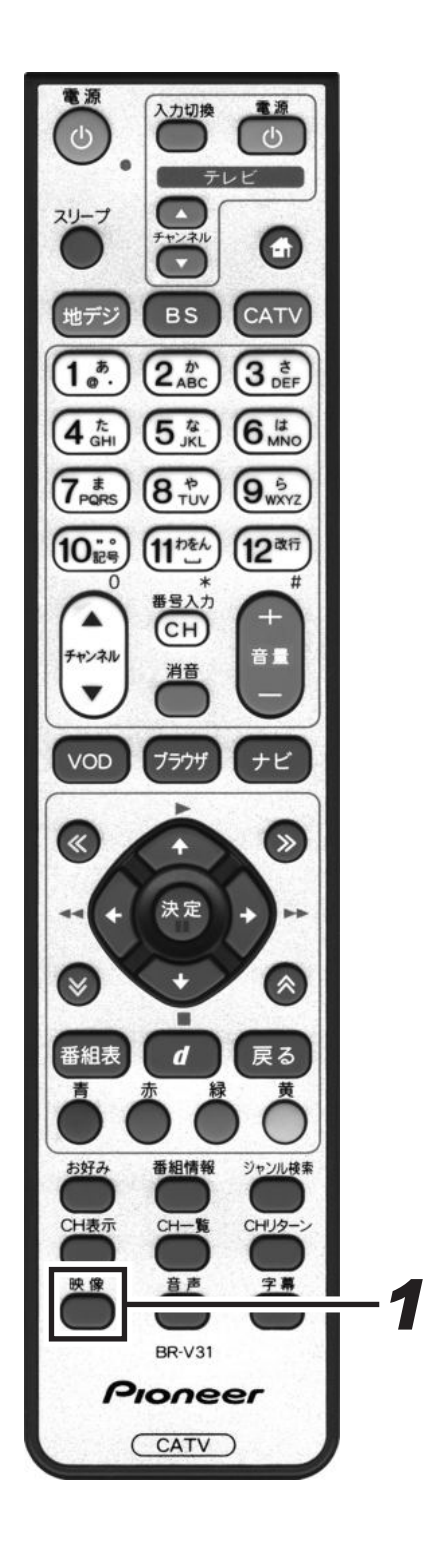

### *1.* 番組視聴中に、[映像]ボタンを押す。

- ●最初に表示される設定は現在の設定です。[映像]ボタンを押 すたびに映像が切り換わります。
- ●このまま何もしないで一定時間が経過すると表示は消えま す。
- ●番組がマルチビュー放送ではない場合や複数の映像がない場 合は、「映像〕ボタンを押しても何も変わりません。

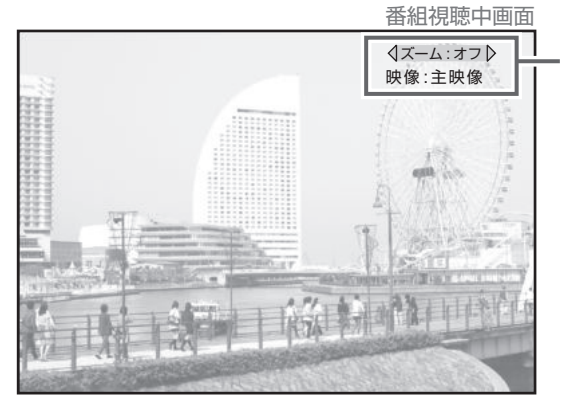

· 映像の種類

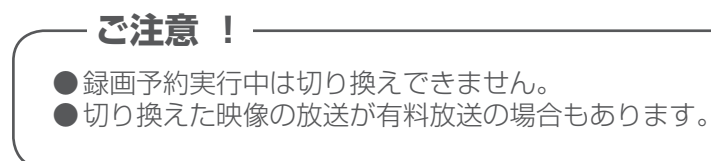

# ズーム機能

左右に黒い帯がある映像(サイドパネルといいます)や上下に黒い帯がある映像(レターボックスといいます) の場合、ズーム機能をオンにすると映像を拡大表示することができます。

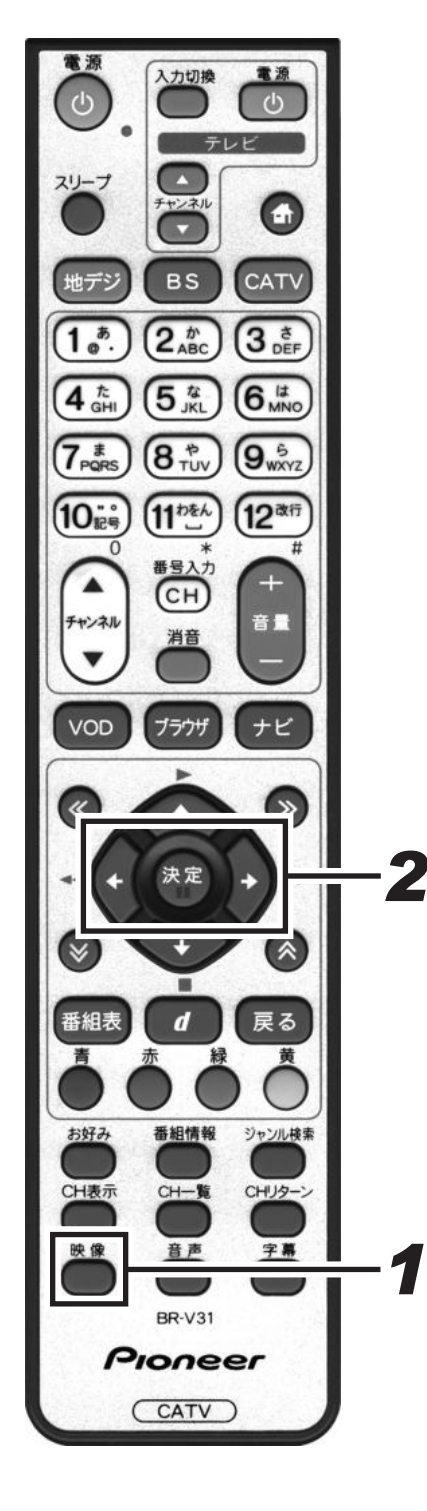

#### **1.** 番組視聴中に、[映像] ボタンを押す。 ●最初に表示される設定は、現在の設定です。

●このまま何もしないで一定時間が経過すると表示は消えます。

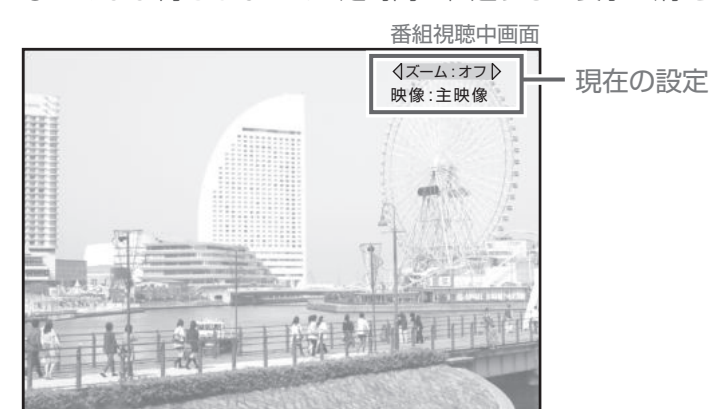

鵑 聴 機 能

中 の

#### **2.** 左右カーソルボタンでオン・オフを切り換え る。

- ●データ放送の場合は、この機能は使用できません。
- ●番組の入力解像度・アスペクト比や本機の接続設定と実際の 接続の組み合わせによっては、この機能が使用できない場合 があります。
- ●番組によっては、オンの効果が期待どおりに得られない場合 があります。
- ●オン・オフを切り換えたあと、別の番組を選局したり本機の 電源をオフにしたりすると、この設定は視聴モード選択で設 定した状態に切り換わります。(P.86 参照)

<画面の左右に黒い帯がある映像(サイドパネル)>

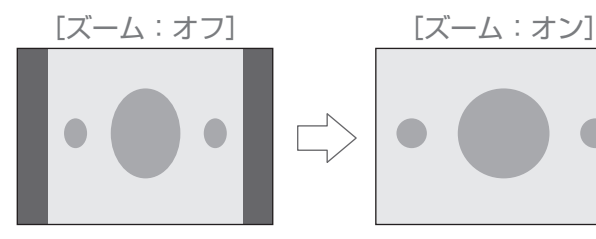

<画面の上下左右に黒い帯がある映像(レターボックス) >

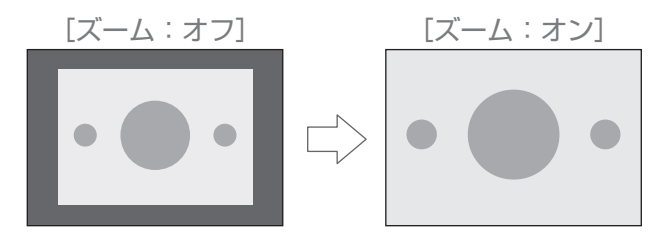

 $\sqrt{2}$ 

### 音声を切り換える

視聴中の番組が二重音声の場合は、音声を切り換えて視聴することができます。

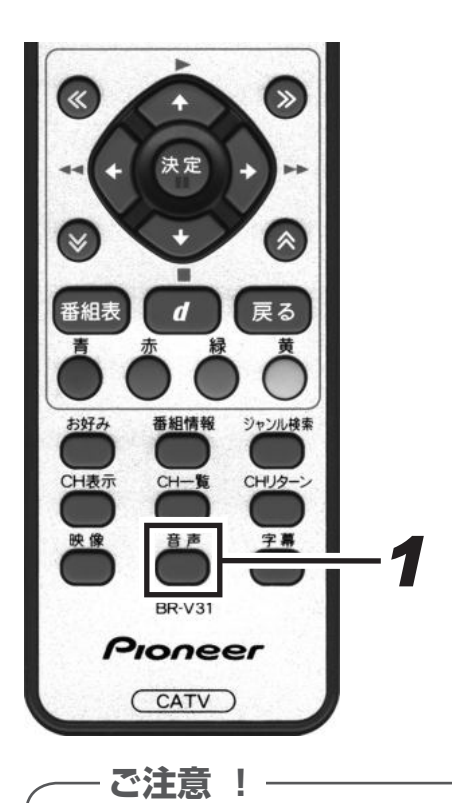

●録画予約実行中は切り換えできません。 ●切り換えた音声の放送が有料放送 の場合もあります。 … その場合、購入確認画面が表示さ ーーッ <sub>ぷ</sub>コ、 、。。。。。。<br>れます。 (P.34 参照)

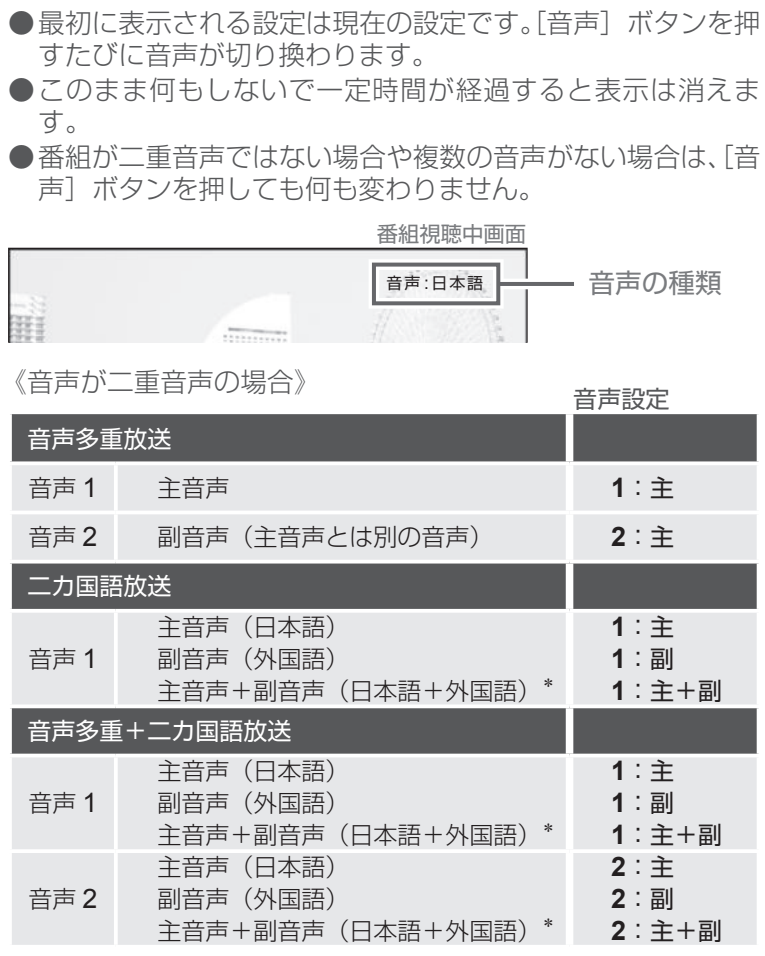

*1.* 番組視聴中に、[音声]ボタンを押す。

\*:主音声が外国語で副音声が日本語の場合もあります。

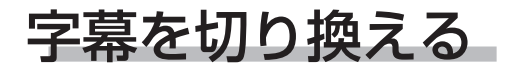

視聴中の番組が字幕放送の場合は字幕表示を切り換えて視聴することができます。

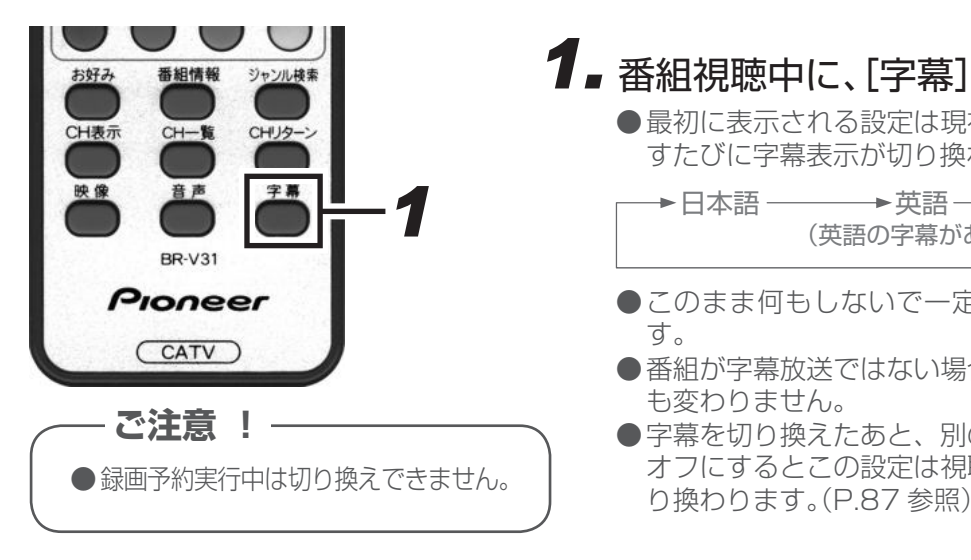

### **1.** 番組視聴中に、[字幕] ボタンを押す。

●最初に表示される設定は現在の設定です。[字幕]ボタンを押 すたびに字幕表示が切り換わります。

(英語の字幕がある場合) ▶日本語 ――― ▶英語 ――― ▶表示しない-

- ●このまま何もしないで一定時間が経過すると表示は消えま す。
- ●番組が字幕放送ではない場合は、「字幕]ボタンを押しても何 も変わりません。
- ●字幕を切り換えたあと、別の番組を選局したり本機の電源を オフにするとこの設定は視聴モード選択で設定した状態に切

### スリープタイマーを設定する

お休み前などに、電源を切る(スタンバイ状態にする)までの時間を設定することができます。

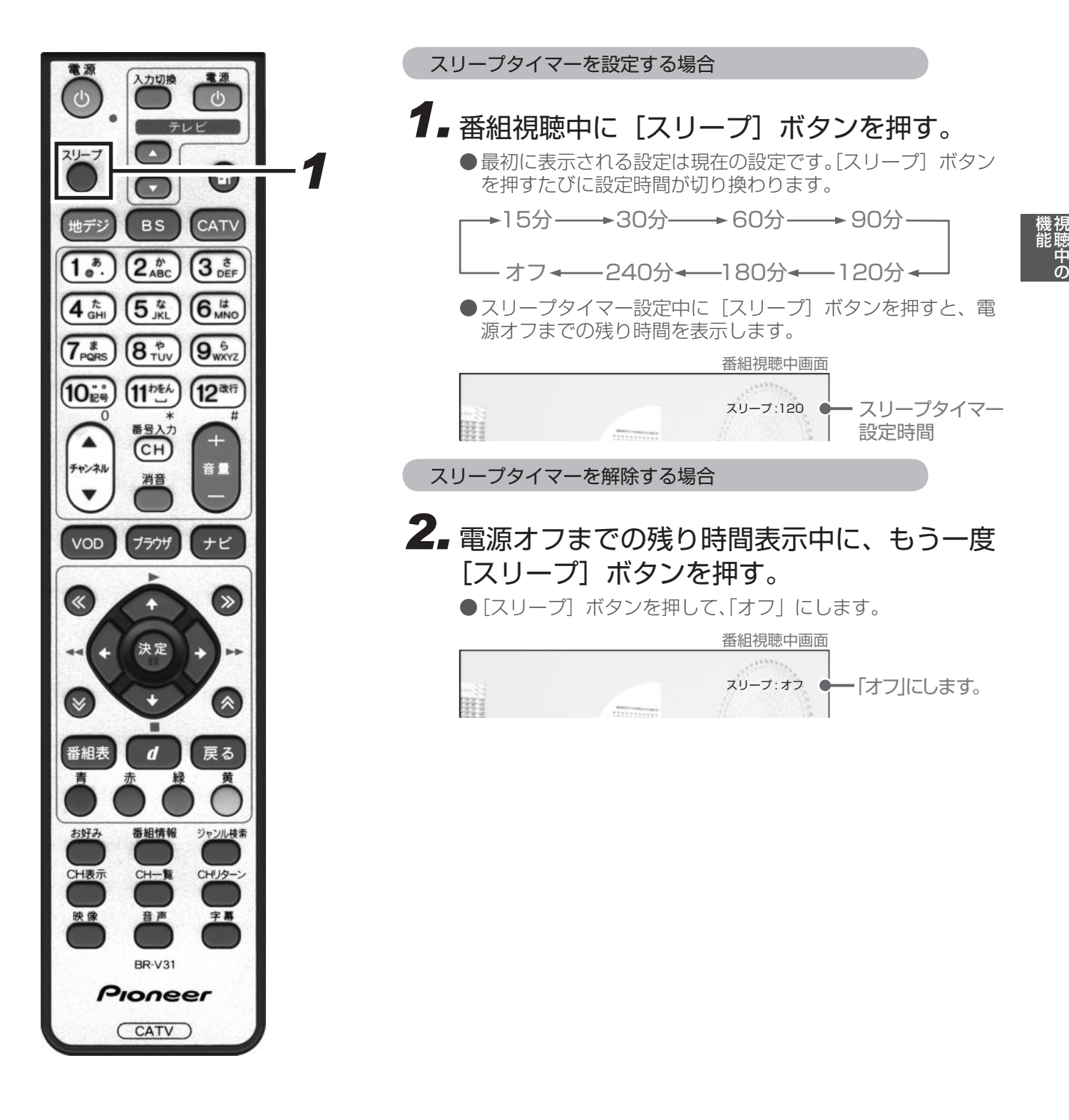

- ●リモコンや本体の [電源] ボタンでの電源オフは、スタンバイ状態のことです。
- ●この機能は、本機の電源をオフにするだけの機能です。テレビの電源もオフにする場合は、テレビ側のスリー プタイマーも設定してください。
- ●録画予約(または視聴予約)中に電源オフ時間になったときは、そのまま録画予約(または視聴予約)を続け ます。録画予約(または視聴予約)が終了したら電源をオフにします。

### 番組情報を見る

視聴中の番組や、選択した番組の詳しい情報を見ることができます。

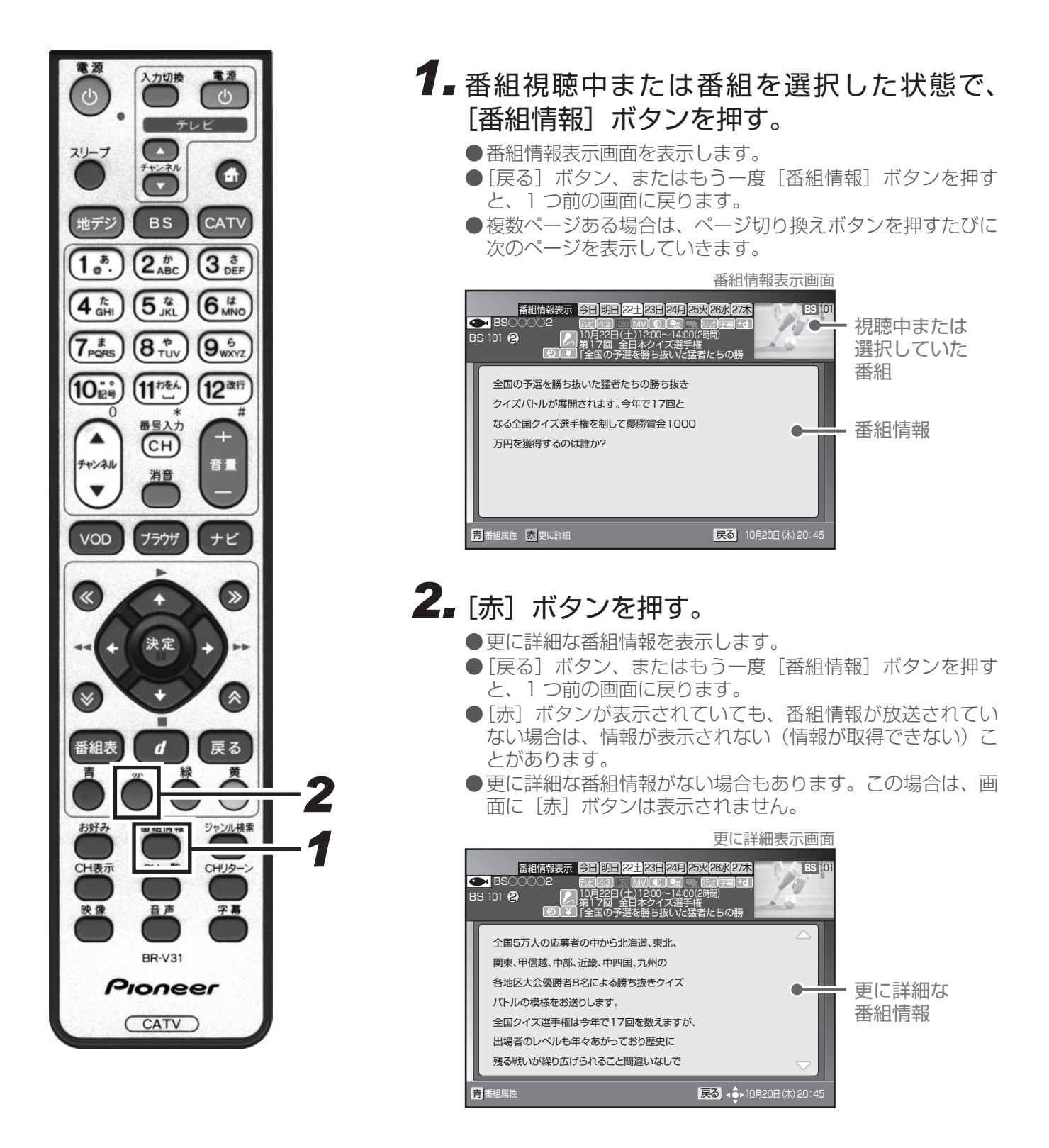

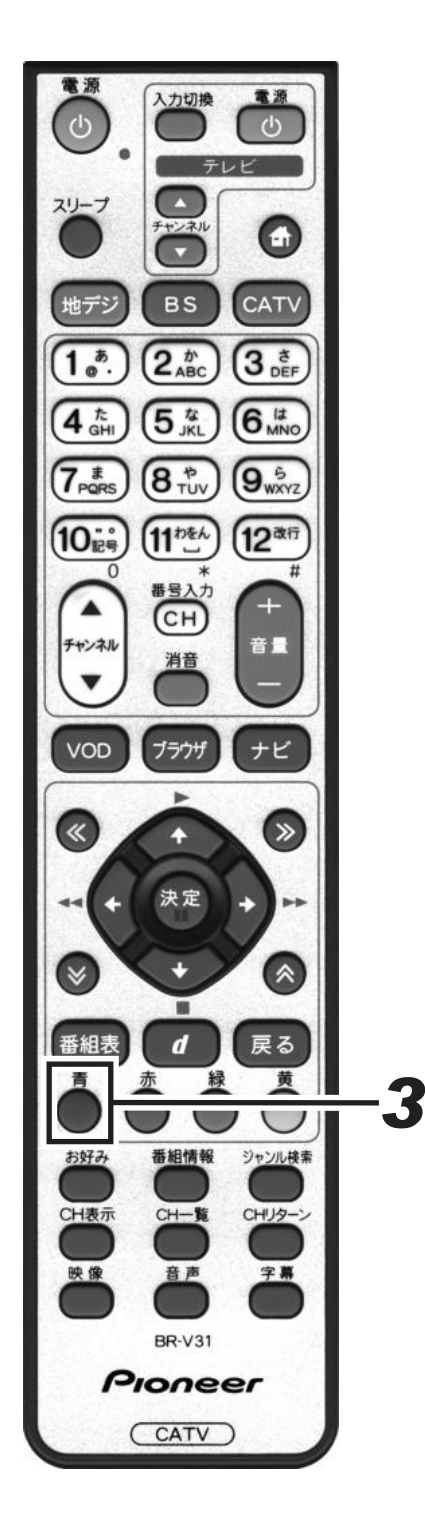

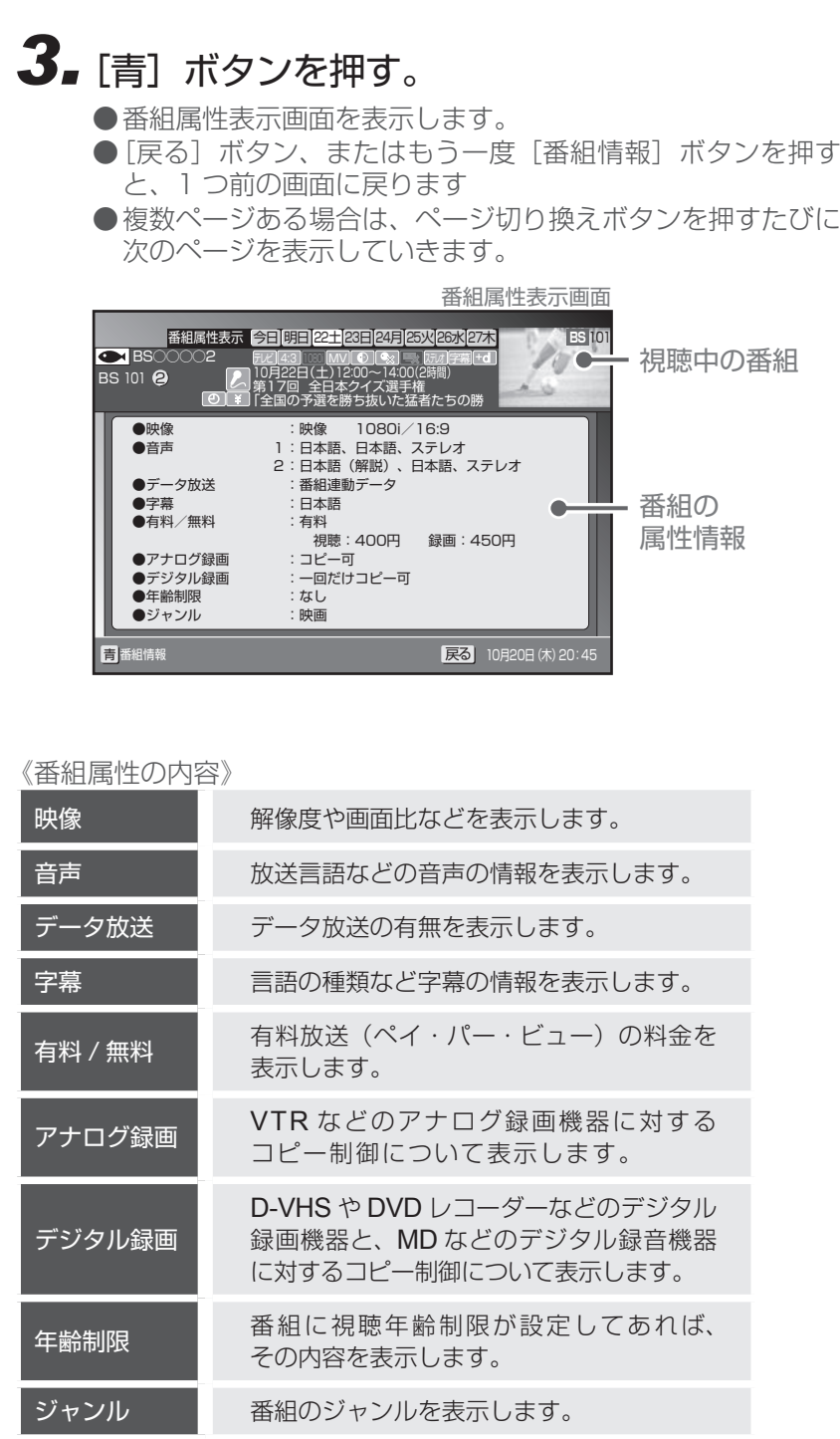

#### **ご注意 !**

● CATV 放送では、番組情報表示中に視聴中番組が表示されない場合があります。 ●番組によっては、番組情報表示が表示されずに、番組属性のみ表示される場合があります。 ●番組によっては、番組制は会話。会話となって、番組編性のグタ話と! ● CATV 放送では、番組属性表示が表示されない場合があります。

鵑 聴 中 の 機 能

### お知らせメッセージを見る

送られてくるメッセージを見ることができます。

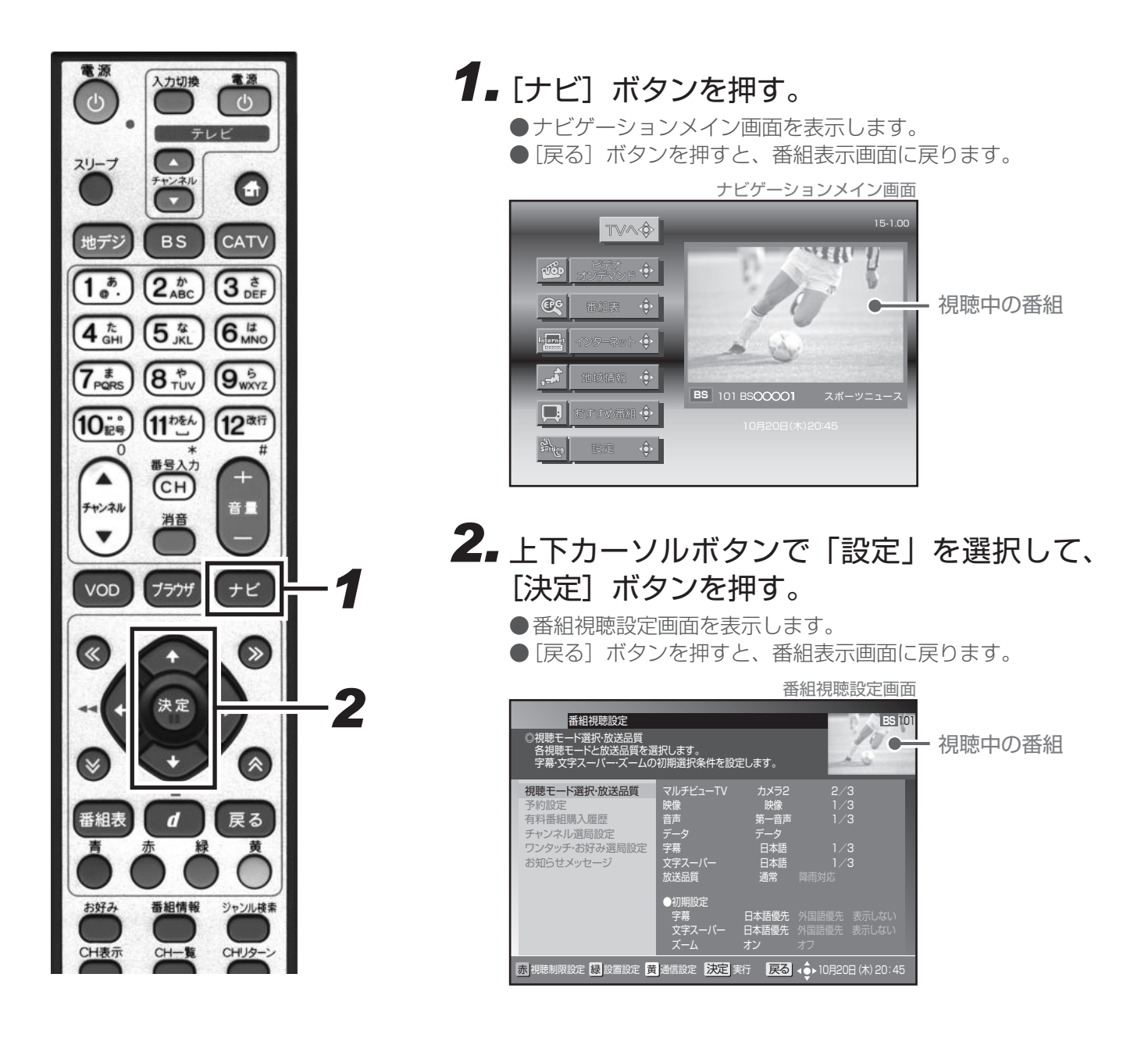

#### **メッセージが送られてくると・・・**

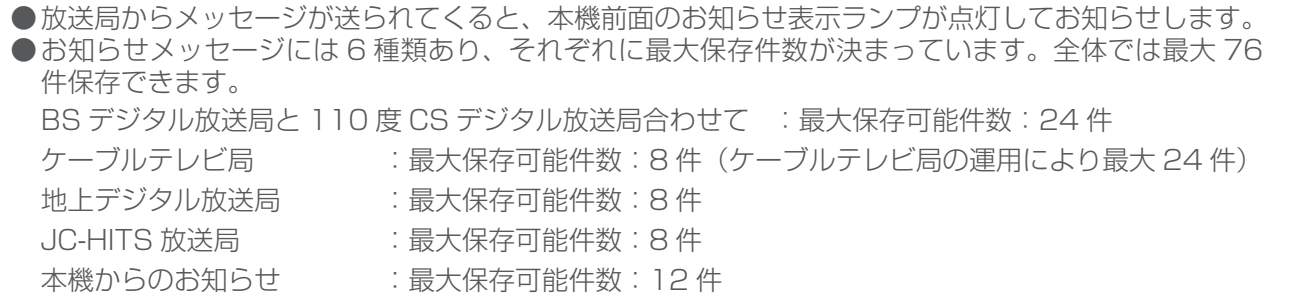

鵑 聴 中 の

機 能

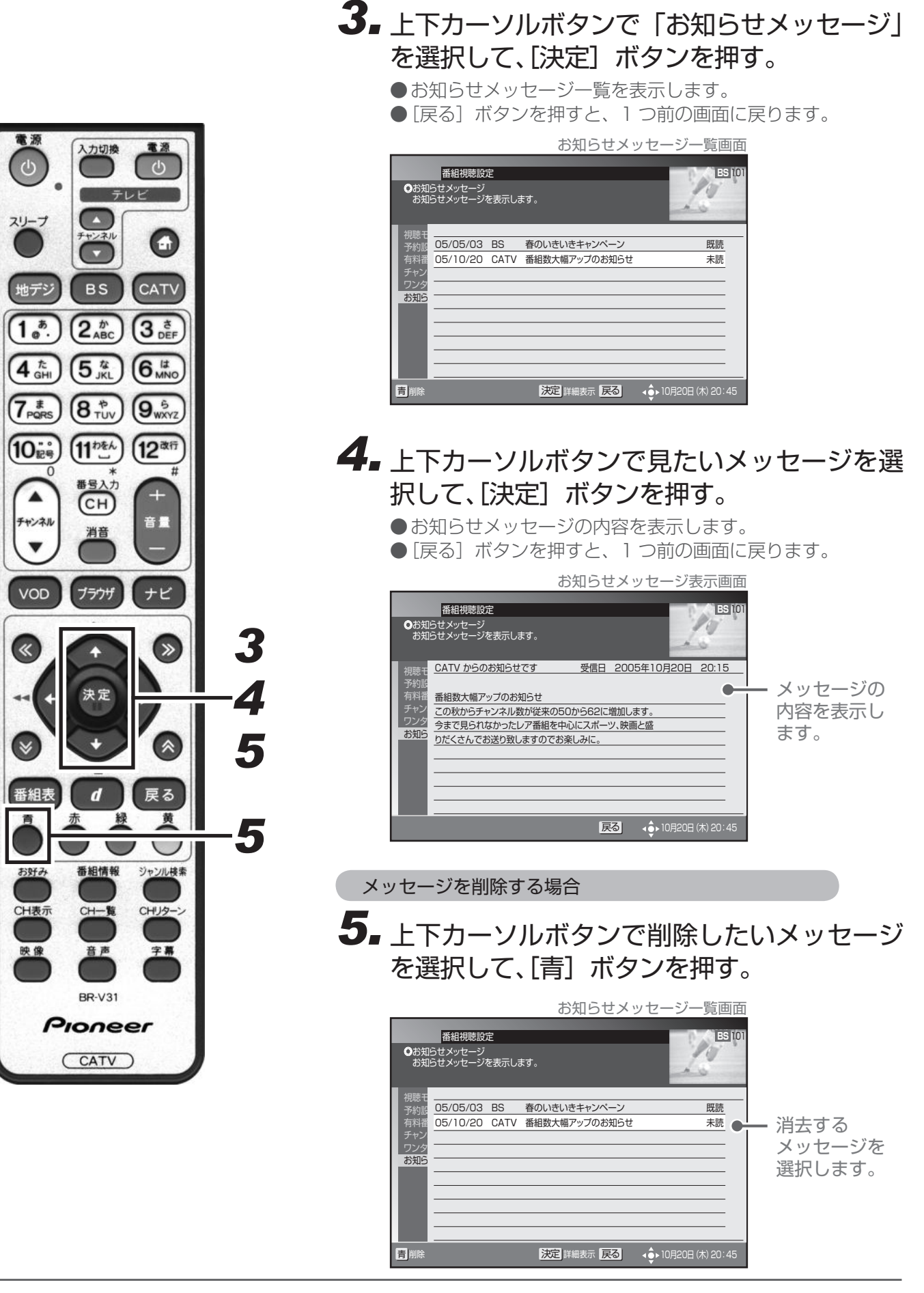

49 ●放送局からメッセージを受信したときに最大保存件数を超える場合は、その放送局からのメッセージで最も 古い受信日のものから削除していきます。

# 暗証番号入力画面

チャンネルロックや視聴年齢制限がかかっている番組を、選局や購入しようとしたときに表示されます。

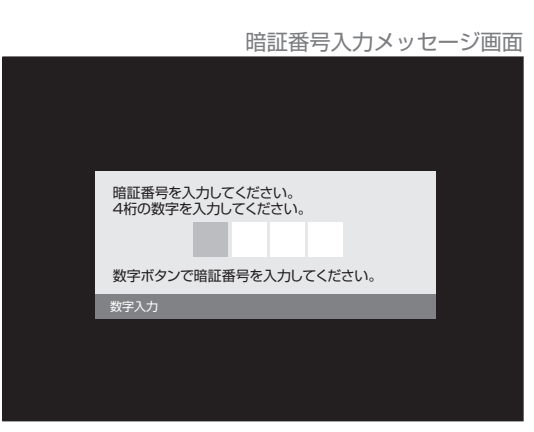

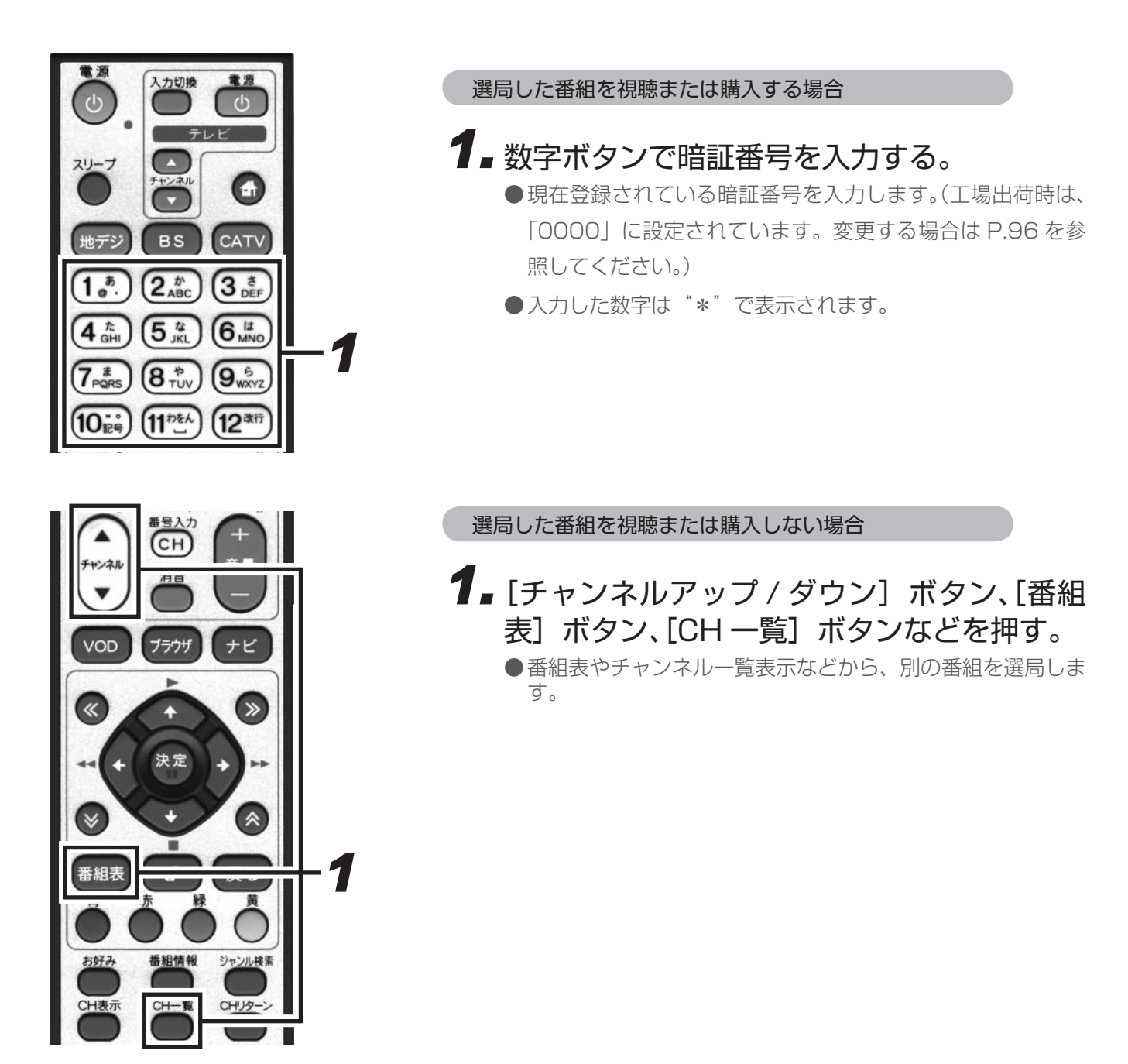

### 録画予約実行中メッセージ

予約した番組を録画または視聴中に、選局・放送サービス切り換え・本機の電源オフ(スタンバイ状態にする) 操作をすると表示されます。

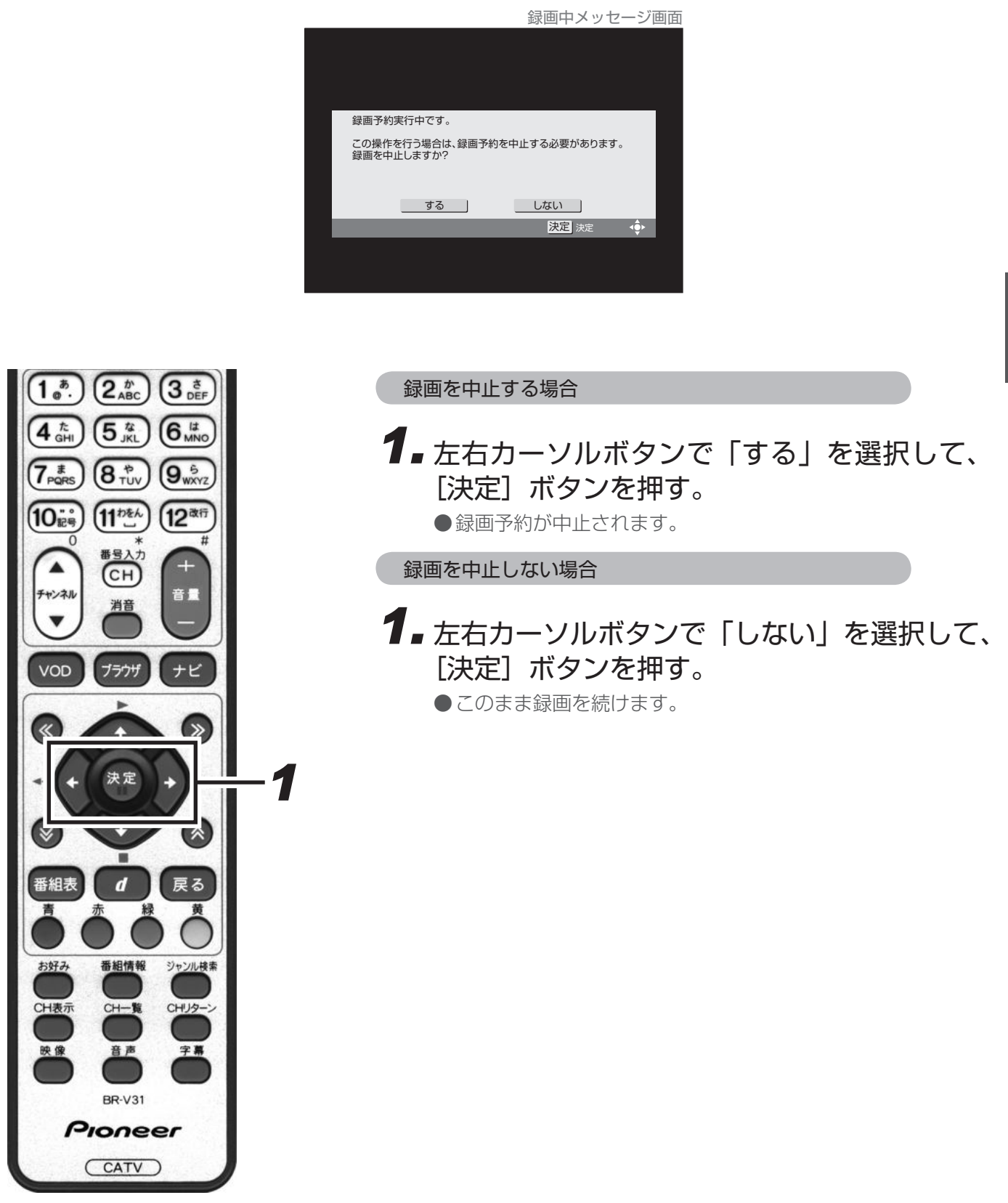

●リモコンや本体の [電源] ボタンでの電源オフは、スタンバイ状態のことです。

●「録画予約実行中」メッセージは録画されません。

ミん とな な 。<br>「面 )<br>方 が

表 示 れ ーた た ら

# チャンネル未契約メッセージ

未契約のチャンネルを選局すると表示されます。

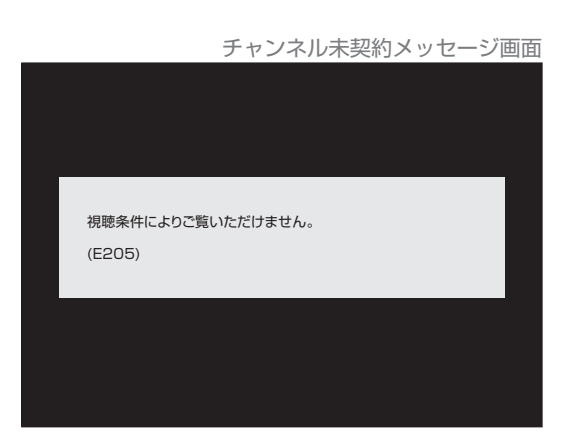

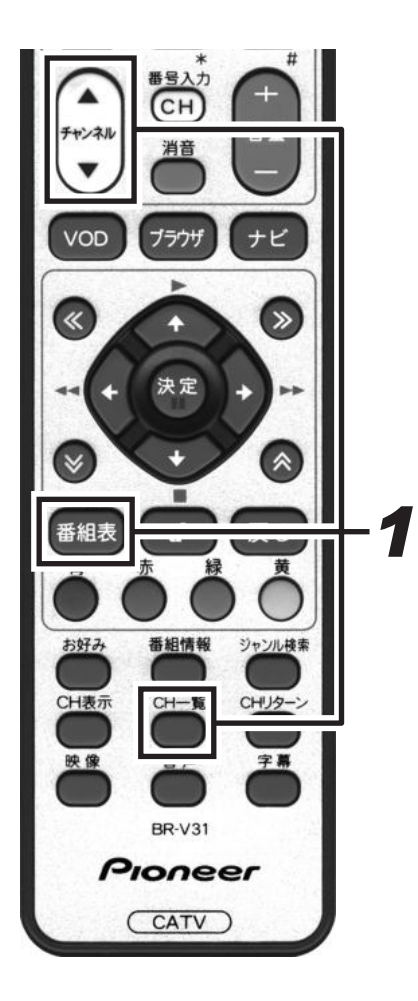

- *1.* 契約の申し込みをするか、他のチャンネルを 選局する。
	- ●契約の申し込みをする場合は、ご加入のケーブルテレビ局に 連絡してください。
	- ●他のチャンネルを選局する場合は、[チャンネルアップ / ダウ ン]ボタン、[番組表]ボタン、[CH 一覧]ボタンなどを押し ます。

### ご案内チャンネル切り換えメッセージ

BS デジタル放送・110 度 CS デジタル放送・地上デジタル放送を視聴中に未契約の放送局または番組を選ん だとき、チャンネルによってはこのメッセージが表示されることがあります。

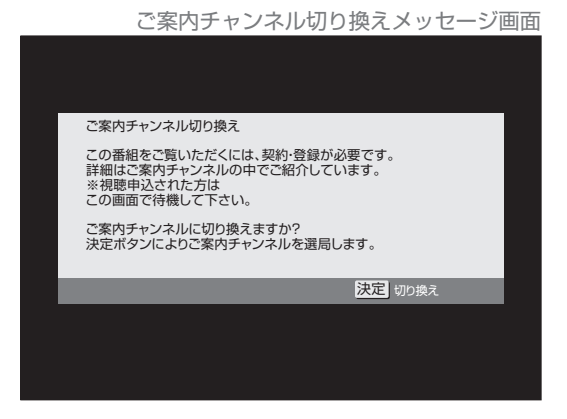

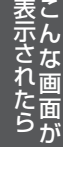

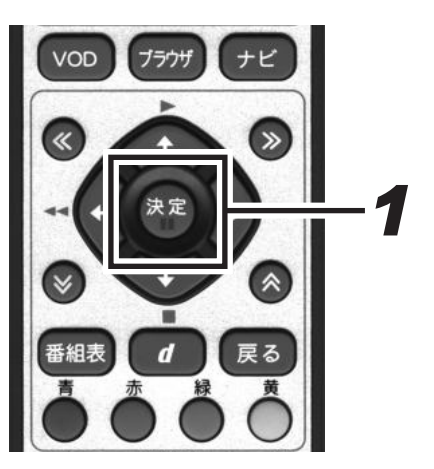

ご案内チャンネルに切り換える場合

**1.** [決定] ボタンを押す。

●ご案内チャンネルに切り換わります。

●契約を行う場合は、放送局のメッセージに従ってください。

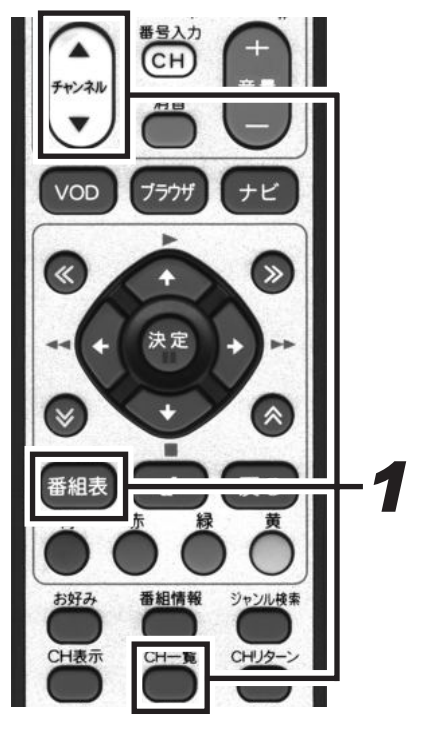

ご案内チャンネルに切り換えない場合

**1.** [チャンネルアップ / ダウン]ボタン、[番組 表] ボタン、[CH 一覧] ボタンなどを押す。 ●番組表やチャンネル一覧表示などから、別の番組を選局しま す。

# イベントリレーメッセージ

イベントリレーが行われる 30 秒前から表示されます。

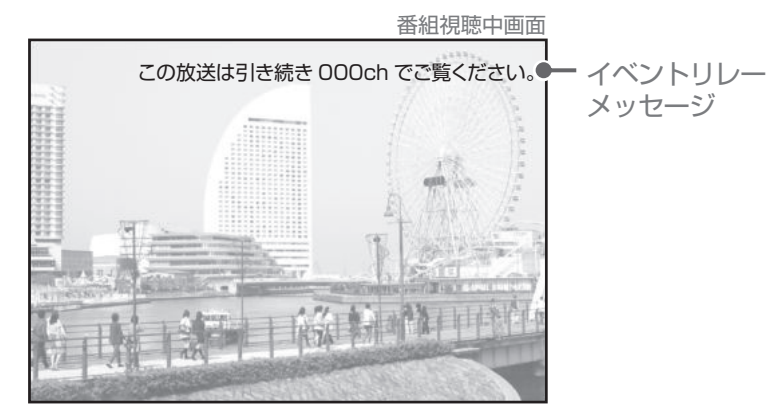

#### **イベントリレーってなに?**

視聴中の番組が予定の時間になっても終了しない場合、他チャンネルで続きを放送するサービスです。 イベントリレーは既存のチャンネルで放送される場合もありますが、臨時にチャンネルを増やして放送さ れる場合もあります。

録画予約の場合は、「追従する」を選択するとイベントリレーされた先のチャンネルを追いかけて録画を 続けます。(放送時間の変更情報が不確実な場合など、追従できないこともあります。)

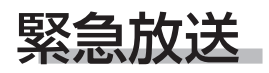

緊急の放送があると、緊急放送の受信を示すメッセージが表示されます。

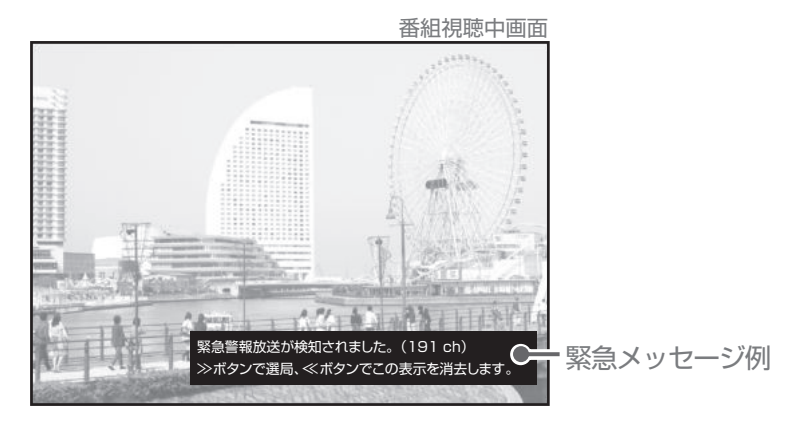

#### ■ 緊急放送の受信を示すメッセージが表示された場合は

メッセージの内容をご覧のうえ、操作説明がある場合はそれに従ってください。 緊急メッセージ表示中は [ 電源 ] ボタン以外のボタン操作が一時的にできなくなる場合があります。

- ●緊急メッセージは画面消去できない場合があります。
- ●録画予約実行中でも表示される場合があります。

<sup>●</sup>BS デジタル、110 度 CS デジタル放送局、地上デジタル、各放送局から送信される緊急メッセージは、ケー ブルテレビ局の番組を視聴しているときには表示されません。

# **番組を録画予約 / 視聴予約する**

### 録画先を設定する

本機は LAN 接続したハードディスク(HDD)、または VTR コントローラを利用して外部機器に番組を録画す ることができます。本設定は一番最初だけ必要になります。以後は必要に応じて設定の変更を行ってください。 録画予約をする場合は、ナビメニューで録画先を設定します。

ここでは、VTR コントローラを利用して録画する場合の設定を説明します。HDD に録画する場合は、別売の録 画用リモコンに付属している取扱説明書をご覧ください。

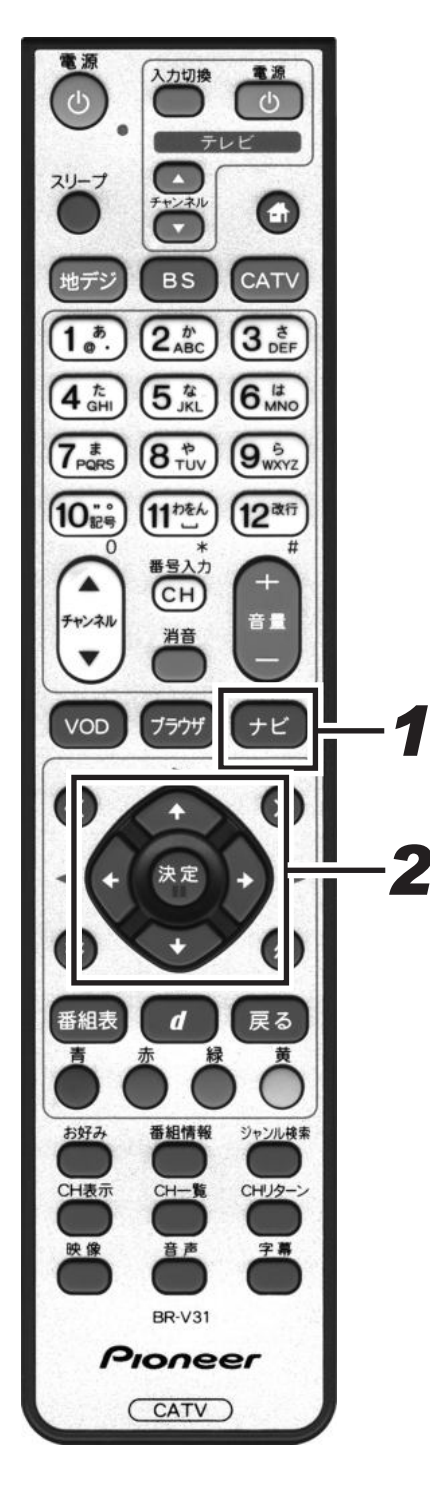

**1.** [ナビ] ボタンを押す。 ●ナビゲーションメイン画面を表示します。 ● [戻る] ボタンを押すと、番組表示画面に戻ります。 ナビゲーションメイン画面 15-1.00  $TVA$ **WEEK! WOD**  $\left|\frac{1}{2}\right|$ 視聴中の番組  $C<sup>c</sup>$  $\hat{\mathbf{e}}$  $\bullet$  $\overline{\ln \{x \cdot n\}}$  $\hat{\phi}$  $\mathbf{r}$  $\hat{\Phi}$ **BS** 101 BSOOOO1 スポーツニュー  $\Box$ Bすずめ番組 ◆ │  $\hat{\varphi}$  $\frac{25}{5}$ 我们 **2.** 上下カーソルボタンで「設定」を選択して、 [決定] ボタンを押す。 ●番組視聴設定画面を表示します。 ●「戻る」ボタンを押すと、番組表示画面に戻ります。 番組視聴設定画面 番組視聴設定 **BS** 10 ◎視聴モード選択・放送品質<br>- 各視聴モードと放送品質を選択します。<br>- 字幕・文字スーパー・ズームの初期選択条件を設定します。 視聴モード選択・放送品質 マルチビューTV カメラ2 2/3<br>映像 映像 1/3<br>音声 第一音声 1/3 予約設定 有料番組購入履歴 チャンネル選局設定 データ データ  $\frac{1}{3}$ ワンタッチ・お好み選局設定 お知らせメッセージ ·<br>文字ス -<br>録画の初期設定 放送品質 不可以通常 降雨対応 ●初期設定 日本語優先<br>日本語優先 字幕 日本語優先 外国語優先 表示しない ズーム オン オフ 赤 視聴制限設定 緑 設置設定 黄 通信設定 | 決定 | 実行 | | 戻る | 40 + 10月20日 (木) 20:45

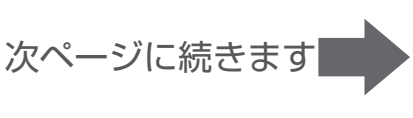

ミん とな な 。<br>「面 )<br>方  $\frac{1}{2}$ 

表 示 れ ーた た ら 番 組 一約 約

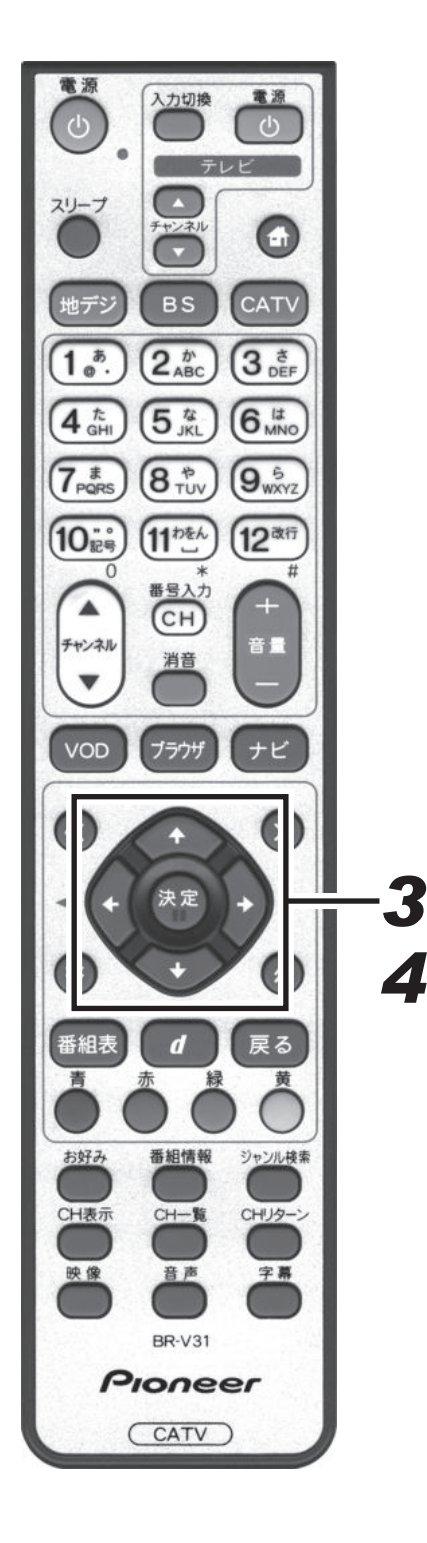

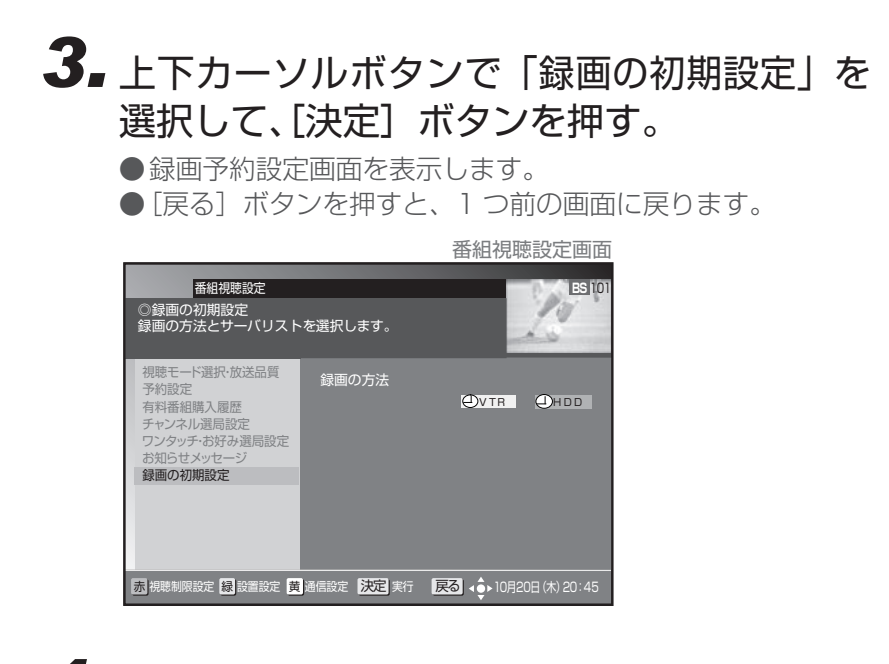

### *4.* 左右カーソルボタンで 「VTR」 を選択して、 [決定] ボタンを押す。

- ●1つ前の画面に戻ります。
- [決定] ボタンを押さずに [戻る] ボタンを押すと、外部機 器は設定されずに、1 つ前の画面に戻ります。

### 無料または契約済みの番組を予約する

番組予約には 「視聴予約」、「VTR録画予約」、「HDD録画予約」があり、合わせて最大16番組の予約ができます。 HDD に予約する場合は、別売の録画用リモコンに付属している取扱説明書をご覧ください。

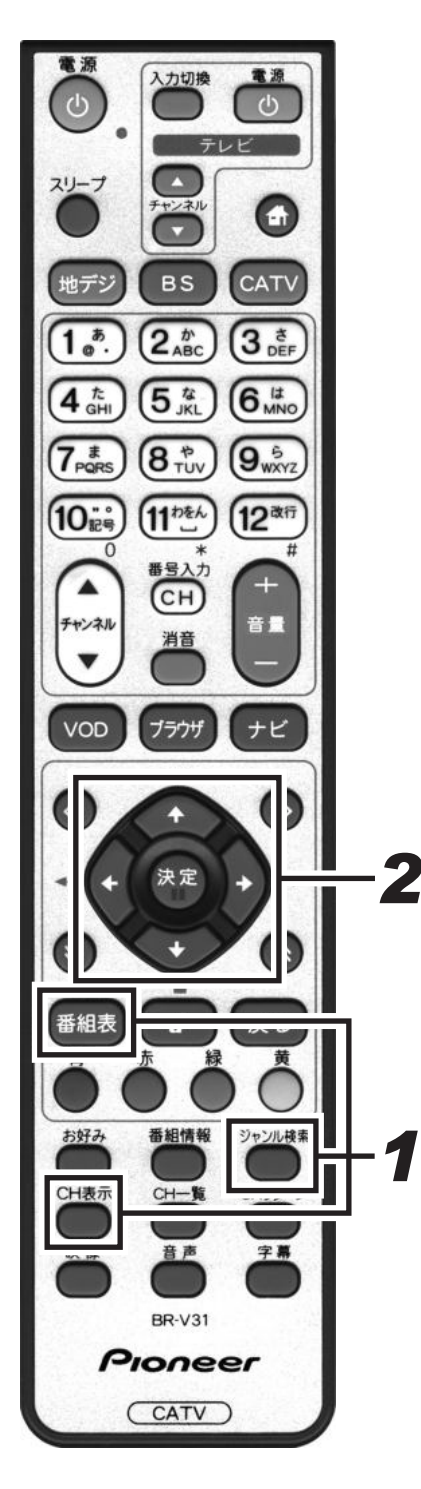

### *1.* 予約する番組を選択する。

- ●番組表、チャンネルブラウズ、ジャンル検索などで、現在放 送中の番組を選んで [ 決定 ] ボタンを押すと、「視聴」 または 「 録画」 を選択できる画面が表示されます。「視聴」 を選択した 場合は、視聴画面になります。「録画」 を選択した場合は、録 画の手順の画面が表示されます。…
- ●番組表、チャンネルブラウズ、ジャンル検索などで放送開始 前の番組を選んで[決定]ボタンを押すと、番組予約画面を 表示します。
- ●「戻る」ボタンを押すと、1つ前の画面に戻ります。

#### **2.** 上下カーソルボタンで移動して、左右カーソ ルボタンで選択する。

- ●選択·設定できる項目は番組によって異なります。
- ●選択肢が複数ある項目のみ選択できます。
- ●予約時間(録画開始・終了時間)を変更する場合は、「青]ボ タンを押します。([青]ボタンを押すと、画面は 「マニュア ル予約」画面になります。P.63 を参照ください。)
- ●ナビメニューで予約モードを「VTR 録画予約」に設定した 場合は**手順 3** に進んでください。「視聴予約」を選択した場 合は**手順 4** に進んでください。

番組予約画面

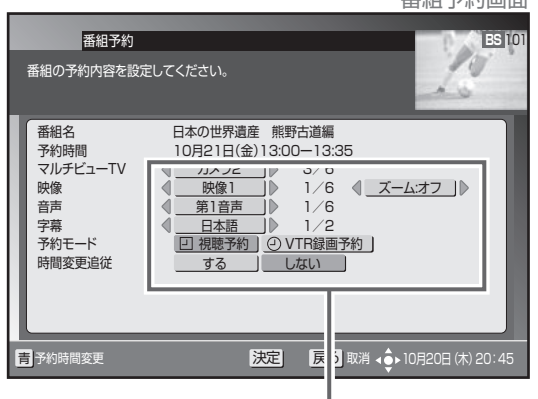

「映像」「音声」「字幕」「予約モード」を設定します。 ※ナビメニューで予約モードを「VTR 録画予約」に設定し た場合は**手順 3** に進んでください。「視聴予約」を選択し た場合は**手順 4** に進んでください。

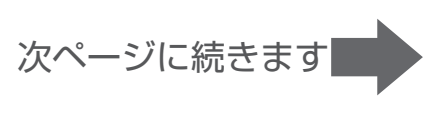

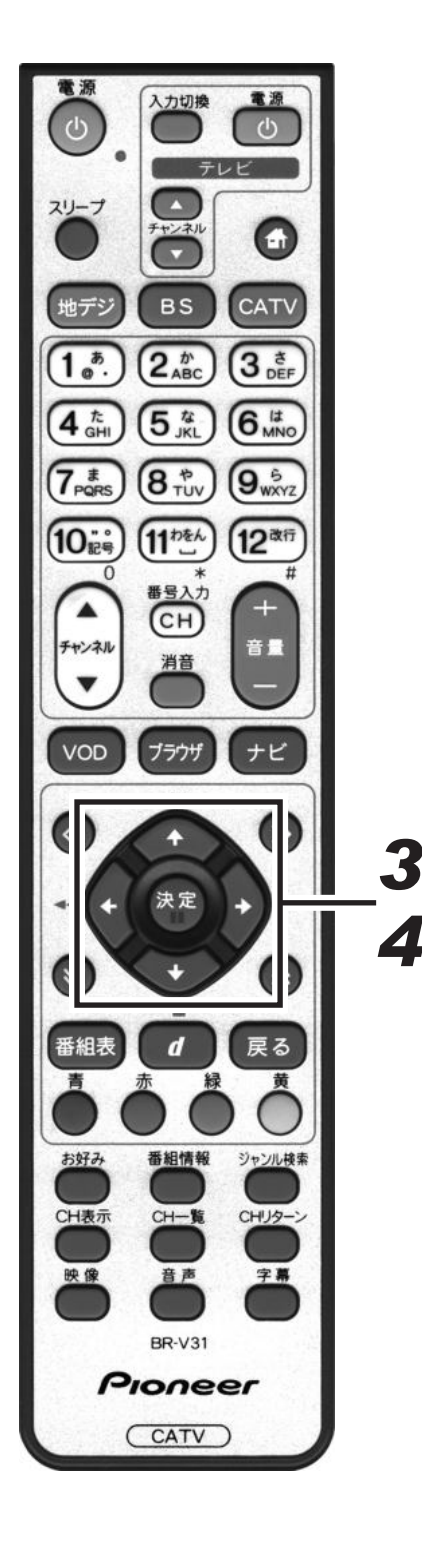

#### **3.** 上下カーソルボタンで「時間変更追従」に移 動して、左右カーソルボタンで選択する。

- ●「時間変更追従」は、予約実行中の番組にイベントリレー (P.54 参照)が行われた場合、その番組を追いかけて録画 を続行するかどうかを設定します。
- ●追従「する」と設定して他の予約と重複した場合は、予約開 始時間の早い番組が優先されます。(優先されなかった番組は キャンセルとなり「お知らせメッセージ」(P.48)に通知さ れます。)
- ●追従「する」を選択しても、放送時間の変更情報が不確実な 場合など、追従できないこともあります。
- CATV 放送局の番組や「視聴予約」のときは選択できませ  $h_{\nu}$

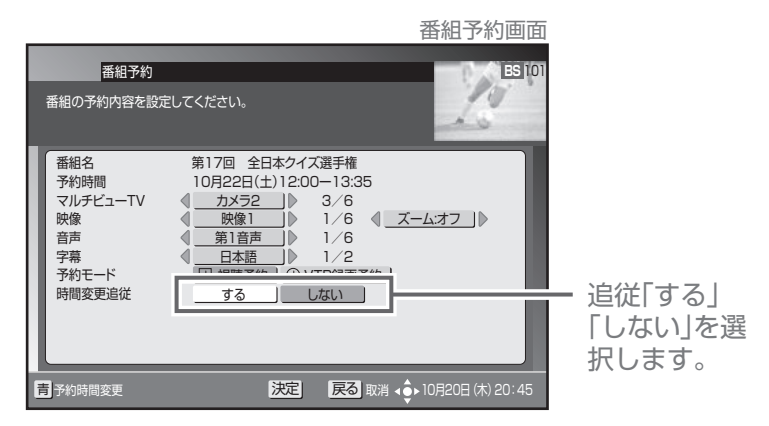

#### **4.** [決定] ボタンを押し、もう一度 [決定] ボ タンを押す。

●最初の「決定]ボタンで予約確認メッセージが表示されま - ...<br>す。次の[決定]ボタンで予約が確定して番組選局画面(番 組表、チャンネルブラウズ、ジャンル検索など)に戻りま す。

番組予約確認メッセージ画面

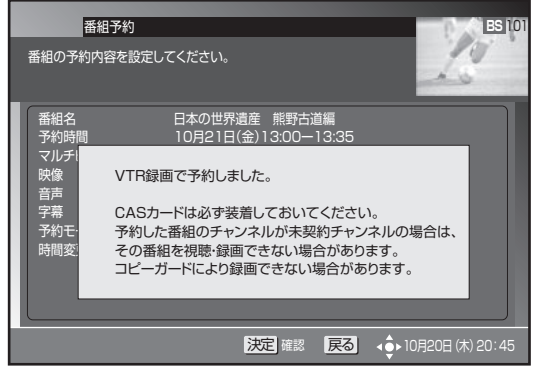

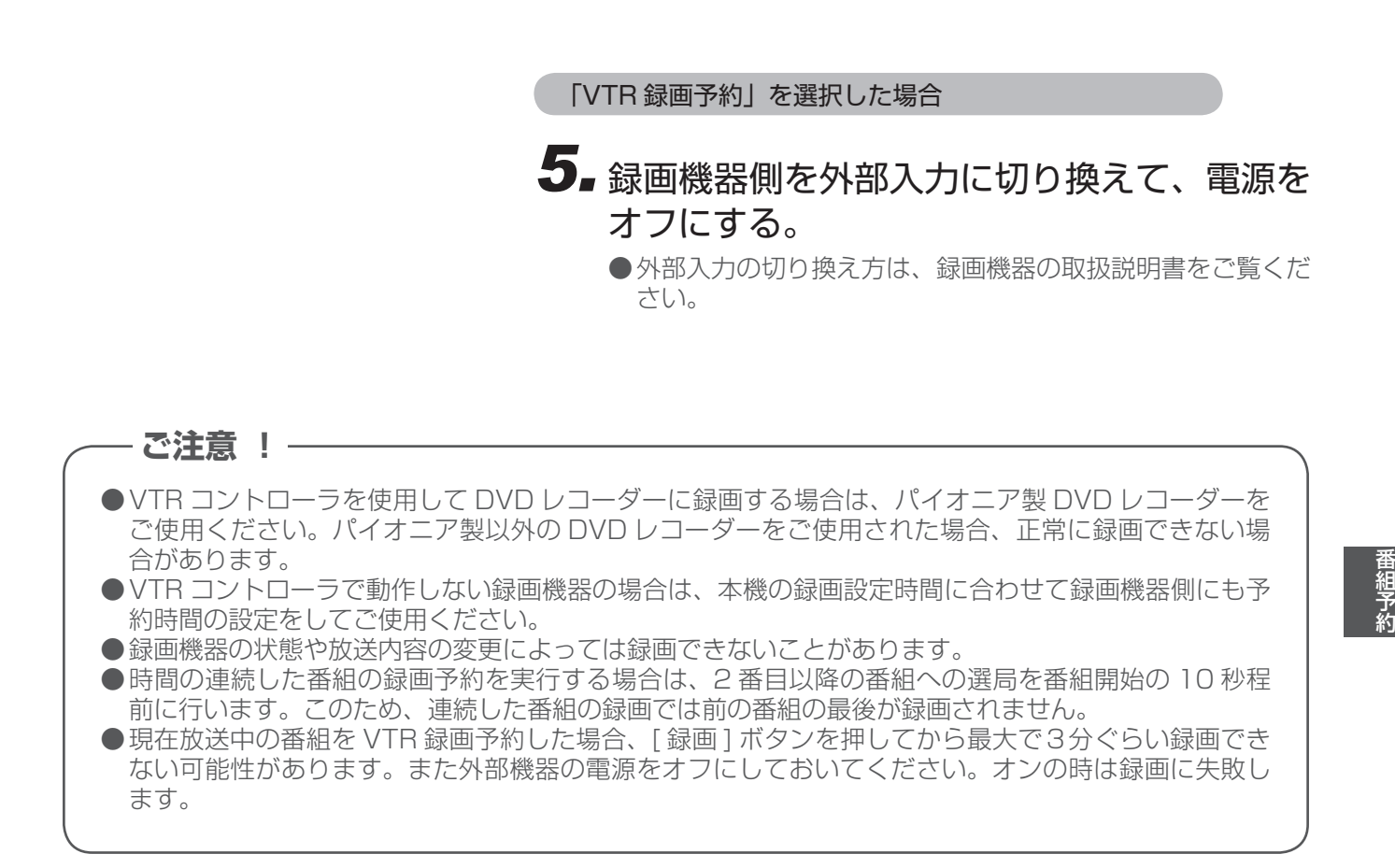

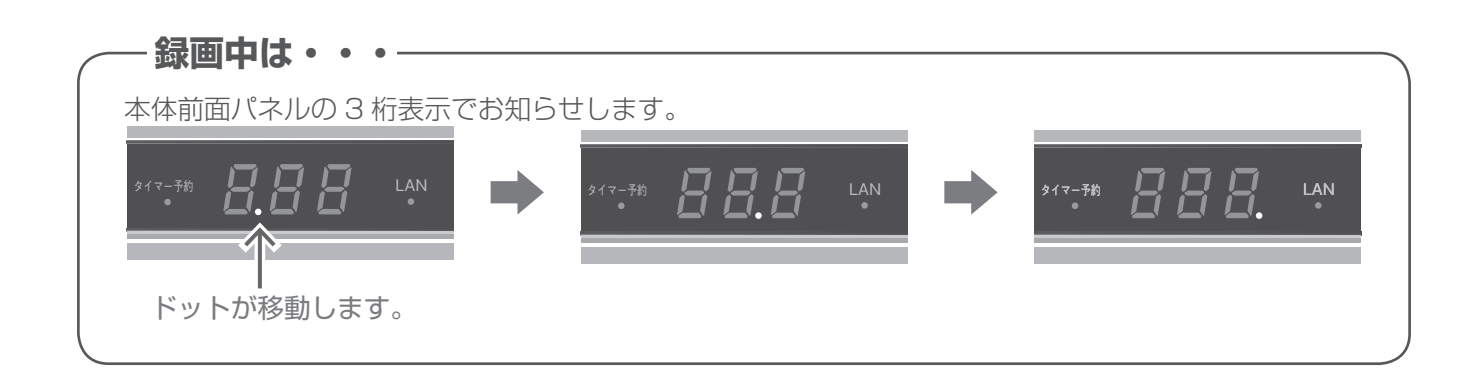

### 有料(ペイ・パー・ビュー)番組を予約する

有料番組も予約することができます。チャンネルロックや視聴年齢制限、番組購入制限を設定している場合は、 暗証番号が必要です。

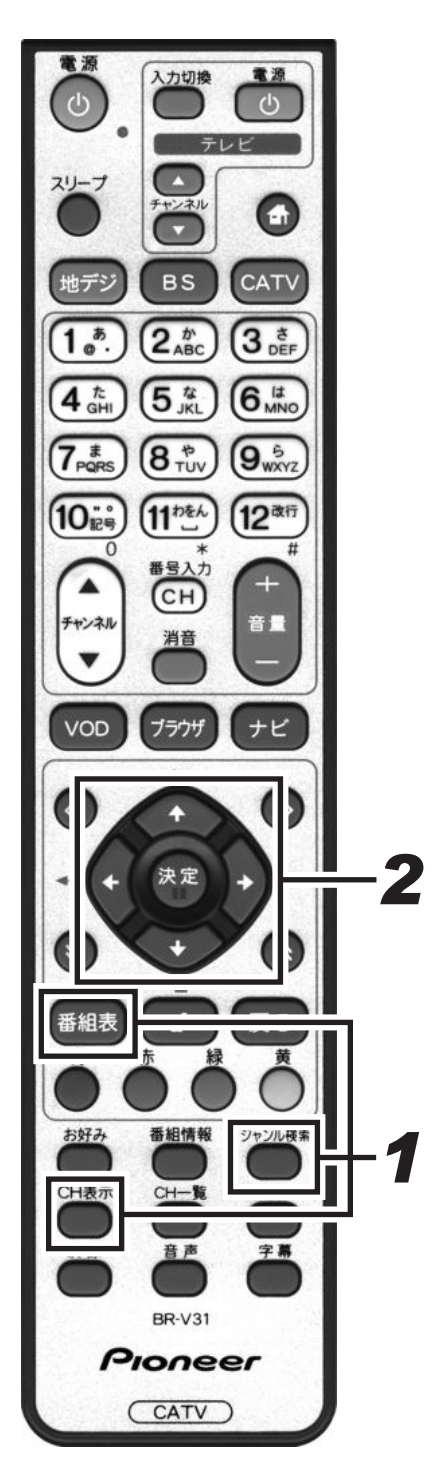

### *1.* 予約する番組を選局する。

- ●番組表、チャンネルブラウズ、ジャンル検索などで放送開始 前の番組を選んで [決定] ボタンを押すと、番組予約画面を 表示します。
- [戻る] ボタンを押すと、1 つ前の画面に戻ります。

#### **2.** 上下カーソルボタンで移動して、左右カーソ ルボタンで選択する。

- ●選択・設定できる項目は番組によって異なります。
- ●選択肢が複数ある項目のみ選択できます。
- ●ナビメニューで予約モードを「VTR 録画予約」に設定した 場合は**手順 3** に進んでください。「視聴予約」を選択した場 合は**手順 4** または**手順 5** に進んでください。

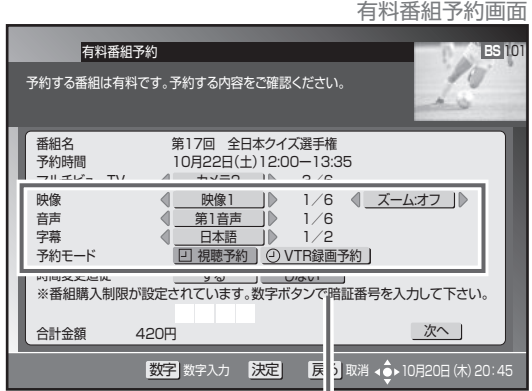

「映像」「音声」「字幕」「予約モード」を設定します。

#### **3.** 上下カーソルボタンで「時間変更追従」に移 動して、左右カーソルボタンで選択する。

- ●「時間変更追従」は、録画予約実行中の番組にイベントリ レー(P.54参照)が行われた場合、その番組を追いかけて 録画を続行するかどうかを設定します。
- ●追従「する」と設定して他の予約と重複した場合は、予約開 始時間の早い番組が優先されます。(優先されなかった番組は キャンセルとなり「お知らせメッセージ」(P.48)に通知さ れます。)
- ●追従「する」を選択しても、放送時間の変更情報が不確実な 場合など、追従できないこともあります。
- ●この項目は、CATV 放送局の番組や「視聴予約」のときは 選択できません。

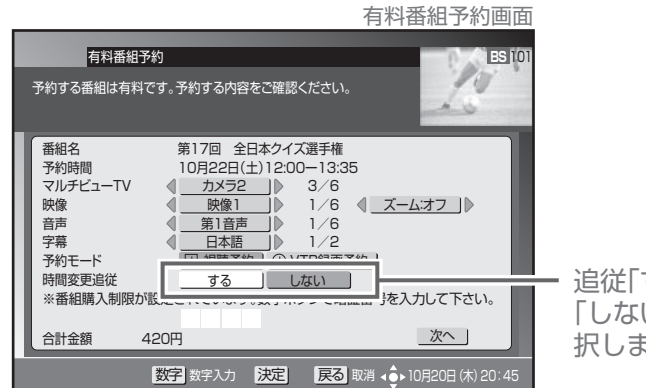

*4*

雷源

 $\circ$ 

スリーブ

地デジ

 $(1^{\ast}_{\alpha})$ 

 $(4<sub>GH</sub><sup>t</sup>)$ 

 $(7_{\tiny{\sf PQRS}})$ 

 $(10)$ 

▲

チャンネル

 $\overline{\mathbf{v}}$ 

VOD

n

番組表

畵

お好み

CH表示

映像

e D 入力切換

 $\overline{a}$ 

**BS** 

 $(2_{ABC}^{\prime\prime})$ 

 $(5<sup>ii</sup>)$ 

 $(8\overset{\ast}{\phantom{}_{\rm UV}})$ 

 $(11^{126})$ 

番号入力

 $\overline{(\mathrm{CH})}$ 

消音

ブラウザ

決定

 $\boldsymbol{d}$ 

番組情報

CH-覧

音声

BR-V31 Pioneer  $\overline{\text{CATV}}$ 

緑

電源

 $\blacksquare$ 

CATV

 $(3<sub>of</sub>)<sub>off</sub>$ 

 $\left(6\right)_{MNO}^{II}$ 

 $\left(9_{\text{wXYZ}}\right)$ 

 $\sqrt{12}$ 

音量

ナビ

Đ

 $\blacksquare$ 

戻る

ジャンル検索

CHリターン

字幕

テレビ

*3*

*4*

*5*

追従「する」 「しない」を選 択します。

- *4.* 上下カーソルボタンで暗証番号入力欄に移動 して、数字ボタンで暗証番号を入力する。
	- ●番組購入制限が設定されている場合のみ、暗証番号入力欄が 表示されます。
	- ●暗証番号入力欄が表示されていない場合は、手順 5 に進ん でください。

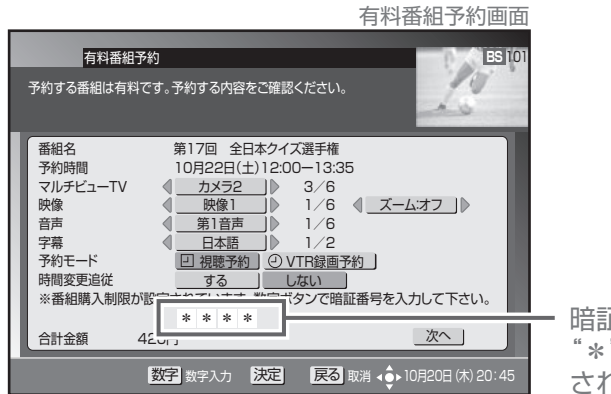

暗証番号は "\*"で入力 されます。

- **5.** 上下カーソルボタンで「次へ」を選択して、 「決定」ボタンを押す。
	- ●番組購入決定画面を表示します。ここでもう一度設定内容を 確認してください。

次ページに続きます

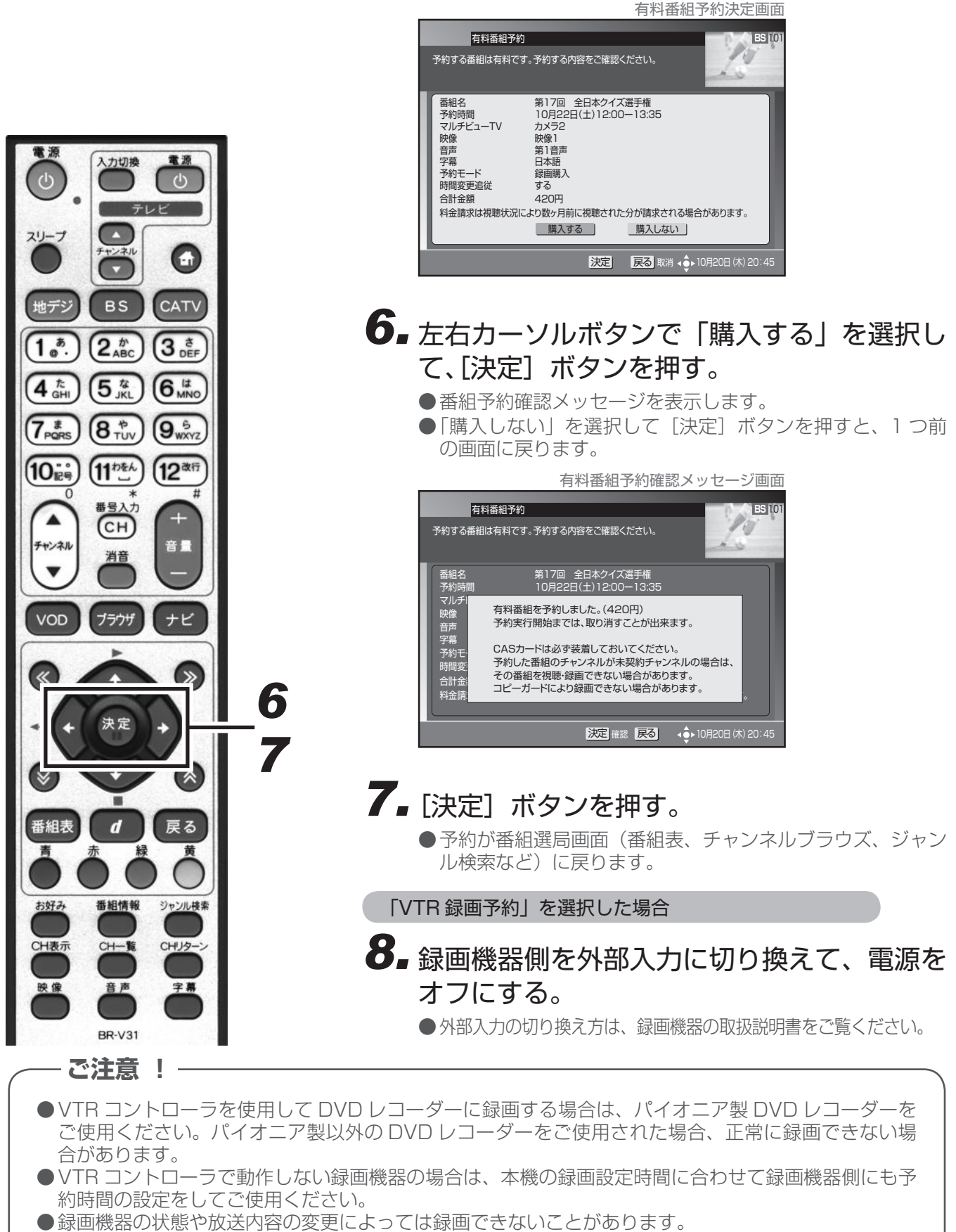

- ●時間の連続した番組の録画予約を実行する場合は、2番目以降の番組への選局を番組開始の 10 秒程
- 前に行います。このため、連続した番組の録画では前の番組の最後が録画されません。
- ●有料番組は、予約内容を修正できません。

### マニュアル予約

チャンネル ・ 日付 ・ 時間を指定するときに回数を指定するので、たとえば、毎週同じ曜日、同じ時間に放送され る番組を予約したいときなどに便利です。予約モードとしては、VTR と HDD があります。

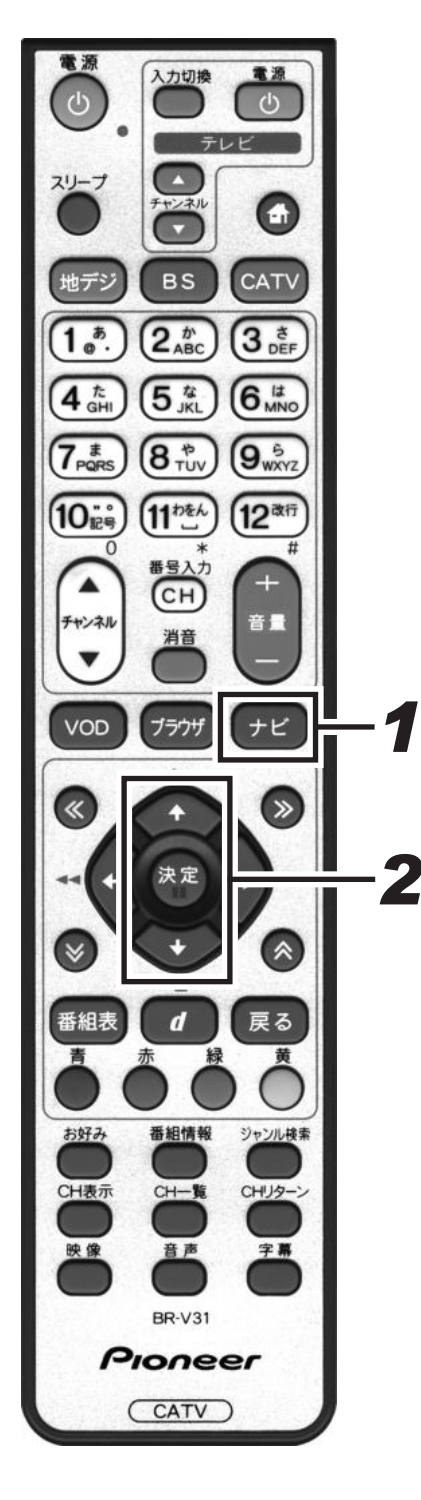

**1.** [ナビ] ボタンを押す。 ●ナビゲーションメイン画面を表示します。 ● [戻る] ボタンを押すと、番組表示画面に戻ります。 ナビゲーションメイン画面 15-1.00 **TVAO MERL**  $\sqrt{\frac{1}{2}}$ k ∳∥ 視聴中の番組  $\hat{\Phi}$  $C<sub>c</sub>$  $\bullet$  $\begin{tabular}{|c|c|} \hline \quad \quad & \quad \quad & \quad \quad & \quad \quad \\ \hline \end{tabular}$  $\hat{\phi}$  $\mathbf{t}_n$  $\hat{\Phi}$ **BS** 101 BSOOOO1 スポーツニューン おすすめ番組 • <mark>・</mark>  $\Box$  $\frac{E_{\rm eff}^{\rm eff}}{2}$  $\hat{\phi}$ 1999 **2.** 上下カーソルボタンで「設定」を選択して、 [決定] ボタンを押す。 ●番組視聴設定画面を表示します。 ● [戻る] ボタンを押すと、番組表示画面に戻ります。 番組視聴設定画面 番組視聴設定 **BS** 10 ◎視聴モード選択・放送品質<br>- 各視聴モードと放送品質を選択します。<br>- 字幕・文字スーパー・ズームの初期選択条件を設定します。  $\mathcal{A}$ 視聴モード選択・放送品質 映音デー 予約設定 有料番組購入履歴 映像 映像 1/3<br>音声 第一音声 1/3

赤 視聴制限設定 緑 設置設定 黄 通信設定 決定 実行 | 戻る 4•• 10月20日 (木) 20:45

●初期設定

文字スーパー 日本語 1/3<br>放送品質 - 通常 降雨対応

ズーム オン オフ

字幕 日本語優先 外国語優先 表示しない 文字スーパー 日本語優先 外国語優先 表示しない

チャンネル選局設定 ワンタッチ・お好み選局設定 お知らせメッセージ 録画の初期設定

次ページに続きます

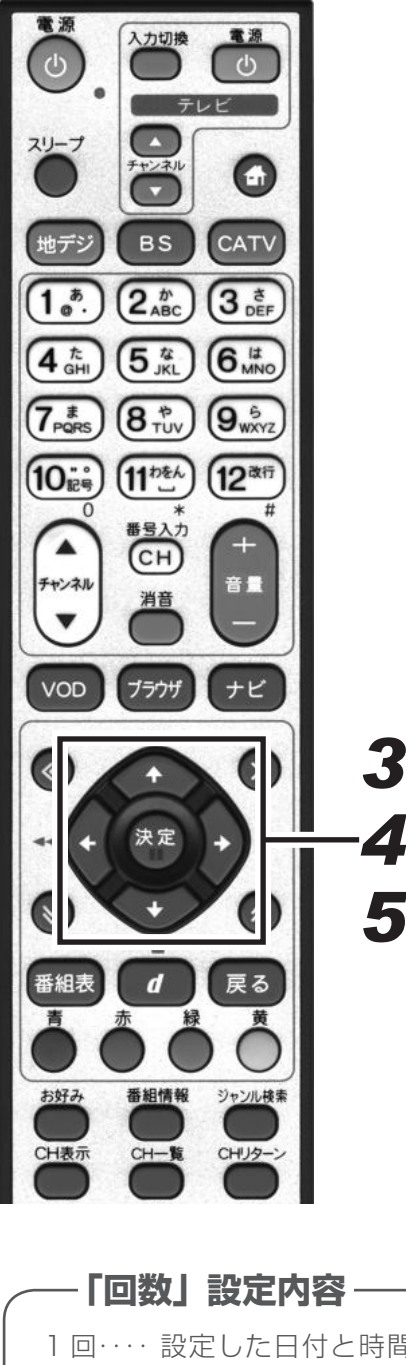

#### ●予約一覧画面を表示します。 ● [戻る] ボタンを押すと、1 つ前の画面に戻ります。 予約一覧画面 ■番組視聴設定 **BS** 1011 BS 1011 BS 1012 BS 1012 BS 1012 BS 1012 BS 1012 BS 1012 BS 1012 BS 1012 BS 1012 BS 1012 BS 1012 ◎予約 番組の予約を行います。 登録されている録画予約、視聴予約を変更します。  $h$  in <sub>視聴モ</sub>●予約一覧 放送局 番組タイトル 日時 開始 終了 録画 追従 予約設定 **工BS141 日本の世界遺産 10╱21金 13:00 ~13:55 ● ●●→予約済みの番組** 有料番 LL BS  $\sim$  /  $\sim$   $\sim$  /  $\sim$   $\sim$  /  $\sim$   $\sim$  /  $\sim$   $\sim$  /  $\sim$   $\sim$  /  $\sim$   $\sim$  /  $\sim$   $\sim$  /  $\sim$ チャン ワンタッチ・シッチ / ~ お知らせています  $\sim$  /  $\sim$   $\sim$  /  $\sim$   $\sim$  /  $\sim$   $\sim$  /  $\sim$   $\sim$  /  $\sim$   $\sim$  /  $\sim$   $\sim$  /  $\sim$   $\sim$  /  $\sim$ 録画の  $\sim$  /  $\sim$   $\sim$  /  $\sim$   $\sim$  /  $\sim$   $\sim$  /  $\sim$   $\sim$  /  $\sim$   $\sim$  /  $\sim$   $\sim$  /  $\sim$   $\sim$  /  $\sim$  $\sim$  /  $\sim$   $\sim$  /  $\sim$   $\sim$  /  $\sim$   $\sim$  /  $\sim$   $\sim$  /  $\sim$   $\sim$  /  $\sim$   $\sim$  /  $\sim$   $\sim$  /  $\sim$  $\sim$  /  $\sim$   $\sim$  /  $\sim$   $\sim$  /  $\sim$   $\sim$  /  $\sim$   $\sim$  /  $\sim$   $\sim$  /  $\sim$   $\sim$  /  $\sim$   $\sim$  /  $\sim$  $\sim$  /  $\sim$   $\sim$  /  $\sim$   $\sim$  /  $\sim$   $\sim$  /  $\sim$   $\sim$  /  $\sim$   $\sim$  /  $\sim$   $\sim$  /  $\sim$   $\sim$  /  $\sim$  $\sim$  /  $\sim$   $\sim$  /  $\sim$   $\sim$  /  $\sim$   $\sim$  /  $\sim$   $\sim$  /  $\sim$   $\sim$  /  $\sim$   $\sim$  /  $\sim$   $\sim$  /  $\sim$ ■青 削除 インディング インディング 10月20日 (木) 20:45 *4.* 上下カーソルボタンで空いている行を選択し て、[決定] ボタンを押す。 ●予約設定画面を表示します。 ●「戻る」ボタンを押すと、1つ前の画面の戻ります。 **5.** 左右カーソルボタンで選択して、上下カーソ ルボタンで設定する。 ●「放送サービス」、「CH(チャンネル)」、「予約日(録画日)」、「 予約時間(録画開始・終了時間)」、「回数(録画周期)」を設 定します。 ● 「CH (チャンネル)」、「予約日(録画日)」、「予約時間(録画開 始・終了時間)」は数字ボタンでも設定できます。 上下カーソルボタンで設定内容を切り換えます。 ch(チャンネル)、予約日、予約時間は数字ボタン でも入力できます。 予約設定画面 ■番組視聴設定 **BS** 1011 - BS 1012 - BS 1012 - BS 1012 - BS 1012 - BS 101 ●予約設定<br>- 番組の予約を行います。<br>- 登録されている録画予約、視聴予約を変更します。 放送サービス CH 予約日 予約時間 172 2 2 | 0月 22 日/土 10:00 - 12:00 | 月金 | 0K BS  $\overline{\mathbf{v}}$   $\overline{\mathbf{v}}$  $\overline{\mathbf{v}}$ 予約モード □ 視聴予約 | ⊙ VTR録画予約 | 音声 オフ 1:主 1/6 ズーム ※視聴 制限中は、予約開始時に暗証番号入力画面が表示される場合があります。 **戻る** 取消 (● 10月20日(木) 20:45 チャンネル番号(3桁)と枝番号(1桁)

**3.** 上下カーソルボタンで「予約設定」を選択し

て、「決定】ボタンを押す。

1 回‥‥ 設定した日付と時間の 1 回 だけ録画します。 毎日‥‥ 設定した時間に毎日録画し ます。 毎週‥‥ 設定した曜日と時間に毎週 録画します。 月金‥‥ 設定した時間に、月曜日か ら金曜日まで録画します。 月土‥‥ 設定した時間に、月曜日か ら土曜日まで録画します。

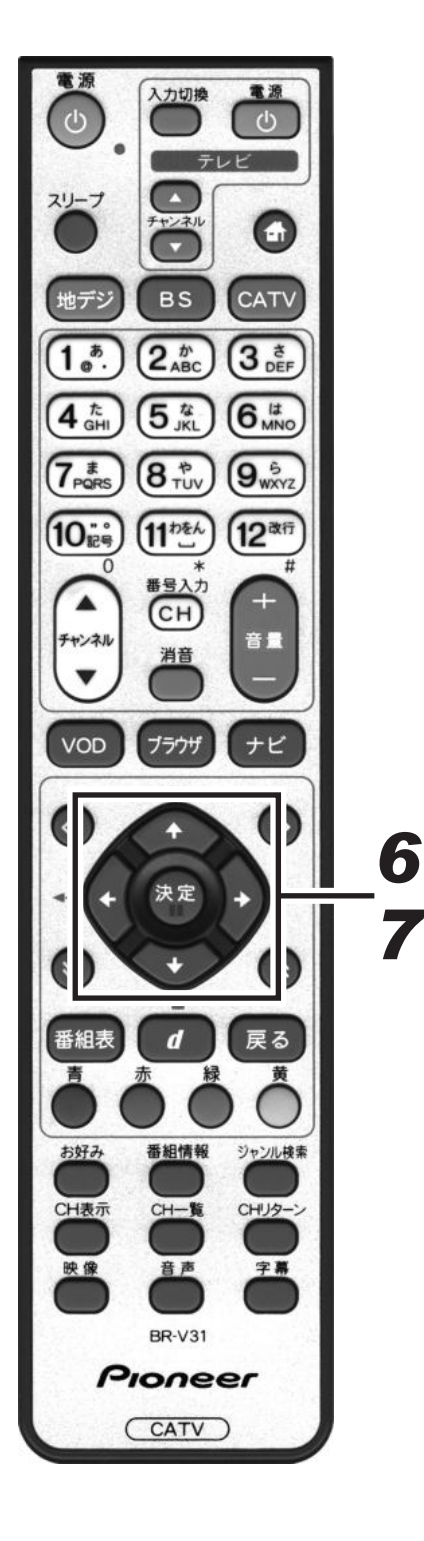

*6.* 右カーソルボタンで「OK」を選択して、 [決定] ボタンを押す。

●「予約モード」、「音声」、「ズーム」の設定欄に移動します。

### *7.* 上下カーソルボタンで各項目を選択して、左 右カーソルボタンで設定する。

●「予約モード」、「音声」、「ズーム」を設定します。

●設定したチャンネルに「チャンネルロック」や「視聴年齢制 限」 がかかっている場合は、暗証番号を入力します。

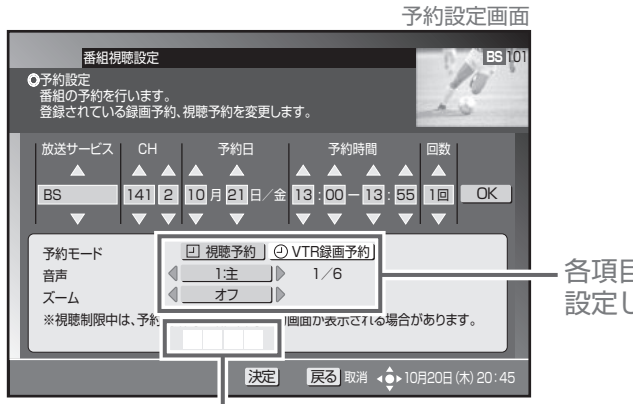

各項目を 設定します。 番 組 一約 約

暗証番号入力欄を選択して、数字ボタンで入力します。

《音声が二重音声の場合》 しゅうしゃ 音声設定

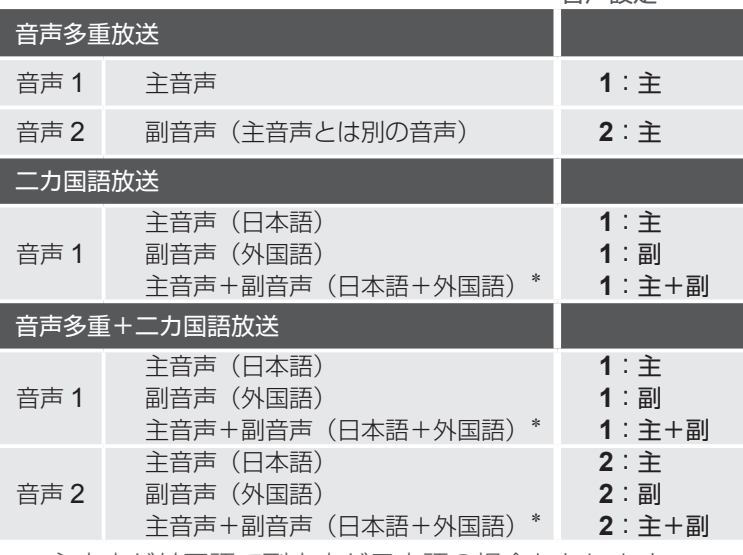

\*:主音声が外国語で副音声が日本語の場合もあります。

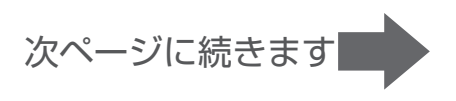

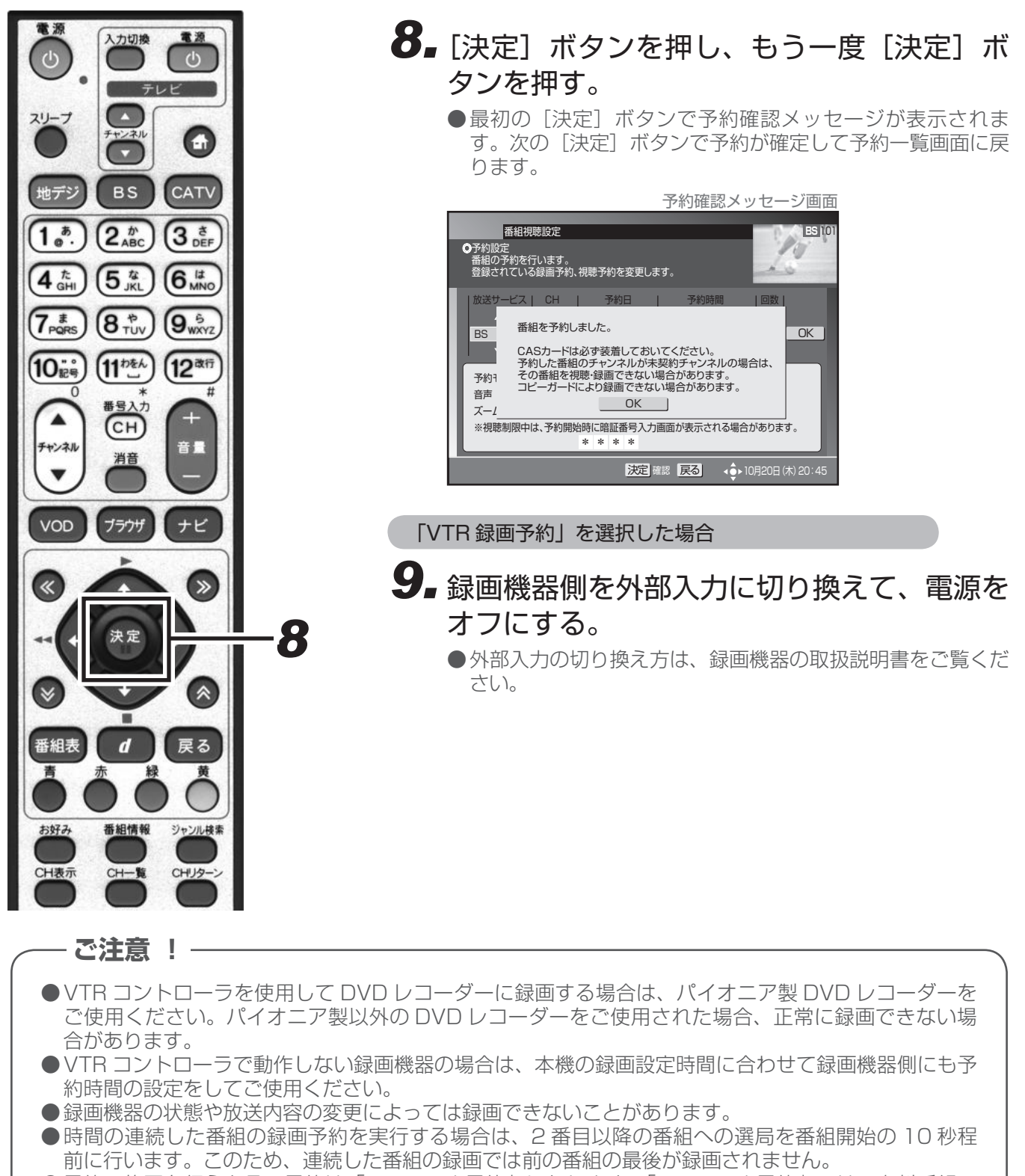

- ●予約の修正を行うとその予約は「マニュアル予約」になります。「マニュアル予約」では、有料番組の 購入はできないのでご注意ください。
- ●現在録画中の番組の予約修正はできません。
- ●「HDD 録画予約|については、ホームネットワーク対応録画用リモコン取扱説明書を参照してください。

# こんな画面が表示されたら

■すでに登録済みの予約と時間が重なっています。

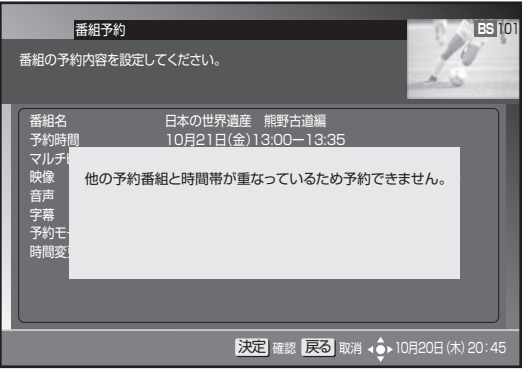

予約する番組を変更するか、重複している予約を取り 消してください。

■CASカードを未挿入のまま予約しています。

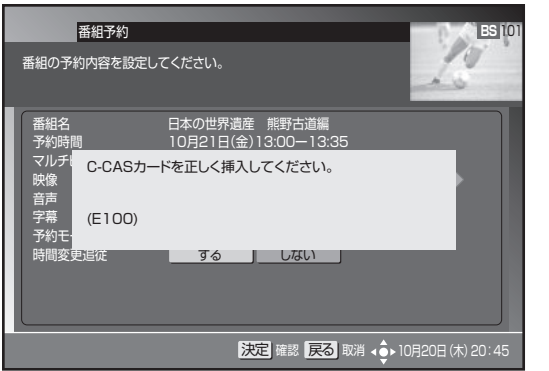

- CASカードを正しく挿入して再度予約してください。
- ■録画の開始と終了を同じ時間に設定しています。

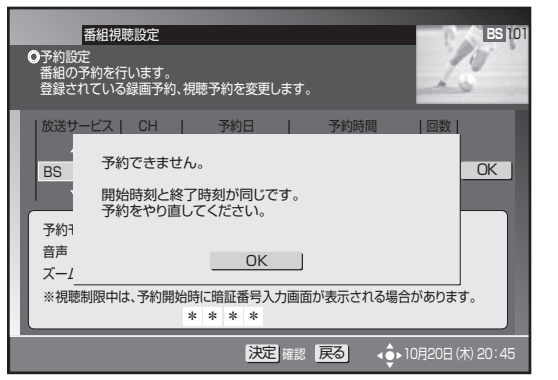

番組の放送時間を確認して再度予約してください。

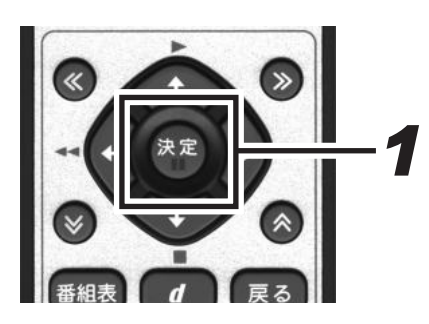

#### ■未契約の番組を予約しています。

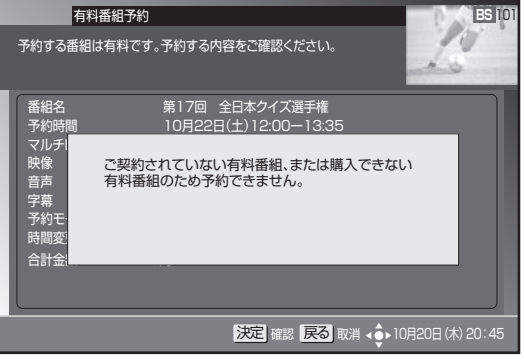

契約済みの番組を選択してください。

#### ■すでに16番組の予約が完了しています。

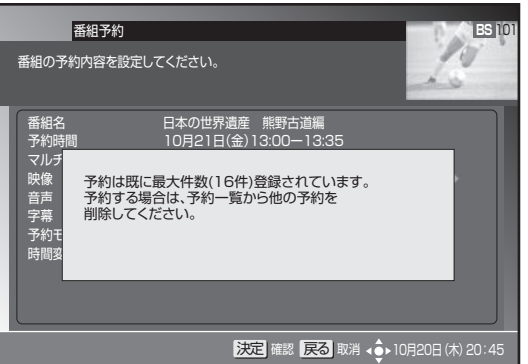

登録済みの予約を取り消すか、予約が実行されて登録 されている予約が減るまで待ちます。

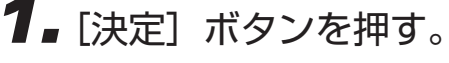

●番組を選んで予約した場合は番組選択画面に、マニュアル予 約の場合は予約一覧画面に戻ります。また、録画開始と終了 *1* を同じ時間に設定した場合は予約設定画面に戻ります。 約

## 予約の確認 / 取り消し / 修正

予約状況の確認、予約の取り消し、予約内容の修正を簡単に行うことができます。 HDD 録画予約を修正または取り消しする時は、予約した時に使用したサーバを接続してから実行してください。

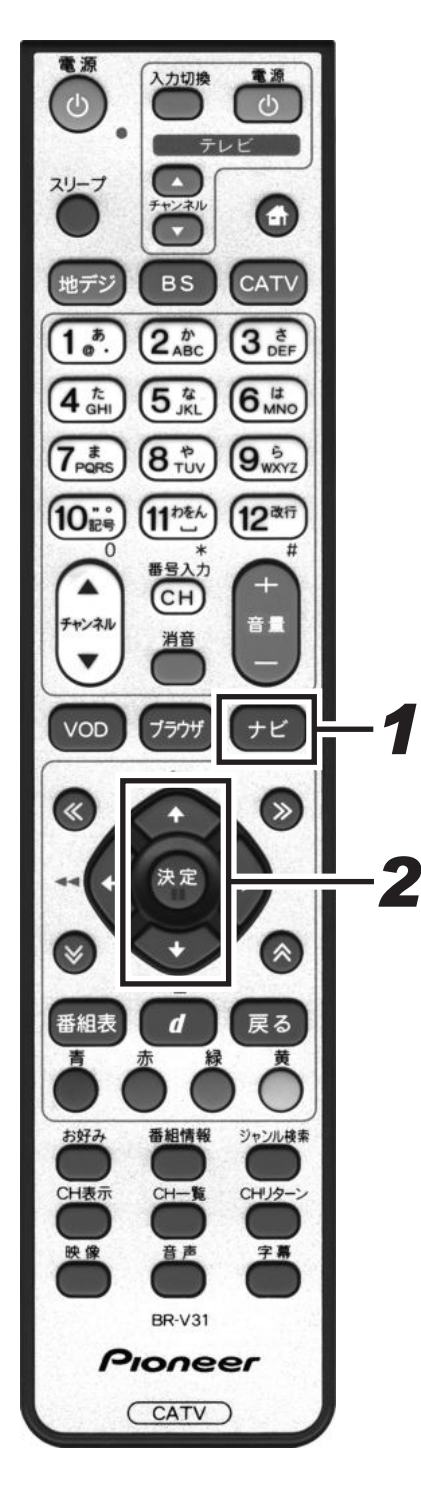

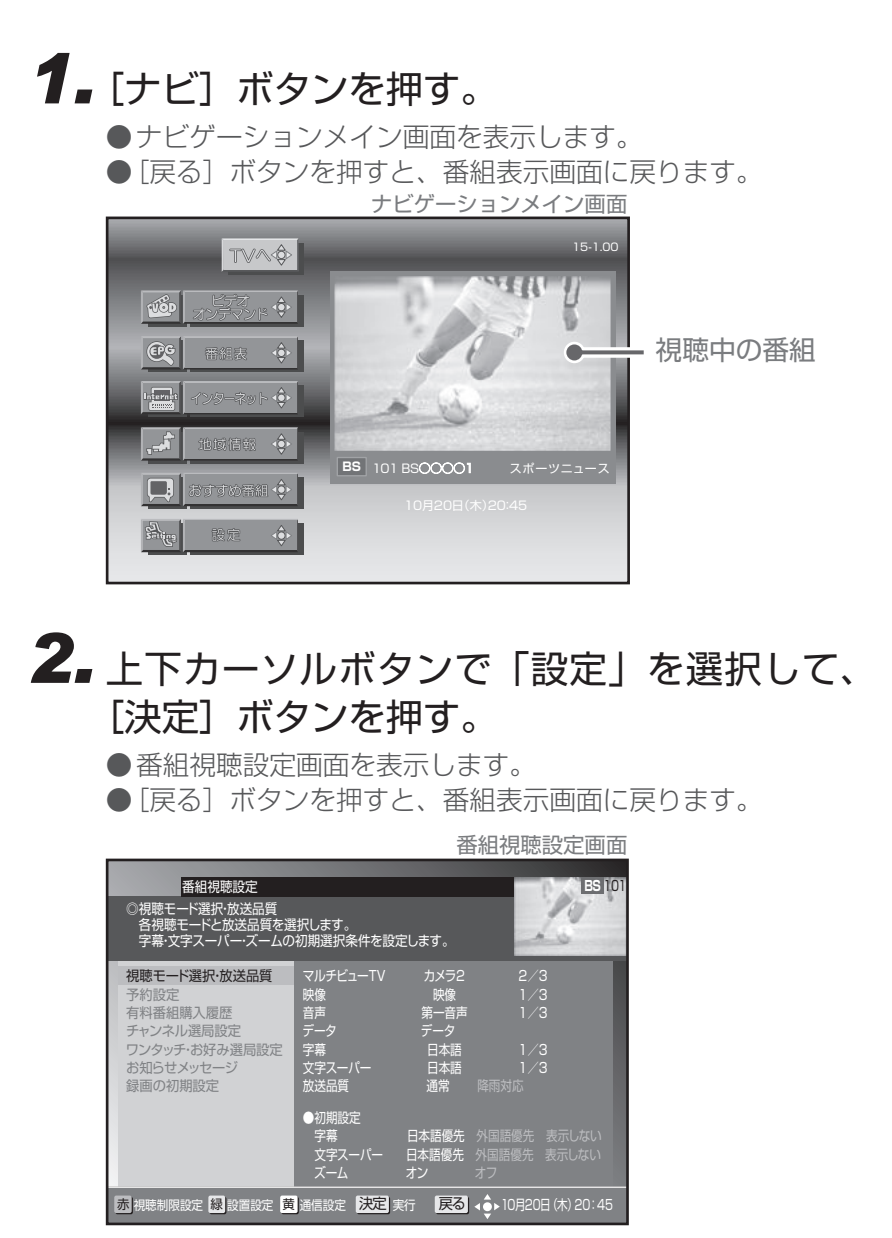

●現在録画中の番組の予約修正はできません。

**ご注意 !** 

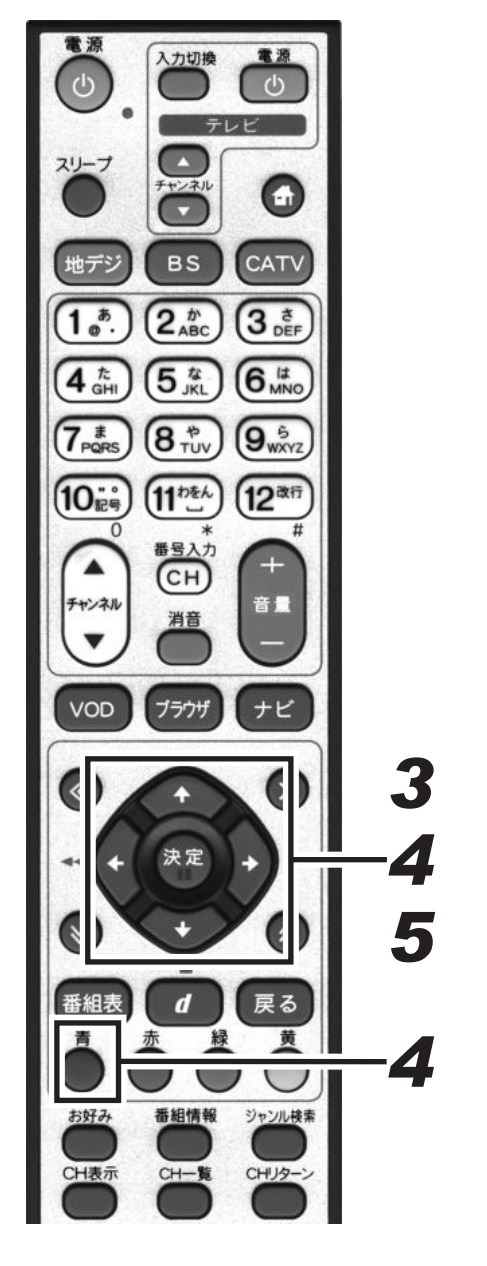

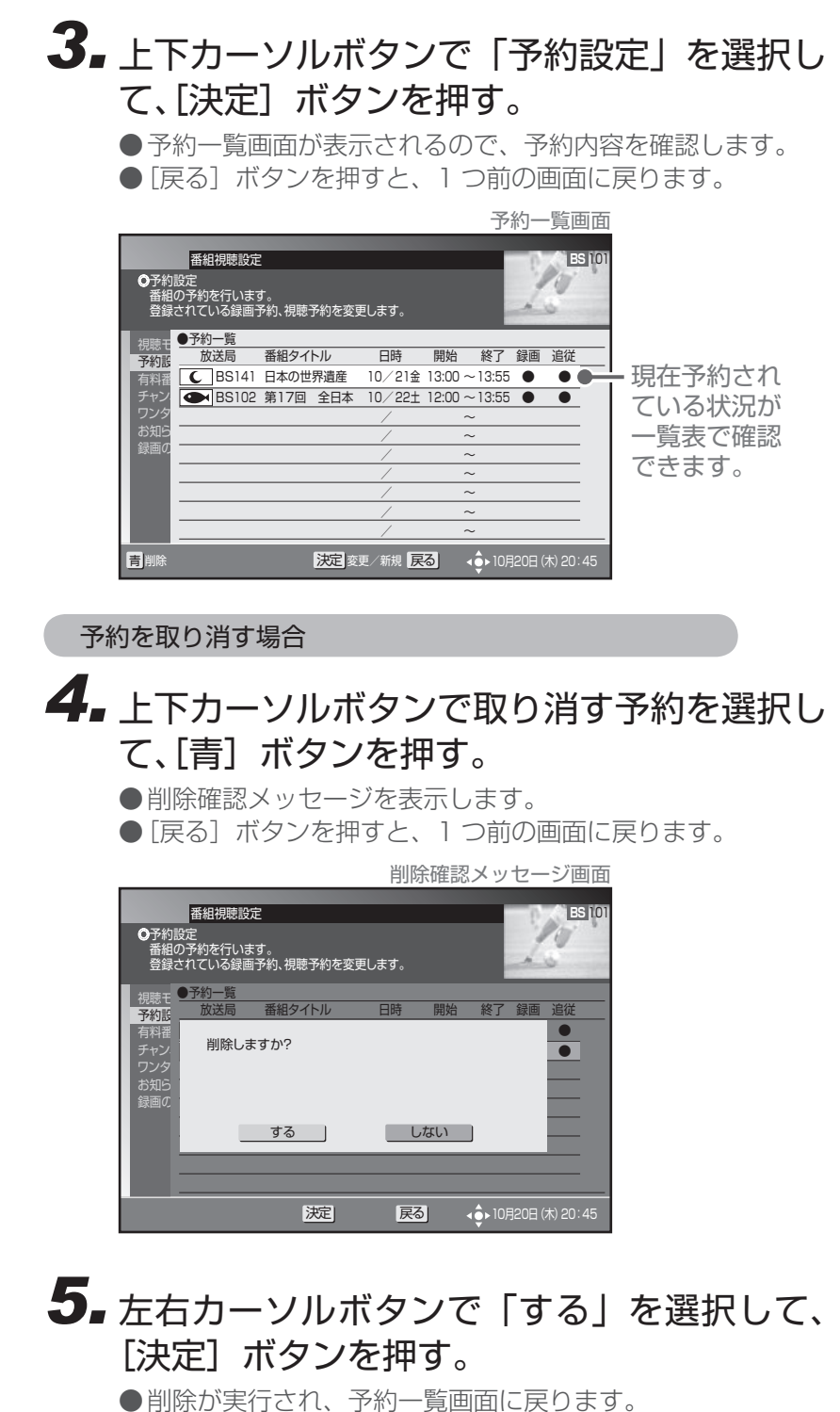

●「しない〕を選択して「決定〕ボタンを押すと、1つ前の画 面に戻ります。

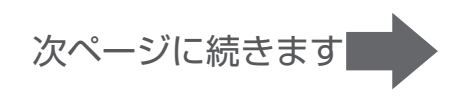

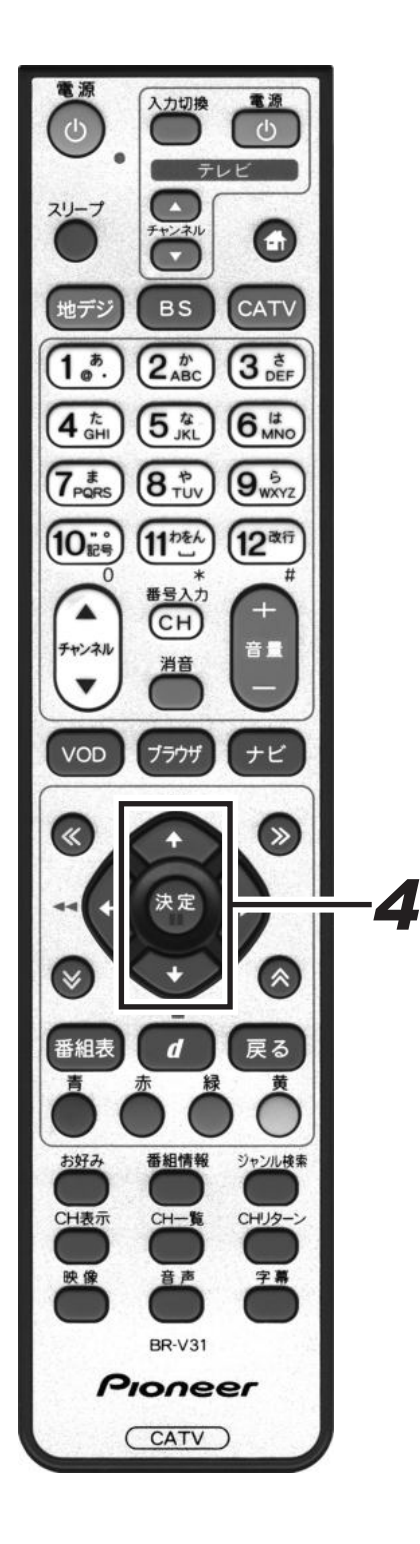

予約を修正する場合

### *4.* 上下カーソルボタンで修正する予約を選択し て、「決定】ボタンを押す。

●予約設定画面を表示します。

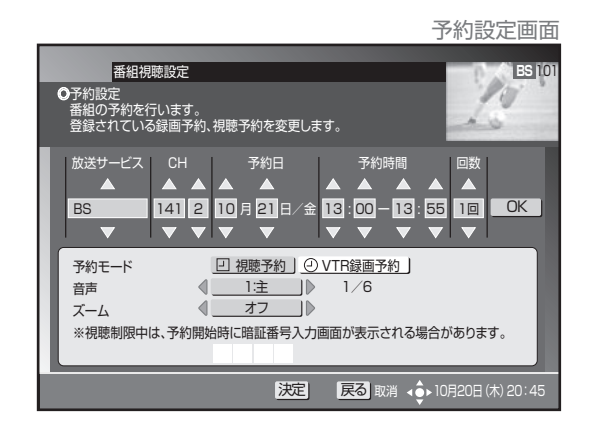

このあとは、「マニュアル予約」の手順5から手順9 (P.64  $\sim$ P.66 )と同じ要領で修正します。

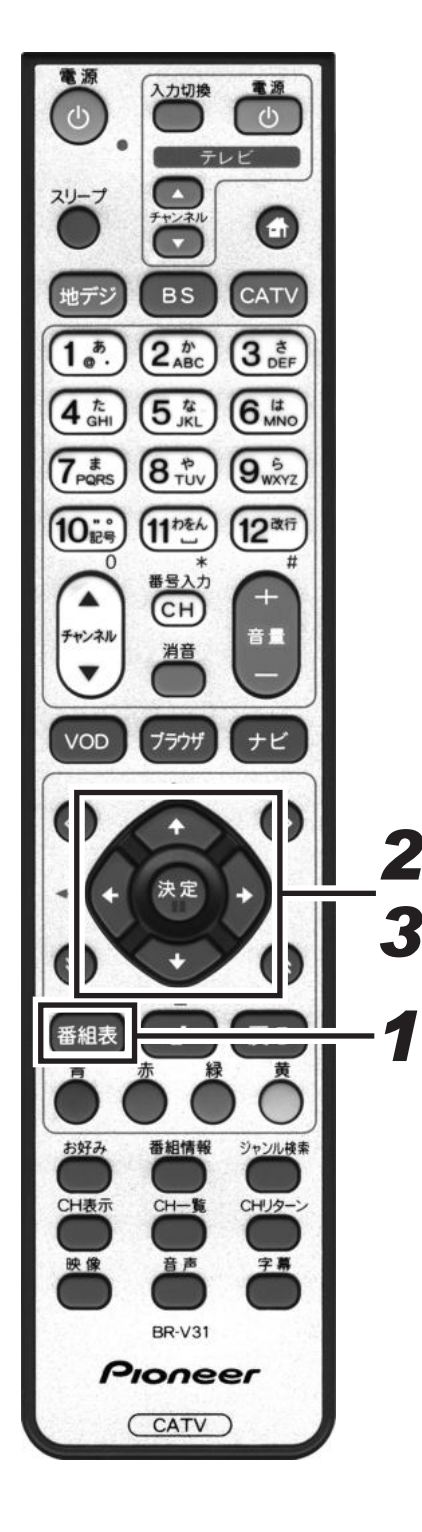

番組表から予約を削除する場合 **1.** [ 番組表 ] ボタンを押す。 ●番組表画面を表示します。 番組表画面 **番組表 今日 明日 22土 23日 24月 25火 26水 27木 BS** 101 ● BS テレビ 4:3 1080 MV © | 9x | ERx 万は 字幕 + 10月22日(土)12∶00∼13∶35(1 時間35分) |<br>BS 映画アンコール 「○○○○○」 ディレク | BS 103 **6** テレビ  $\Theta$ ES 101 <mark>● (BS</mark>102 ● (BSI03 C BSI41 C BS142 C BS143<br>BS101 <mark>● (BS102 ● (BS103 C BS141 C BS142 C BS143</mark> ④BSニュース | 8Sニュース | みんな知りたい▽常識を壊せ!薄型フラウン管<br>急展開ワールド | 急展開ワールド 急展開ワールド | テレビの逆襲▽飛ぶゴルフクラブ消滅か▽常識を 時 壊せ!薄型ブラウン管テレビの逆襲▽飛ぶゴルフ クラブ消滅か▽常識を壊せ!薄型ブラウン管テレ ドラマ「冬の<br>アナタ」第15 ドアター第17回 全日権を諸葛亮の第17回 全日権を諸葛亮の防ち抜けた猛者についた猛者についた猛者についた猛者についた猛者についた猛者について ドラマ「冬の<br>- アナタ」第15<br>- 8BS映画アン<br>コール「○○○<br>- ダーズカット特<br>- ターズカット特 テレビショッピング▽デジタル家電・健康機具・<br>春の処分セール!▽デジカメ・パソコンがDVD<br>アフタヌーンこんにちイエット▽冬になる前に始めた<br>▽まちがいないダイエット▽冬になる前に始めた 第17回 全日<br>本クイズ選手権<br>「全国の予選を<br>勝ち抜いた猛者<br>たちの勝ち抜き 12 今日の体調「腸から変える健康生活」食物繊維 を取って腸内細菌を活性化させよう▽悪玉菌をや クイズバトルが<br>展開されます。<br><u>今年で17回と</u><br>アメリカのニュ 展開されます。 今年で17回と アメリカのニュ BSニュース 韓国のツメ「最新アイドル大特集&極上キム 特製チーズ料理にバッキー涙」出演:バッキー: 大相撲初場所<br>両国国技館より<br>中継~両国国技<br>館より中継~▽ ファッション横」▽常識を壊せ!肥満体の逆襲▽<br>LLサイズ消滅か?▽常識を壊せ!肥満体の逆襲<br>▽LLサイズ消滅か?▽常識を壊せ!肥満体の<br>襲▽LLサイズ消滅か?▽常識を壊せ!肥満体の ース・911の その後/政治経 済の行方 ース・911の その後/政治経 済の行方 青 日付ー | 赤 日付+ | 緑 メディア | 黄 使い方 | 決定| 予約削除 | 40→10月20日(木)20:45 **2.** カーソルボタンで予約済みの番組を選択して、 [決定] ボタンを押す。 ●削除確認メッセージを表示します。 削除確認画面 **番組予約 85101 BSI** 1011 BSI 1012 BSI 1012 BSI 1012 BSI 1012 BSI 1012 BSI 1012 BSI 101 w この番組は予約済みです。 予約を削除します。  $A = \infty$ 番組名 - 第17回 全日本クイズ選手権<br>予約時間 - 10月22日(大<u>)10:00-19:55</u> 7回 全日本クイズ選手権<br>0月22日(木) 1*2*:00~13:55 番組名 第17回 全日本クイズ選手権 予約時間 10月22日(木) 12:00~13:55 約済みです。<br>ますか? この番組は予約済みです。 予約を削除しますか? **する** しない 決定 戻る 取消 (◆10月20日(木) 20:45

- **3.** 左右カーソルボタンで「する」を選択して、 [決定 ] ボタンを押し、もう一度 [ 決定 ] ボ タンを押す。
	- ●最初の [ 決定 ] ボタンで予約削除メッセージが表示されます。 次の [ 決定 ] ボタンで番組表に戻ります。
	- ●「しない」を選択して「決定1ボタンを押すと、1つ前の画 面に戻ります。
	- ●チャンネルブラウズ、ジャンル検索からも同様に予約済みの 番組を削除できます。

番 組 一約 約

# Web ページの基本操作

ご加入のケーブルテレビ局でポータルサイトを設定している場合にご利用できます。

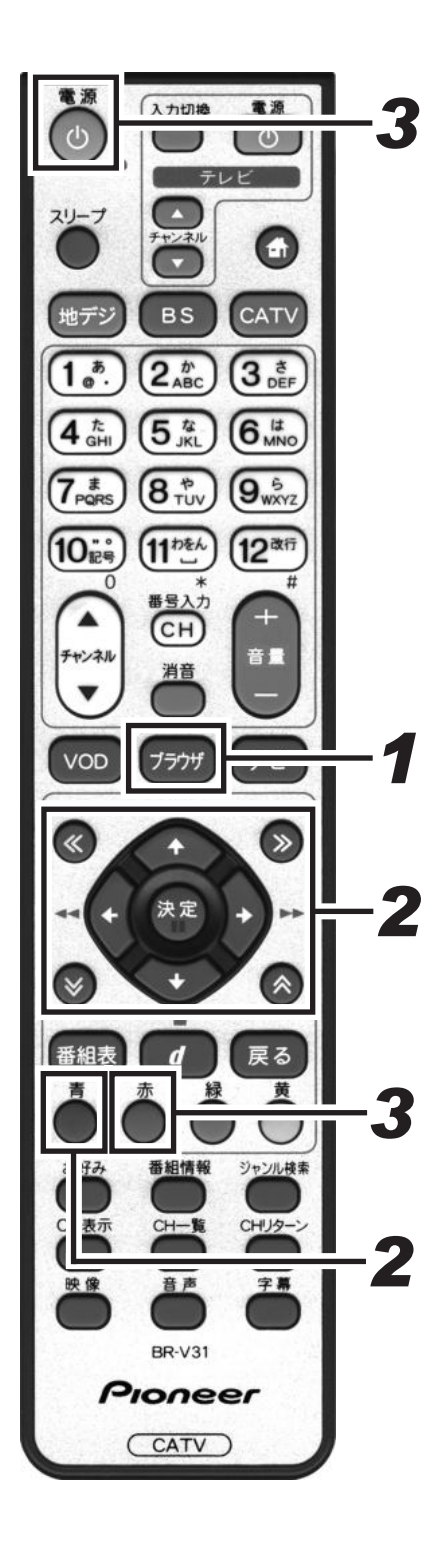

■ 基本操作

### **1.** [ブラウザ] ボタンを押す。

- ●Web ページを表示します。
- [ナビ] ボタンを押し、「インターネット」を選択して [決定] ボタンを押しても Web ページを表示します。
- ●ブラウザ表示制限設定を「する」に設定している場合、暗証 番号入力画面が表示されます。(P.110 参照)

### **2.** 以下のボタンを使って操作する。

#### - カーソルボタンと「決定] ボタン

- ●選択した項目の Web ページを表示します。 ●バナーや機能ボタンなどを選択した場合は、設定されている 処理を実行します。
- ページ切り換えボタン
	- Web ページを上下・左右にスクロールします。

#### - [青]ボタン

- ●Web ページ上にメニューバーを表示します。
- ●もう一度「青]ボタンを押すと消えます。
- ●メニューバー表示中に左右カーソルボタンでアイコンを選択 して「決定]ボタンを押します。
- ●表示中の Web ページの内容によって、メニューバーが表示 できない場合があります。

### **3.** [赤] ボタンまたは [電源] ボタンで終了する。

- Web ブラウザの終了には、2 つの方法があります。
	- ・[赤] ボタンを押し、「はい」を選択して「決定」ボタンを押す ⇒テレビ視聴画面に戻る
	- …… ・リモコンまたは本機の[電源]ボタンを押す ⇒スタンバイ状態になる
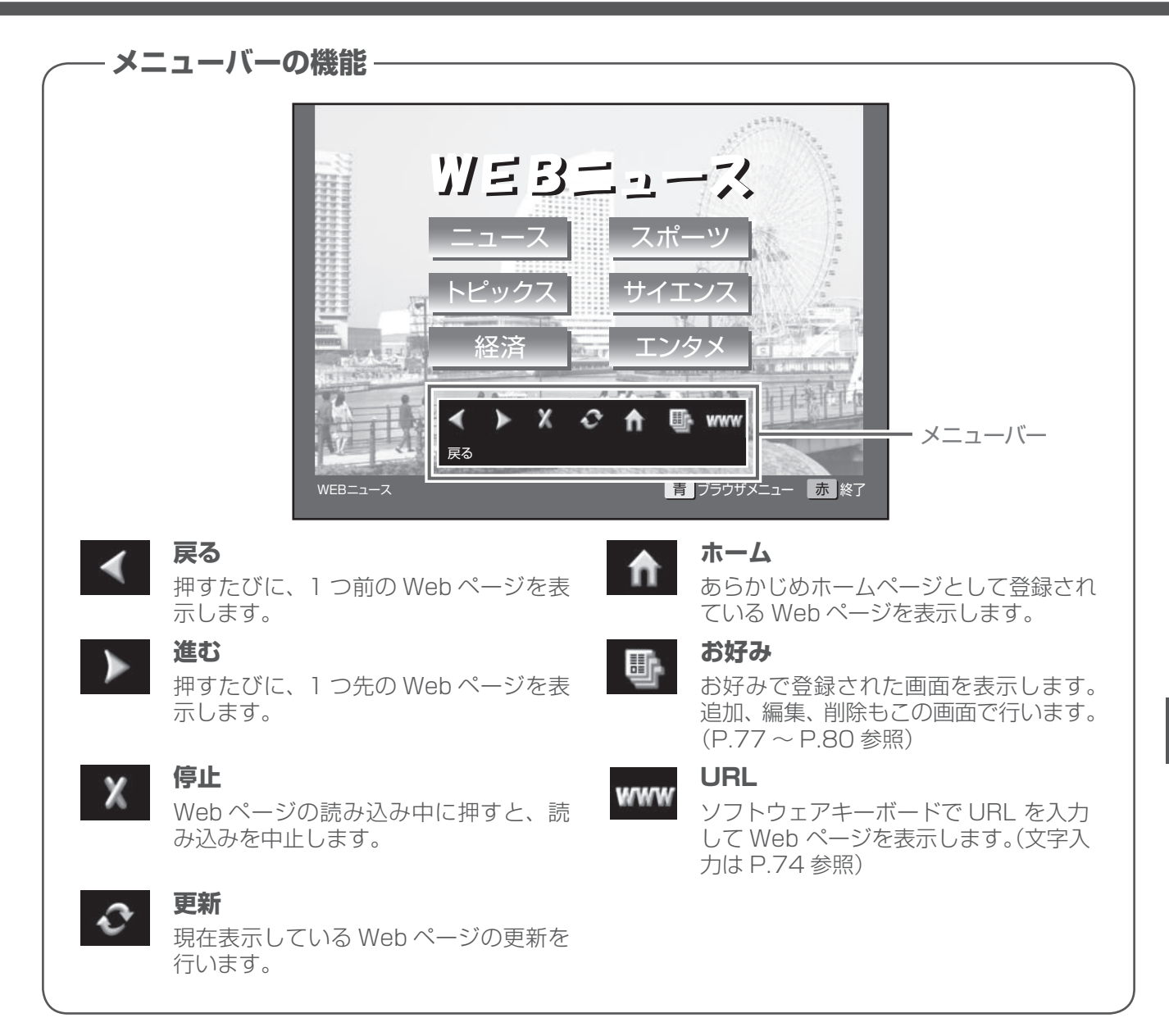

●ケーブルテレビ局の運用により、メニューバーに URL ボタンが表示されない場合があります。

- ●次のときは、自動的に Web ブラウザが終了します。
	- ・タイマー予約開始(VTR 録画予約、HDD 録画予約、視聴予約)
	- ・緊急放送受信時
	- ・スリープタイマー時

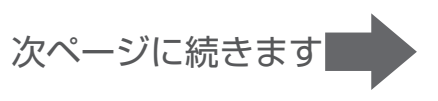

#### ■ 文字を入力する

文字入力は、お好みページの編集、Web ブラウザの入力フィールドへの入力で使用します。本機の Web ブラ ウザでは、画面にソフトウェアキーボードを表示して文字を入力します。

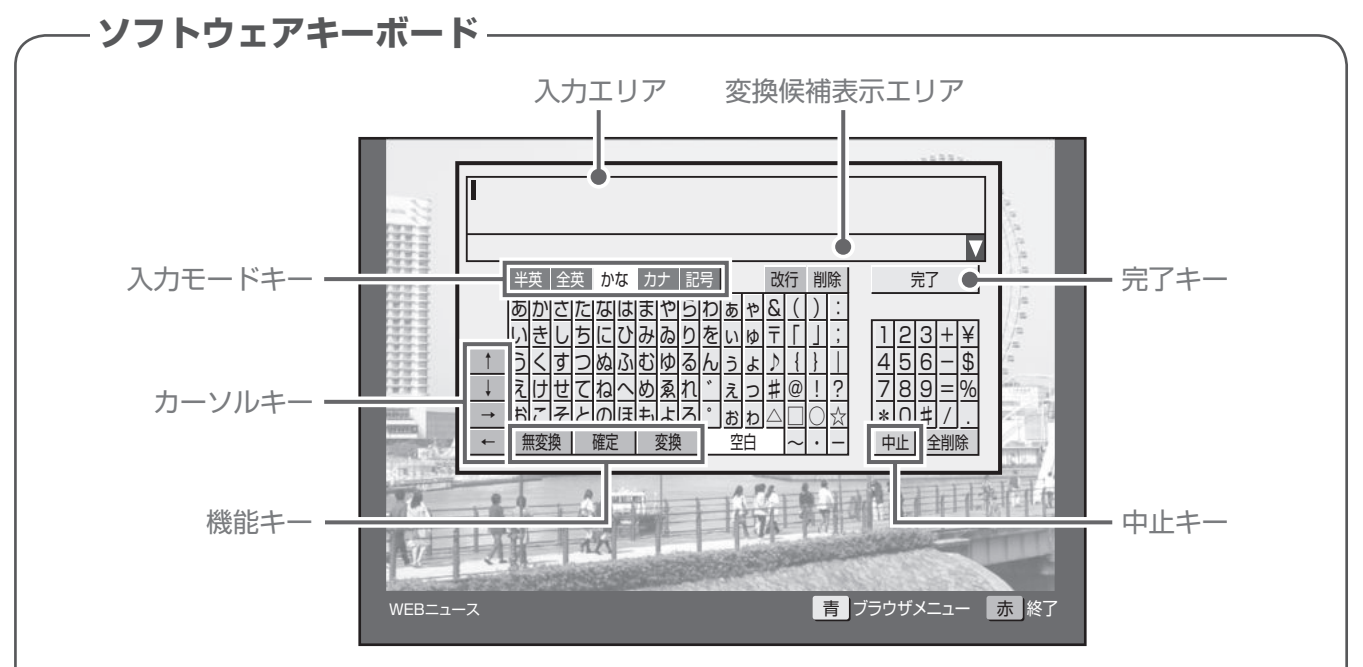

#### **入力エリア**

編集する文字を表示します。

#### **変換候補表示エリア**

ひらがな、カタカナモードのとき変換または無変 換キーを実行したときに変換候補を表示します。

#### **入力モードキー**

文字入力モードを設定します。

#### **カーソルキー**

入力エリアのカーソルを移動します。

#### **機能キー**

入力機能に対応した処理を行います。[無変換] キー、「確定]キー、「変換]キーはひらがな、カタ カナモードで使用します。

#### **中止キー**

入力を中断して、ソフトウェアキーボードの表示 を終了します。

#### **完了キー**

入力を完了して、ソフトウェアキーボードの表示 を終了します。 Web ブラウザまたはお好みページ編集でソフト

ウェアキーボードを表示した場合は、入力した文 字が設定されます。 メニューバーの URL アイコンからソフトウェア

キーボードを表示した場合は、入力した文字が URL アドレスとなる Web ページを表示します。

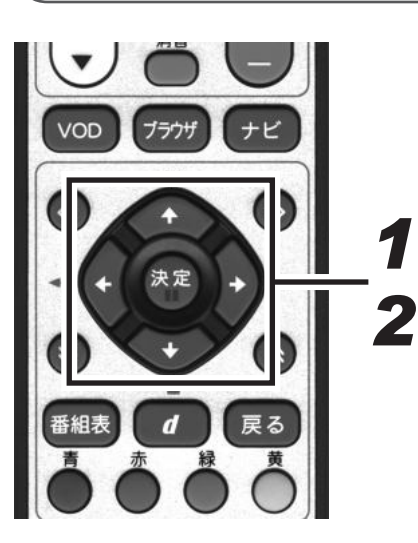

#### *1.* カーソルボタンでブラウザ内の文字入力箇所 を選択して、[決定]ボタンを押す。

●画面にソフトウェアキーボードを表示します。

- ●メニューバーの URL アイコンやお好みページ編集画面から も表示します。
- *2.* カーソルキーで入力モードを選択して、 「決定】ボタンを押す。
	- ●入力モードが設定されます。

●ブラウザ内の文字入力箇所が英数字のみ入力可能な場合は、 ひらがな、カタカナ、記号モードは使用できません。

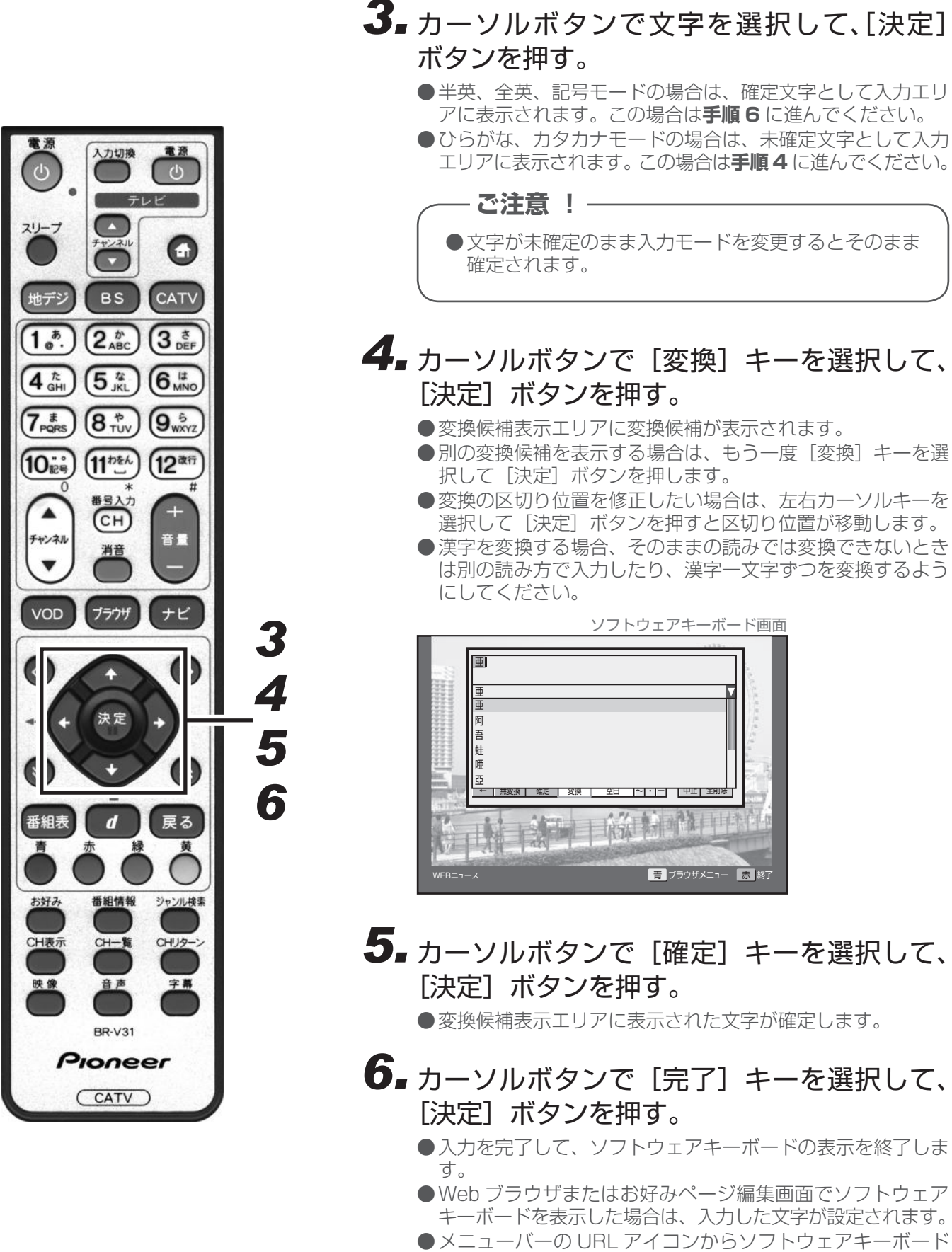

を表示した場合は、入力した文字が URL アドレスとなる Web ページを表示します。

次ページに続きます

W e b ージ ジ

#### ■リモコンの数字ボタンで文字を入力する

リモコンの数字ボタンでも文字を入力することができます。

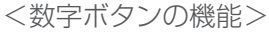

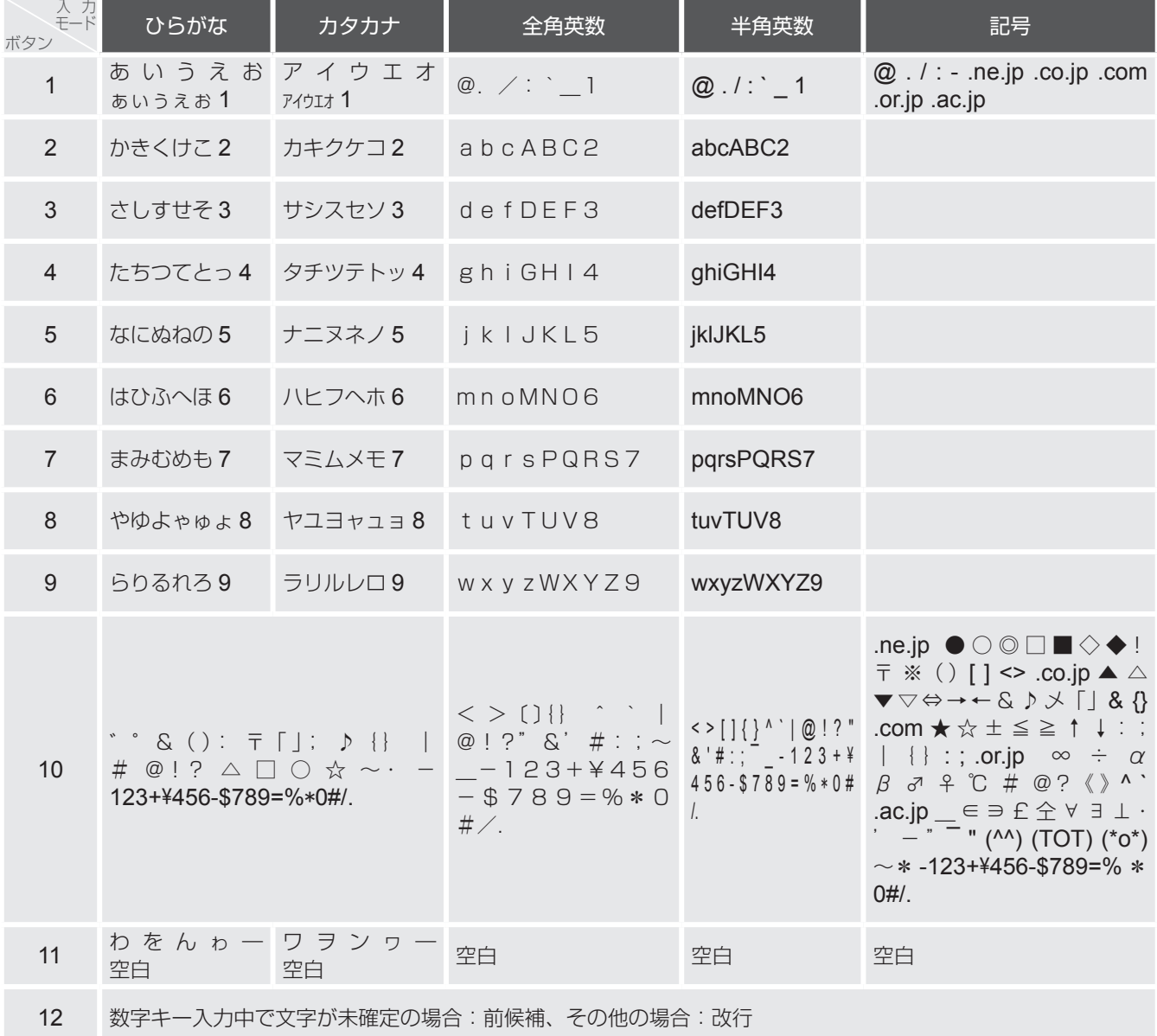

#### <数字ボタン以外の機能>

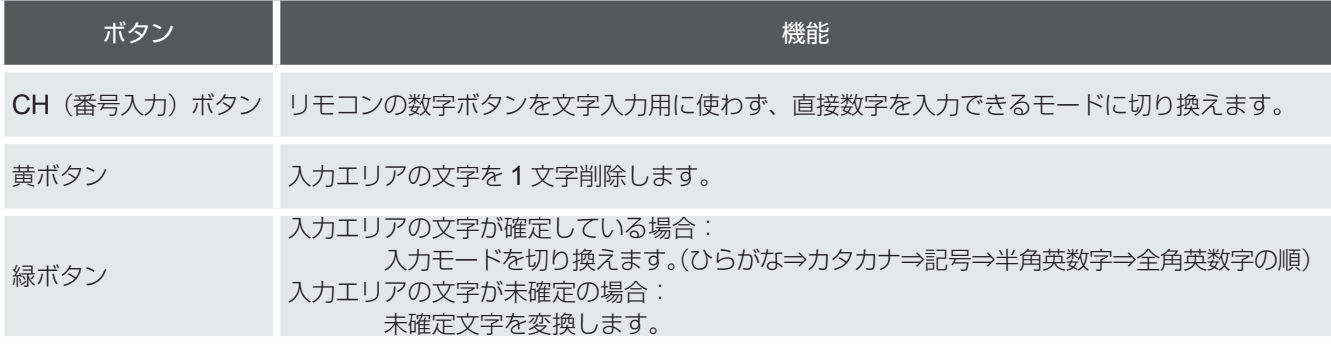

# お好みページを登録する

よく見る Web ページをお好みページとして登録しておくと、簡単に呼び出して表示することができます。

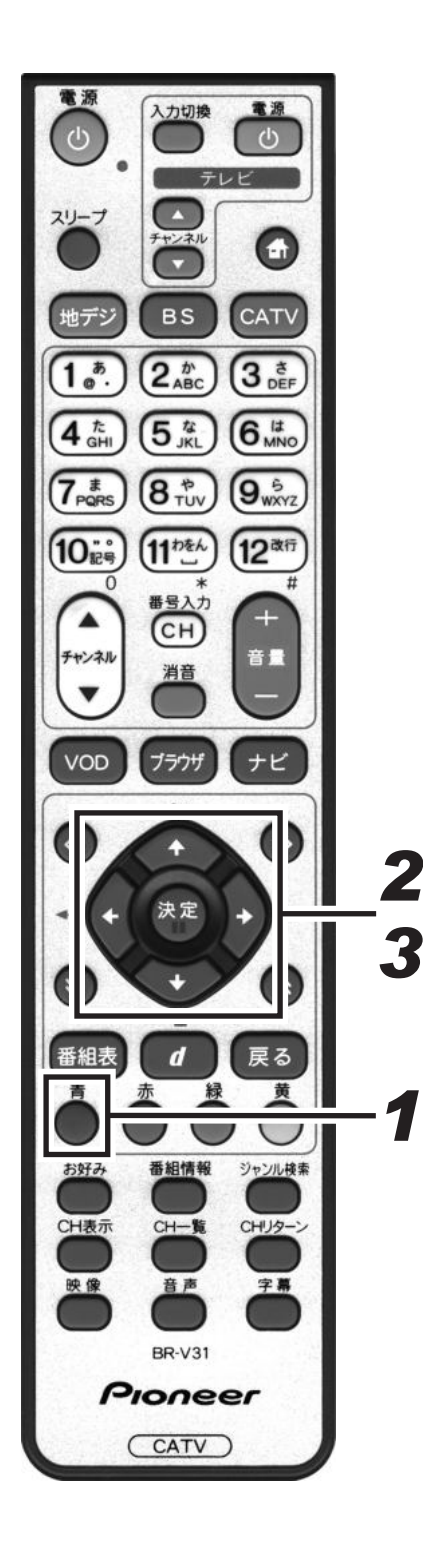

**1.** 登録したい Web ページを表示して [青]ボ タンを押す。 ●メニューバーを表示します。

- **2.** 左右カーソルボタンでお好みアイコンを選択 して、[決定] ボタンを押す。
	- ●お好みページ画面を表示します。
	- ●工場出荷時、お好みページは登録されていません。
	- [戻る] ボタンを押すと、1つ前の画面に戻ります。

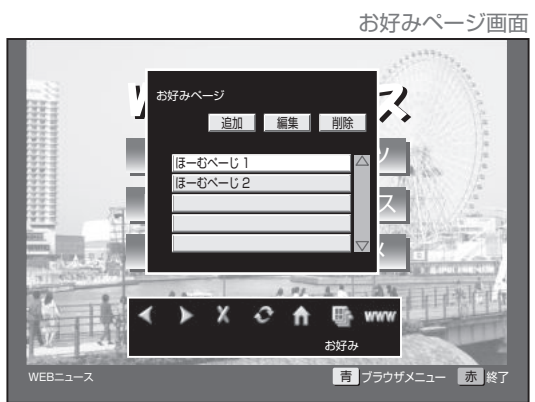

**3.** カーソルボタンで「追加」を選択して、[決定] ボタンを押す。

●現在表示されている Web ページが登録され、お好み画面と メニューバーが消えます。

# お好みページを編集 / 削除する

登録したお好みページのタイトルの編集や削除を行います。

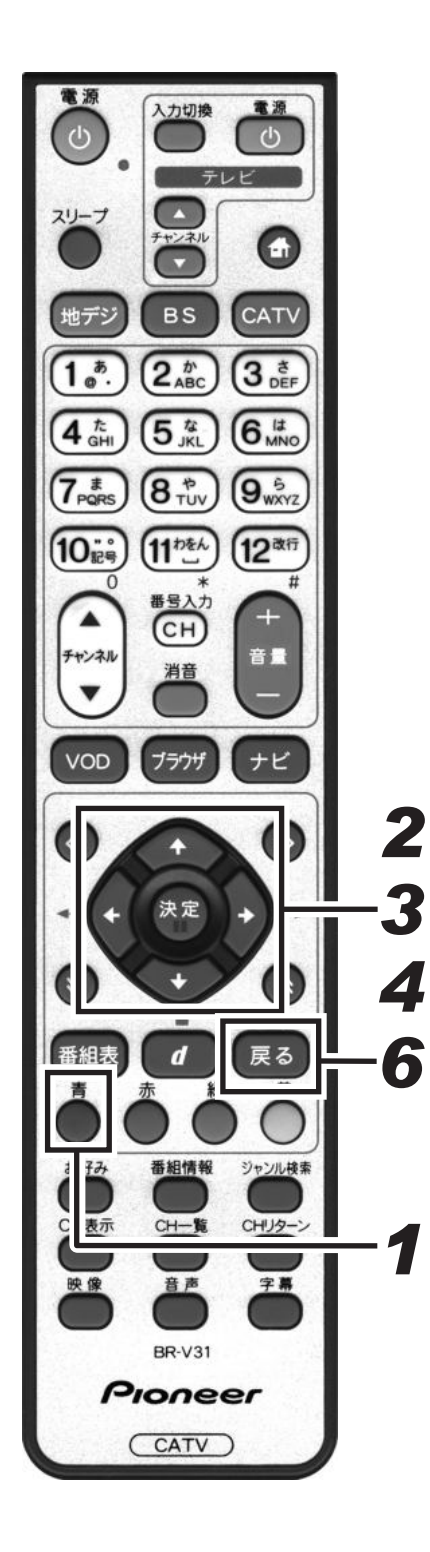

- **1.** Web ページ表示中に [青]ボタンを押す。 ●メニューバーを表示します。
- **2.** 左右カーソルボタンでお好みアイコンを選択 して、[決定]ボタンを押す。
	- ●お好みページ画面を表示します。
	- ●「戻る」ボタンを押すと、1つ前の画面に戻ります。

#### 編集する場合

**3.** カーソルボタンで「編集」を選択して、[決定] ボタンを押す。

●お好みページ編集画面を表示します。

- *4.* 上下カーソルボタンで編集したい Web ペー ジを選択して、「決定】ボタンを押す。
	- ●次ページがある場合は、上下カーソルで画面がスクロールし ます。
	- ●ソフトウェアキーボード画面を表示します。

### *5.* Web ページのタイトルを編集する。

●ソフトウェアキーボード画面について、詳しくは P.74 を参 照してください。

#### **6.** [戻る] ボタンを2回押す。

●2回目の「戻る」ボタンでお好みページ画面が消えます。

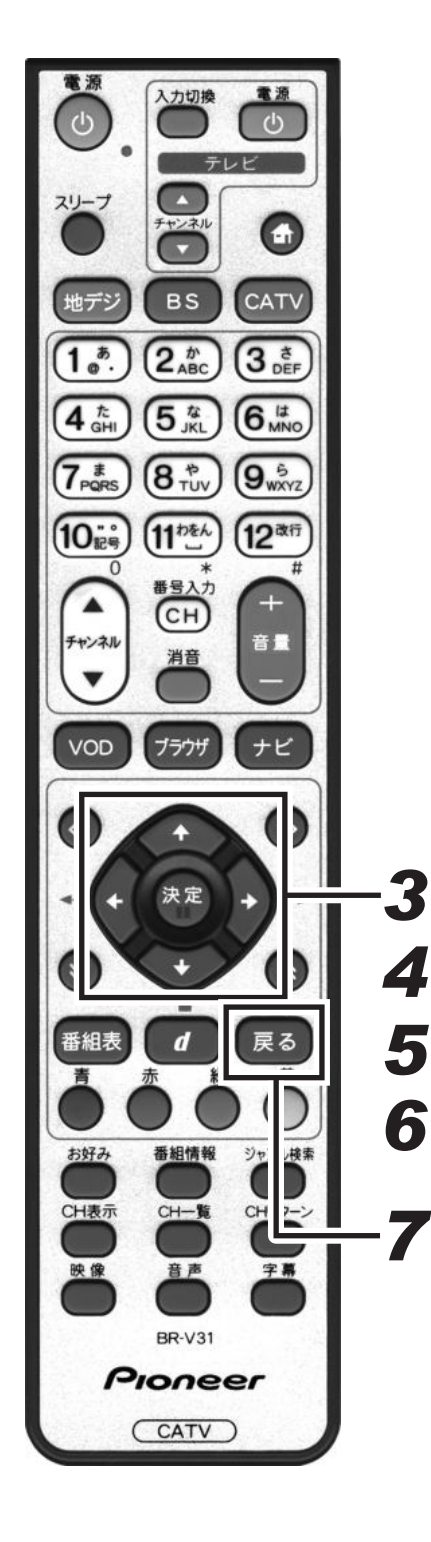

削除する場合

#### **3.** カーソルボタンで「削除」を選択して、[決定] ボタンを押す。

●お好みページ削除画面を表示します。

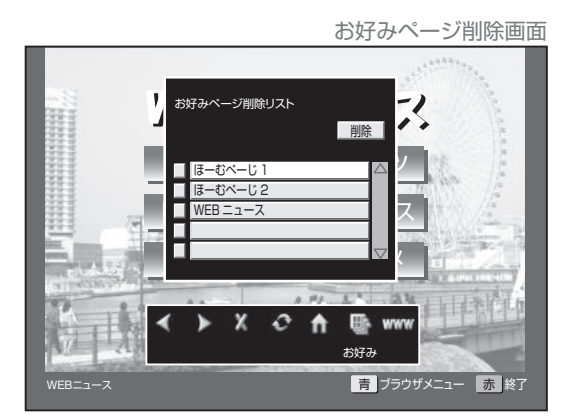

- *4.* 上下カーソルボタンで削除したい Web ペー ジを選択して、[決定]ボタンを押す。
	- ●タイトル横のボックスにチェックマークを表示します。
	- ●チェック済みの Web ページを選択してもう一度「決定]ボ タンを押すとチェックを解除します。 ●次ページがある場合は、上下カーソルで画面がスクロールし
- **5.** 上カーソルボタンを押して「削除」を選択し て、[決定] ボタンを押す。

●削除確認メッセージを表示します。

**6.** 左右カーソルボタンで「する」を選択して、 [決定] ボタンを押す。

●チェックマークを付けた Web ページが削除されます。

**7.** [戻る] ボタンを押す。

ます。

 $\mathbf{\ddot{\wedge}}\mathbf{W}$ e b ージ ジ

# お好みページを表示する

お好みページに登録した Web ページを表示します。

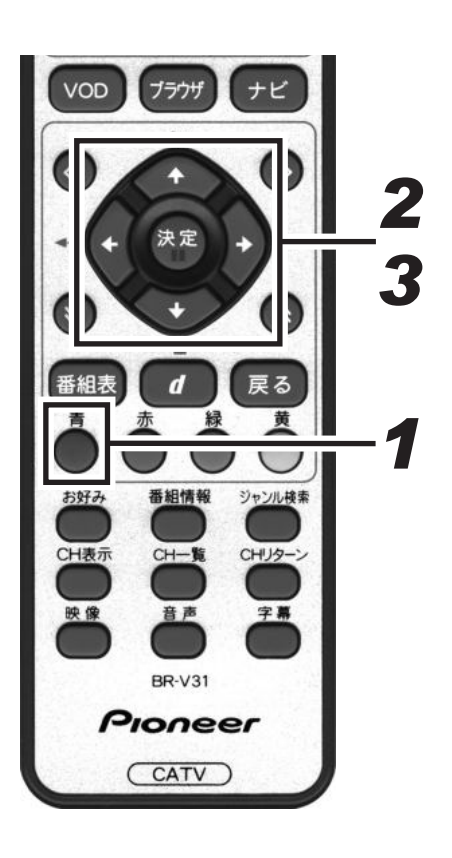

- **1.** Web ページ表示中に [青]ボタンを押す。 ●メニューバーを表示します。
- **2.** カーソルボタンでお好みアイコンを選択し て、「決定」ボタンを押す。
	- ●お好みページ画面を表示します。
	- [戻る] ボタンを押すと、1つ前の画面に戻ります。
- **3.** 上下カーソルボタンで Web ページを選択し て、「決定】ボタンを押す。
	- ●選択した Web ページを表示します。

# **ホームネットワークを見る**

# HDDに録画した番組を再生する

HDD に録画した番組の一覧を表示して、お好みの番組を再生します。 HDD に録画したい場合は、別売の録画用リモコンに付属している取扱説明書をご覧ください。

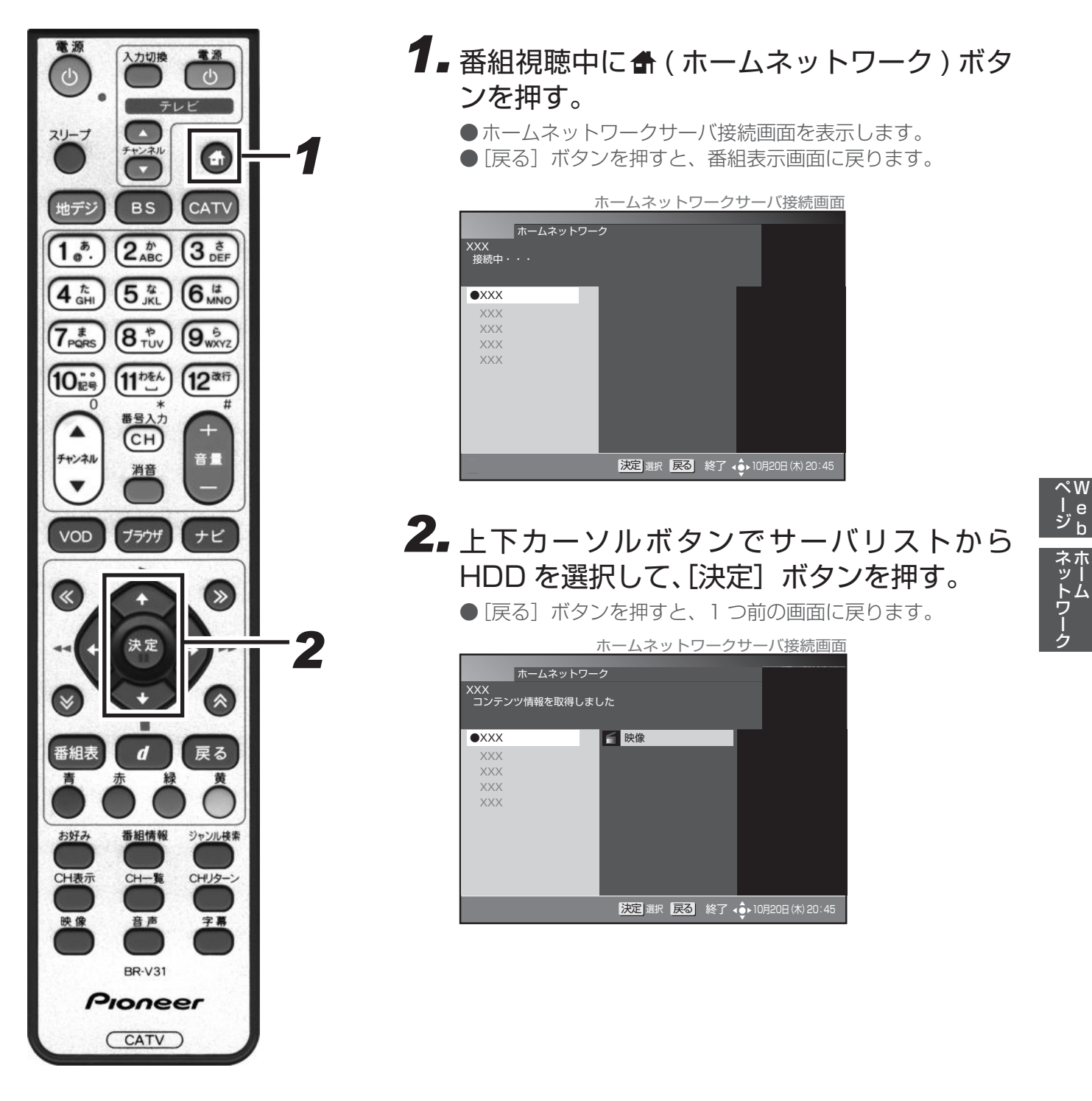

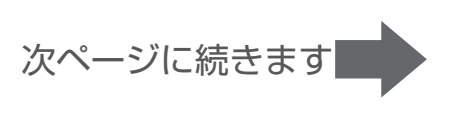

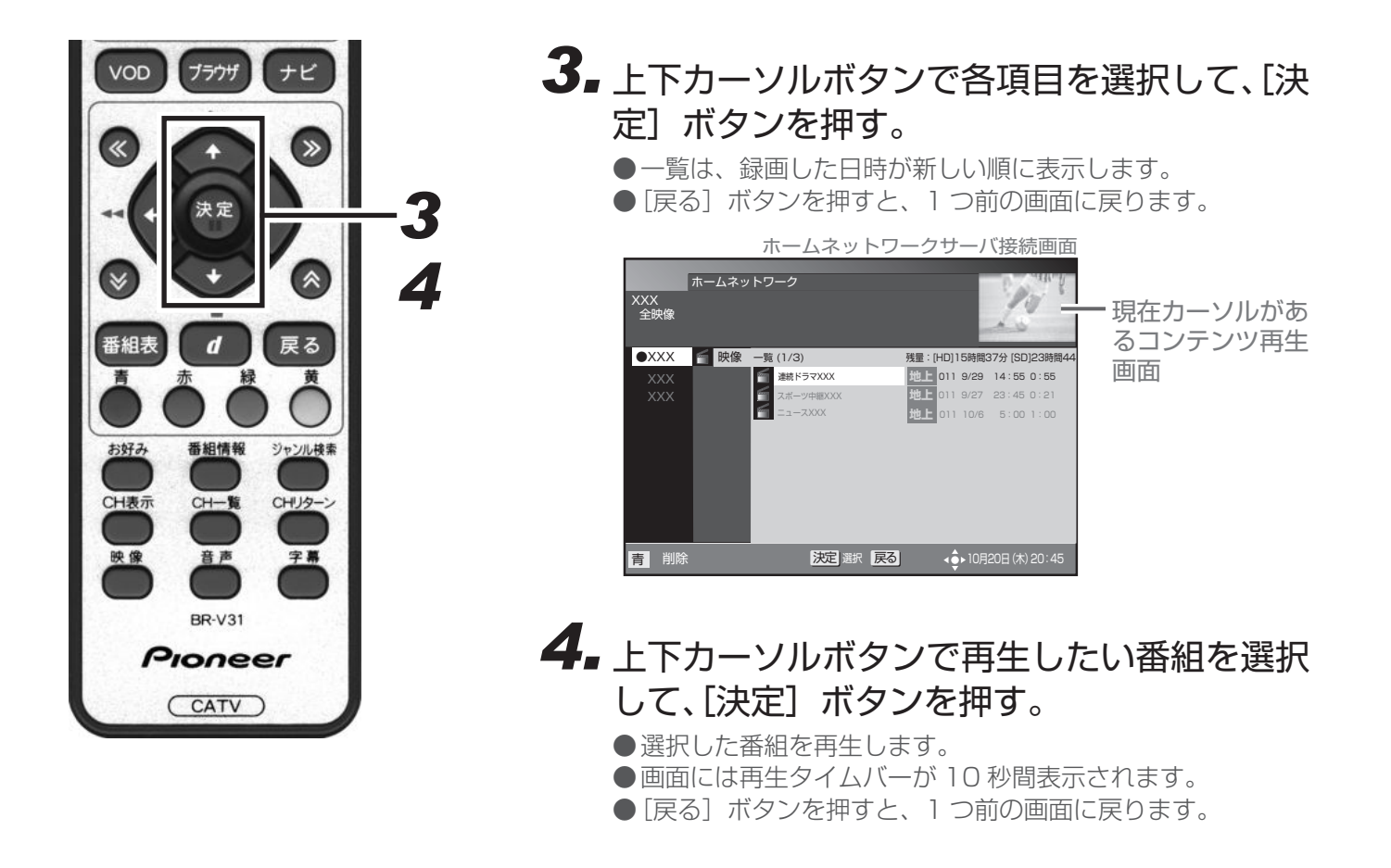

**ご注意 !** 

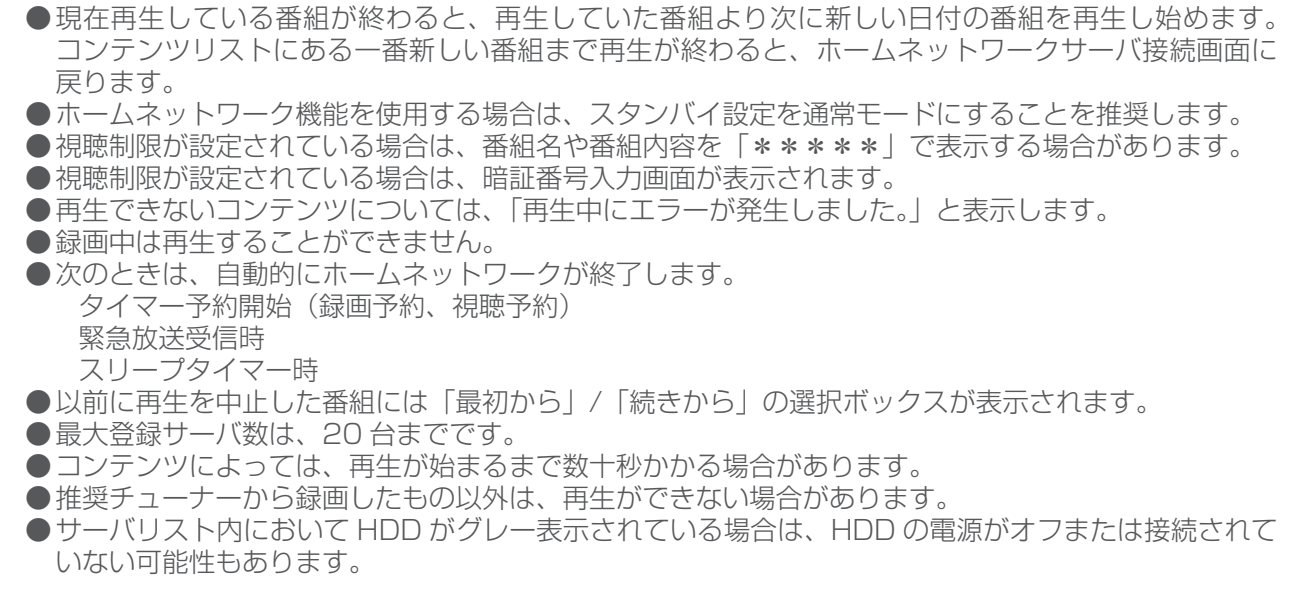

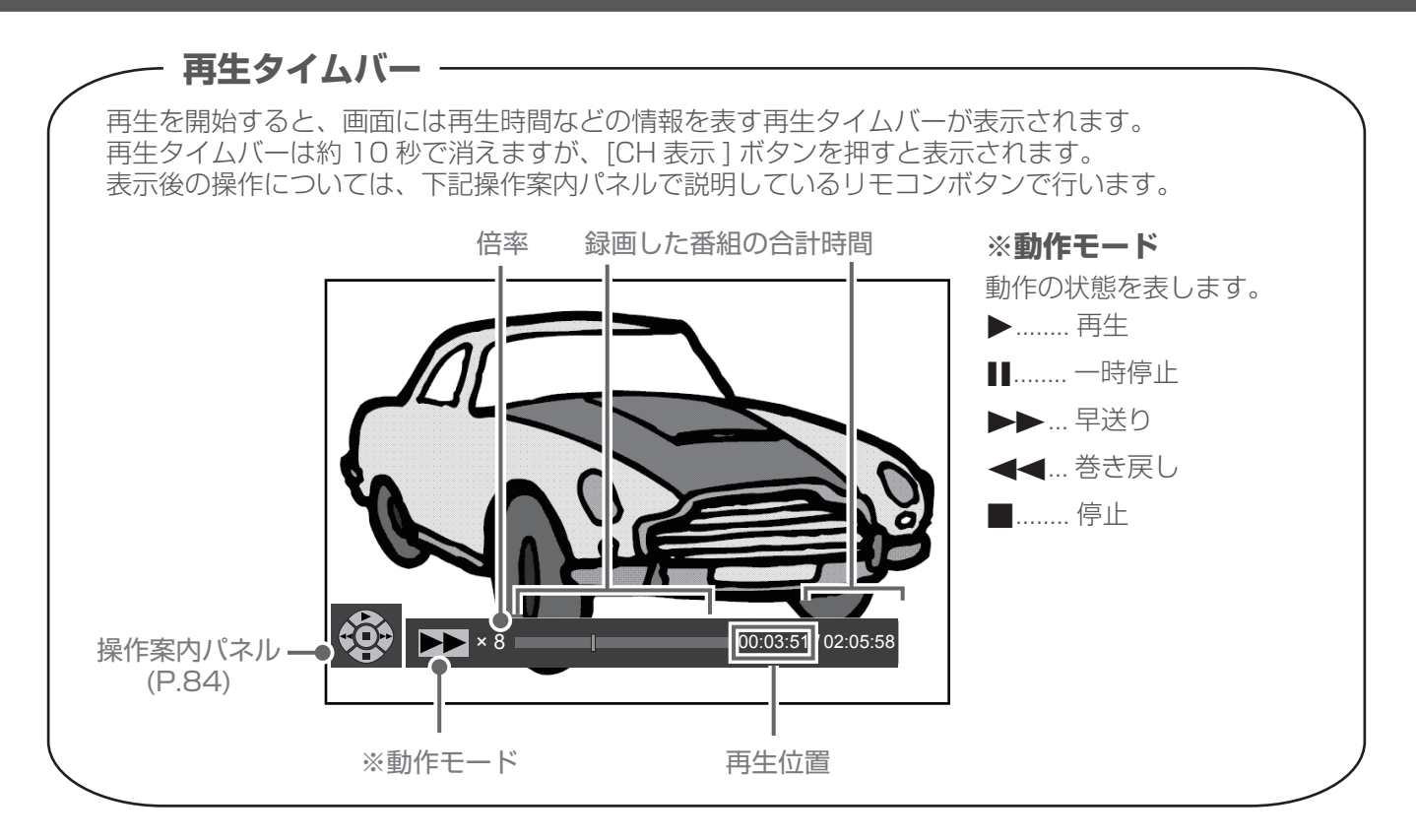

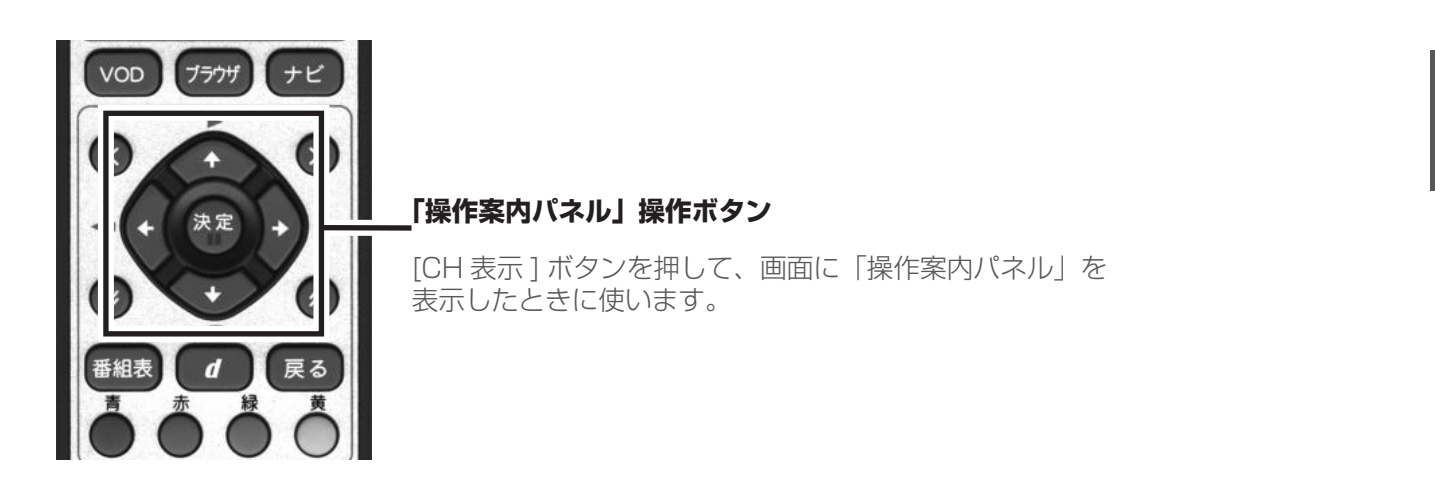

ו ע<br>ו ・ム ア ーッ ッ ウ ーク ク

#### ■再生時に実行できる動作

再生時に下記の動作を行うためには、[CH 表示 ] ボタンを押して操作案内パネルを表示してください。 操作案内パネルを表示していないと動作しません。

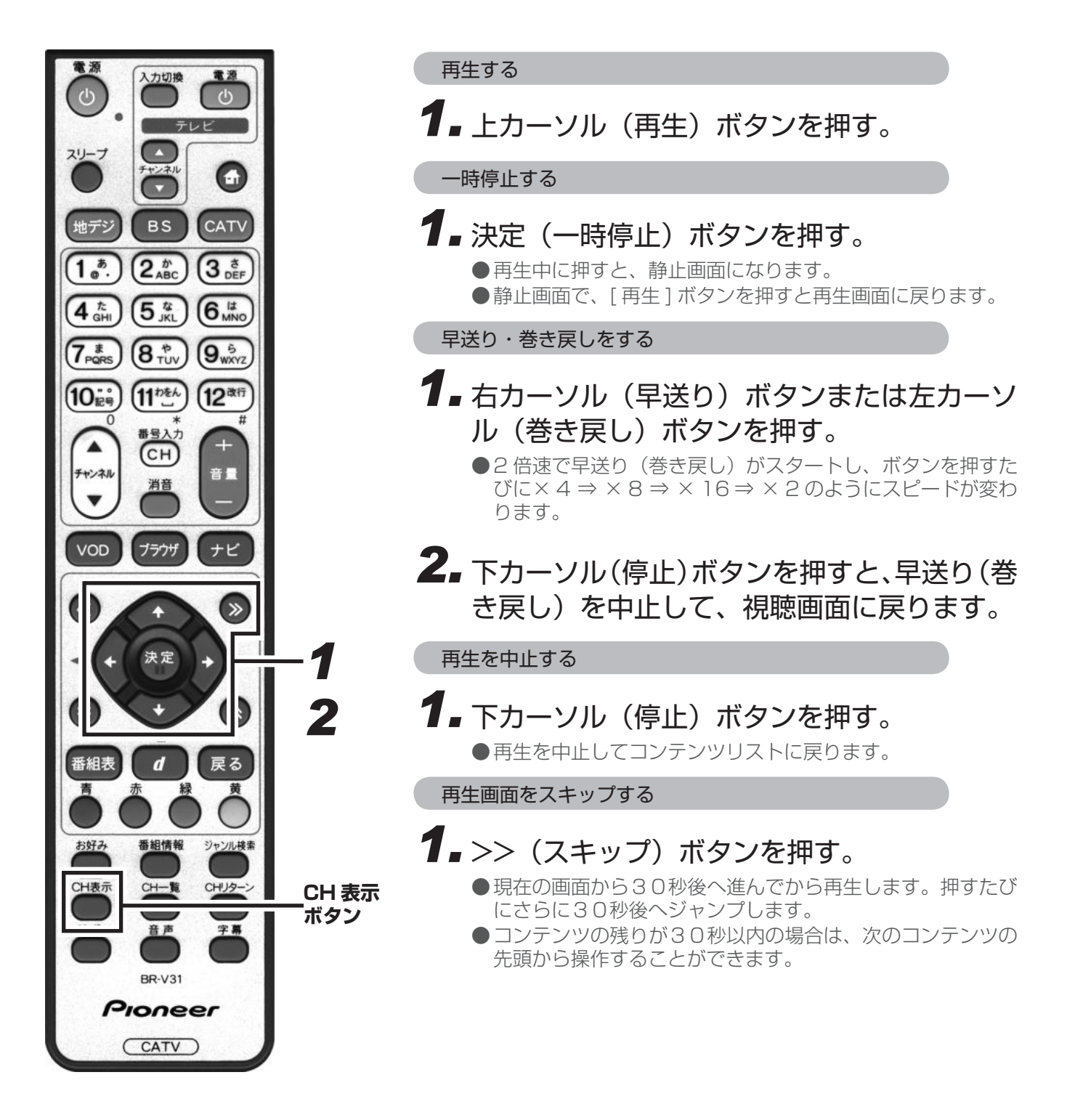

# HDD 本体の設定画面を表示する

本機と LAN 接続されている HDD 内で持っている設定画面を、Wed ページで表示することができます。 主に、HDD の名前を変えたり、HDD のスタンバイ設定を変えたりすることができます。

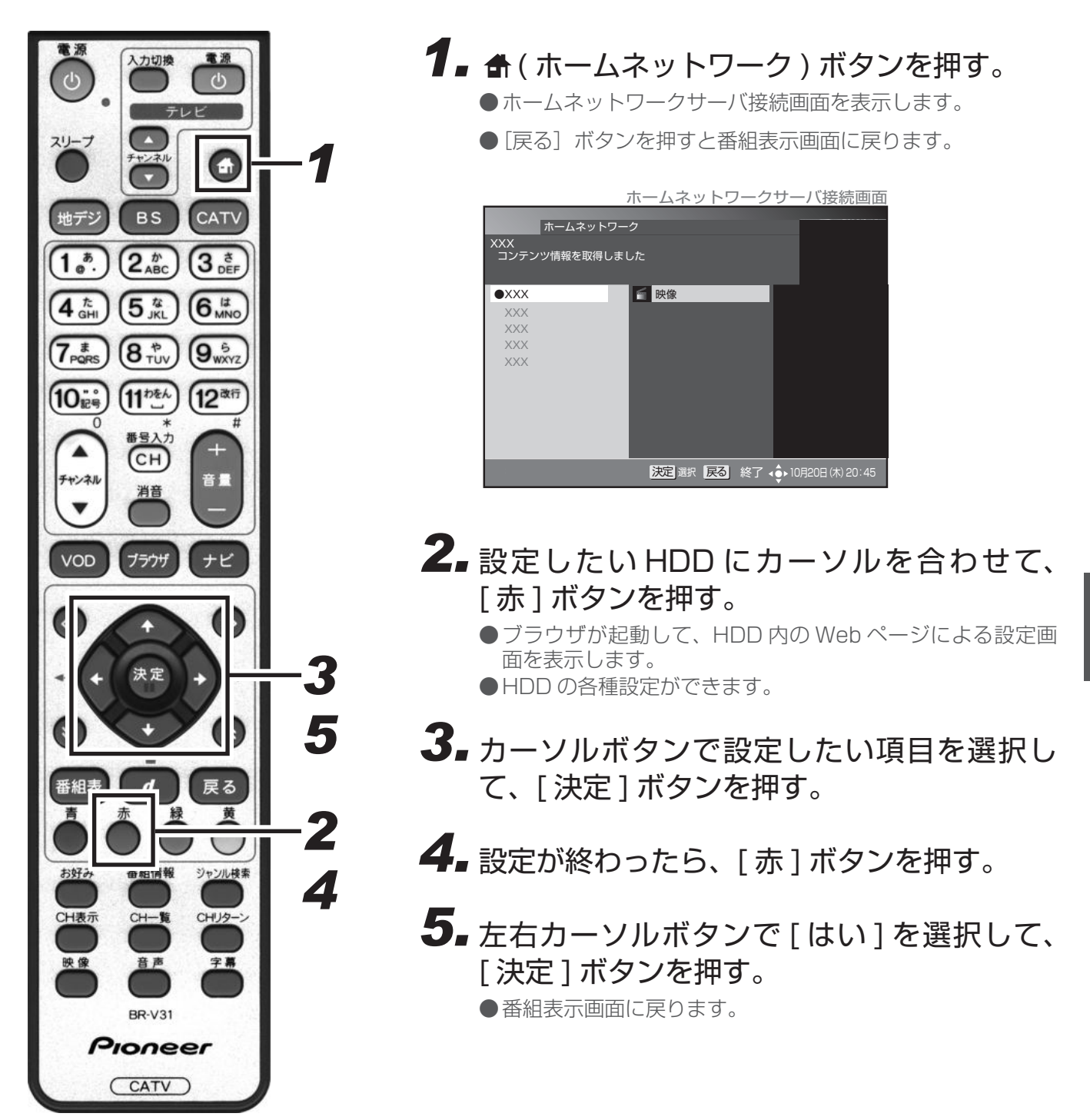

#### **ご注意 !**

●接続する機器によっては、接続機器特有の機能がご使用になれない場合があります。 ●HDD によっては Web ページを搭載していないものがあり、表示されないことがあります。 ●視聴制限設定のブラウザ表示制限設定により、暗証番号の入力を求められることがあります。 ●HDD 内の Web ページ操作については、ご使用の HDD の取扱説明書をご覧ください。

# **番組視聴設定**

# 視聴モードや放送品質を設定する

映像や音声、字幕の表示設定や放送品質の設定などを変更することができます。

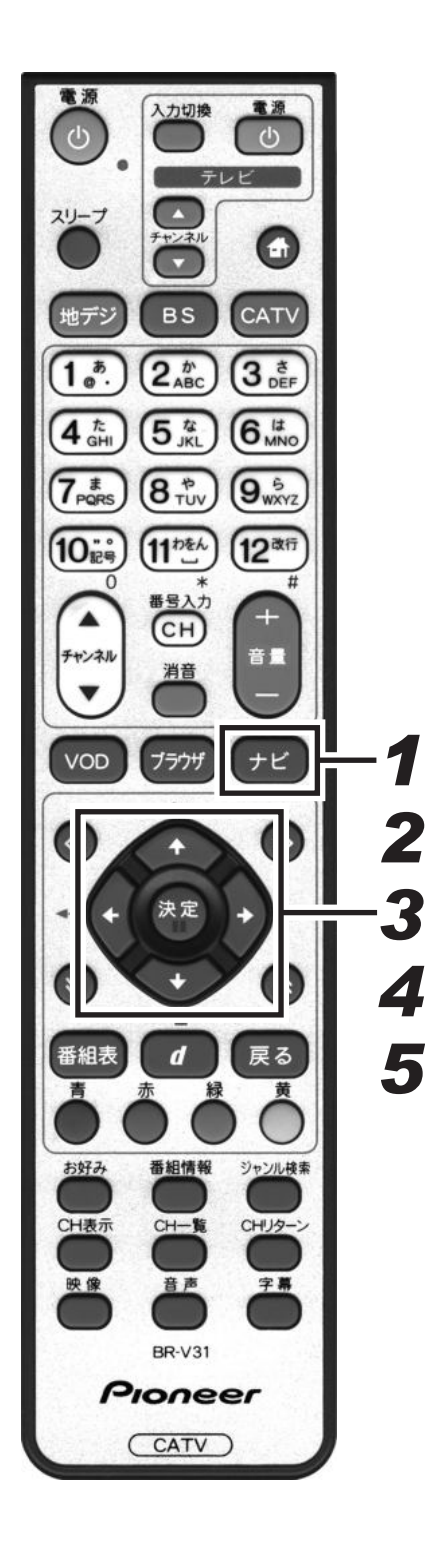

*1.* 番組視聴中に [ ナビ ] ボタンを押す。 ●ナビゲーションメイン画面を表示します。 ●「戻る」ボタンを押すと、番組表示画面に戻ります。 **2.** 上下カーソルボタンで「設定」を選択して、 「決定」ボタンを押す。 ●番組視聴設定画面を表示します。 ● [戻る] ボタンを押すと、番組表示画面に戻ります。 **3.** 上下カーソルボタンで「視聴モード選択・放 送品質」を選択して、[決定]ボタンを押す。 ●視聴モード選択・放送品質設定画面を表示します。 ● [戻る] ボタンを押すと、1つ前の画面に戻ります。 **4.** 上下カーソルボタンで設定する項目に移動し て、左右カーソルボタンで選択する。 視聴モード選択・放送品質設定画面 番組視聴設定 **BS** 101 ◎視聴モード選択・放送品質<br>- 各視聴モードと放送品質を選択します。<br>- 字幕・文字スーパー・ズームの初期選択条件を設定します。  $\mathbf{A}$ 視聴モード選択・放送品質 マルチビューTV 4 カメラ2 | マルチビューTV <u>( カメラ2 )</u> 2/3<br>映像 ( <u>映像 )</u> 1/3<br>音声 ( 第一音声 | ) 1/3 。<br>音データ<br>字幕 第一音声 | 有料番組購入履歴 チャンネル選局設定 現在視聴中の 字幕 日本語 1/3 ワンタッチ・お好み選局設定 文字スーパー 日本語 1/3 番組に対して <u>ロ→→品</u><br>通常 │降雨対応 │ の設定(チャン ●初期設定 ネルを変える 字幕 日本語優先| <u>外国語優先|</u> 表示しない<br>文字スーパー 日本語優先| 外国語優先| 表示しない と無効になり <u>ズーム オン オフ</u> 行 <mark>戻る</mark> 取消 **- 0**→ 10月20日 (木) 2 ます。) 初期設定

### **5.** 「決定」ボタンを押す。

- ●視聴モード・放送品質を設定して、1つ前の画面に戻ります。
- [決定] ボタンを押さずに [戻る] ボタンを押すと、視聴モー ド・放送品質は設定されずに、1 つ前の画面に戻ります。

#### ■視聴モード選択・放送品質の項目

- ・マルチビュー TV…‥‥‥‥ 主番組、副番組の切り換えができます。
- ・映像…‥‥‥‥‥‥‥‥‥‥‥ ひとつの番組に複数の映像がある場合は、切り換えることができます。リモ -<br>コンの [映像] ボタンでも設定できます。
- ・音声 ‥‥‥‥‥‥‥‥‥‥‥‥ ひとつの番組に複数の音声がある(二重音声)場合は、切り換えることがで きます。リモコンの[音声]ボタンでも設定できます。

《音声が二重音声の場合》

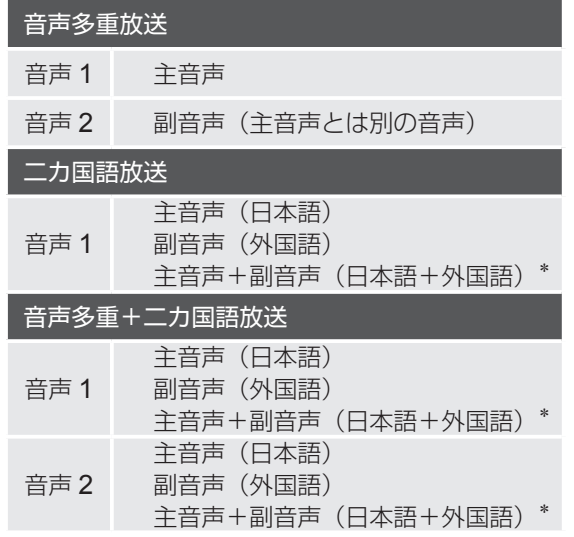

… \*:主音声が外国語で副音声が日本語の場合もあります。

- ・データ…‥‥‥‥‥‥‥‥‥‥ 番組にデータ放送がある場合は、この欄に 「データ」 と表示されます。
- ・字幕…‥‥‥‥‥‥‥‥‥‥‥ 字幕の切り換え、または表示・非表示を設定します。
- ・文字スーパー …………… 字幕の切り換え、または表示・非表示を設定します。リモコンの[字幕]ボ タンでも表示できます。
- ・放送品質… ‥‥‥‥‥‥‥‥「通常」と「降雨対応」を切り換えることができます。視聴中のチャンネルが 降雨対応の場合のみ切り換えることができます。降雨対応の画像は、「通常」 と比べて粗い画像となります。

●初期設定 (チャンネルを切り換えると必ずこの設定になります。)

- ・字幕…‥‥‥‥‥‥‥‥‥‥‥ 字幕の切り換え、または表示・非表示を設定します。
- ・文字スーパー…‥‥‥‥‥‥ 文字スーパーの切り換え、または表示・非表示を設定します。
- ・ズーム…‥‥‥‥‥‥‥‥‥‥ ズーム機能のオン・オフを設定します。

●「音声」と初期設定の「字幕」「文字スーパー」「ズーム」の設定は保存され、ほかの番組でも有効となります。

●録画予約実行中は、設定できません。

●初期設定で「字幕」や「文字スーパー」を「表示しない」と設定していても、緊急放送などの場合は表示され ることがあります。

聴

<sup>●</sup>切り換えた「映像」や「音声」などの放送は、有料放送の場合もあります。

# チャンネル選局できるメディアを限定する

[チャンネルアップ / ダウン]ボタンで選局できるメディア(放送タイプ)を指定します。(チャンネル選局範囲 設定)

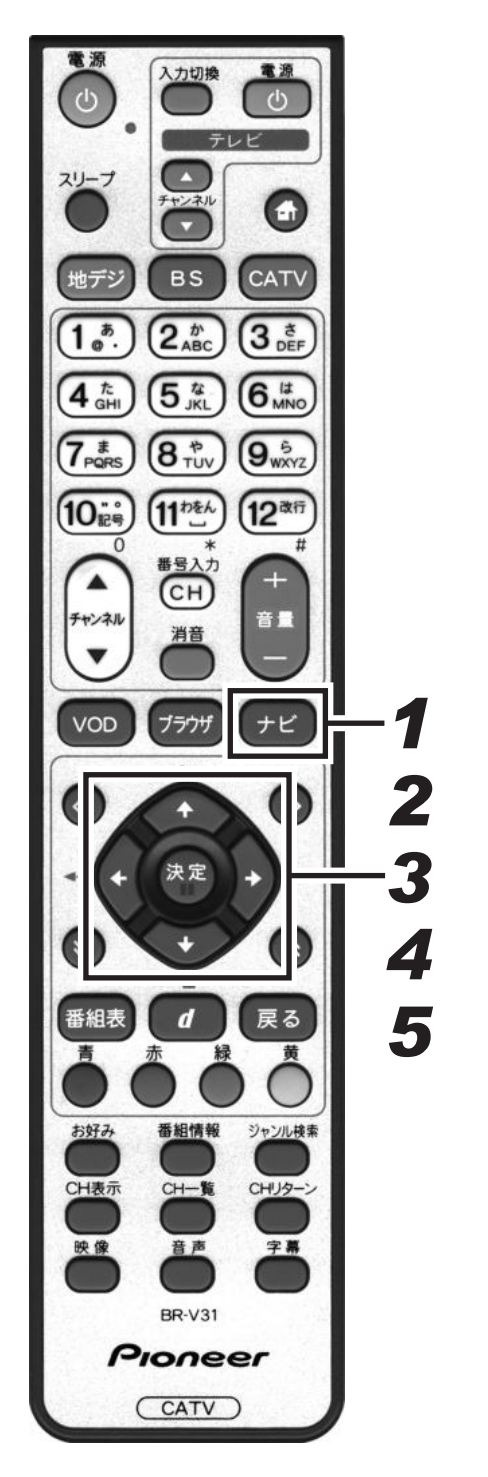

**1.** [ナビ] ボタンを押す。 ●ナビゲーションメイン画面を表示します。 ●「戻る」ボタンを押すと、番組表示画面に戻ります。 **2.** ト下カーソルボタンで「設定」を選択して、 「決定」ボタンを押す。 ●番組視聴設定画面を表示します。 ● [戻る] ボタンを押すと、番組表示画面に戻ります。 **3.** 上下カーソルボタンで「チャンネル選局設定」 を選択して、「決定】ボタンを押す。 ●チャンネル選局設定画面を表示します。 ● [戻る] ボタンを押すと、1つ前の画面に戻ります。 **4.** 上下カーソルボタンで「チャンネル選局範囲」 に移動して、左右カーソルボタンでメディア (放送タイプ)を選択する。 チャンネル選局設定画面 番組視聴設定 **BS** 101 Ю ◎チャンネル選局設定 CH UP/DOWN 時の選局範囲を設定します。 CHバナーの表示・非表示を設定します。 ダイレクト選局時の選局操作を設定します。 視聴モード選択・放送品質 チャンネル選局範囲 < 全メディア | ▶ 放送タイプを 有料番組購入履歴 チャンネル選局設定 選択します。 CHバナー表示設定 「表示しない」に設定を行うと、選局時にチャンネル バナーは表示されません。 ワンタッチ・お好み選局設定 。<br>表示する | 表示しない| ダイレクト選局操作設定 チャンネル番号 入力可能時間 3秒 2/6 CH番号重複時の √ \_ 地上/BS優先 」| ♪ 1/3<br>- 放送選択表示 ● 決定 登録 戻る 取消 4 ● 10月20日 (木) 20:45 **5.** [決定] ボタンを押す。 ●チャンネル選局範囲を設定して、1つ前の画面に戻ります。

> ● [決定] ボタンを押さずに [戻る] ボタンを押すと、チャン ネル選局範囲は設定されずに、1 つ前の画面に戻ります。

●選局モードがシームレスモードの場合と、放送サービス切換モードの場合で選択項目が変わります。 … シームレスモードの場合:全メディア / テレビ / ラジオ・データ … 放送サービス切換モードの場合:全メディア / テレビ / ラジオ / データ

# チャンネルバナーの表示・非表示を設定する

チャンネルを切り換えたときに表示される「チャンネルバナー」の表示する・しないを設定することができます。

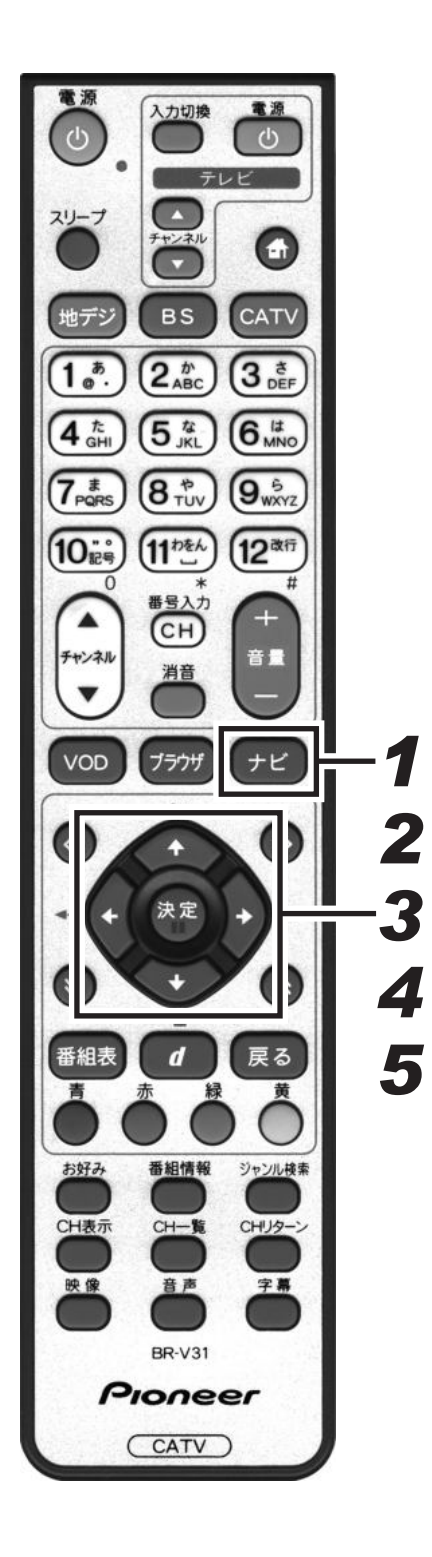

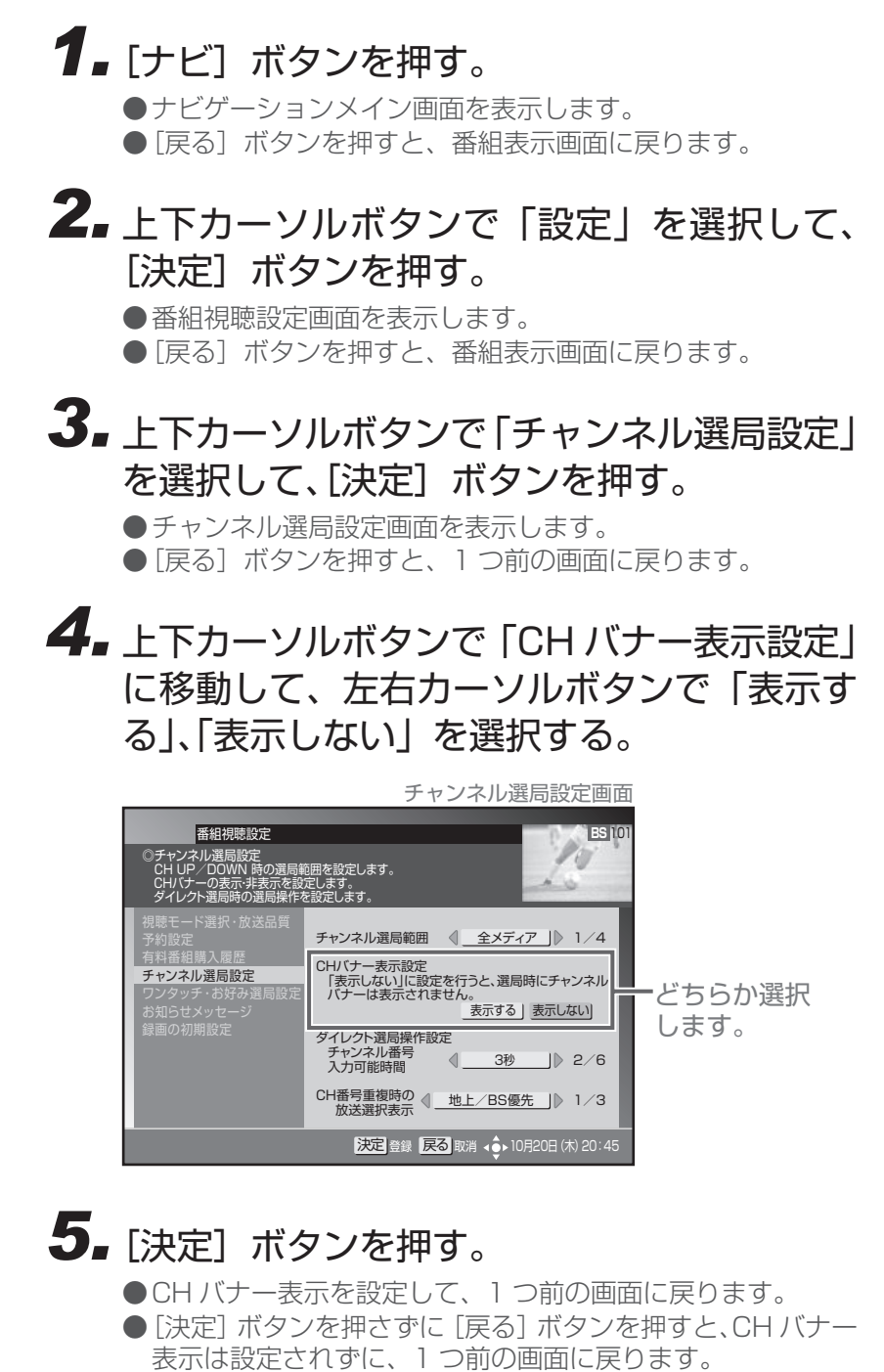

聴

# ダイレクト選局について設定する

ダイレクト選局で、[番号入力]ボタンを押してからチャンネル番号の入力を待つ時間(待機時間)を設定するこ とができます。

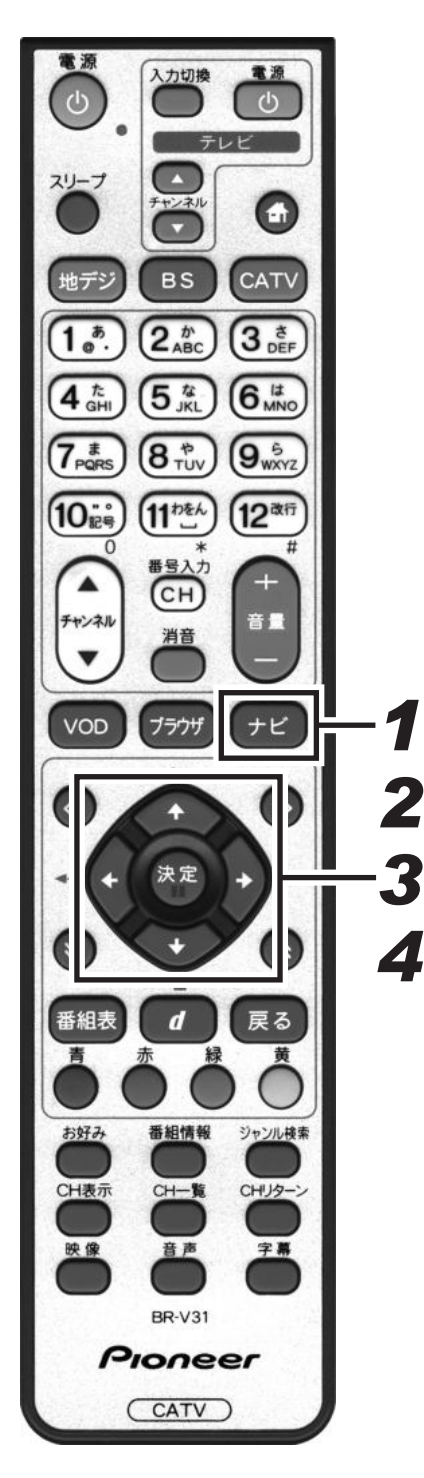

**1.** [ナビ] ボタンを押す。 ●ナビゲーションメイン画面を表示します。 ●「戻る」ボタンを押すと、番組表示画面に戻ります。 **2.** ト下カーソルボタンで「設定」を選択して、 「決定」ボタンを押す。 ●番組視聴設定画面を表示します。 ● [戻る] ボタンを押すと、番組表示画面に戻ります。 **3.** 上下カーソルボタンで「チャンネル選局設定」 を選択して、「決定】ボタンを押す。 ●チャンネル選局設定画面を表示します。 ● [戻る] ボタンを押すと、1つ前の画面に戻ります。 *4.* 上下カーソルボタンで「チャンネル番号入力 可能時間」に移動して、左右カーソルボタン で時間を設定する。 ●時間は 1 秒、3 秒、5 秒、7 秒、9 秒、120 秒から選択し て設定できます。 チャンネル選局設定画面 番組視聴設定 **BS** 101  $\epsilon$ ◎チャンネル選局設定<br>- CH UP/DOWN 時の選局範囲を設定します。<br>CHバナーの表示非表示を設定します。<br>ダイレクト選局時の選局操作を設定します。 視聴モード選択・放送品質 チャンネル選局範囲 – 全メディア | ▶ 1/4 有料番組購入履歴 CHバナー表示設定<br>「表示しない」に設定を行うと、選局時にチャンネル<br>バナーは表示されません。<br>- 表示する | 表示しない| チャンネル選局設定 ワンタッチ・お好み選局設定 ダイレクト選局操作設定 チャンネル番号 入力可能時間 3秒 2/6

大定 登録 戻る 取消 4 ● 10月20日 (木) 20:45

時間を設定し

ます。

CH番号重複時の √ \_ 地上/BS優先 」| ♪ 1/3<br>- 放送選択表示

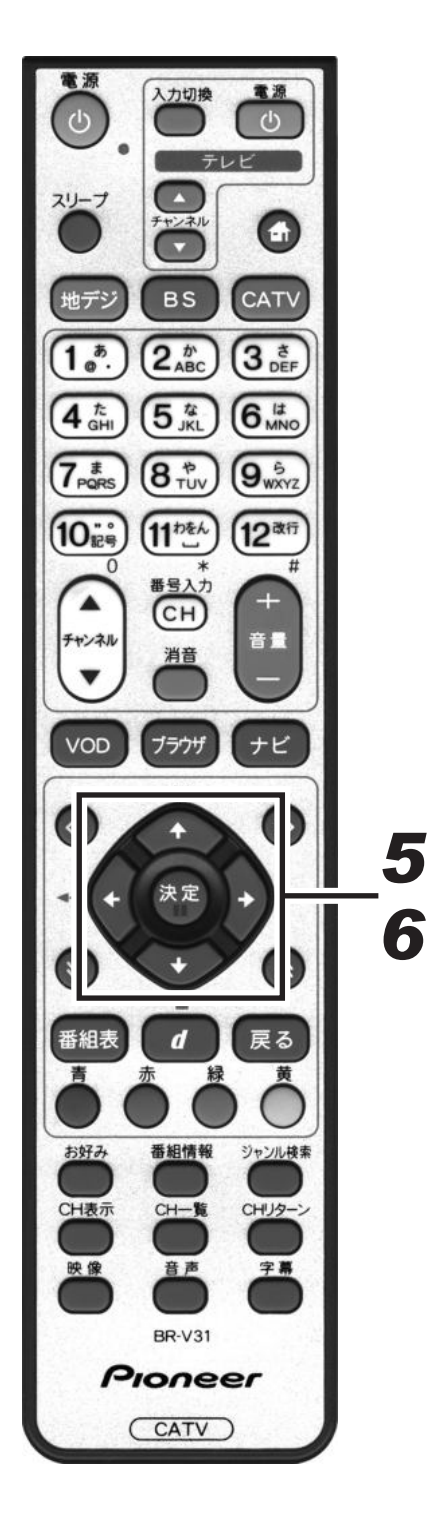

選局モードが「放送サービス切換モード」の場合

### **5.** [決定] ボタンを押す。

- ●ダイレクト選局操作を設定して、1つ前の画面に戻ります。
- ●「決定]ボタンを押さずに「戻る]ボタンを押すと、ダイレ
	- クト選局操作は設定されずに、1 つ前の画面に戻ります。

選局モードが「シームレスモード」の場合

#### *5.* 上下カーソルボタンで選択項目を移動して、 左右カーソルボタンで表示順を設定する。

●ダイレクト選局時、異なる放送サービスでチャンネル番号が 重複したときに表示されるメニューの表示順を設定します。

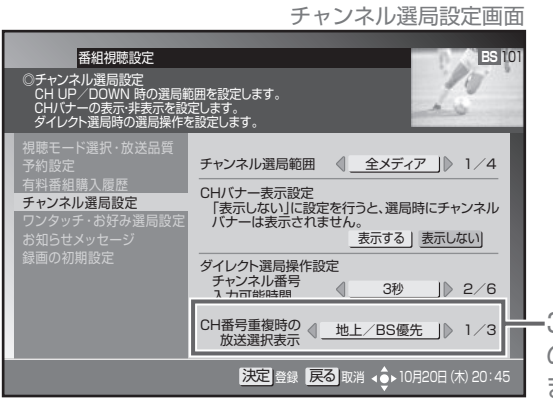

3 つのパターン の中から選択し ます。

言細 組

聽 聴

設 定

次のように表示します。

#### **「地上 /BS 優先」**

…… 地上・BS・CS1・CS2・CATV・JC-HITS

**「CATV/ 地上優先」**

…… CATV・JC-HITS・地上・BS・CS1・CS2

**「地上 /CATV 優先」**

…… 地上・CATV・JC-HITS・BS・CS1・CS2

### **6.** [決定] ボタンを押す。

- ●ダイレクト選局操作を設定して、1つ前の画面に戻ります。
- [決定] ボタンを押さずに [戻る] ボタンを押すと、ダイレ クト選局操作は設定されずに、1 つ前の画面に戻ります。

# ワンタッチ選局の番号登録を変更する

登録されているワンタッチ選局番号の変更や、新しくワンタッチ選局番号の登録をすることができます。

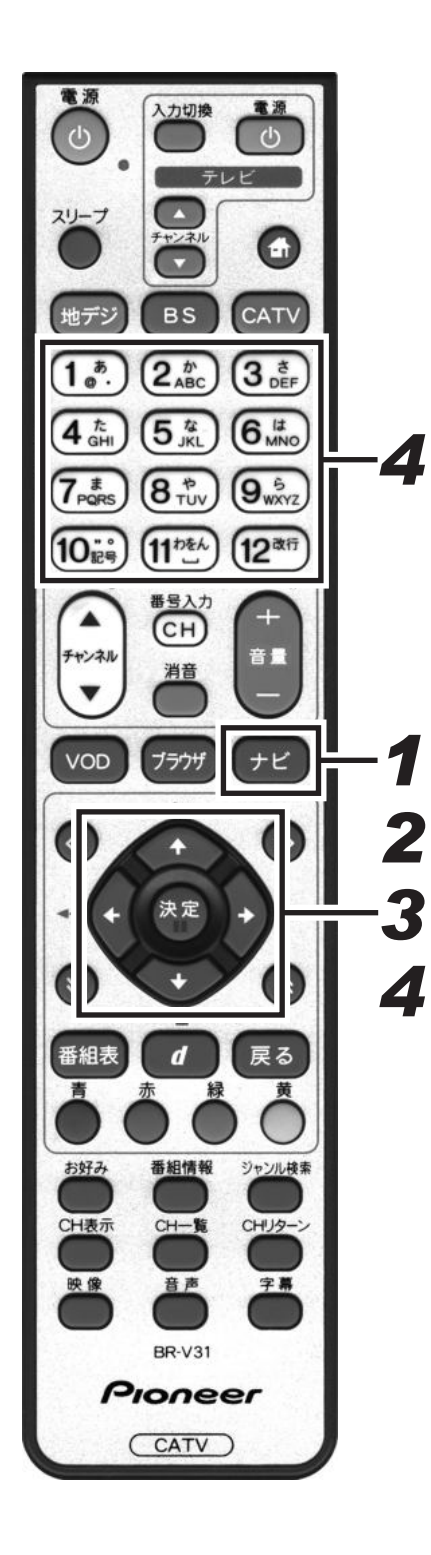

**1.** [ナビ] ボタンを押す。 ●ナビゲーションメイン画面を表示します。 ●「戻る」ボタンを押すと、番組表示画面に戻ります。

- *2.* 上下カーソルボタンで「設定」を選択して、 「決定」ボタンを押す。
	- ●番組視聴設定画面を表示します。
	- [戻る] ボタンを押すと、番組表示画面に戻ります。
- **3.** 上下カーソルボタンで「ワンタッチ・お好み 選局設定」を選択して、「決定]ボタンを押す。
	- ●ワンタッチ · お好み選局設定画面を表示します。
	- [戻る] ボタンを押すと、1つ前の画面に戻ります。
- *4.* 左右カーソルボタンで放送サービスを切り換 え、上下カーソルボタンでチャンネルを選択 して、数字ボタンを押す。
	- ●引き続き他のチャンネルも登録·変更する場合は、この手順 を繰り返します。
	- ●同じ放送サービス内で複数のチャンネルに同じ番号は登録で きません。

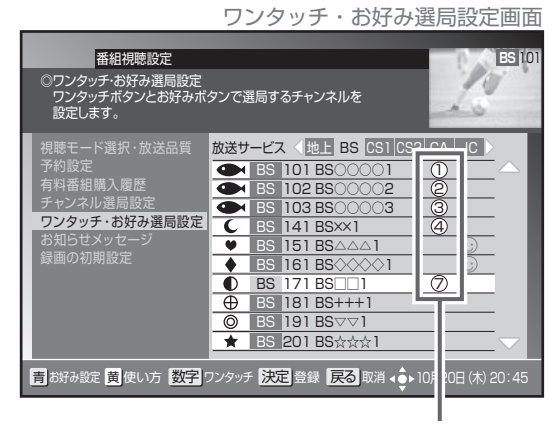

ワンタッチ選局番号

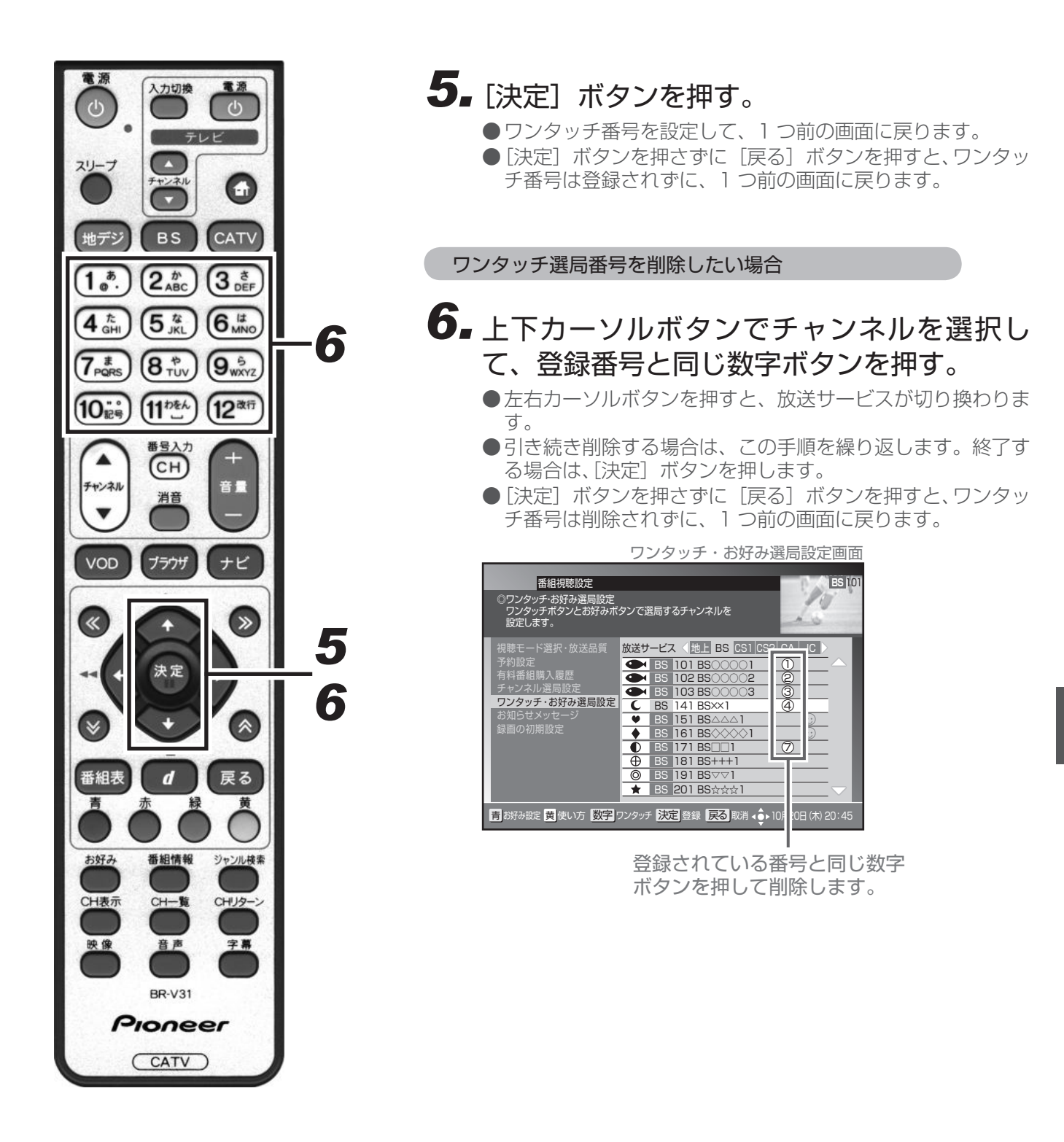

# お好みチャンネルを登録する

よく見るチャンネルをお好みチャンネルとして登録することができます。

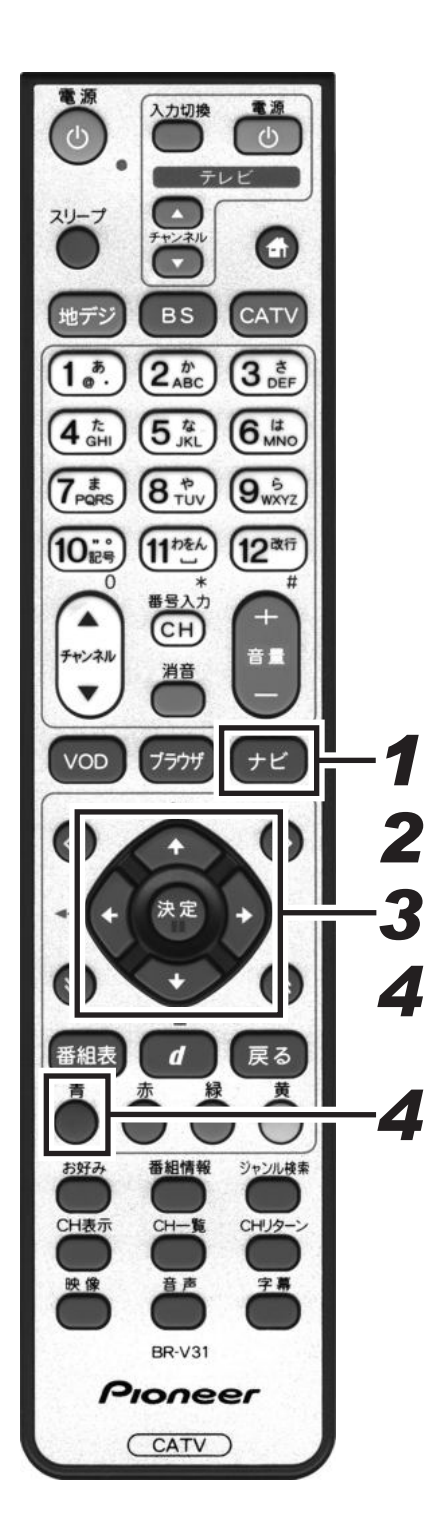

**1.** [ナビ] ボタンを押す。 ●ナビゲーションメイン画面を表示します。 ●「戻る」ボタンを押すと、番組表示画面に戻ります。 **2.** 上下カーソルボタンで「設定」を選択して、 「決定」ボタンを押す。 ●番組視聴設定画面を表示します。 ● [戻る] ボタンを押すと、番組表示画面に戻ります。 **3.** 上下カーソルボタンで「ワンタッチ・お好み 選局設定」を選択して、「決定]ボタンを押す。 ●ワンタッチ · お好み選局設定画面を表示します。 ● [戻る] ボタンを押すと、1つ前の画面に戻ります。 *4.* 左右カーソルボタンで放送サービスを切り換 え、上下カーソルボタンでチャンネルを選択 して、[青]ボタンを押す。 ●引き続き登録を続ける場合は、この手順を繰り返します。 ワンタッチ・お好み選局設定画面 **番組視聴設定 スマンス マンファン マンファン あいまく BS 101** ◎ワンタッチ・お好み選局設定<br>- ワンタッチボタンとお好みボタンで選局するチャンネルを<br>- 設定します。 放送サービス < 地上 BS CS1 CS2 CA JC 予約設定  $\epsilon \overline{\epsilon}$ BS 101 BS○○○○1 (1<br>BS 102 BS○○○○2 (2<br>BS 103 BS○○○○3 (3<br>BS 141 BS××1 (4) 有料番組購入履歴 チャンネル選局設定 G) ワンタッチ・お好み選局設定 お好みチャンネ 4  $\odot$ お知らせメッセージ **BS** 151 BS ルのアイコンが 録画の初期設定 ◆ BS 161 BS **D** BS 171 B 表示されます。 BS |181 BS+++1<br>BS |191 BS▽▽1  $\frac{1}{\sqrt{2}}$ ★ BS 201 BS☆☆☆1 **青 お好み設定 黄 使い方 数字 ワンタッチ 決定 登録 戻る 取消 4 → 10月20日(木) 20:45** 

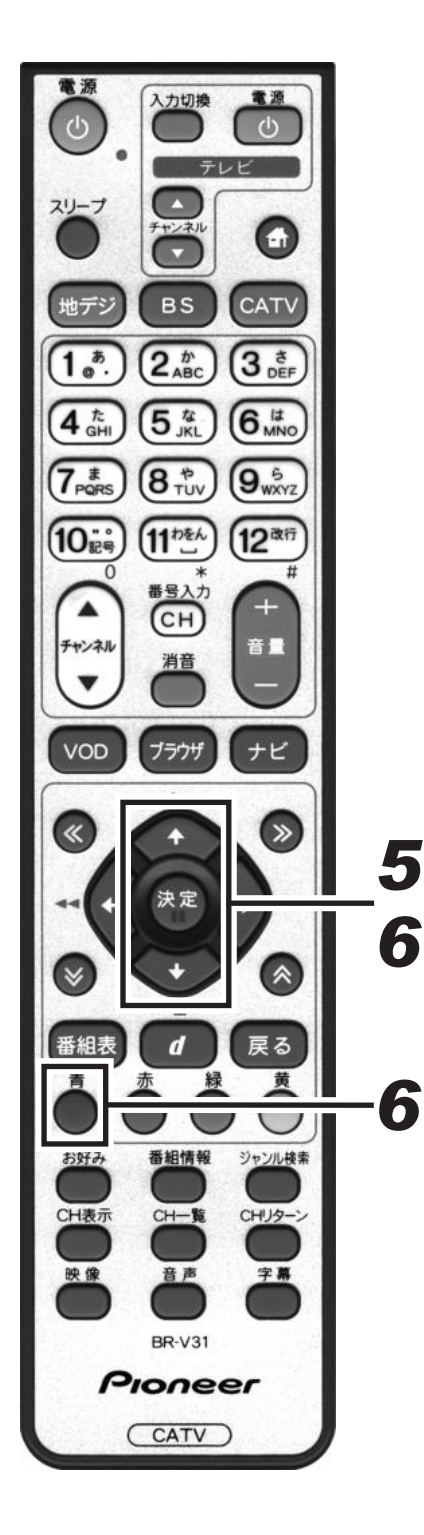

- 5. [決定] ボタンを押す。
	- ●お好みチャンネルを設定して、1つ前の画面に戻ります。 ● [決定] ボタンを押さずに [戻る] ボタンを押すと、お好みチャ
		- ンネルは登録されずに、1 つ前の画面に戻ります。

お好みチャンネルを削除したい場合

- **6.** 上下カーソルボタンで登録されているチャン ネルを選択して、[青]ボタンを押す。
	- ●左右カーソルボタンを押すと、放送サービスが切り換わりま す。
	- ●引き続き削除する場合は、この手順を繰り返します。終了す る場合は、[決定] ボタンを押します。
	- ●「決定]ボタンを押さずに「戻る1ボタンを押すと、お好みチャ ンネルは削除されずに、1 つ前の画面に戻ります。

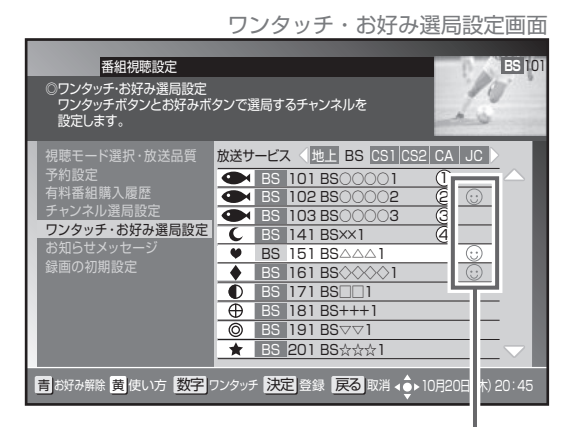

お好みチャンネルが登録されているチャ ンネルを選択して[青]ボタンを押します。 聴

# **視聴制限設定**

## 暗証番号を変更する

暗証番号を変更することができます。(工場出荷時、暗証番号は「0000」で登録されています。)

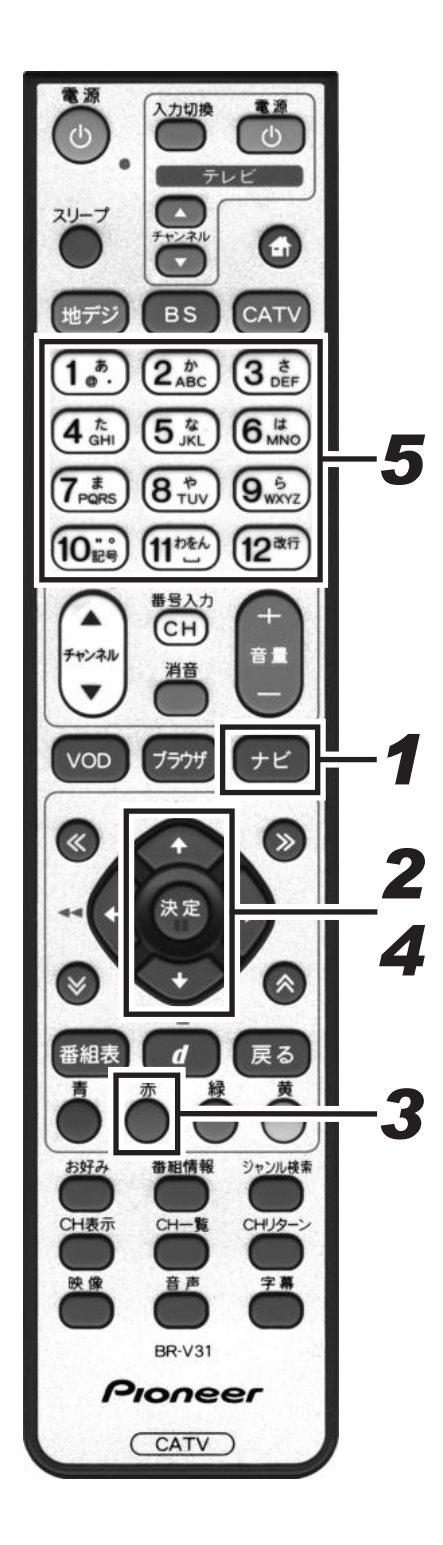

### **1.** [ナビ] ボタンを押す。

- ●ナビゲーションメイン画面を表示します。 ●「戻る」ボタンを押すと、番組表示画面に戻ります。
- **2.** 上下カーソルボタンで「設定」を選択して、 [決定] ボタンを押す。
	- ●番組視聴設定画面を表示します。
	- [戻る] ボタンを押すと、番組表示画面に戻ります。

### **3.** [赤] ボタンを押す。

- ●視聴制限設定画面を表示します。
- [戻る] ボタンを押すと、番組表示画面に戻ります。

#### **4.** 上下カーソルボタンで「暗証番号変更」を選 択して、「決定】 ボタンを押す。

- ●暗証番号入力画面を表示します。
- [戻る] ボタンを押すと、1つ前の画面に戻ります。

## *5.* 数字ボタンで暗証番号を入力する。

●現在登録されている暗証番号を入力します。(工場出荷時、暗 証番号は「0000」で登録されています。)

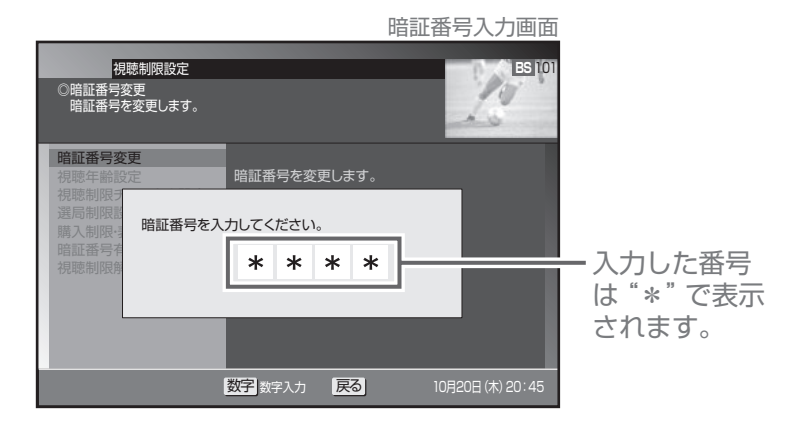

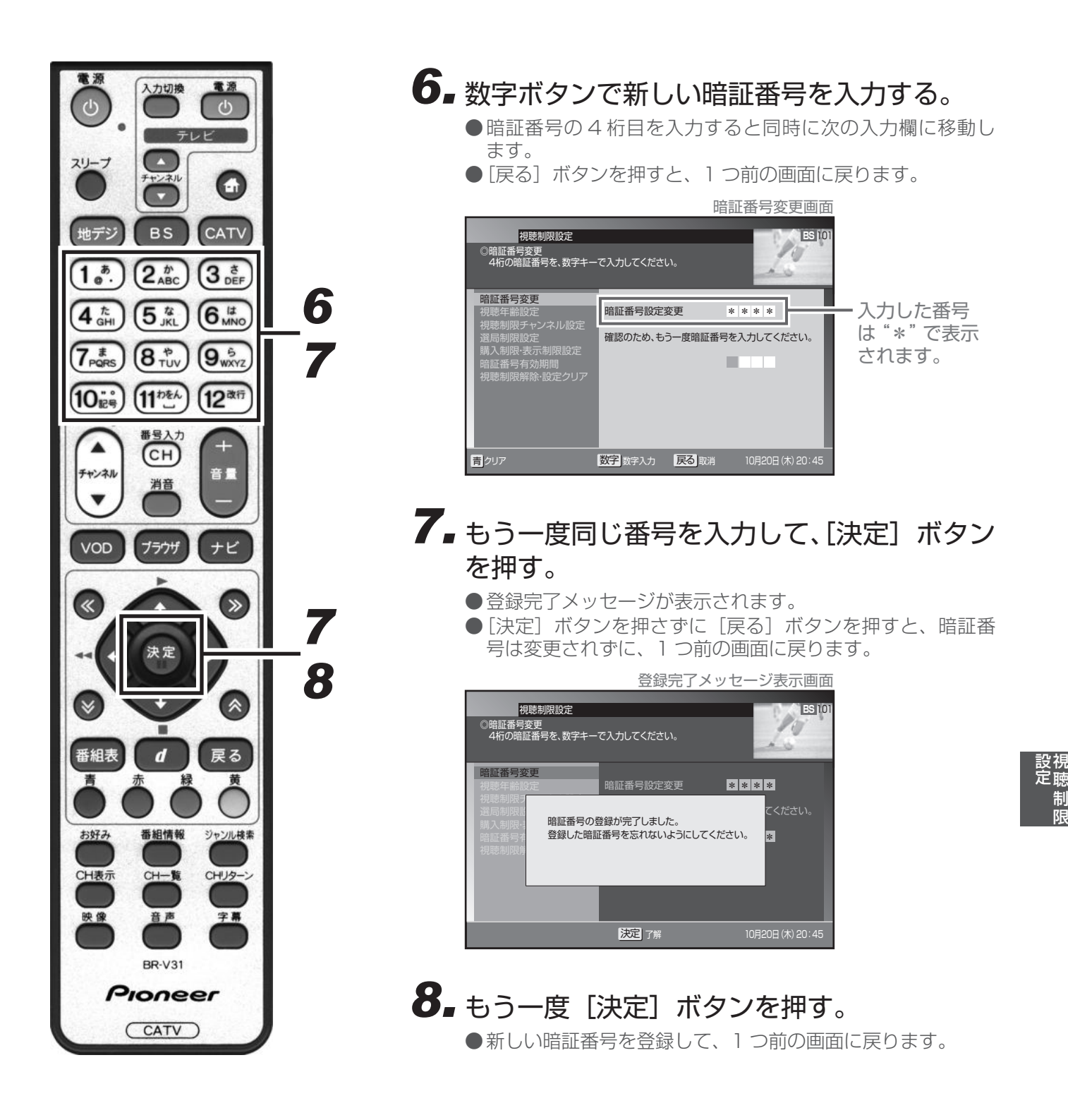

●暗証番号は忘れないようにしてください。 … 暗証番号を忘れた場合は、ケーブルテレビ局へお問い合わせください。 **ご注意 !** 

### 視聴年齢を設定する

番組の中には、たとえば 「18 歳未満視聴不可」 などの視聴年齢制限がかかっている場合があります。このよう な番組を、視聴年齢に満たないお子様などが視聴できないようにすることができます。

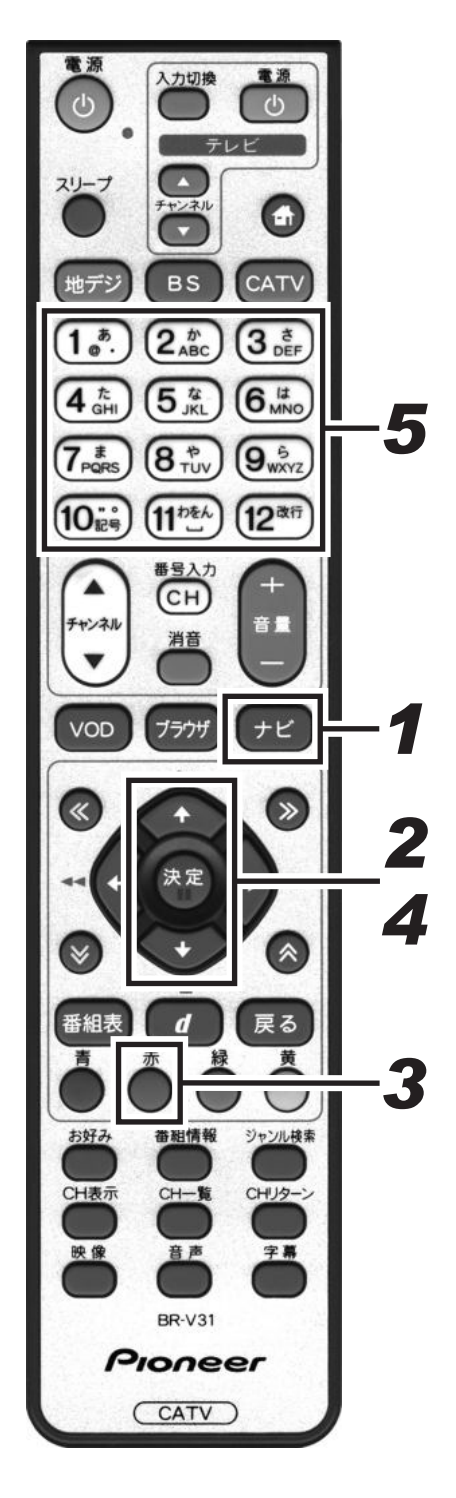

#### **1.** [ナビ] ボタンを押す。 ●ナビゲーションメイン画面を表示します。 ●「戻る」ボタンを押すと、番組表示画面に戻ります。 **2.** ト下カーソルボタンで「設定」を選択して、 「決定」ボタンを押す。 ●番組視聴設定画面を表示します。 ● [戻る] ボタンを押すと、番組表示画面に戻ります。 **3.** [赤] ボタンを押す。 ● 視聴制限設定画面を表示します。 ● [戻る] ボタンを押すと、番組表示画面に戻ります。 *4.* 上下カーソルボタンで 「視聴年齢設定」 を選 択して、「決定】ボタンを押す。 ●暗証番号入力画面を表示します。 ● [戻る] ボタンを押すと、1つ前の画面に戻ります。 *5.* 数字ボタンで暗証番号を入力する。 ●現在登録されている暗証番号を入力します。(工場出荷時、暗 証番号は「0000」で登録されています。) ●暗証番号が正しく入力されると視聴年齢設定画面を表示しま す。 ● [戻る] ボタンを押すと、1つ前の画面に戻ります。 暗証番号入力画面 視聴制限設定 **BS** 10 ◎視聴年齢設定 視聴を許可する年齢を設定します。  $\mathbf{A}$ 番組ごとに決められた視聴制限年齢が、設定した年齢よりも 視聴年齢設定 視聴制限チ  $\blacksquare$ 選局制限設 **篇入制限』 暗証番号を入力してください。** 2000年 - 2000年 - 2001年 - 2017 暗証番号有 \* \* \* \* 入力した番号 視聴制限解 は"\*"で表示 されます。数字 数字入力 戻る 10月20日(木) 20:45

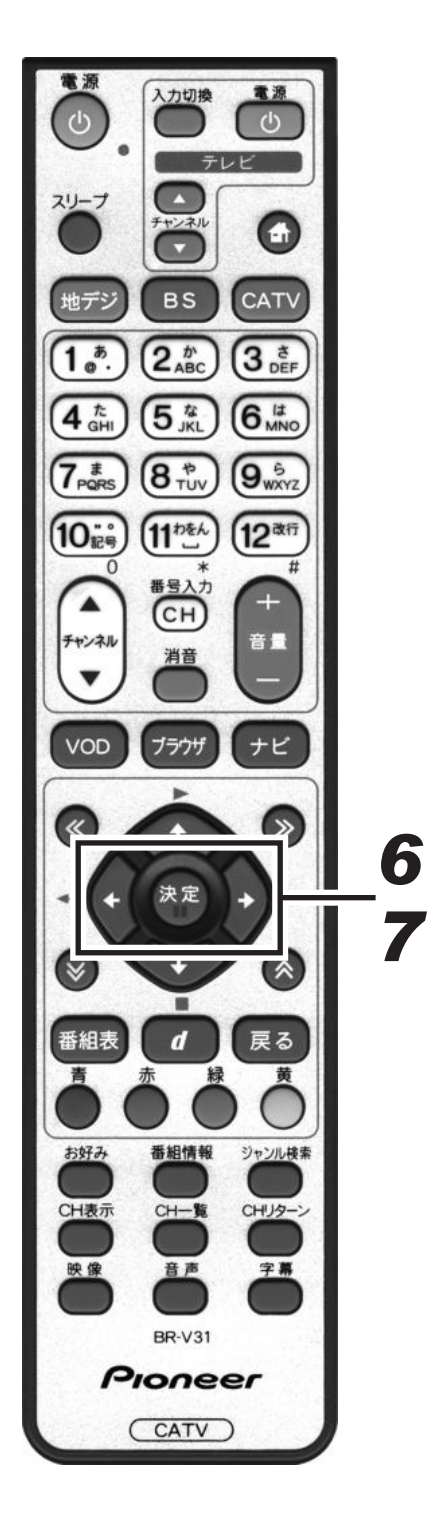

- *6.* 左右カーソルボタンで視聴可能年齢を選択す る。 ●視聴年齢は 4 歳~ 20 歳(無制限)まで設定できます。 ●視聴年齢制限をしない場合は、「20 歳(無制限)」を選択し ます。 視聴年齢設定画面 視聴制限設定 **BS10** Po ◎視聴年齢設定 視聴を許可する年齢を設定します。 暗証番号変更<br>**視聴年齢設定** 番組ごとに決められた視聴制限年齢が、設定した年齢よりも 高い場合、暗証番号の入力が必要になります。 視聴制限チャンネル設定 選局制限設定 購入制限・表示制限設定 暗証番号有効期間 視聴制限解除・設定クリア 18歳 15/17 視聴年齢を選 択します。 大定 登録 戻る 取消 4 ● 10月20日 (木) 20:45  **<たとえば「18 歳」と設定したら・・・・>** …… 19 歳未満視聴不可の番組は ⇒暗証番号を入力しないと視聴できません。
	- …… 18 歳未満視聴不可の番組は ⇒そのまま視聴できます。

# **7.** [決定] ボタンを押す。

- ●視聴年齢を設定して、1つ前の画面に戻ります。
- [決定] ボタンを押さずに [戻る] ボタンを押すと、視聴年 齢は変更されずに、1 つ前の画面に戻ります。

# チャンネルの視聴を制限する(チャンネルロック)

特定のチャンネルを視聴できないようにすることができます。暗証番号を入力しないと視聴はできません。

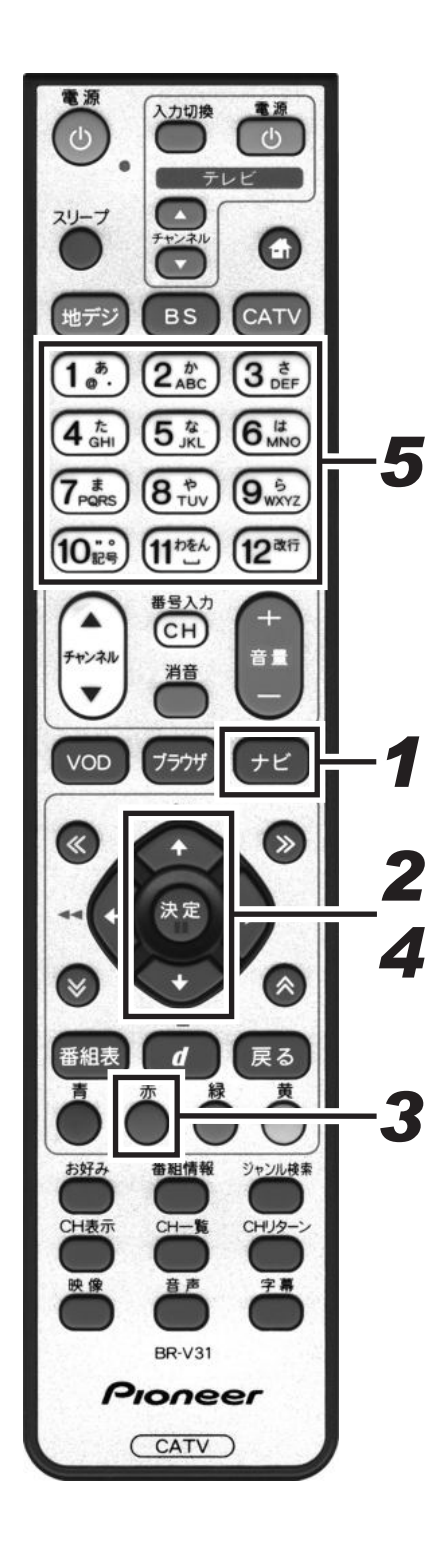

#### **1.** [ナビ] ボタンを押す。

- ●ナビゲーションメイン画面を表示します。
- ●「戻る」ボタンを押すと、番組表示画面に戻ります。
- **2.** ト下カーソルボタンで「設定」を選択して、 「決定」ボタンを押す。
	- ●番組視聴設定画面を表示します。
	- [戻る] ボタンを押すと、番組表示画面に戻ります。

### **3.** [赤] ボタンを押す。

- 視聴制限設定画面を表示します。
- [戻る] ボタンを押すと、番組表示画面に戻ります。

#### **4.** 上下カーソルボタンで「視聴制限チャンネル 設定」を選択して、「決定】 ボタンを押す。

- ●暗証番号入力画面を表示します。
- ●「戻る」ボタンを押すと、1つ前の画面に戻ります。

### *5.* 数字ボタンで暗証番号を入力する。

- ●現在登録されている暗証番号を入力します。(工場出荷時、暗 証番号は「0000」で登録されています。)
- ●暗証番号が正しく入力されると視聴制限チャンネル設定画面 を表示します。
- [戻る] ボタンを押すと、1つ前の画面に戻ります。

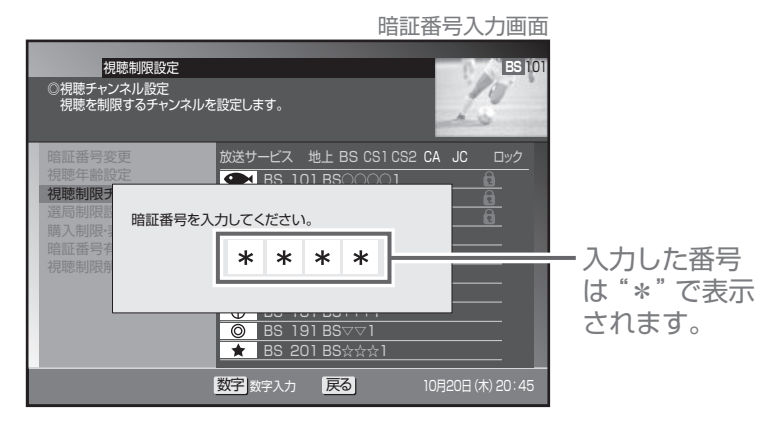

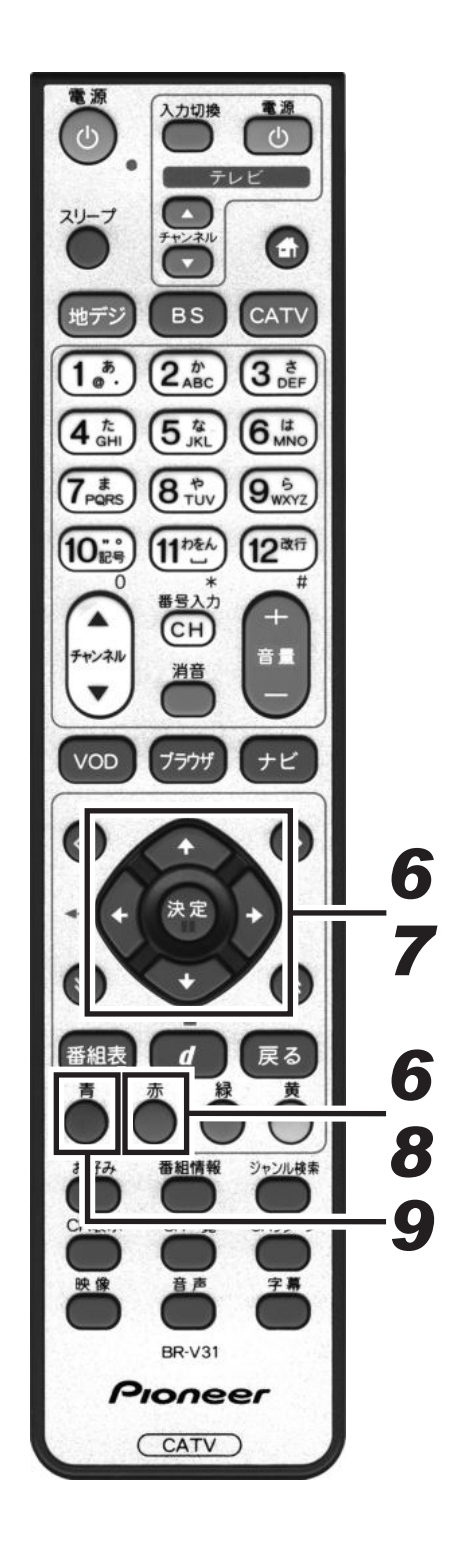

**6.** 左右カーソルボタンで放送サービスを切り換 え、上下カーソルボタンでチャンネルを選択 して、[赤] ボタンを押す。

●チャンネルロックのアイコンが表示されます。

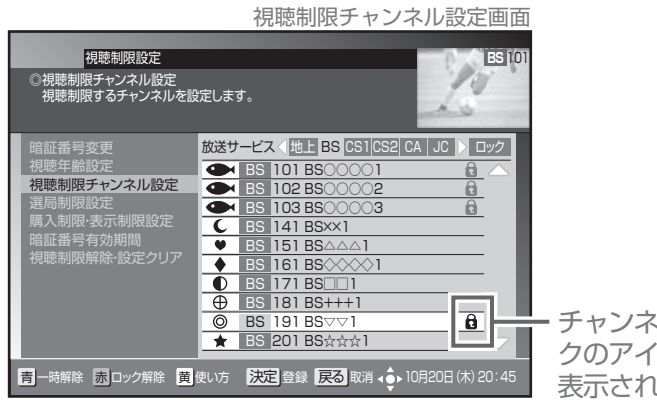

チャンネルロッ クのアイコンが 表示されます。

# **7.** [決定] ボタンを押す。

●チャンネルロックを設定して、1つ前の画面に戻ります。 ● [決定] ボタンを押さずに [戻る] ボタンを押すと、視聴制 限チャンネルは設定されずに、1 つ前の画面に戻ります。

チャンネルロックを解除する場合

**8.** 解除するチャンネルを選択して [赤] ボタン を押す。

限

●チャンネルロックが解除されるとアイコンが消えます。

チャンネルロックを一時的に解除する場合

### **9.** [青] ボタンを押す。

- ●全放送サービスの全チャンネルロックが一時的に解除されま す。
- ●もう一度[青]ボタンを押すと、ふたたびロックされます。
- ●一時解除のまま電源をオフにすると、次回電源オンのときは チャンネルロック状態に戻ります。
- ●チャンネルの視聴制限(チャンネルロック)は、放送サービスを切り換えて各放送サービスごとに設定しま す。ただし、「チャンネルロックの一時解除」は全放送サービスのチャンネルロックを一括して一時的に解除す るものです。
- ●工場出荷時、視聴制限チャンネルは登録されていません。

# チャンネルを選局できないようにする(選局制限)

お子様に見せたくないチャンネルなどを選局できないようにすることができます。番組表、CH 一覧、ジャンル検 索、チャンネルブラウズなどのほか、ワンタッチ ・ お好み登録、視聴制限チャンネル設定にも表示されません。

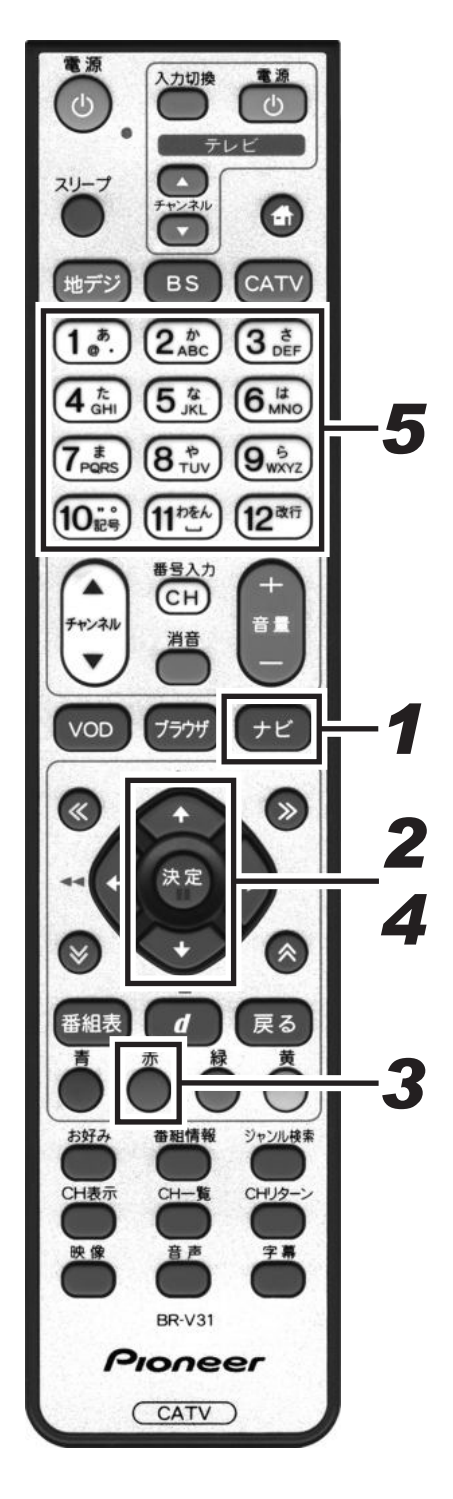

### **1.** [ナビ] ボタンを押す。

●ナビゲーションメイン画面を表示します。

●「戻る」ボタンを押すと、番組表示画面に戻ります。

- **2.** ト下カーソルボタンで「設定」を選択して、 「決定」ボタンを押す。
	- ●番組視聴設定画面を表示します。
	- [戻る] ボタンを押すと、番組表示画面に戻ります。

### **3.** [赤] ボタンを押す。

- 視聴制限設定画面を表示します。
- [戻る] ボタンを押すと、番組表示画面に戻ります。

#### *4.* 上下カーソルボタンで 「選局制限設定」 を選 択して、「決定】ボタンを押す。

- ●暗証番号入力画面を表示します。
- [戻る] ボタンを押すと、1つ前の画面に戻ります。

### *5.* 数字ボタンで暗証番号を入力する。

- ●現在登録されている暗証番号を入力します。(工場出荷時、暗 証番号は「0000」で登録されています。)
- ●暗証番号が正しく入力されると選局制限設定画面を表示しま す。
- [戻る] ボタンを押すと、1つ前の画面に戻ります。

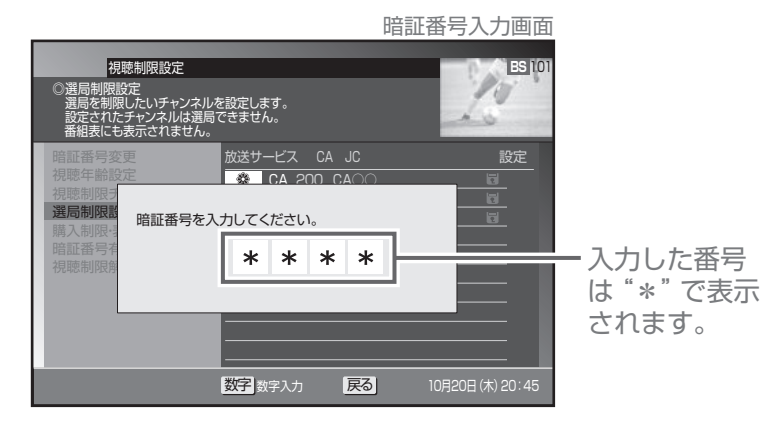

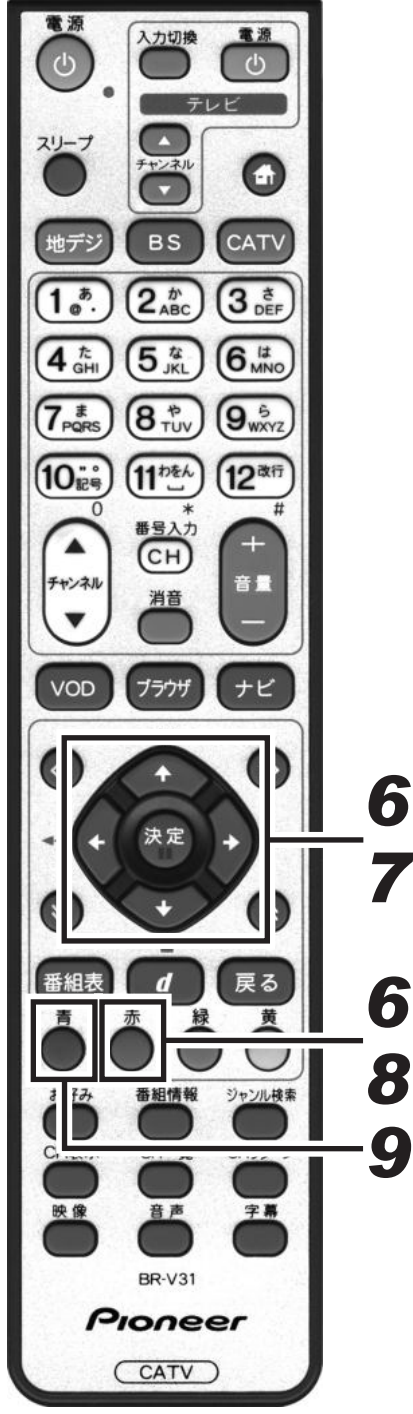

**6.** 左右カーソルボタンで放送サービスを切り換 え、上下カーソルボタンでチャンネルを選択 して、[赤] ボタンを押す。 ●選局制限のアイコンが表示されます。 選局制限設定画面 視聴制限設定 **BS10** ◎選局制限設定<br>- 選局を制限したいチャンネルを設定します。<br>- 設定されたチャンネルは選局できません。 番組表にも表示されません。 放送サービス< CA JC > THE ISS 暗証番号変更 視聴年齢設定 **&** CA 200 CA∩  $\Box$  $\frac{1}{2}$ 視聴制限チャンネル設定  $\boxdot$ CA 230 CA×××<br>CA 242 CA◇◇◇◇◇ 選局制限設定  $\vert \overline{\text{c}} \vert$ **III** CA 253 CA☆☆ 購入制限・表示制限設定  $\overline{\mathbf{a}}$ 暗証番号有効期間 視聴制限解除・設定クリア 選局制限のアイ CA 270 CA□□  $\sigma$ CA 282 CA△△△ コンが表示され ます。 -<br><mark>青</mark> 一時解除取消 赤 解除 黄 使い方 決定 登録 戻る 取消 ( ) 10月20日 (木) 20:45 **7.** [決定] ボタンを押す。 ●選局制限を設定して、1つ前の画面に戻ります。 ● [決定] ボタンを押さずに [戻る] ボタンを押すと、選局制 限は設定されずに、1 つ前の画面に戻ります。 選局制限を解除する場合 8. 解除するチャンネルを選択して [赤] ボタン を押す。 ●選局制限が解除されるとアイコンが消えます。 選局制限を一時的に解除する場合 **9.** [青] ボタンを押す。 ●放送サービスに関係なく、全選局制限が一時的に解除されま す。 ●もう一度[青]ボタンを押すと、ふたたび選局制限が設定さ れます。 ●一時解除のまま電源をオフにすると、次回電源オンのときは 選局制限状態に戻ります。

●チャンネルの選局制限は、放送サービスを切り換えて各放送サービスごとに設定します。ただし、「選局制限の 一時解除」は全放送サービスの選局制限を一括して一時的に解除するものです。

●工場出荷時、選局制限設定チャンネルは登録されていません。

言聽 制 限 限

設 定

# 有料番組の購入を制限する

有料(ペイ・パー・ビュー)番組を購入できる限度額を設定することができます。限度額を超えた場合は、購入時 に暗証番号の入力が必要になります。(工場出荷時、暗証番号は「0000」で登録されています。)

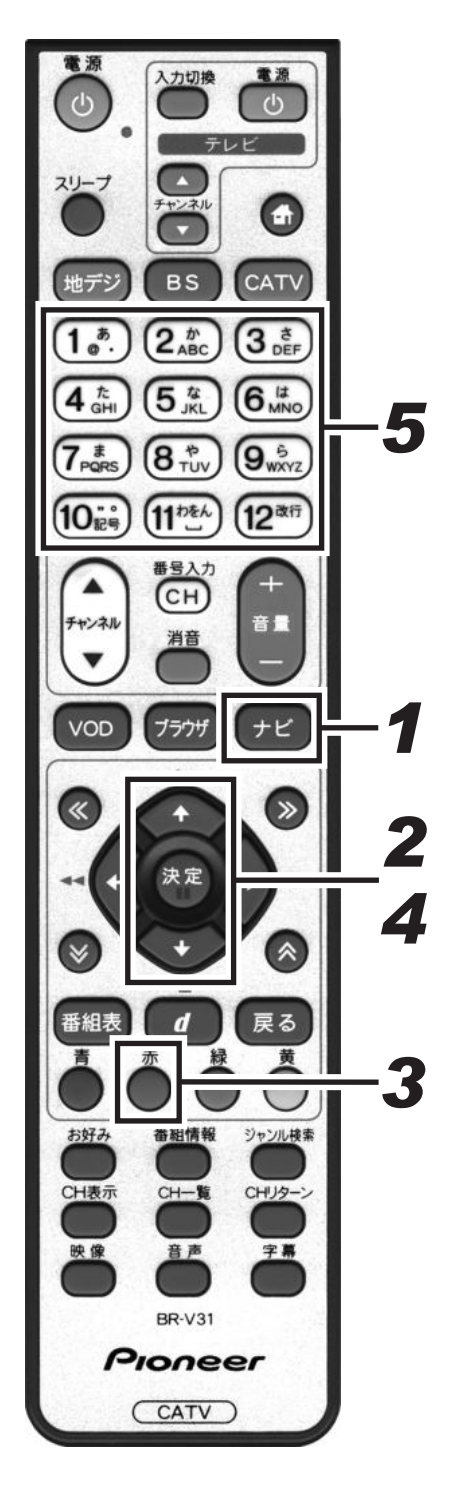

- **1.** [ナビ] ボタンを押す。
	- ●ナビゲーションメイン画面を表示します。
	- ●「戻る」ボタンを押すと、番組表示画面に戻ります。
- **2.** ト下カーソルボタンで「設定」を選択して、 「決定」ボタンを押す。
	- ●番組視聴設定画面を表示します。
	- [戻る] ボタンを押すと、番組表示画面に戻ります。
- **3.** [赤] ボタンを押す。
	- 視聴制限設定画面を表示します。
	- [戻る] ボタンを押すと、番組表示画面に戻ります。
- *4.* 上下カーソルボタンで 「購入制限 ・ 表示制限 設定| を選択して、「決定] ボタンを押す。
	- ●暗証番号入力画面を表示します。
	- ●「戻る」ボタンを押すと、1つ前の画面に戻ります。

### *5.* 数字ボタンで暗証番号を入力する。

- ●現在登録されている暗証番号を入力します。(工場出荷時、暗 証番号は「0000」で登録されています。)
- ●暗証番号が正しく入力されると購入制限·表示制限設定画面 を表示します。
- [戻る] ボタンを押すと、1 つ前の画面に戻ります。

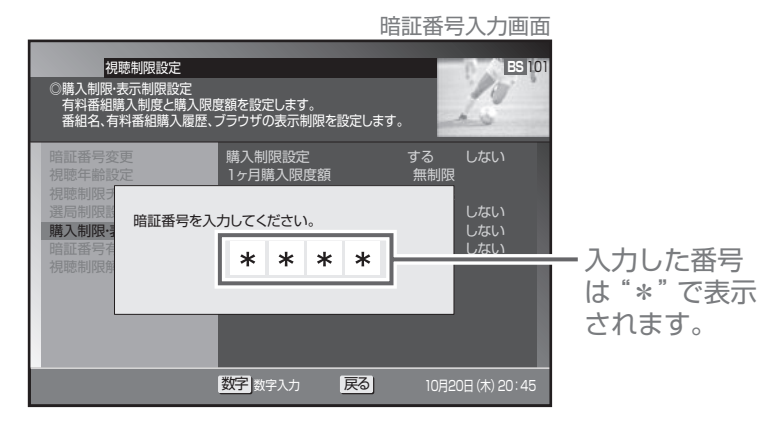

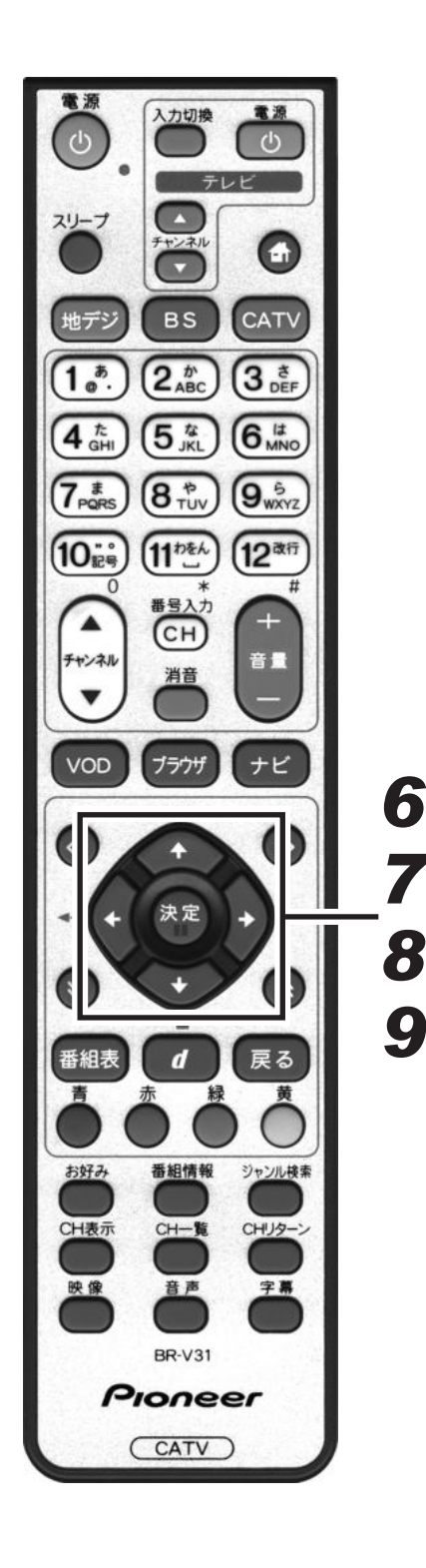

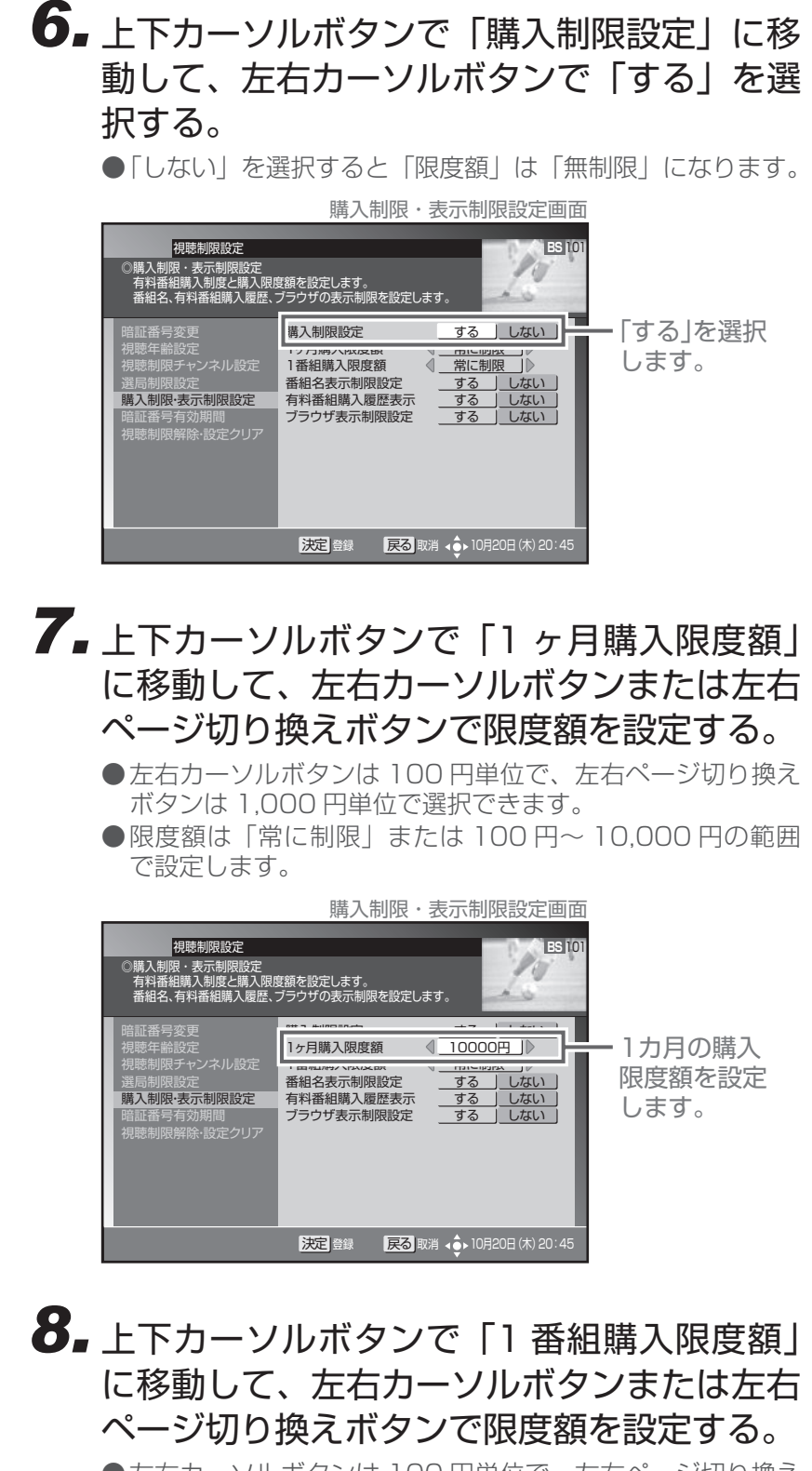

- ●左右カーソルボタンは 100 円単位で、左右ページ切り換え ボタンは 1,000 円単位で選択できます。
- ●限度額は「常に制限」または 100 円~ 10,000 円の範囲 で設定します。
- **9.** [決定] ボタンを押す。
	- ●番組購入制限を設定して、1つ前の画面に戻ります。
	- [決定] ボタンを押さずに [戻る] ボタンを押すと、番組購 入制限は設定されずに、1 つ前の画面に戻ります。

# 番組名を表示しないようにする

番組表やチャンネルブラウズ、CH 表示などで、チャンネルロックや視聴年齢制限が設定されている番組名や番組 内容を「\*\*\*\*」で表示することができます。この設定は、暗証番号が設定されている必要があります。(工場出 荷時、暗証番号は「0000」で登録されています。)

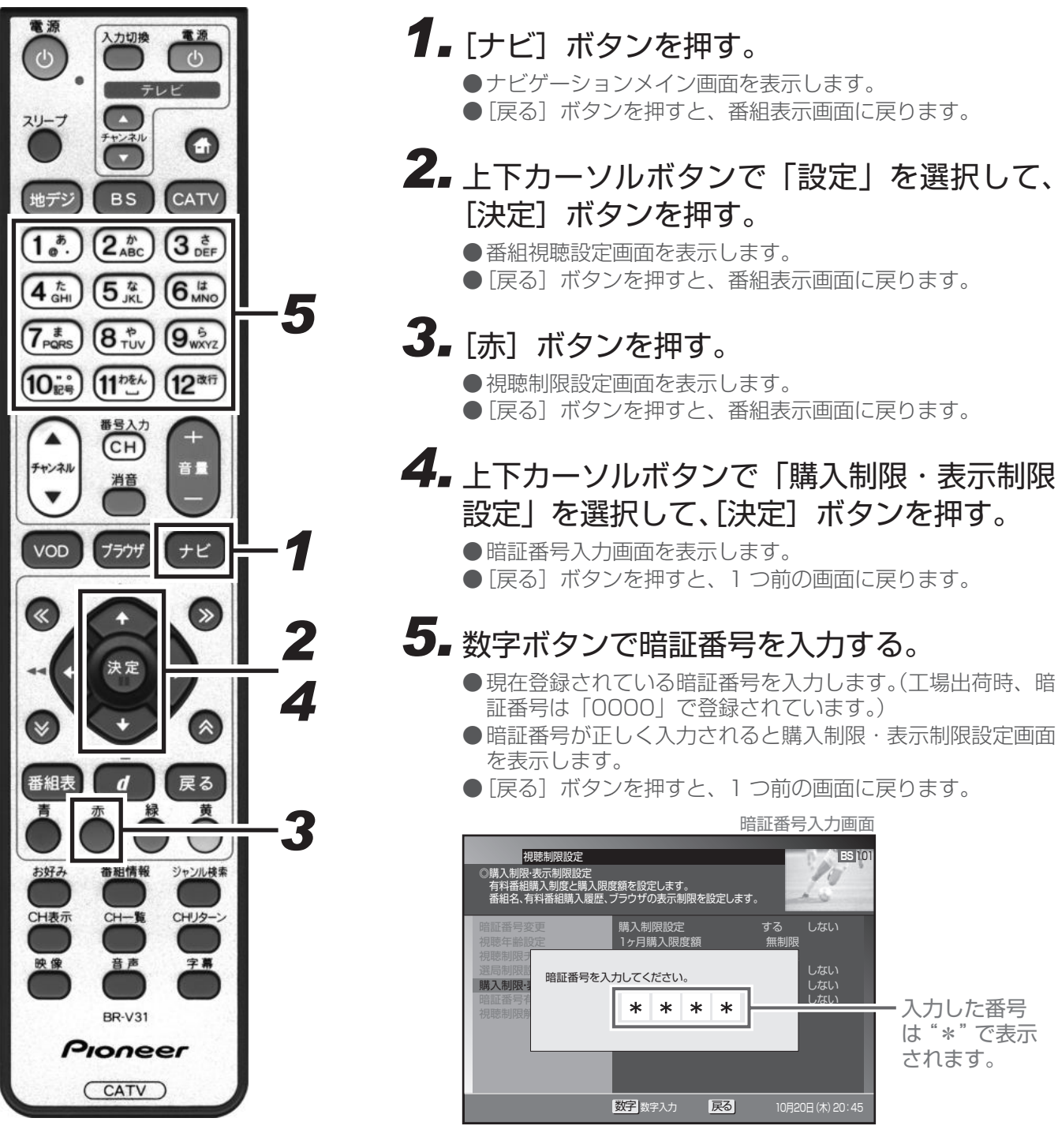

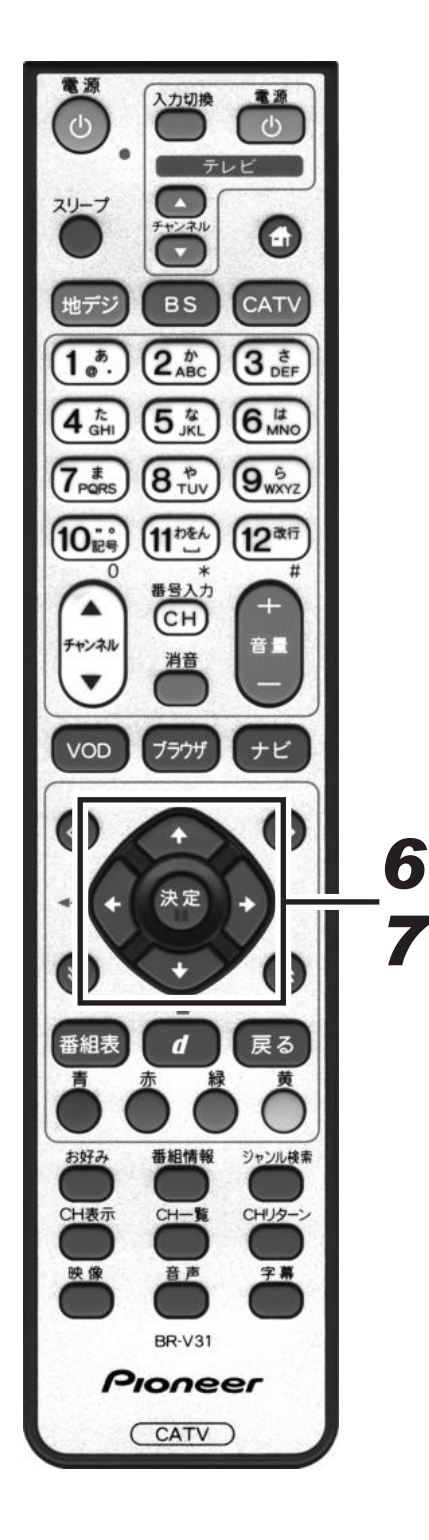

#### *6.* 上下カーソルボタンで 「番組名表示制限設定」 に移動して、左右カーソルボタンで「する」を 選択する。

- ●「する」を設定すると、チャンネルロックや視聴年齢制限が 設定されている番組の番組名や内容が「\*\*\*\*」で表示さ れます。
- ●「しない」を設定すると、チャンネルロックや視聴年齢制限 が設定されている番組も含め視聴できるすべての番組を表示 します。

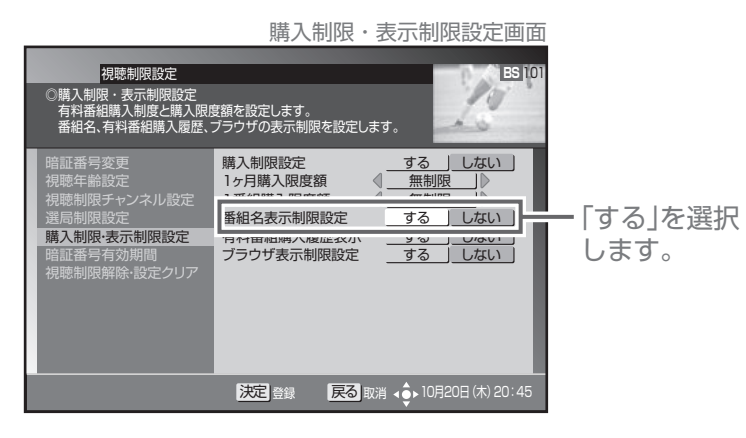

### **7.** [決定] ボタンを押す。

- ●番組名表示制限を設定して、1つ前の画面に戻ります。
- [決定] ボタンを押さずに [戻る] ボタンを押すと、番組名 表示制限は設定されずに、1 つ前の画面に戻ります。

# 有料番組購入履歴の表示を制限する

購入した有料番組の購入履歴の表示 ・ 非表示を設定することができます。

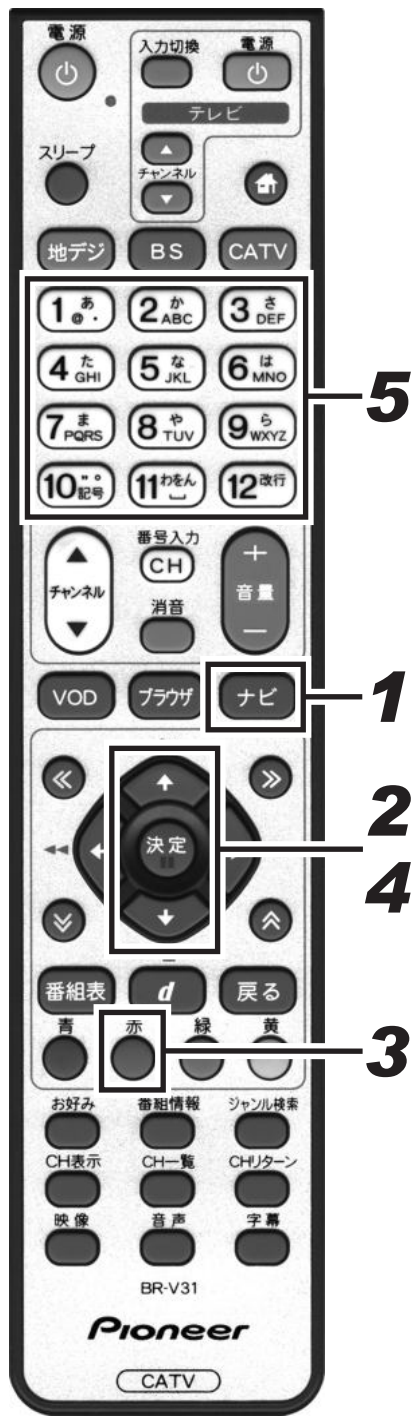

**1.** [ナビ] ボタンを押す。 ●ナビゲーションメイン画面を表示します。 ●「戻る」ボタンを押すと、番組表示画面に戻ります。 **2.** ト下カーソルボタンで「設定」を選択して、 「決定」ボタンを押す。 ●番組視聴設定画面を表示します。 ● [戻る] ボタンを押すと、番組表示画面に戻ります。 **3.** [赤] ボタンを押す。 ● 視聴制限設定画面を表示します。 ● [戻る] ボタンを押すと、番組表示画面に戻ります。 *4.* 上下カーソルボタンで 「購入制限 ・ 表示制限 設定| を選択して、「決定] ボタンを押す。 ●暗証番号入力画面を表示します。 ● [戻る] ボタンを押すと、1つ前の画面に戻ります。 *5.* 数字ボタンで暗証番号を入力する。 ●現在登録されている暗証番号を入力します。(工場出荷時、暗 証番号は「0000」で登録されています。) ●暗証番号が正しく入力されると購入制限・表示制限設定画面 を表示します。 ●「戻る」ボタンを押すと、1 つ前の画面に戻ります。 暗証番号入力画面 **BS** 10 視聴制限設定 ◎購入制限・表示制限設定<br>- 有料番組購入制度と購入限度額を設定します。<br>- 番組名、有料番組購入履歴、ブラウザの表示制限を設定します。  $\mathbf{A}$ 購入制限設定 する しない<br>1ヶ月購入限度額 無制限 視聴制限チャント しない<br>しない<br>しない 選局制限**。**<br>購入制限·】 暗証番号<sup>;</sup> 暗証番号を入力してください。 そのはない しない 暗証番号有 \* \* \* \* \* 入力した番号 視聴制限解 は"\*"で表示 されます。数字 入力 展る
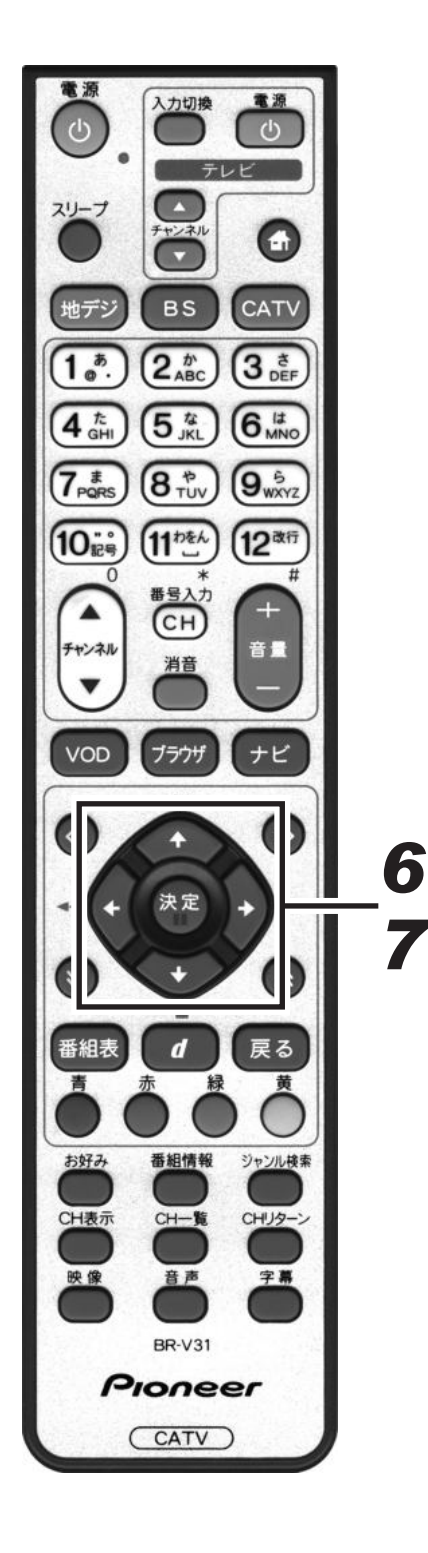

- *6.* 上下カーソルボタンで 「有料番組購入履歴表 示」 に移動して、左右カーソルボタンで 「す る」 または 「しない」 を選択する。
	- ●「しない」を設定すると、有料番組購入履歴表示には合計金 額のみ表示されます。

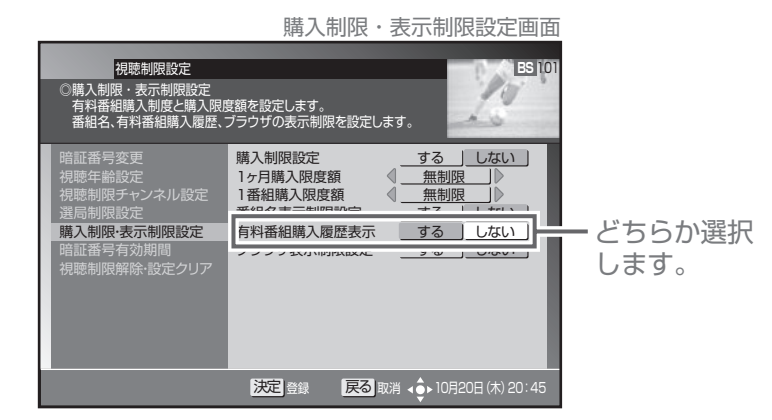

# **7.** [決定] ボタンを押す。

- ●有料番組購入履歴表示を設定して、1 つ前の画面に戻ります。 ● [決定] ボタンを押さずに [戻る] ボタンを押すと、有料番
- 組購入履歴表示は設定されずに、1 つ前の画面に戻ります。 *7*

# Web ページの表示を制限する

お子様が保護者の監督なく Web ページを見ることができないようにすることができます。 暗証番号を入力しないと Web ページを表示できません。 お子様などが本機を使ってインターネットをご覧になる家庭では、この制限機能の利用をお勧めします。

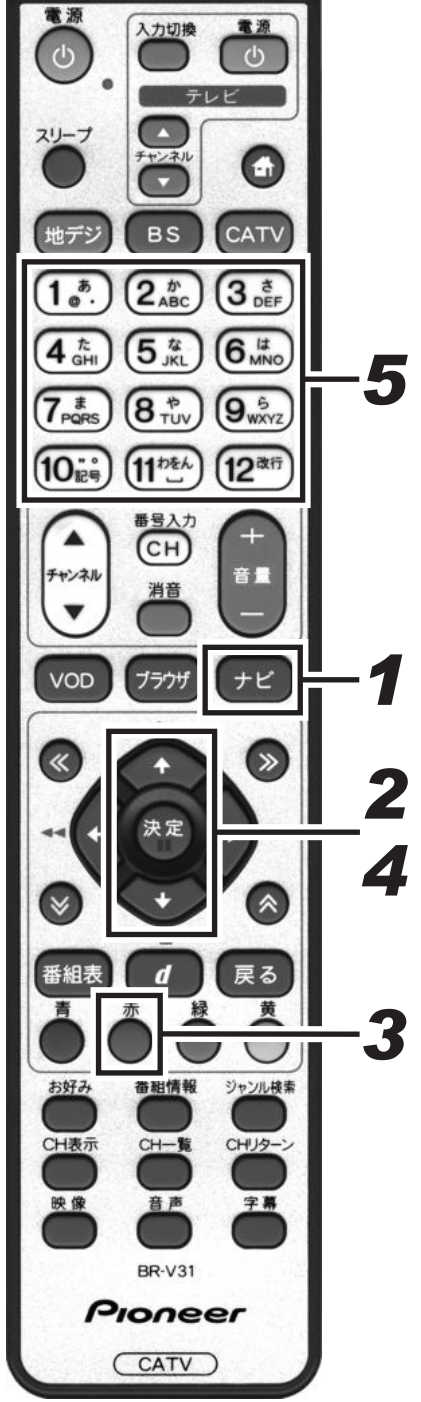

**1.** [ナビ] ボタンを押す。 ●ナビゲーションメイン画面を表示します。 ●「戻る」ボタンを押すと、番組表示画面に戻ります。 **2.** ト下カーソルボタンで「設定」を選択して、 「決定」ボタンを押す。 ●番組視聴設定画面を表示します。 ● [戻る] ボタンを押すと、番組表示画面に戻ります。 **3.** [赤] ボタンを押す。 ● 視聴制限設定画面を表示します。 ● [戻る] ボタンを押すと、番組表示画面に戻ります。 *4.* 上下カーソルボタンで 「購入制限 ・ 表示制限 設定| を選択して、「決定] ボタンを押す。 ●暗証番号入力画面を表示します。 ●「戻る」ボタンを押すと、1つ前の画面に戻ります。 *5.* 数字ボタンで暗証番号を入力する。 ●現在登録されている暗証番号を入力します。(工場出荷時、暗 証番号は「0000」で登録されています。) ●暗証番号が正しく入力されると購入制限·表示制限設定画面 を表示します。 ● [戻る] ボタンを押すと、1 つ前の画面に戻ります。 暗証番号入力画面 視聴制限設定 **BS** 10 ◎購入制限・表示制限設定<br>- 有料番組購入制度と購入限度額を設定します。<br>- 番組名、有料番組購入履歴、ブラウザの表示制限を設定します。  $\mathbf{A}$ 購入制限設定 する しない<br>1ヶ月購入限度額 無制限 視聴制限チャント しない<br>しない<br>しない 選局制限**。**<br>購入制限·】 暗証番号<sup>;</sup> 暗証番号を入力してください。 そのことをしている しない 暗証番号有 \* \* \* \* \* 入力した番号 視聴制限解 は"\*"で表示 されます。

数字 入力 展る

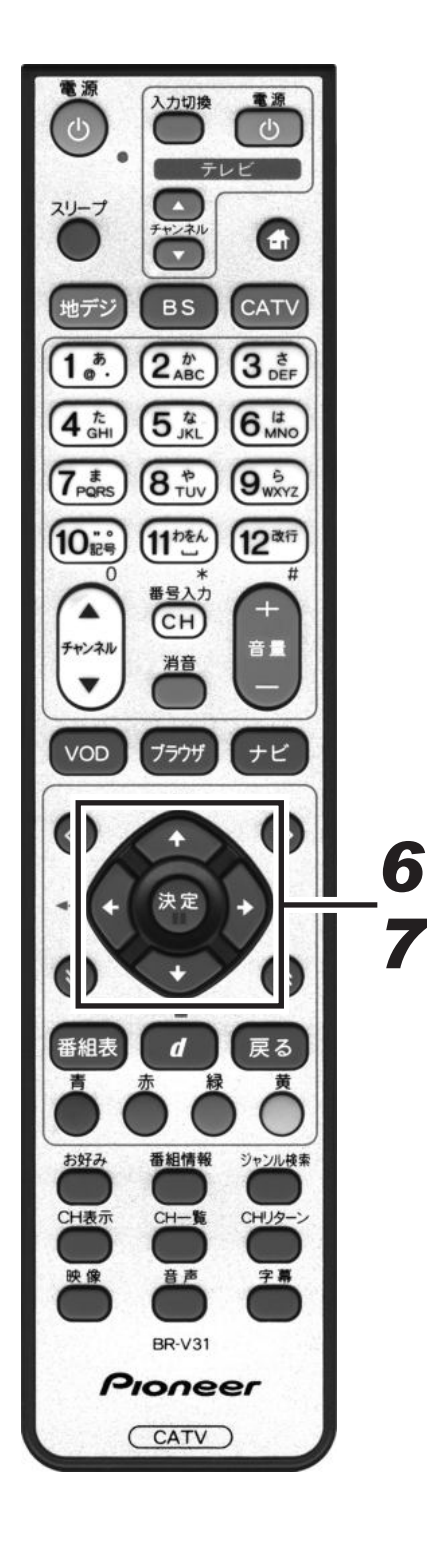

- *6.* 上下カーソルボタンで 「ブラウザ表示制限設 定」 に移動して、左右カーソルボタンで 「す る」 または 「しない」 を選択する。
	- ●「する」を設定すると、Web ブラウザを起動するときに、暗 証番号の入力が必要となります。

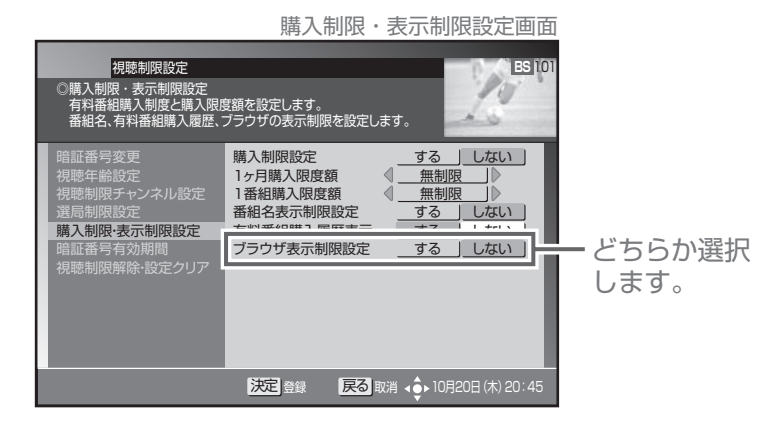

# **7.** [決定] ボタンを押す。

- ●ブラウザ表示制限設定を設定して、1つ前の画面に戻ります。
- [決定] ボタンを押さずに [戻る] ボタンを押すと、ブラウ ザ表示制限設定は設定されずに、1 つ前の画面に戻ります。 *7*

# 暗証番号入力状態を維持する期間を設定する

番組の選局や購入などで暗証番号を入力したあと、暗証番号を入力した状態を維持する期間を設定することができ ます。

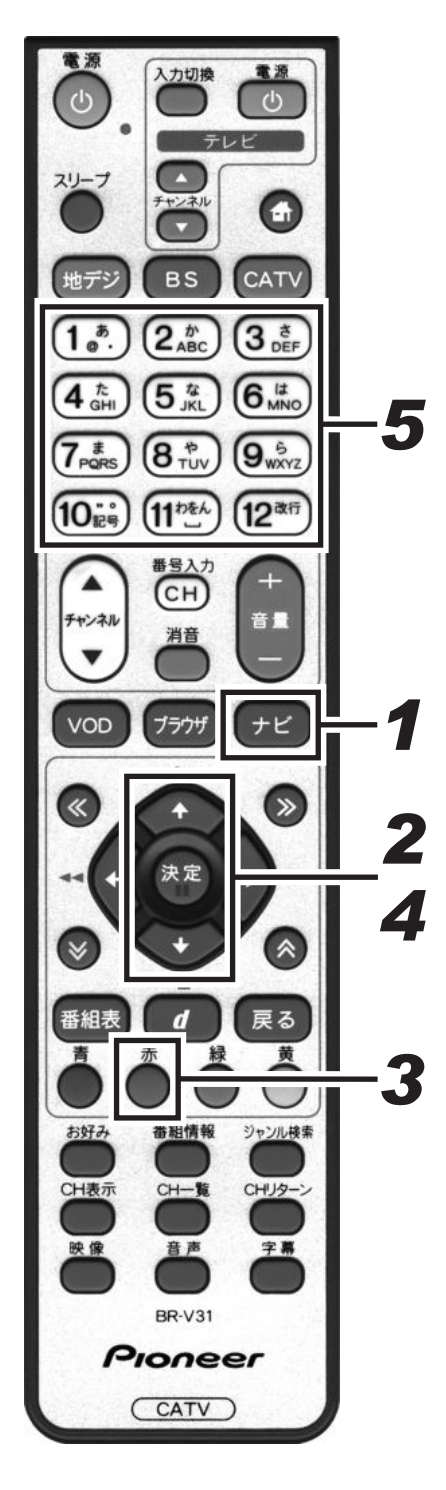

# **1.** [ナビ] ボタンを押す。

●ナビゲーションメイン画面を表示します。 ●「戻る」ボタンを押すと、番組表示画面に戻ります。

- **2.** ト下カーソルボタンで「設定」を選択して、 「決定」ボタンを押す。
	- ●番組視聴設定画面を表示します。
	- [戻る] ボタンを押すと、番組表示画面に戻ります。

# **3.** [赤] ボタンを押す。

- 視聴制限設定画面を表示します。
- [戻る] ボタンを押すと、番組表示画面に戻ります。

## *4.* 上下カーソルボタンで「暗証番号有効期間」 を選択して、「決定】ボタンを押す。

- ●暗証番号入力画面を表示します。
- [戻る] ボタンを押すと、1つ前の画面に戻ります。

# *5.* 数字ボタンで暗証番号を入力する。

- ●現在登録されている暗証番号を入力します。(工場出荷時、暗 証番号は「0000」で登録されています。)
- ●暗証番号が正しく入力されると暗証番号有効期間設定画面を 表示します。
- [戻る] ボタンを押すと、1 つ前の画面に戻ります。

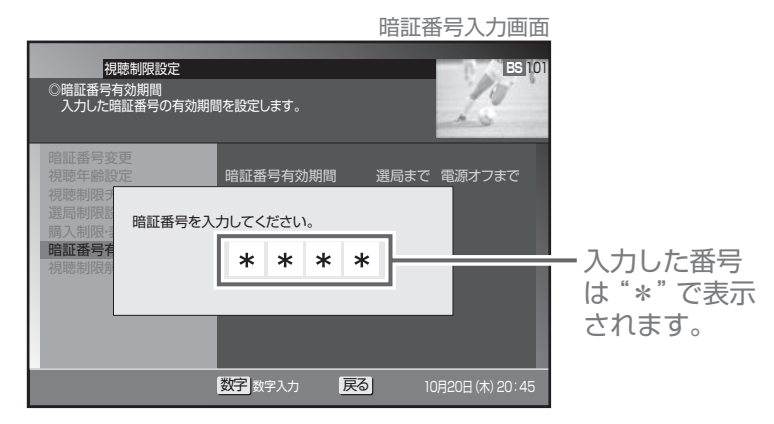

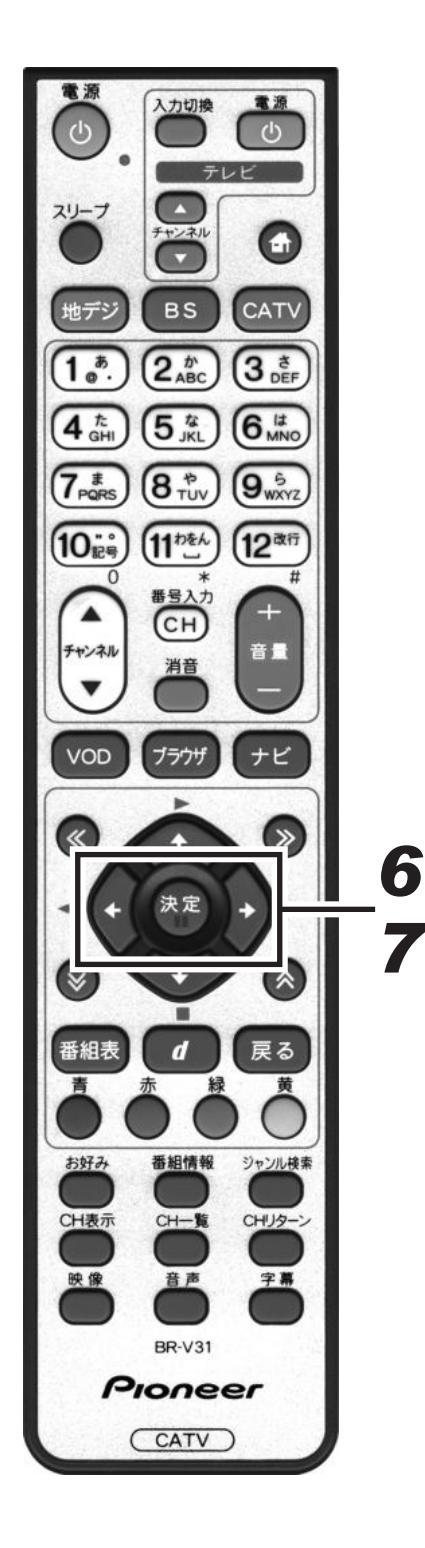

*6.* 左右カーソルボタンで 「選局まで」 または 「電源オフまで」 を選択する。

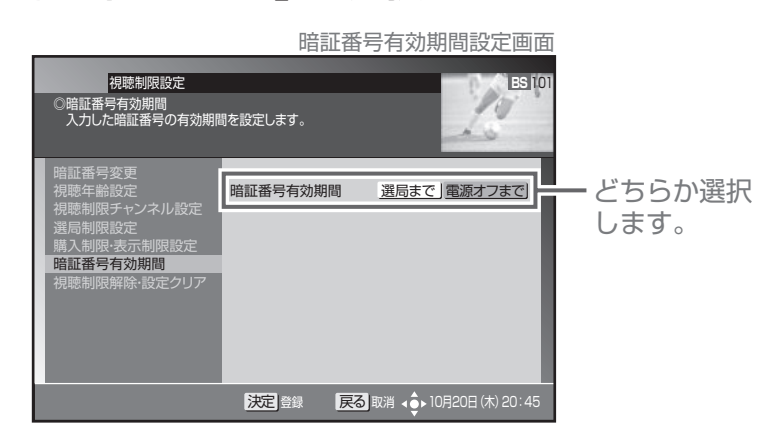

#### **「選局まで」**

暗証番号を入力して番組を選局または購入後、別の番組を 選局した時点で暗証番号入力状態は解除されます。

番組選局のたびに暗証番号を入力する必要があります。 たとえば、一度別の番組を選局後、元の番組に戻るとき も暗証番号を入力する必要があります。

#### **「電源オフまで」**

暗証番号を入力して番組を選局または購入後、別の番組を 選局しても暗証番号入力状態は維持されます。電源オフで 暗証番号入力状態は解除されます。

暗証番号を入力して番組を選局または購入すると、別の 番組も暗証番号の入力なしで選局または購入できます。 たとえば、一度別の番組を選局後、元の番組に戻るとき に暗証番号を入力する必要はありません。

# **7.** [決定] ボタンを押す。

●暗証番号有効期間を設定して、1つ前の画面に戻ります。 ● [決定] ボタンを押さずに [戻る] ボタンを押すと、暗証番 号有効期間は設定されずに、1 つ前の画面に戻ります。

# 暗証番号と視聴制限を解除する

設定されている暗証番号を解除し、すべての視聴制限を無効にすることができます。

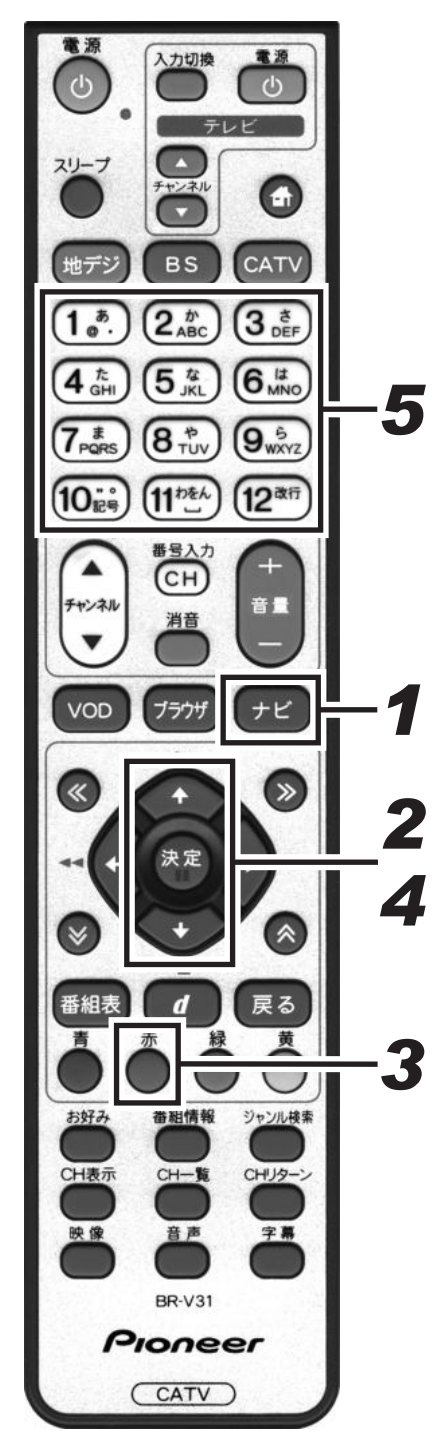

**1.** [ナビ] ボタンを押す。 ●ナビゲーションメイン画面を表示します。 ●「戻る」ボタンを押すと、番組表示画面に戻ります。 *2.* 上下カーソルボタンで「設定」を選択して、 「決定」ボタンを押す。 ●番組視聴設定画面を表示します。 ● [戻る] ボタンを押すと、番組表示画面に戻ります。 **3.** [赤] ボタンを押す。 ● 視聴制限設定画面を表示します。 ● [戻る] ボタンを押すと、番組表示画面に戻ります。 *4.* 上下カーソルボタンで 「視聴制限解除 ・ 設定 クリア| を選択して、「決定]ボタンを押す。 ●暗証番号入力画面を表示します。 ● [戻る] ボタンを押すと、1つ前の画面に戻ります。 *5.* 数字ボタンで暗証番号を入力する。 ●現在登録されている暗証番号を入力します。(工場出荷時、暗 証番号は「0000」で登録されています。) ●暗証番号が正しく入力されると視聴制限解除・設定クリア画 面を表示します。 ● [戻る] ボタンを押すと、1つ前の画面に戻ります。 暗証番号入力画面 視聴制限設定 **BS** 101 ◎視聴制限解除・設定クリア 実行指示を選択して、実行してください。  $\mathbf{A}$ 暗証番号を取り消し、視聴制限を無効にしますか? する しない 視聴制限チャント 選局制限設 選局制限調<br>購入制限者 暗証番号を入力してください。 スピークストリック しない 暗証番号有 \* \* \* \* 入力した番号 視聴制限解 は"\*"で表示 されます。数字 入力 展る

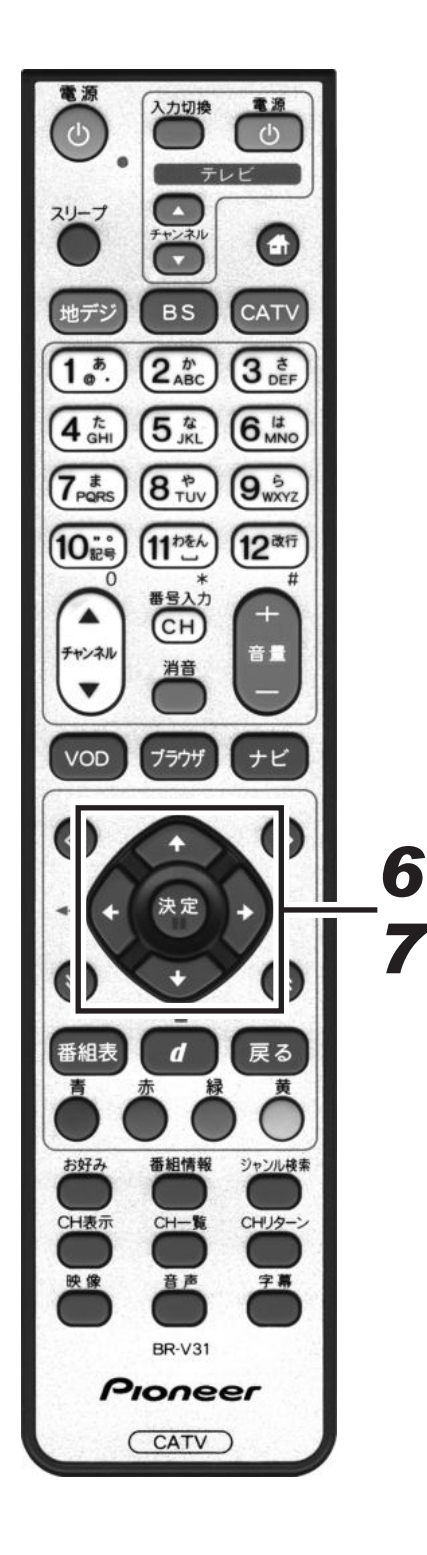

*6.* 上下カーソルボタンで「暗証番号と視聴制限 の解除」に移動して、左右カーソルボタンで 「する」 を選択する。

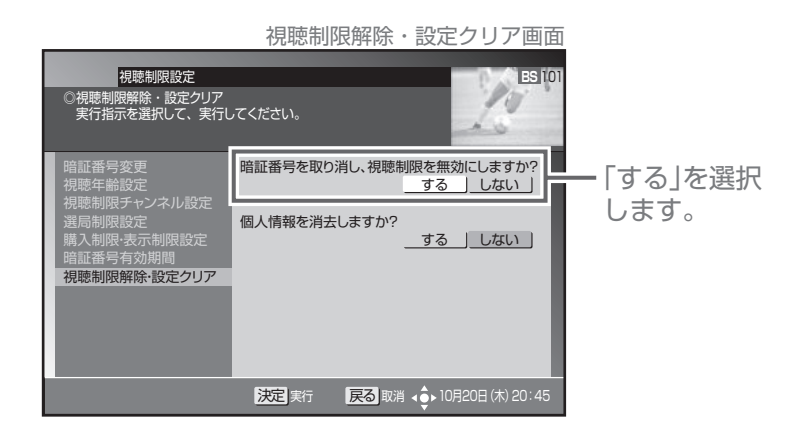

# **7.** [決定] ボタンを押す。

- ●暗証番号を取り消し、視聴制限を無効にして、1つ前の画面 に戻ります。
- [決定] ボタンを押さずに [戻る] ボタンを押すと、暗証番 号と視聴制限は解除されずに、1 つ前の画面に戻ります。

*7* **ご注意 !** 

**●手順7**実行後は、暗証番号が設定されていない状態と なります。次回、暗証番号の入力が必要なとき暗証番 号設定画面が表示されるので、新しい暗証番号を登録 してください。

# 個人情報を消去する

本機に記録されているお客様の個人情報を消去(初期化)することができます。 有料番組購入履歴、予約設定、お好みチャンネル、ワンタッチ選局番号、視聴制限設定情報、Web ブラウザお好 みページ、データ放送に関する情報などが消去または初期化されます。

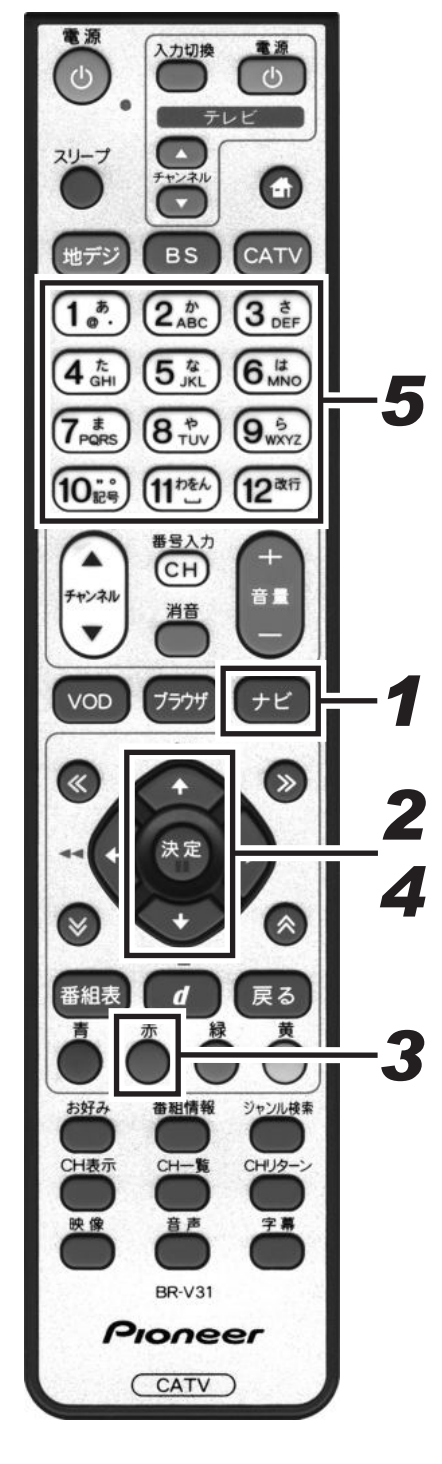

**ご注意 !**  ●消去された情報は復帰できないのでご注意ください。 ●ケーブルテレビ局への返却などで本機のご使用を中止 される場合のみ個人情報を消去してください。それ以 外では個人情報は消去しないでください。 **1.** [ナビ] ボタンを押す。 ●ナビゲーションメイン画面を表示します。 ●「戻る」ボタンを押すと、番組表示画面に戻ります。 **2.** 上下カーソルボタンで「設定」を選択して、 [決定] ボタンを押す。 ●番組視聴設定画面を表示します。 ● [戻る] ボタンを押すと、番組表示画面に戻ります。 **3.** [赤] ボタンを押す。 ● 視聴制限設定画面を表示します。 ●「戻る」ボタンを押すと、番組表示画面に戻ります。 **4.** ト下カーソルボタンで「視聴制限解除・設定 クリアーを選択して、「決定】ボタンを押す。 ● 暗証番号入力画面を表示します。 ● [戻る] ボタンを押すと、1つ前の画面に戻ります。 *5.* 数字ボタンで暗証番号を入力する。 ●現在登録されている暗証番号を入力します。(工場出荷時、暗 証番号は「0000」で登録されています。) ●暗証番号が正しく入力されると視聴制限解除·設定クリア画 面を表示します。 ● [戻る] ボタンを押すと、1つ前の画面に戻ります。 暗証番号入力画面 視聴制限設定 **BS** 101 ◎視聴制限解除・設定クリア 実行指示を選択して、実行してください。 Đ 暗証番号を取り消し、視聴制限を無効にしますか? する しない 視聴制限チャント 選局制限設 選局制限<sup>器</sup><br>購入制限場 暗証番号を入力してください。 スピークスペース しない 暗証番号有 \* \* \* \* 入力した番号 視聴制限解 は"\*"で表示 されます。数字 数字入力 <mark>戻る</mark> 10月20日 (木) 20:45

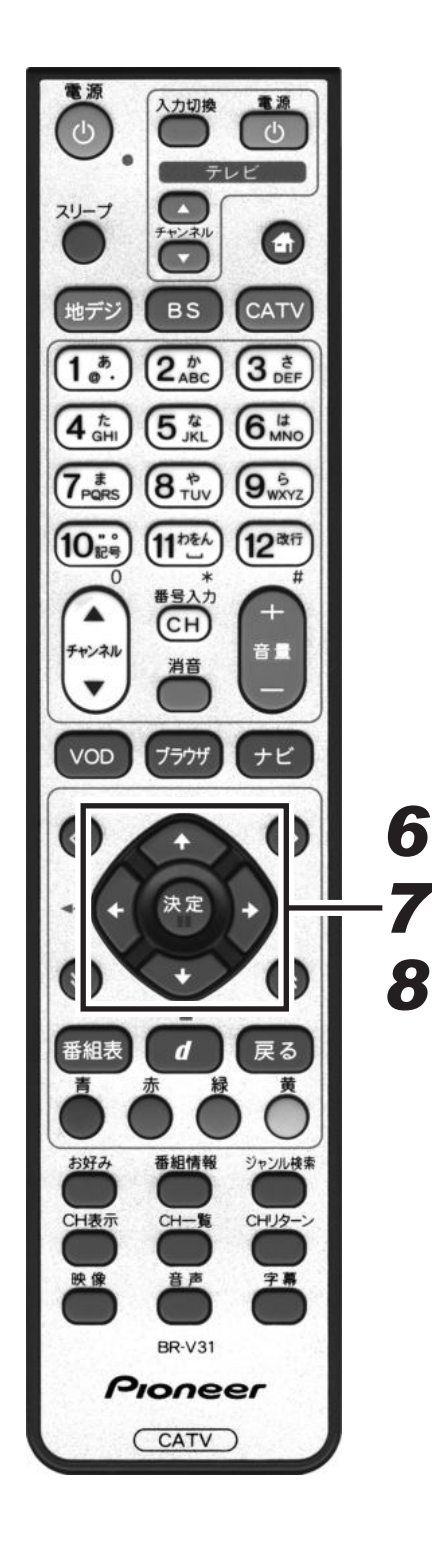

*6.* 上下カーソルボタンで 「個人情報消去」 に移 動して、左右カーソルボタンで 「する」 を選 択する。

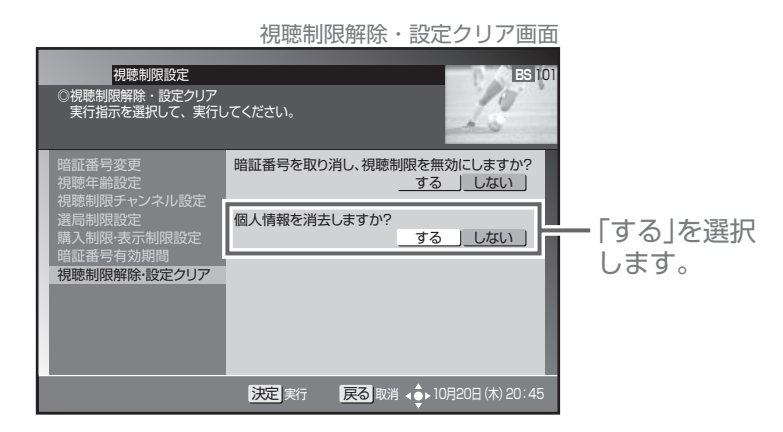

# **7.** [決定] ボタンを押す。

●「決定」ボタンを押すと初期化確認メッセージを表示します。 ● [決定] ボタンを押さずに、[戻る] ボタンを押すと消去せず に、1 つ前の画面に戻ります。

## *8.* 左右カーソルボタンで 「する」 を選択して、 [決定] ボタンを押す。

- ●個人情報を消去(初期化)して、1つ前の画面に戻ります。
- [決定] ボタンを押さずに [戻る] ボタンを押すと、個人情 報は消去されずに、1 つ前の画面に戻ります。

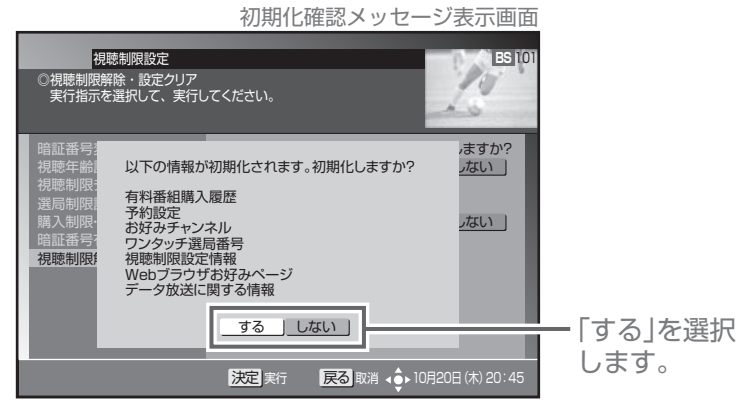

言聽

設

# テレビにつなぐ

## ■各機器を接続する前にお読みください。

- AV ケーブル、VTR コントローラなどのケーブル類は、電源コードをコンセントに差し込む前に接続してく ださい。
- ●他の AV 機器の取扱説明書もあわせてお読みください。

<sup>●</sup>本機の映像出力端子(HDMI出力端子、D 映像出力端子、TV 出力端子)とテレビとの接続のしかたによって、 映像が出力される端子が異なりますのでご注意ください。

|              | テレビと接続する端子 |    |                              | 映像が出力される端子 |                        |  |
|--------------|------------|----|------------------------------|------------|------------------------|--|
| 接続方法         | 端子         | 端子 | ① HDMI 出力 2 D 映像出力 3 TV 出力端子 |            | HDMI出力端子D映像出力端子 TV出力端子 |  |
| ケース13のみで接続   |            |    |                              |            |                        |  |
| ケース22のみで接続   |            |    |                              |            |                        |  |
| ケース32と3で接続   |            |    |                              |            |                        |  |
| ケース40のみで接続   |            |    |                              |            |                        |  |
| ケース50と3で接続   |            |    |                              |            |                        |  |
| ケース60と2で接続   |            |    |                              |            |                        |  |
| ケース70と2と3で接続 |            |    |                              |            |                        |  |

● …… テレビと接続した端子 -‥‥‥ テレビと接続していない端子 ○…… 映像が出力されます ×‥‥‥ 映像が出力されません

- \*…音声出力および光デジタル出力は、映像が出力される端子にかかわらず出力されます。
- ●他の AV 機器との接続に必要なケーブルで付属品に含まれていないものは、別途お買い求めください。
- ●コピーガードがかかっている番組は録画機器で正常に録画できません。
- ●録画機器を仲介してテレビへ接続しないでください。録画禁止放送の場合に録画機器を仲介して接続すると、 録画禁止信号(コピーガード信号)の影響により映像が乱れることがあります。
- DVI 端子付きテレビ(またはプロジェクターなど)に、本機の HDMI 出力端子を変換ケーブルなどを利用し て接続した場合、映像が表示されない場合がありますのでご注意ください。本機の HDMI 出力端子は HDMI 端子付きテレビにのみ接続してください。
- \* DVI 端子: DVI とは Digital Video Interface の略です。 … デジタル映像を直接伝送することができる端子で、パソコンで主に利用されています。

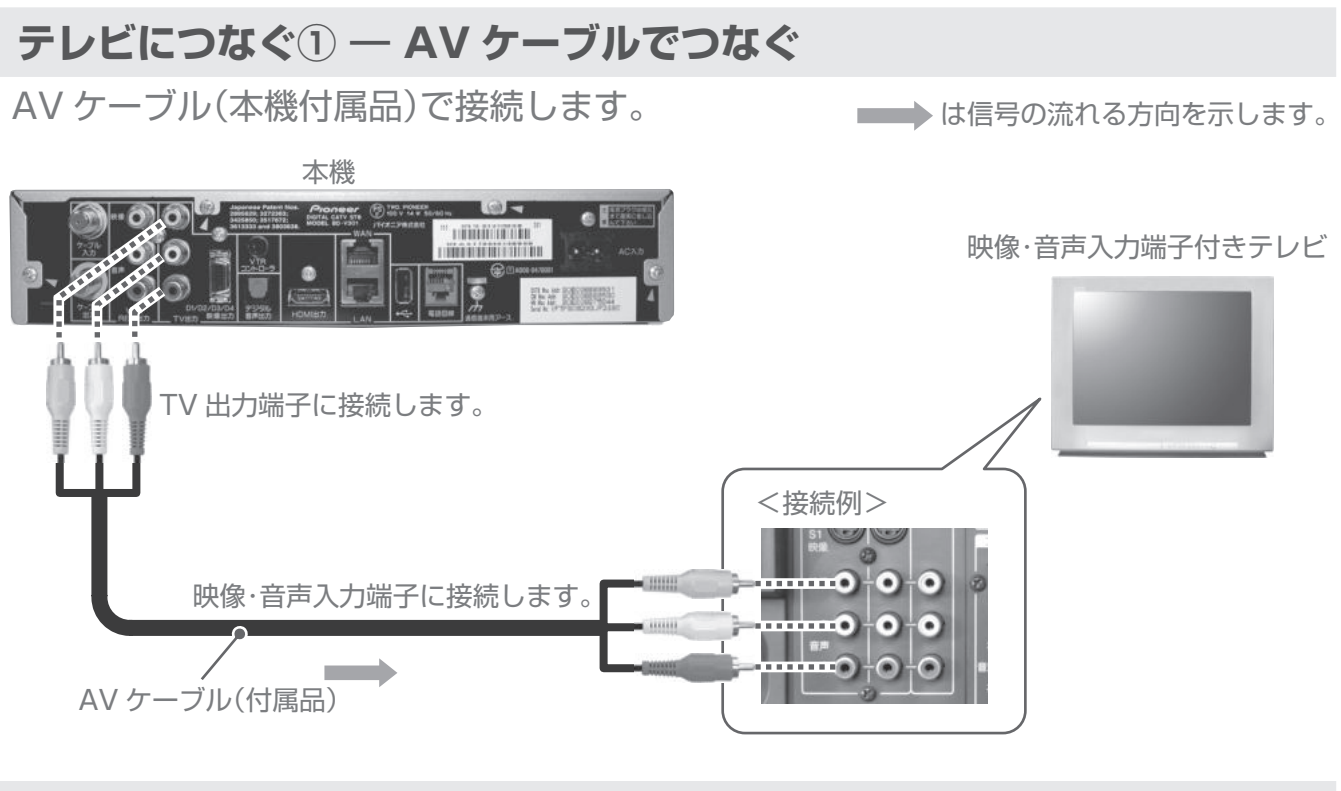

## **テレビにつなぐ② ― AV ケーブルと D 端子ケーブルでつなぐ**

AV ケーブル(本機付属品)と D 端子ケーブル(別途ご購入品)で接続します。

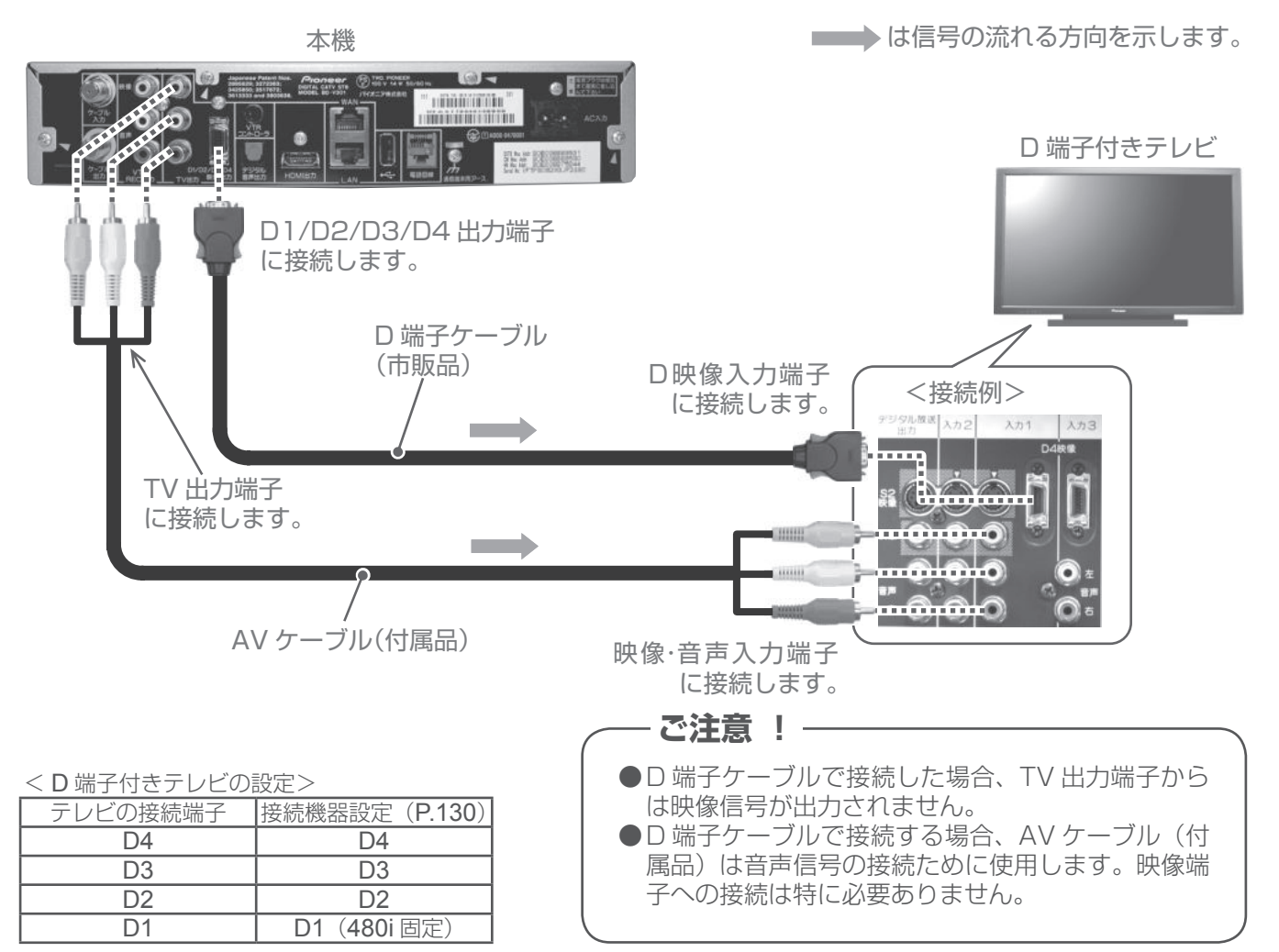

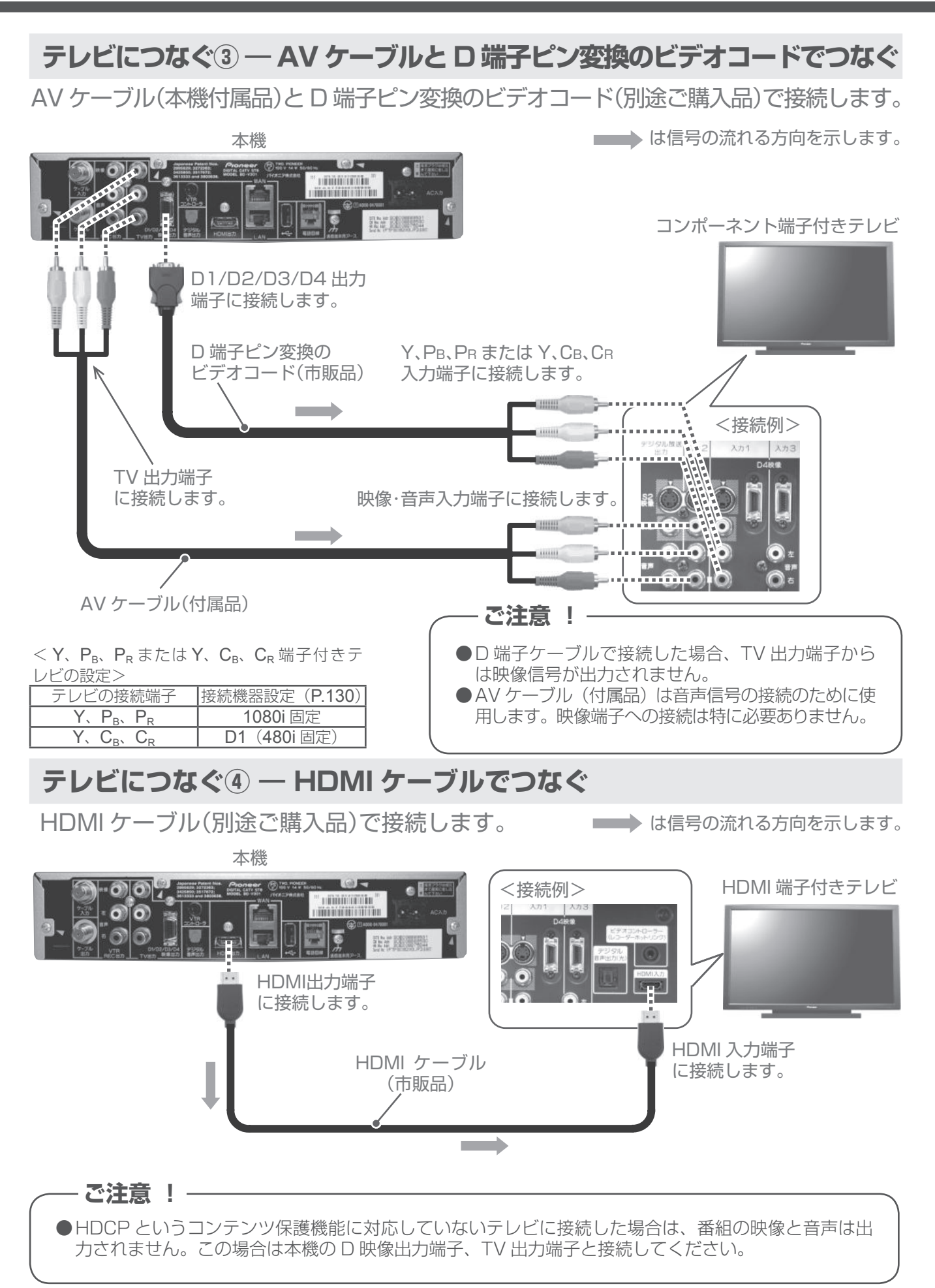

# デジタル音声入力端子付きオーディオ機器につなぐ

は信号の流れる方向を示します。 光デジタルケーブル(別途ご購入品)で接続します。

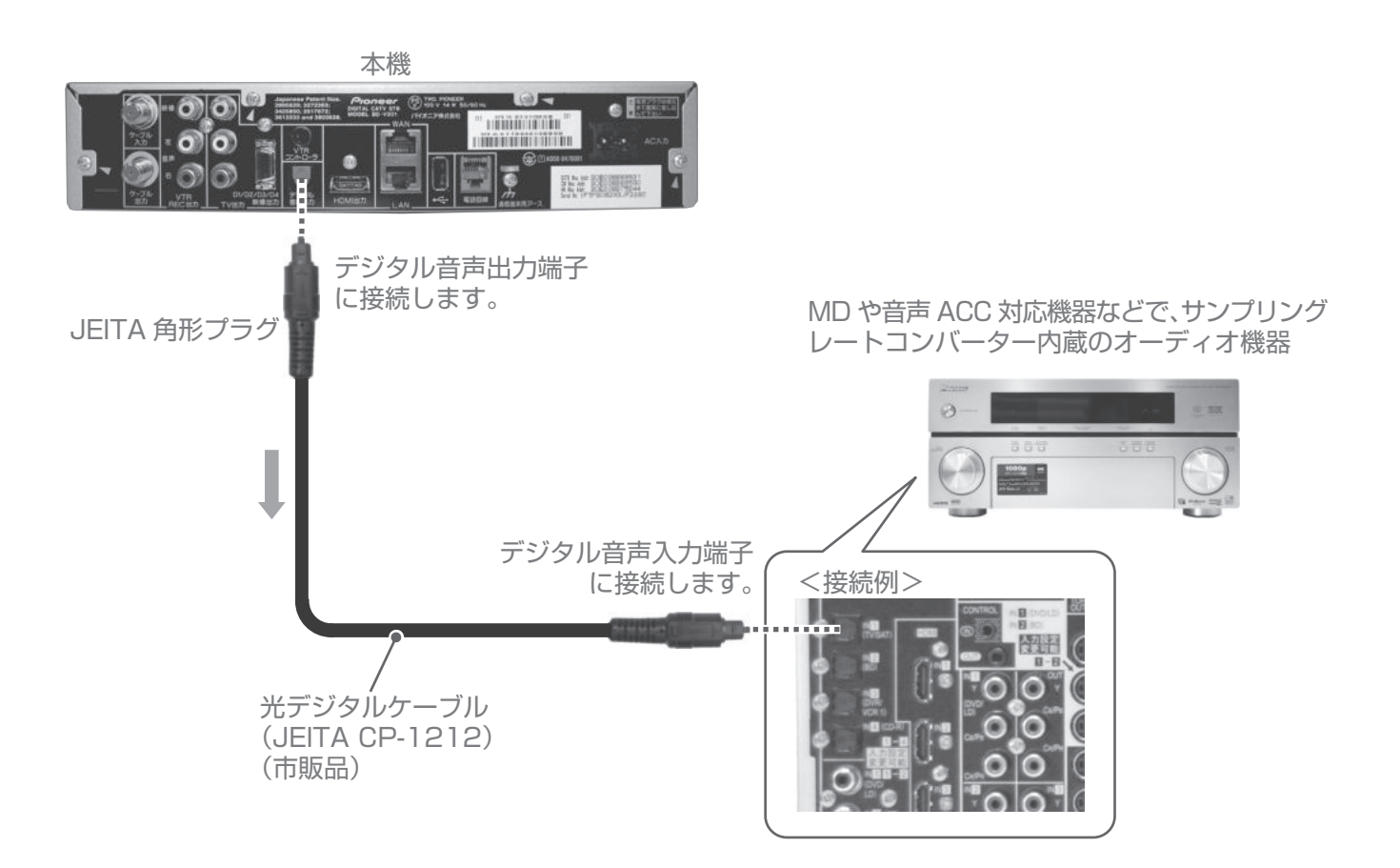

接 続

機 器

# テレビと録画機器につなぐ

は信号の流れる方向を示します。

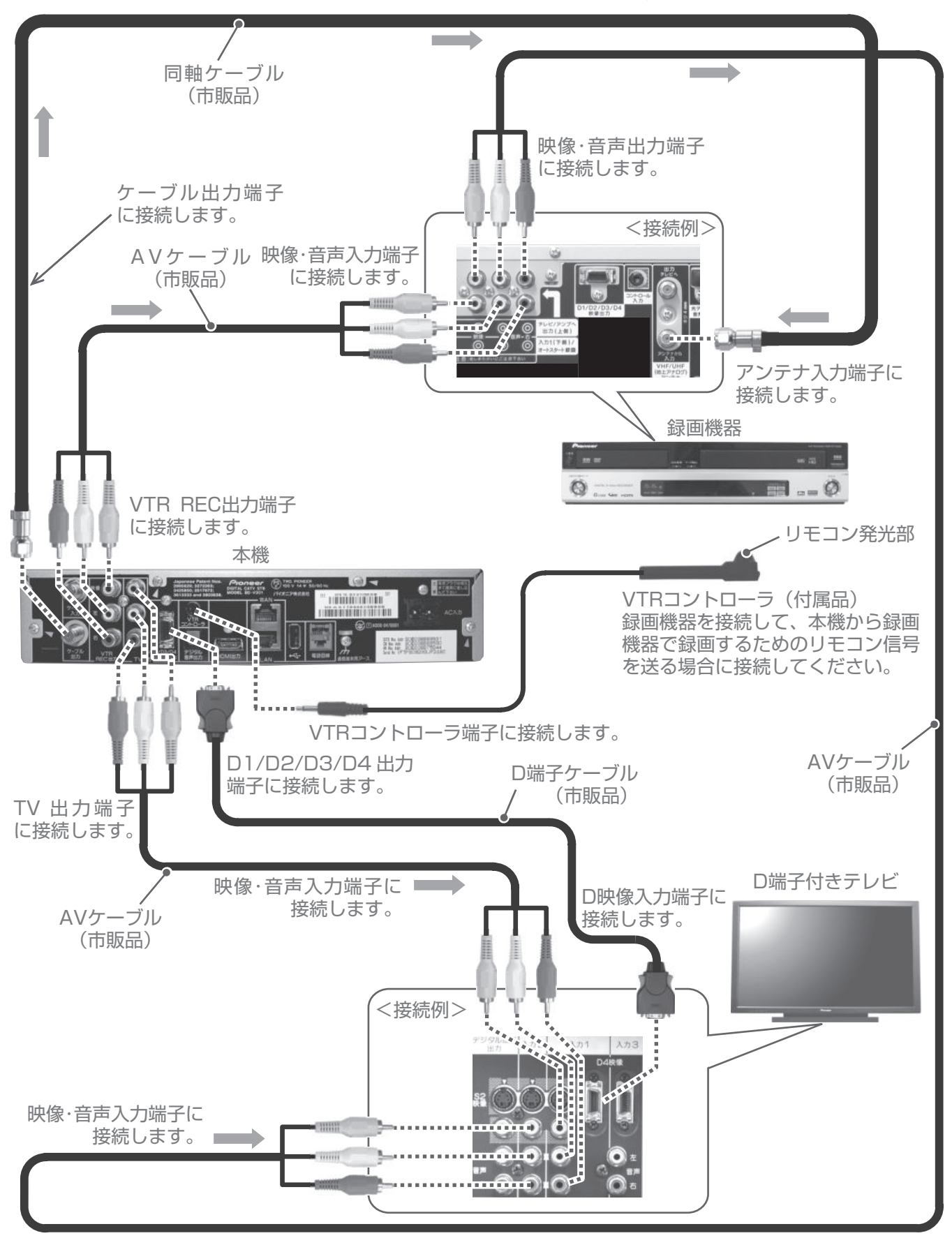

## ■ VTR コントローラの取り付け

接続した録画機で番組を録画(VTR 録画予約)する場合は、VTR コントローラを取り付けてください。 設置後は、「VTR コントローラ設定」(P.134)で設定とテストを行ってください。

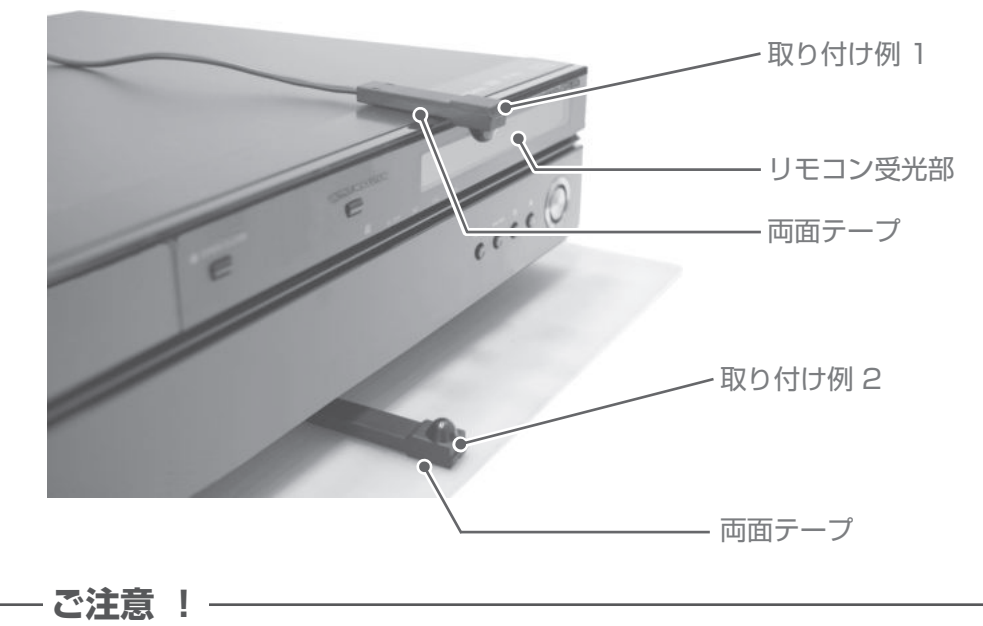

#### ●VTR コントローラの発光部を録画機器のリモコン受光部に向けて設置してください。

- リモコン受光部から離れすぎても、逆に近づけすぎても動作しないことがあるので注意してください。
- ●両面テープは、貼り付ける場所のゴミやほこりを拭いてから貼り付けてください。
- ●VTR コントローラに付属の両面テープは強力なため、棚などに貼り付けたあと無理にはがすと表面を 傷める場合があるので注意してください。

# 電話回線につなぐ

接続する前に、現在の電話機がどのように接続されているかご確認ください。

<そのまま接続できる場合>

●お使いの電話機がモジュラーコンセント、またはモジュラー分配器に接続していればそのまま使用できます。

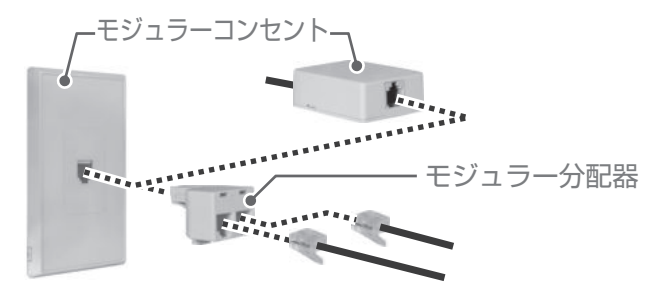

#### <そのまま接続できない場合>

- ●現在お使いの電話回線が ISDN 回線の場合。(ただし、ISDN のターミナルアダプターにアナログポートがある 場合は接続できる場合もあります。)
- 現在お使いの電話回線がホームテレホン・ビジネスホン用の場合。
- ●現在お使いの電話機の接続がモジュラーコンセントではない場合。

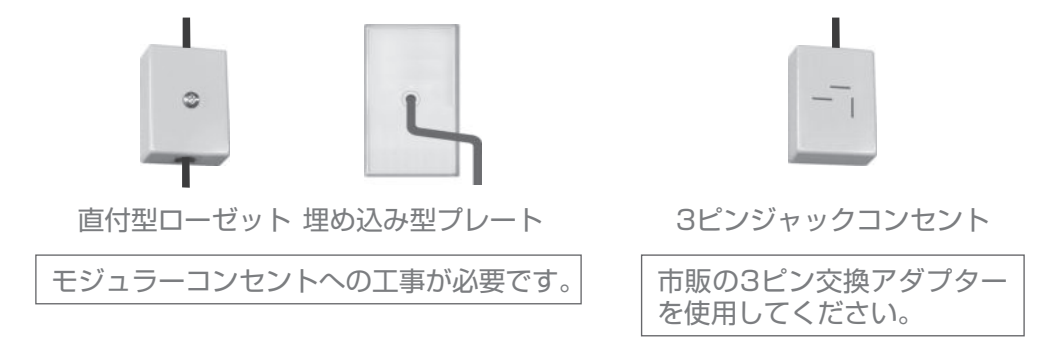

● 電話回線の工事は「工事担任者」資格者 (NTT 116番)にご依頼ください。

●モジュラーケーブルは、壁に沿わせるなどして邪魔にならないように設置してください。

#### **電話回線につなぐ① ― 一般回線の場合**

本機だけではなく、電話機やファクシミリ、パソコンなども使用する場合はモジュラー 分配器(別途ご購入品)をご使用ください。

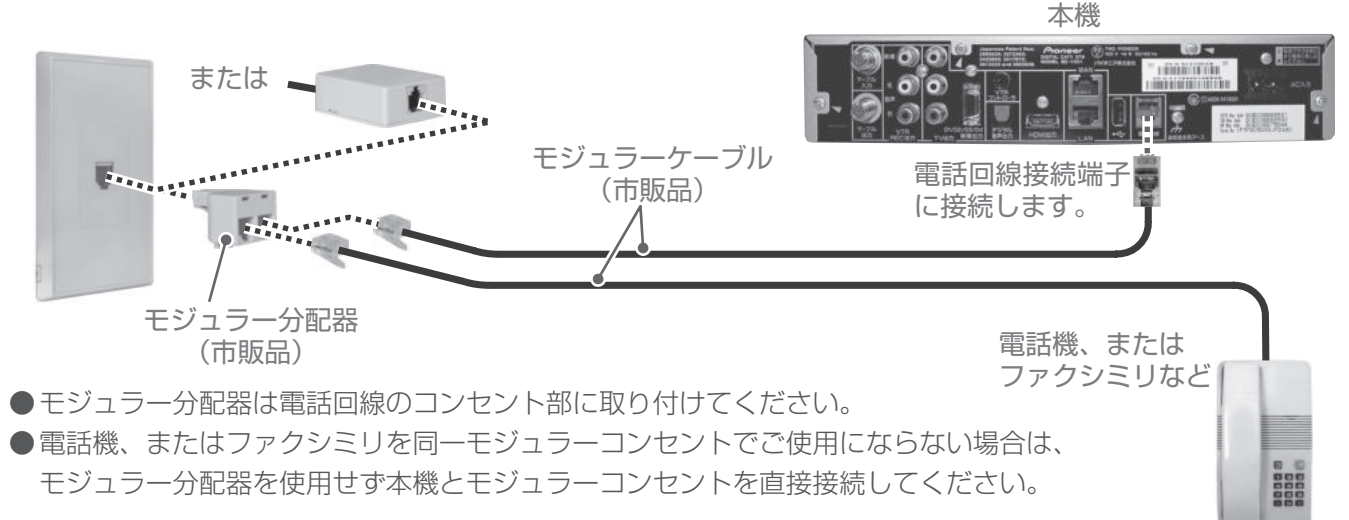

### **電話回線につなぐ② ― KDDI などのアダプターやパソコンも接続する場合**

本機だけではなく、KDDI などのアダプターや電話機、ファクシミリ、パソコンなども使 用する場合はモジュラー分配器(別途ご購入品)をご使用ください。

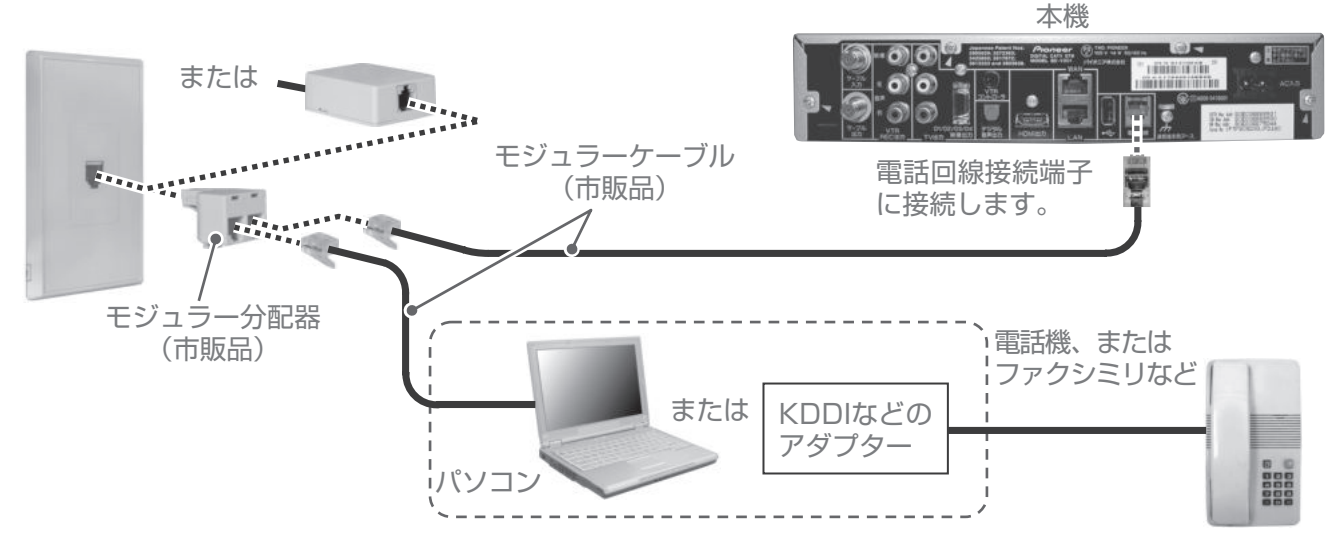

●モジュラー分配器は電話回線のコンセント部に取り付けてください。

### **電話回線につなぐ③ ― ADSL 回線の場合**

現在ご使用の電話回線が ADSL の場合は下図のように接続します。

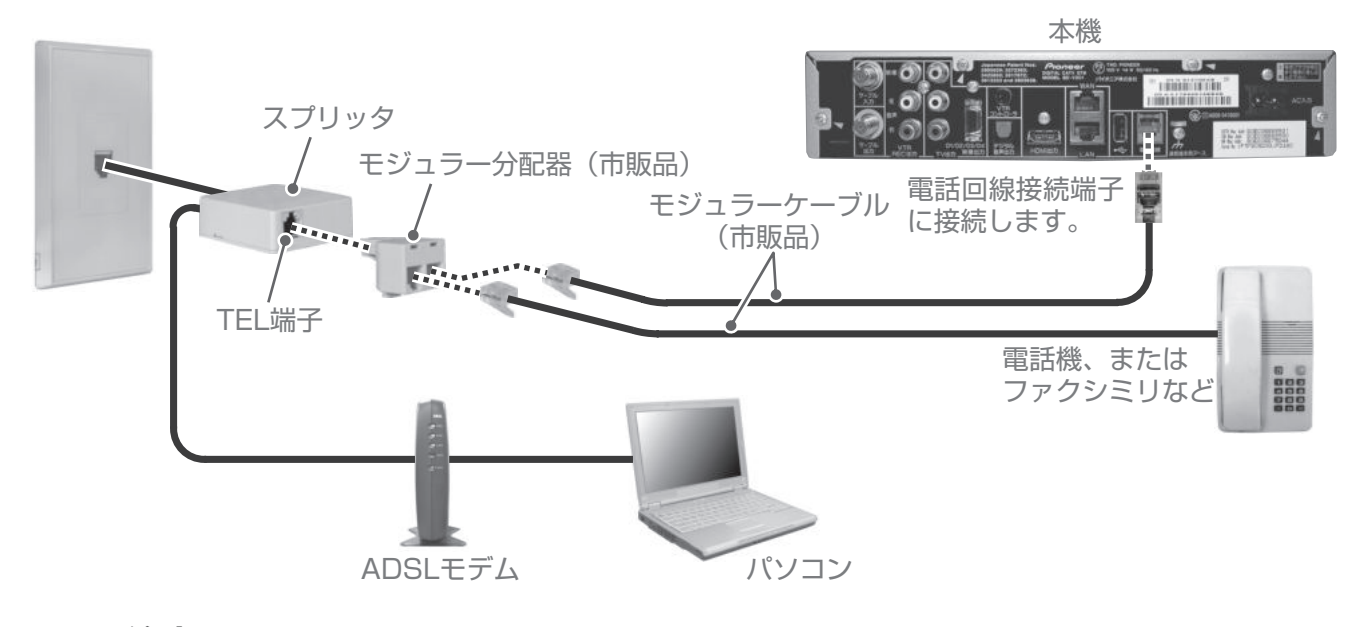

**ご注意 !** 

- ●…本機がセンターと通信中は、電話機やファクシミリは使用できません。逆に電話機やファクシミリを 使用中のときは、本機での通信はできません。
- ●キャッチホン契約をされている場合は、本機が通信中でもキャッチホンが優先されます。
- ●すべての ADSL 回線での動作保証はしていません。

#### **機器の接続が終わったら ・・・**

●機器の接続が終わったら、次ページ以降の「**接続確認」、「設置設定」、「通信設定」**を必ず行ってください。 確認や設定を行わないと正常に動作しない場合があります。

# HDD をつなぐ

#### **ホームネットワークのみご使用になる場合**

本接続をするときは、「ホームネットワーク接続設定」の「ホームネットワークのみご使 用になる場合」(P.152)の設定を行ってください。

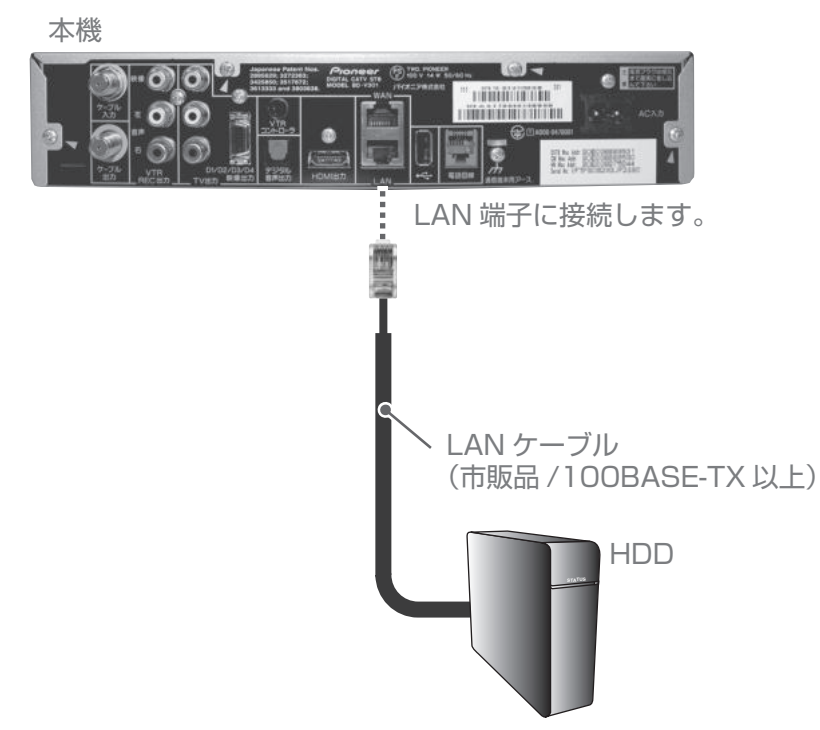

## **ホームネットワークと併用し、インターネットを CATV 接続でご使用になる場合**

本接続をするときは、「ホームネットワーク接続設定」の「ホームネットワークと併用し、 インターネットをCATV接続でご使用になる場合」(P.153)の設定を行ってください。

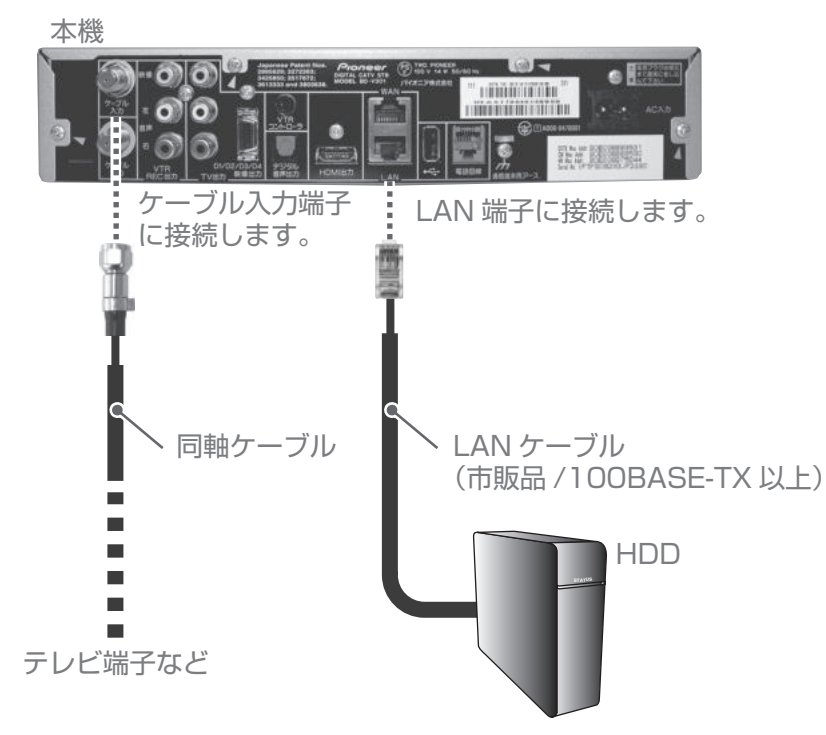

## **ホームネットワークと併用し、インターネットを WAN 端子でご使用になる場合**

本接続をするときは、「ホームネットワーク接続設定」の「ホームネットワークと併用し、 インターネットを WAN 端子でご使用になる場合」(P.154)の設定を行ってください。

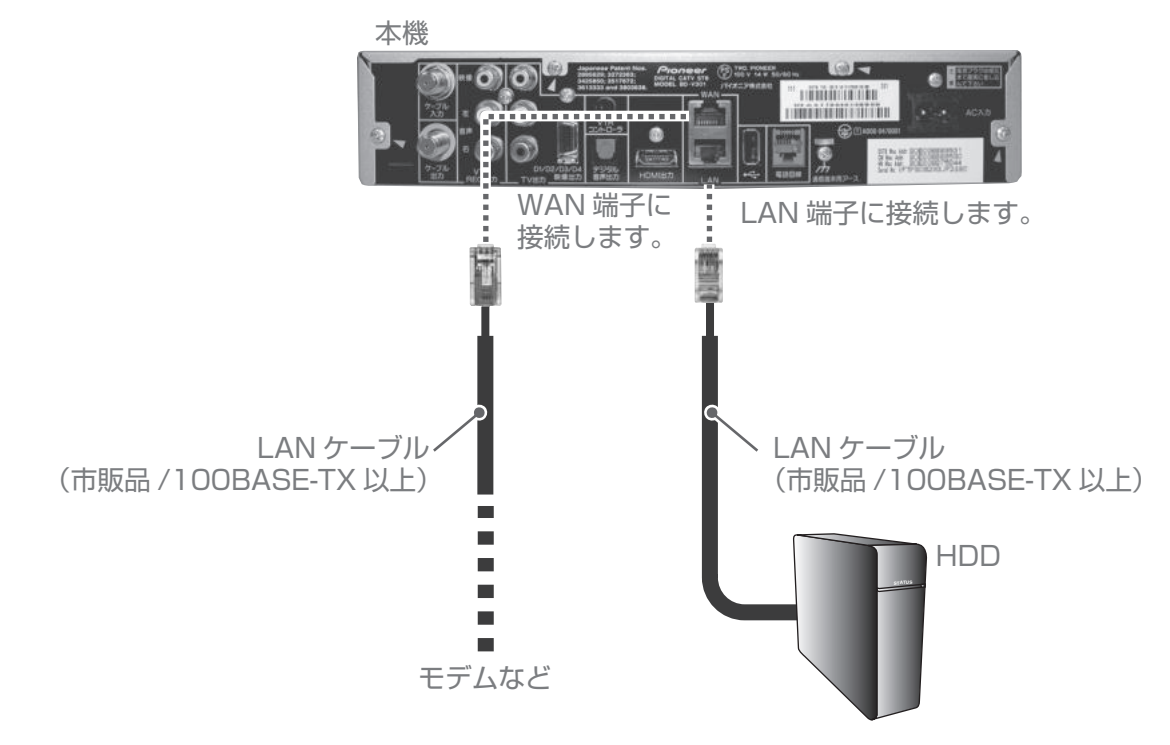

## **ホームネットワークと併用し、インターネットを LAN 端子でご使用になる場合**

本接続をするときは、「ホームネットワーク接続設定」の「ホームネットワークと併用し、 インターネットを LAN 端子でご使用になる場合」(P.155)の設定を行ってください。

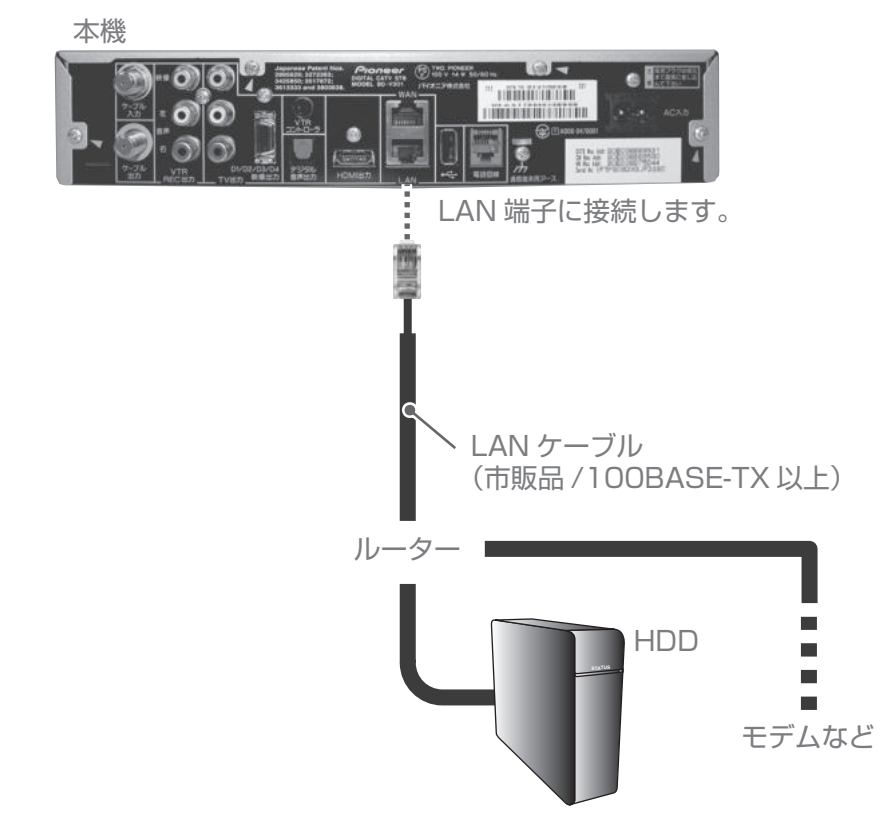

# 放送受信状態を表示する

受信レベルや信号品質を表示することができます。

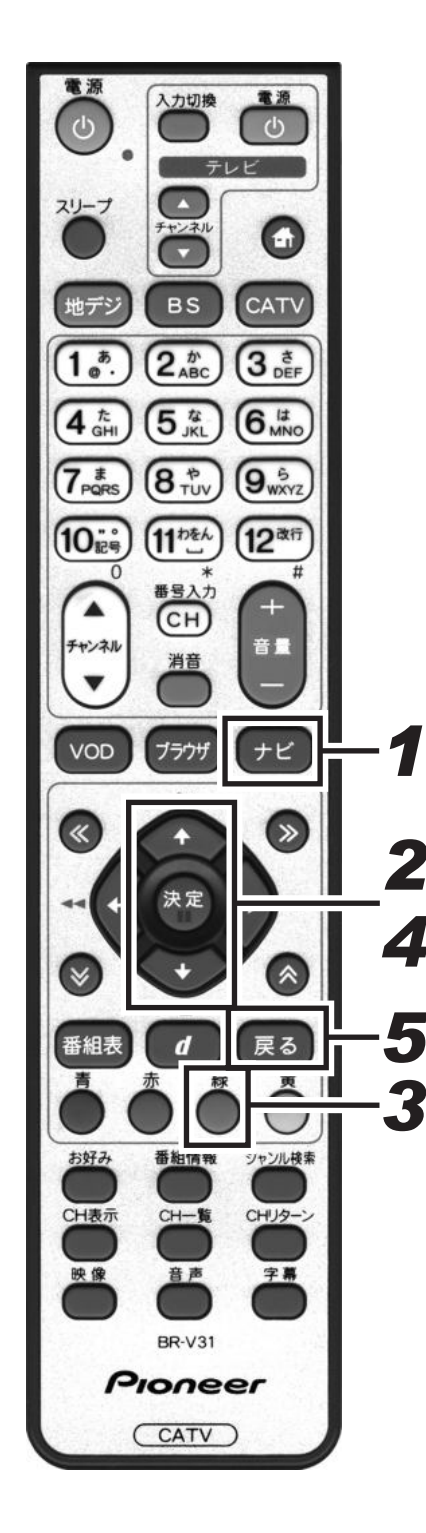

**1.** 「ナビ]ボタンを押す。 ●ナビゲーションメイン画面を表示します。 ●「戻る」ボタンを押すと、番組表示画面に戻ります。 **2.** ト下カーソルボタンで「設定」を選択して、 「決定」ボタンを押す。 ●番組視聴設定画面を表示します。 ● [戻る] ボタンを押すと、番組表示画面に戻ります。 **3.** [緑] ボタンを押す。 ●設置設定画面を表示します。 ● [戻る] ボタンを押すと、番組表示画面に戻ります。 設置設定画面 設置設定 **BS** 10 ◎接続機器設定 接続する機器を選択します。  $A$ 接続機器設定 テレビ種別 4:3 16:9<br>D端子出力 D1(480i固定) D端子出力<br>デジタル音声出力<br>HDMI出力解像度<br>HD<u>MI連動機能</u> VTRコントローラ設定 郵便番号設定 ICカード情報 HDMI出力解像度 固定 番組追従 HDMI連動機能 連動する 連動しない 自動チャンネル設定 ダウンロード選択設定 スタンバイ設定 RF入力レベル Version:XX-X.00 STBID XXXXXX XXXXXX **青 番組視聴設定 赤 視聴制限設定 黄 通信設定 決定 実行 戻る 4 → 10月20日(木) 20:45** *4.* 上下カーソルボタンで 「RF 入力レベル」 を 選択して、「決定】ボタンを押す。 ●RF 入力レベル画面を表示します。 ● [戻る] ボタンを押すと、1つ前の画面に戻ります。 RF入力レベル画面 設置設定 **BS** 10 ◎RF入力レベル 放送受信状態を表示します。  $A = \frac{1}{2}$ 接続機器設定 VTRコントローラ設定 郵便番号設定 受信レベル 67 ICカード情報 自動チャンネル設定 ダウンロード選択設定 信号品質 スタンバイ設定<br>**RF入力レベル** 100 **戻る** 10月20日(木) 20:45 **5.** [戻る] ボタンを押す。

●確認が終わったら、[戻る] ボタンで 1 つ前の画面に戻りま

す。

# CAS カード(IC カード)の情報を表示する

本機に挿入されているCASカード(ICカードともいいます)が正しく認識されているか確認することができます。 また、カード内の情報も表示します。

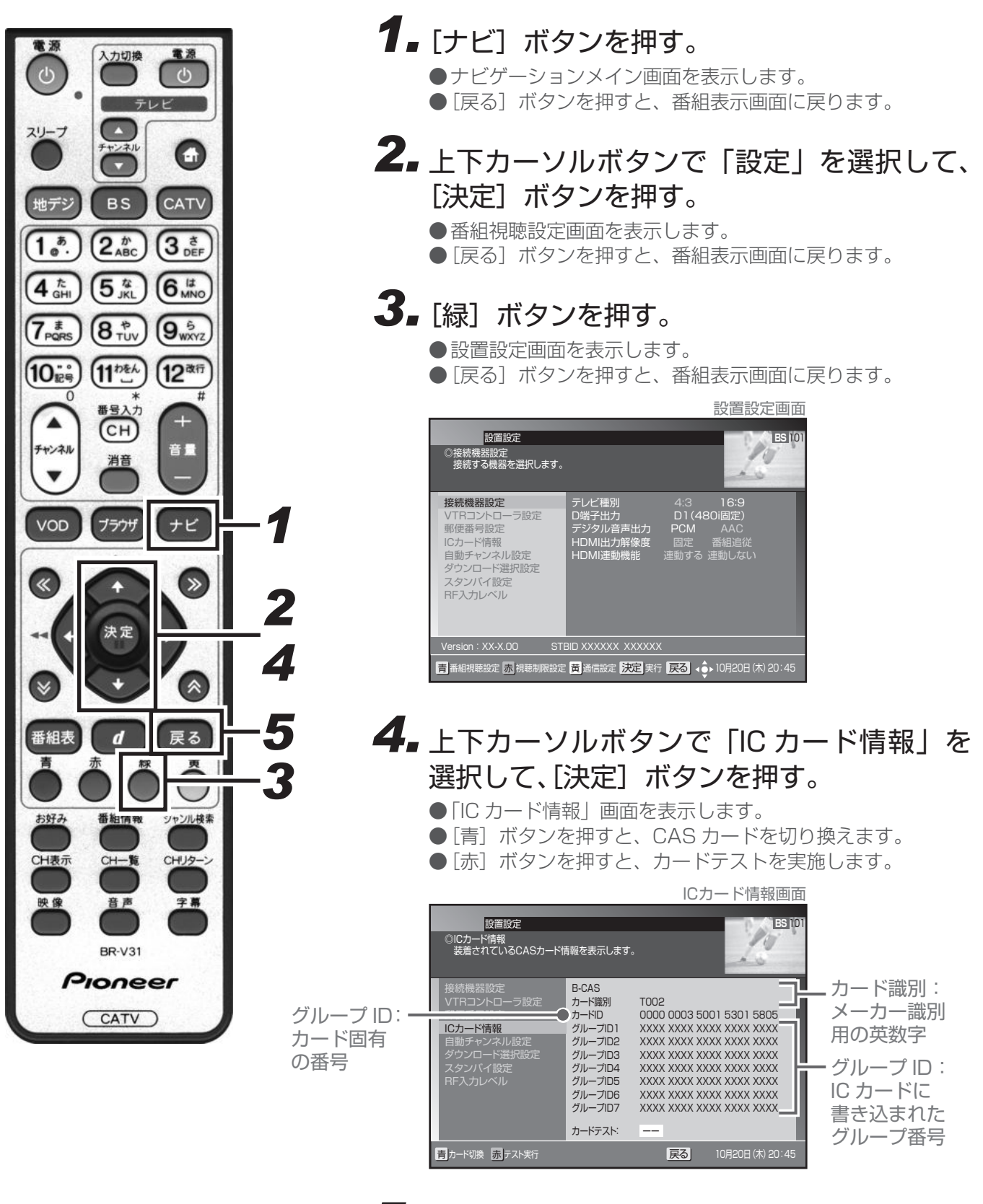

**5.** [戻る] ボタンを押す。

●確認が終わったら、[戻る] ボタンで 1 つ前の画面に戻りま す。

# **設置設定**

# 接続機器設定

接続するテレビに合わせて本機の出力信号の形式を設定することができます。なお、録画予約実行中は設定でき ません。

#### **設定を行う前に**

本機とテレビを D 端子ケーブルで接続した場合のみ、CATV 放送か BS デジタル放送の 480i 放送方式 (たとえば 101ch など)を選局しておいてください。他の放送サービスを選局した状態でこの設定を行 うと画面が見えなくなることがあります。必ず、画面が正常に表示されている状態で設定してください。

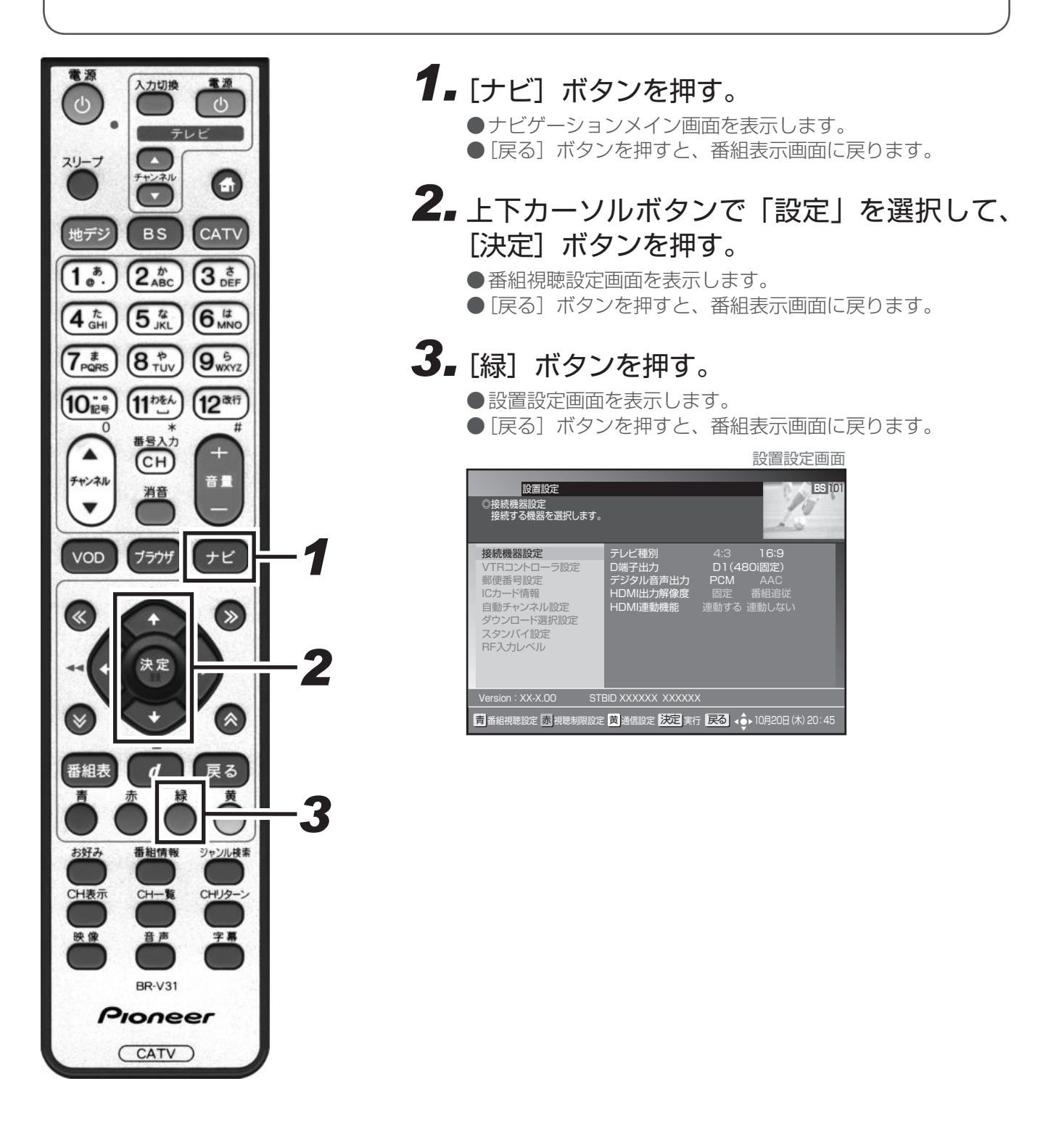

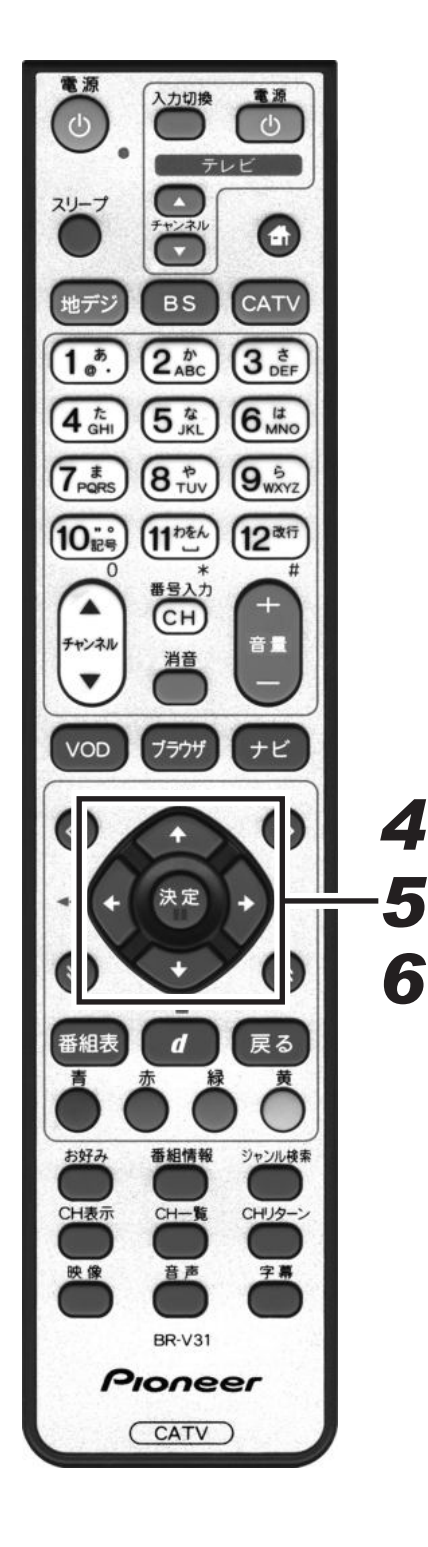

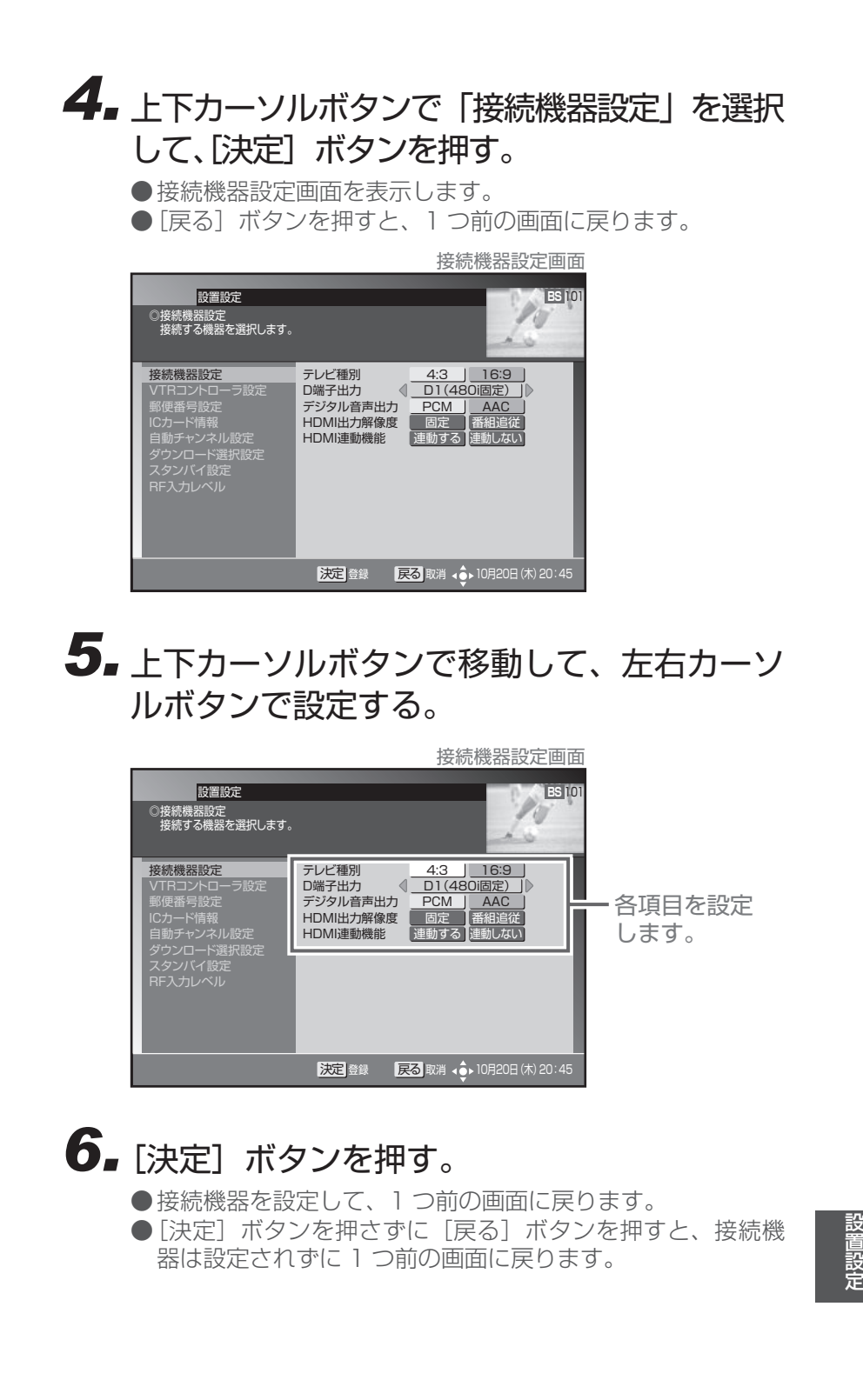

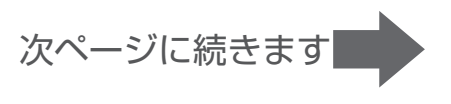

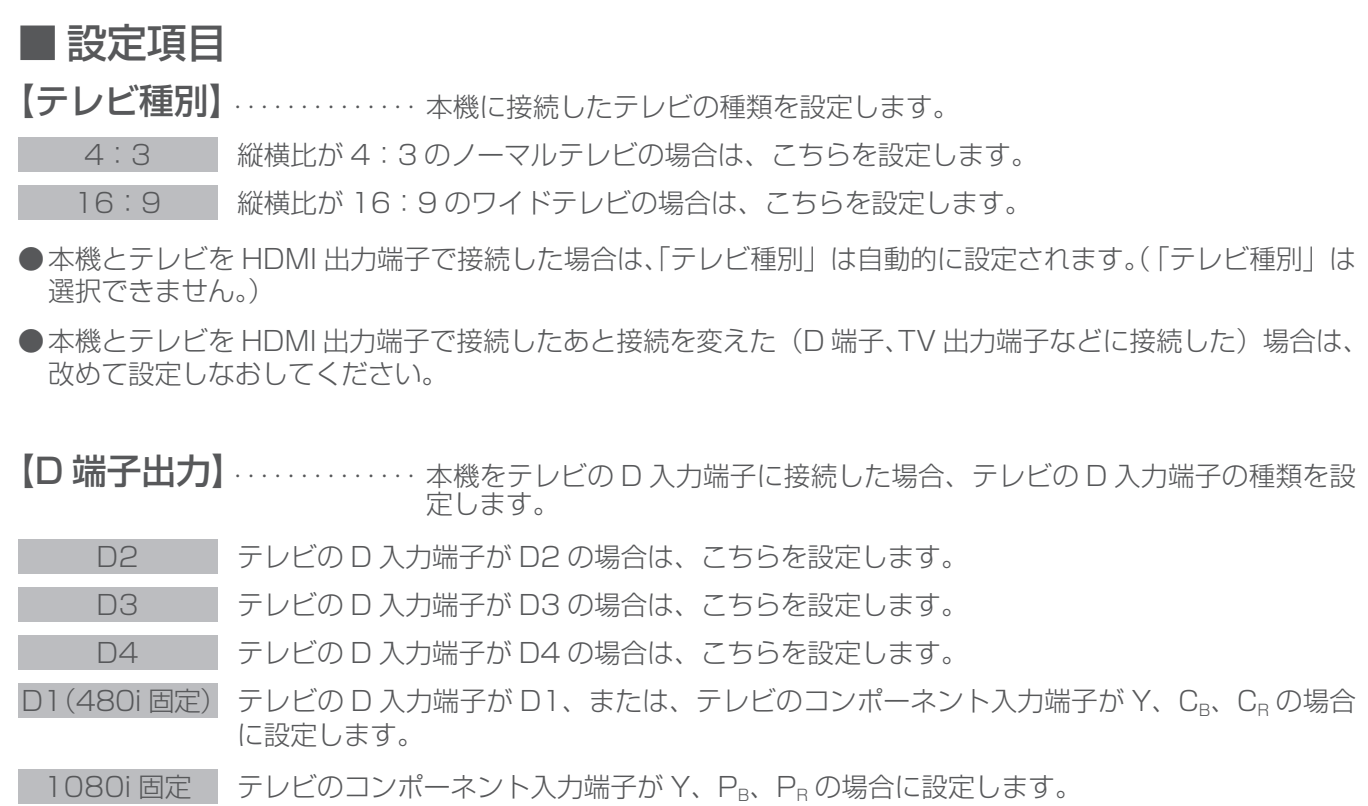

それぞれの設定の信号出力

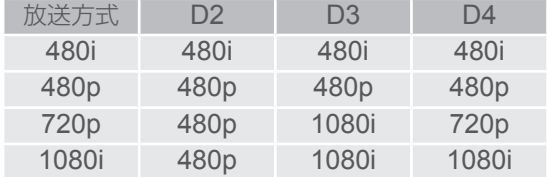

●本機をテレビの HDMI 出力端子に接続した場合は、「D 端子出力」は選択できません。

【デジタル音声出力】……本機をテレビの HDMI 入力端子に接続した場合やデジタルオーディオ機器に 接続した場合に設定します。

PCM … テレビやデジタルオーディオ機器が MPEG-AAC 方式に対応していない場合は、こちらを設 定します。

AAC アレビやデジタルオーディオ機器が MPEG-AAC 方式に対応している場合は、こちらを設定します。

●「PCM」に設定した場合、音声は常に PCM 形式で出力されます。

●「AAC」に設定した場合、番組の音声が MPEG-AAC 形式のときは MPEG-AAC 形式で出力されます。この 場合、5.1 チャンネルサラウンド放送の番組では、接続したオーディオ機器でサラウンド音声をお楽しみいた だけます。また、番組の音声が MPEG-AAC 形式以外のときは PCM 形式で出力されます。

- ●「AAC」に設定した場合、データ放送の効果音(データ放送に入ったときのお知らせ音など)は出力されませ ん。効果音もお楽しみいただく場合は「PCM」に設定してください。
- ●「AAC」に設定した場合、音声多重放送ではリモコンの[音声]ボタンによる音声の切り換えはできません。 音声を切り換える場合は、接続したオーディオ機器側で行ってください。オーディオ機器での切り換えができ ない場合は「PCM」に設定してください。

【HDMI出力解像度】……本機をテレビの HDMI 入力端子に接続した場合に設定します。

固定 … テレビ側が推奨する映像信号方式(解像度)で番組を見る場合は、こちらを設定します。

番組追従 … 番組の映像信号方式(解像度)で番組を見る場合は、こちらを設定します。

●「番組追従」を設定した場合、標準テレビ放送(SD)の番組を視聴するときテレビによっては、より鮮明な 映像でご覧いただけます。また、解像度の変更を伴うチャンネル切り換えの時間が、「固定」を設定したときと 比べて少し遅くなります。

#### 【HDMI 連動機能】…‥‥‥‥ 本機をテレビの HDMI 入力端子に接続した場合に設定します。

連動する … HDMI 端子に接続したテレビとの連動機能を使用する場合はこちらを設定します。

連動しない … HDMI 端子に接続したテレビとの連動機能を使用しない場合はこちらを設定します。

●連動させるには、接続したテレビ側の設定も必要です。詳しくは、テレビの取扱説明書をご覧ください。

●HDMI 端子に接続したテレビの製品仕様により、連動機能が動作しない場合もあります。

# VTR コントローラ設定

接続する録画機器のメーカーおよび機種を設定して、動作を確認することができます。なお、録画予約実行中は 設定できません。

● VTR コントローラを使用して DVD レコーダーに録画する場合は、パイオニア製 DVD レコーダーをご使用 ください。パイオニア製以外の DVD レコーダーをご使用された場合、正常に録画できない場合があります。 ●この設定を行うときは、録画機器の電源はオフにしておいてください。 ●録画機器の状態、放送内容の変更によっては録画できないことがあります。 — **ご注意 !** -

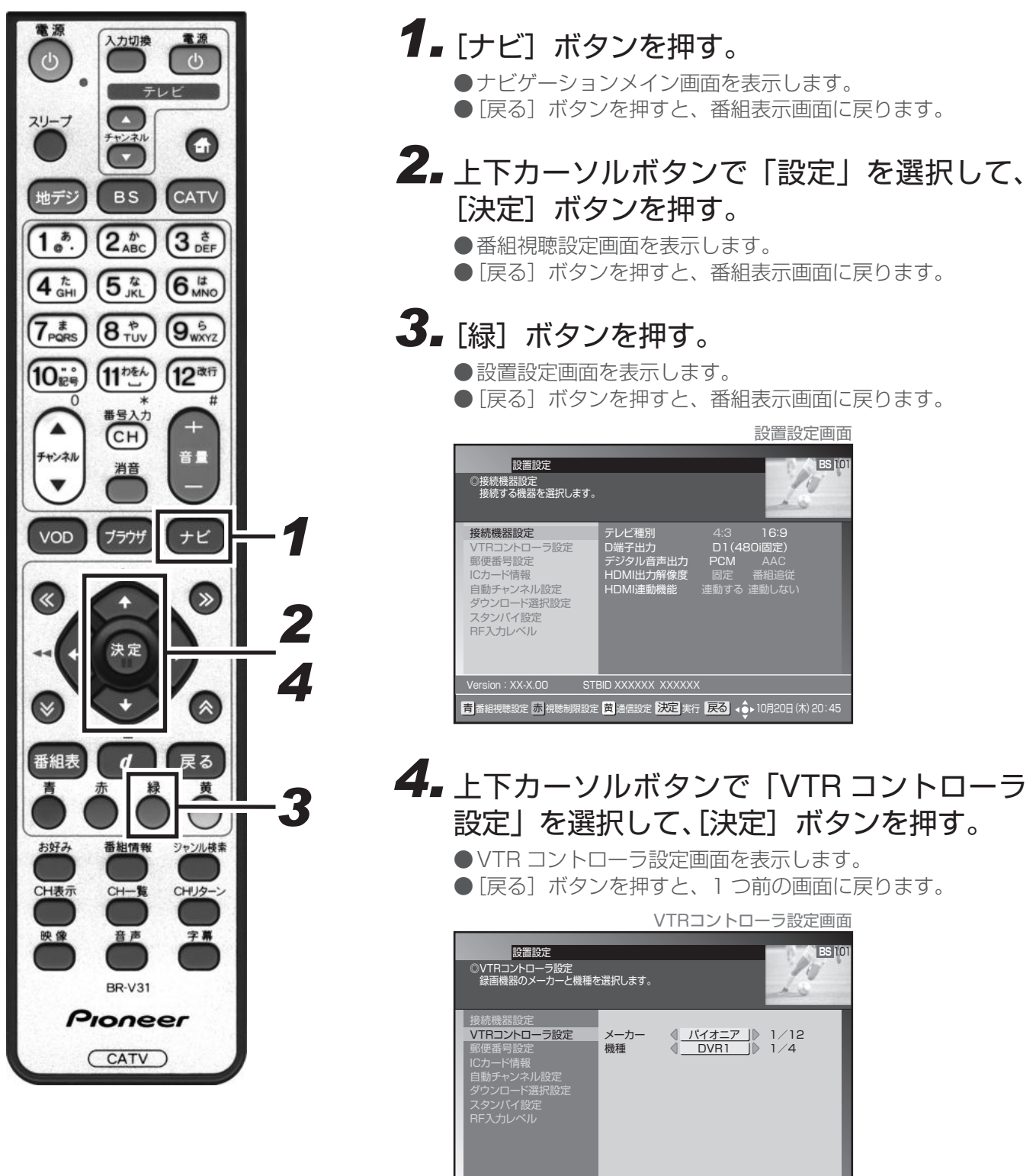

赤 テスト実行 法定 登録 戻る 取消 4 ● 10月20日(木) 20:45

## **5.** 上下カーソルボタンで「メーカー」に移動し て、左右カーソルボタンで設定する。

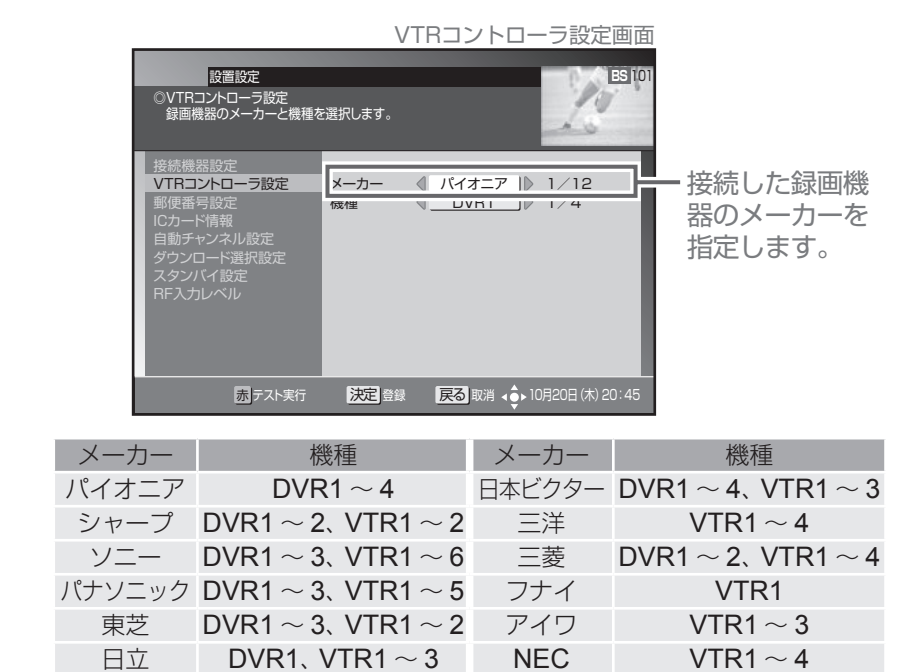

# **6.** 上下カーソルボタンで「機種」に移動して、 左右カーソルボタンで設定する。

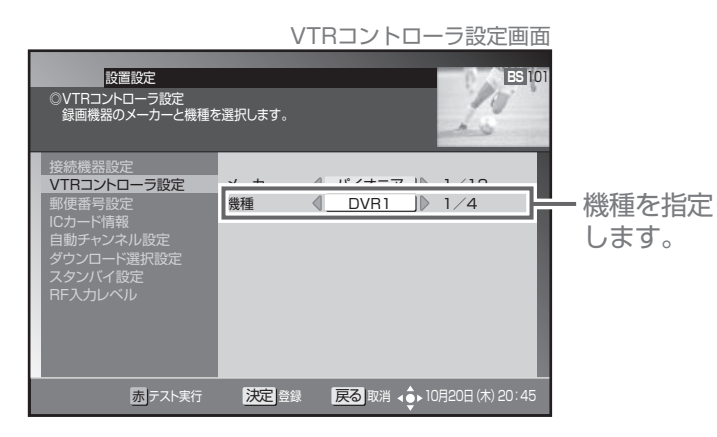

# **7.** [赤] ボタンを押す。

●緑画機器の制御テスト (雷源オン / オフ) をします。

●電源が切り換わらない場合は、設定したメーカーが合ってい るか確認し、機種の設定を変えてもう一度 [赤] ボタンを押 してください。

## 8. 「決定」ボタンを押す。

●録画機器を設定して、1つ前の画面に戻ります。

- [決定] ボタンを押さずに [戻る] ボタンを押すと、録画機 器は設定されずに、1 つ前の画面に戻ります。
- ●各メーカーとも複数のリモコン信号を採用しているため、本機では「機種」の選択で対応するようになっています。 ●DVD レコーダー用で設定した場合、録画予約の準備動作は録画 3 分前から始まります。
- ●表のメーカーの機種でも VTR コントローラで動作しない録画機器もあります。

*6*

*8*

*7*

*5*

入力切換

**BS** 

 $(4\frac{\hbar}{6H})$  $(5\frac{\hbar}{15}$  $(6\frac{\hbar}{15})$ 

 $\left(7_{\text{PGRS}}\right)\left(8_{\text{TVV}}\right)\left(9_{\text{WXYZ}}\right)$ 

 $(11^{126})$ 

 $(CH)$ 

消音

ブラウザ

 $\left(1_e^{\hbar}\right)\left(2_{\text{ABC}}^{\hbar}\right)$ 

ි ල テレビ

 $\blacksquare$ 

CATV

 $(3<sub>def</sub>)$ 

 $(12<sup>at</sup>)$ 

音量

ナビ

9

0

戻る

黄

 $\cup$ 

ジャンル検索

CHリターン

字幕

緑

 $\overline{\phantom{a}}$ 

番組情報

CH-覧

音声

**BR-V31** Pioneer  $CATV$ 

 $\sigma$ 

スリーフ

地デジ

 $(10)$ <sub> $\mathbb{R}$ </sub> $\Theta$ 

▲

チャンネル

VOD

O

番組表

お好み

CH表示

映像

# 郵便番号設定

郵便番号で地域を限定して、BS データ放送、110 度 CS データ放送、地上デジタルデータ放送の地域に関する 情報を受信できるようにすることができます。なお、録画予約実行中は設定できません。

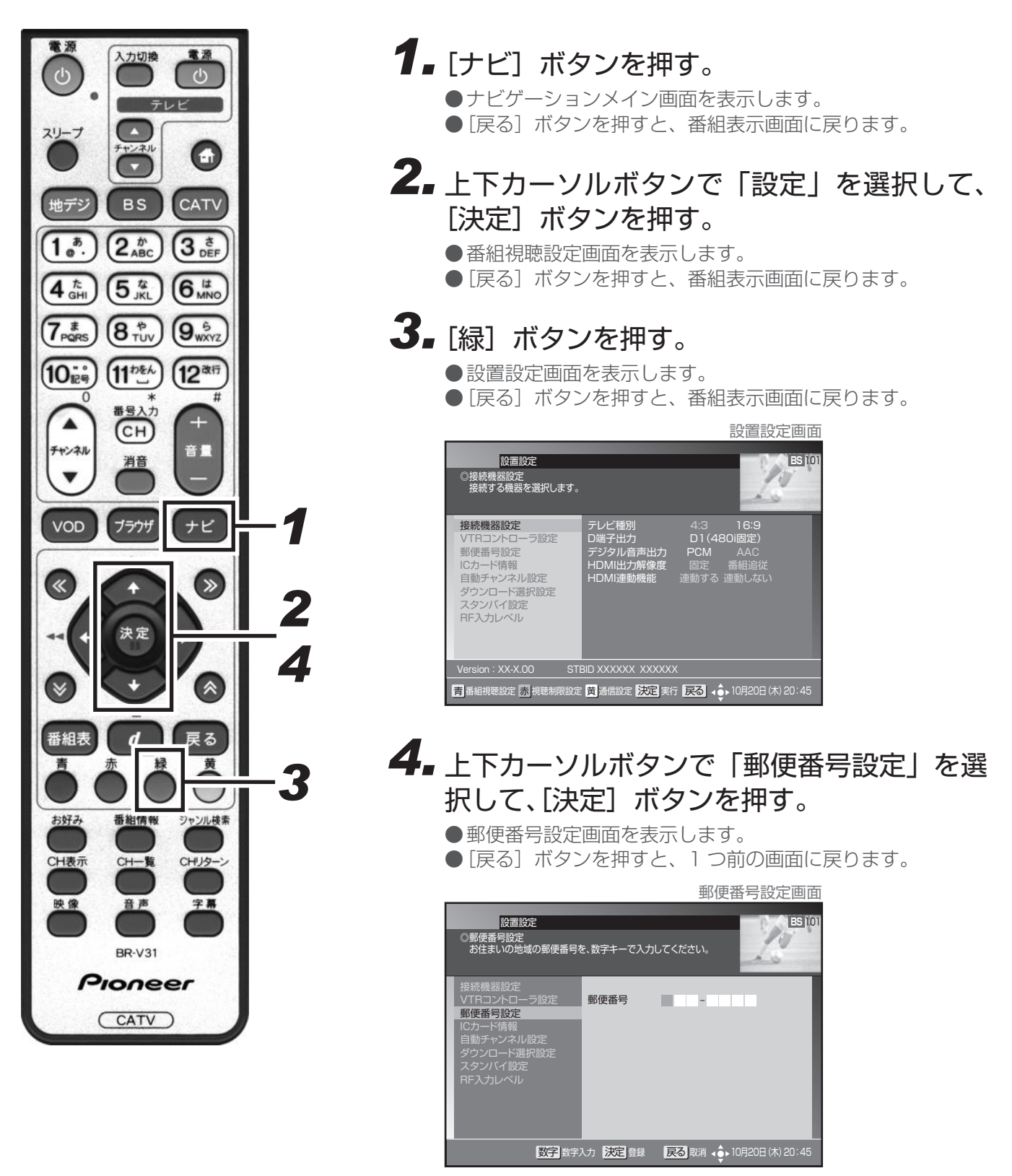

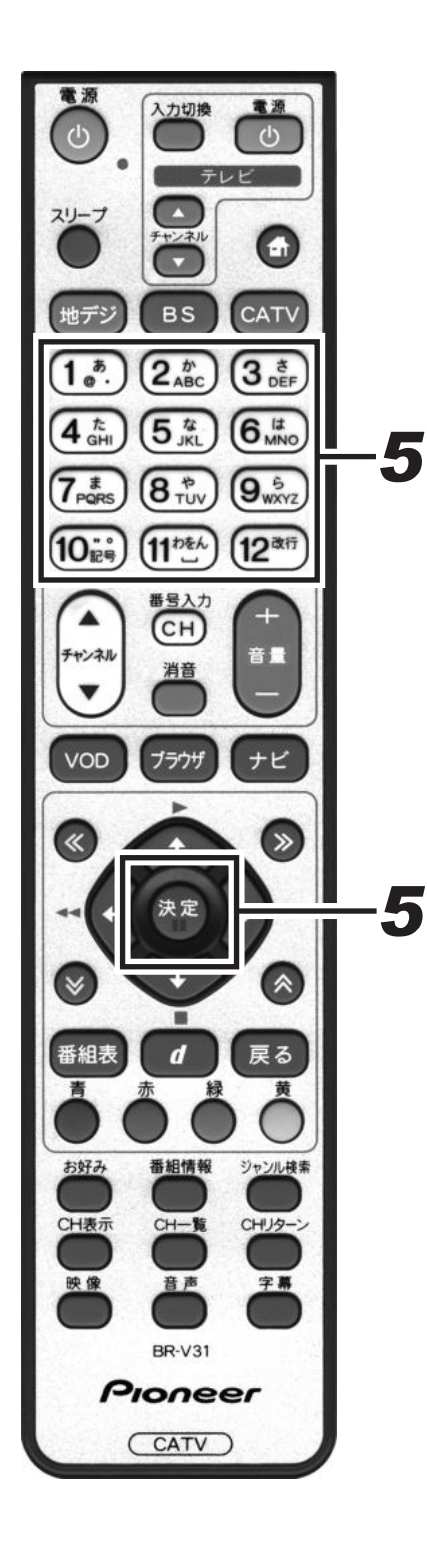

## *5.* 数字ボタンで郵便番号を入力して、[決定] ボタンを押す。

- ●郵便番号を設定して、1つ前の画面に戻ります。
- [決定] ボタンを押さずに [戻る] ボタンを押すと、郵便番 号は設定されずに、1 つ前の画面に戻ります。

自動チャンネル設定

新しい放送サービスが開始されていないかを検索し、自動的にチャンネル設定します。

**ご注意 !** 

●ケーブル入力信号レベルが低い状態で検索(スキャン)すると視聴できなくなる場合があるので、ケー ブルテレビ局からの指示がない限りこの設定は行わないでください。

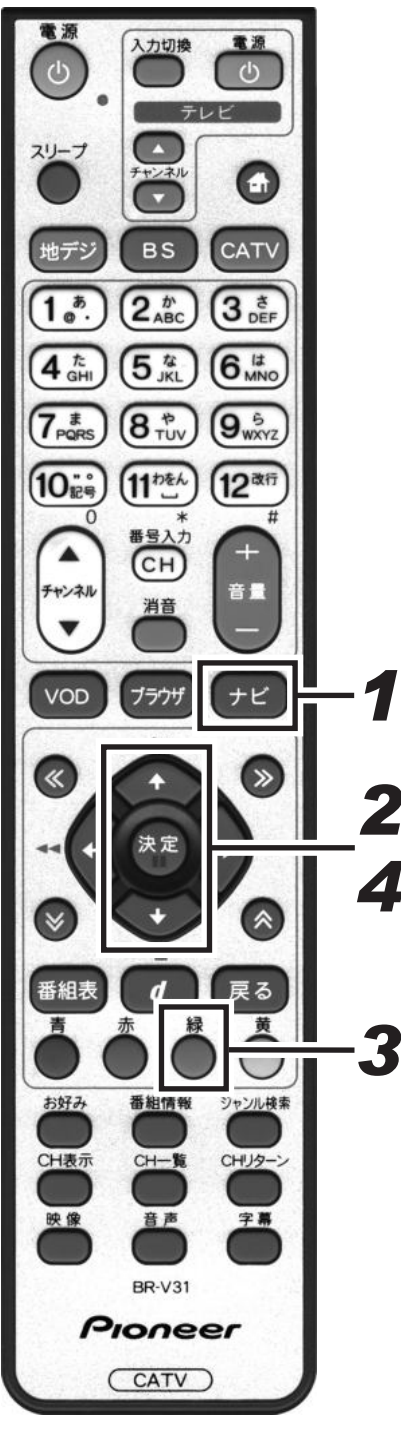

**1.** [ナビ] ボタンを押す。 ●ナビゲーションメイン画面を表示します。 ● [戻る] ボタンを押すと、番組表示画面に戻ります。 **2.** 上下カーソルボタンで「設定」を選択して、 [決定] ボタンを押す。 ●番組視聴設定画面を表示します。 ●「戻る」ボタンを押すと、番組表示画面に戻ります。 **3.** [緑] ボタンを押す。 ●設置設定画面を表示します。 ● [戻る] ボタンを押すと、番組表示画面に戻ります。 設置設定画面 設置設定 **BS** 10 ◎接続機器設定 接続する機器を選択します。 4:3 16:9<br>D1 (480i固定)<br>PCM AAC<br>国定 香組 接続機器設定 テレビ種別 4:3 16:9 D端子出力 D1(480i固定) デジタル音声出力 PCM AAC VTRコントローラ設定 郵便番号設定 ICカード情報 自動チャンネル設定 HDMI連動機能 連動する 連動しない ロップ・アイル<br>ダウンロード選択設定 スタンバイ設定 RF入力レベル Version: XX-X.00 STBID XXXXXX XXXXXX **青 番組視聴設定 赤 視聴制限設定 黄 通信設定 決定 実行 反る 4 ◆ 10月20日 (木) 20:45 4.** 上下カーソルボタンで「自動チャンネル設定」 を選択して、「決定】ボタンを押す。 ●自動チャンネル設定画面を表示します。 ●「戻る」ボタンを押すと、1つ前の画面に戻ります。 自動チャンネル設定画面 設置設定 **BS** 10 ◎自動チャンネル設定<br>- 放送サービスの再検索と設定を行います。<br>・実行には数十分かかることがあります。<br>・実行中に開始される予約があった場合その予約は実行されません。  $\ell$ VTRコントローラ設定 地域設定 《 <u>\_ 東京 \_</u> \_ )<br>スキャンモード 再スキャン | 初期スキャン 郵便番号設定 ICカード情報 自動チャンネル設定 ダウンロード選択設定 スキャンモードの「初期スキャン」を指定すると スタンバイ設定 RF入力レベル 現在設定された地上デジタルのチャンネルはすべて初期化 されます。 「再スキャン」は現在設定された地上デジタルのチャンネル を残して新規チャンネルを追加します。 ただし、同じチャンネルは更新されます。

決定 実行 戻る 取消 4 → 10月20日 (木) 20:45

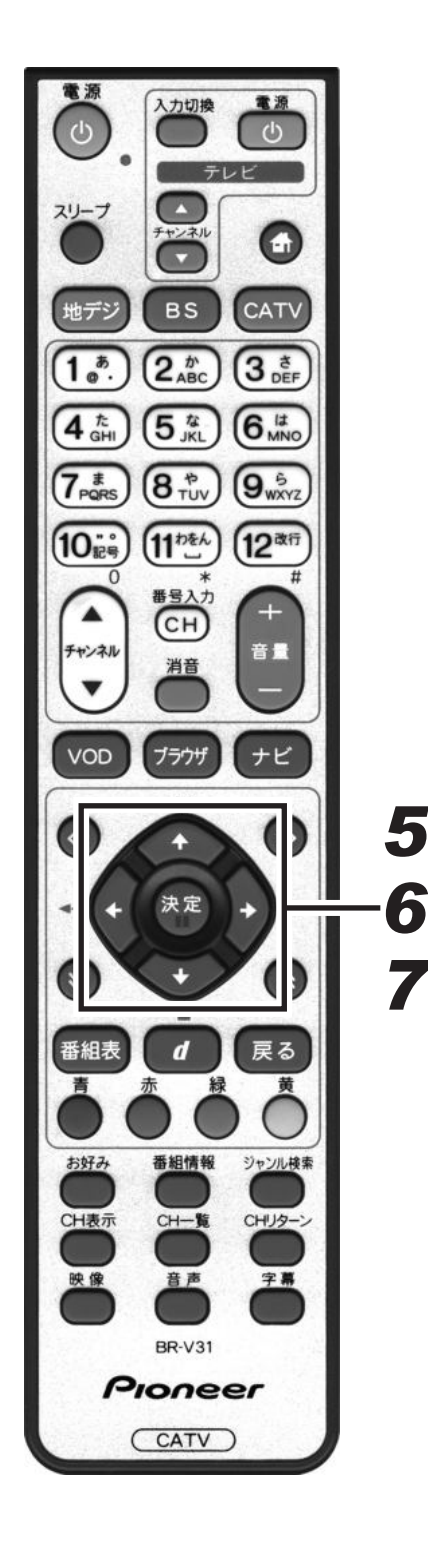

- **5.** 上下カーソルボタンで「地域設定」に移動し て、地域を設定する。
- *6.* 上下カーソルボタンで「スキャンモード」に 移動して、左右カーソルボタンで「再スキャ ン」または「初期スキャン」を選択する。

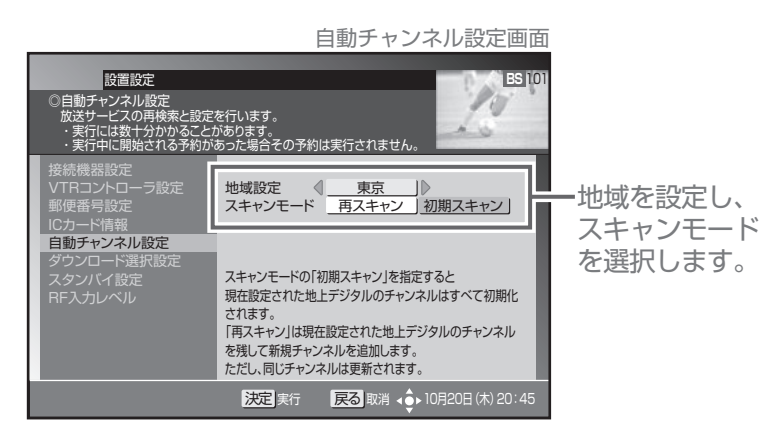

#### **「再スキャン」**

現在設定されている地上デジタルのチャンネルに対して、新規 チャンネルは追加し、同じチャンネルは更新します。

#### **「初期スキャン」**

現在設定されている地上デジタルのチャンネルはすべて初期化 し、スキャンによって新たに取得したチャンネルを自動的に設 定します。

# **7.** [決定] ボタンを押す。

- ●スキャンを開始し自動的にチャンネルを設定します。
- ●設定が完了したら、1つ前の画面に戻ります。
- [決定] ボタンを押さずに [戻る] ボタンを押すと、スキャ ンせずに 1 つ前の画面に戻ります。

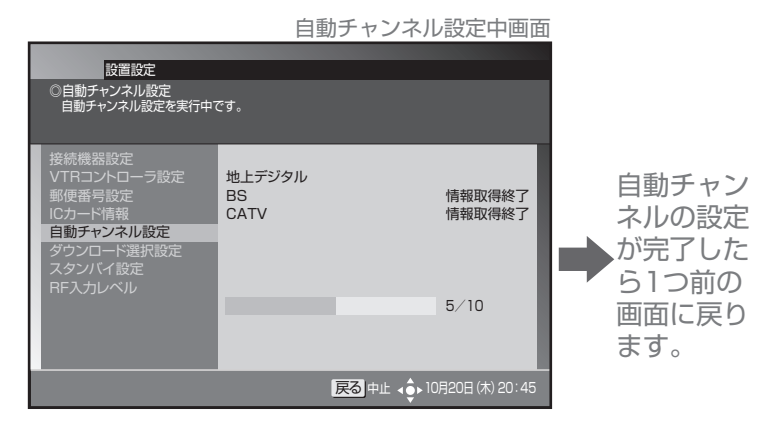

●ケーブルテレビ局の運用によっては、本機の電源をオフにしたとき、またはスタンバイ中に自動チャンネル設 定を行う場合があります。

# ダウンロード選択設定

放送局側からソフトウェアやデータが送信されてきた場合に、自動的にダウンロードを開始する・しないを設定す ることができます。ソフトウェアがダウンロードされた場合、最新のソフトウェアでご使用いただけます。

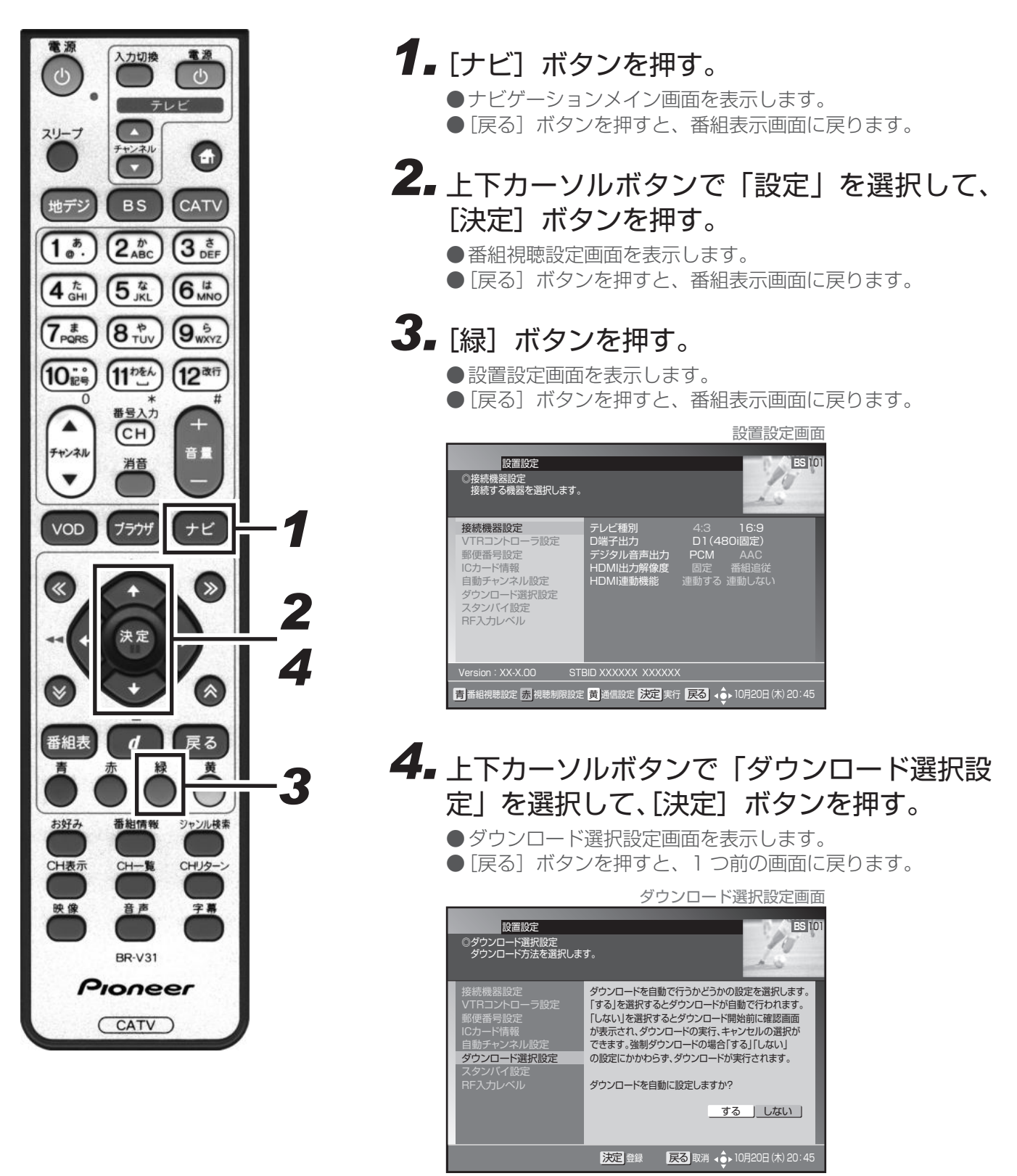

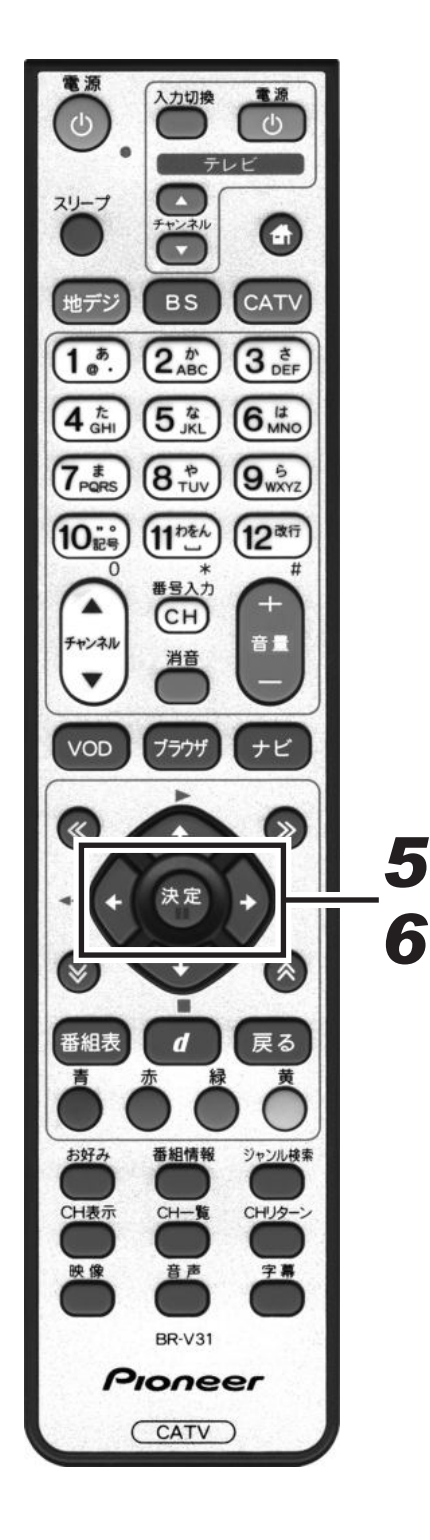

*5.* 左右カーソルボタンで「する」または「しな い」を選択する。

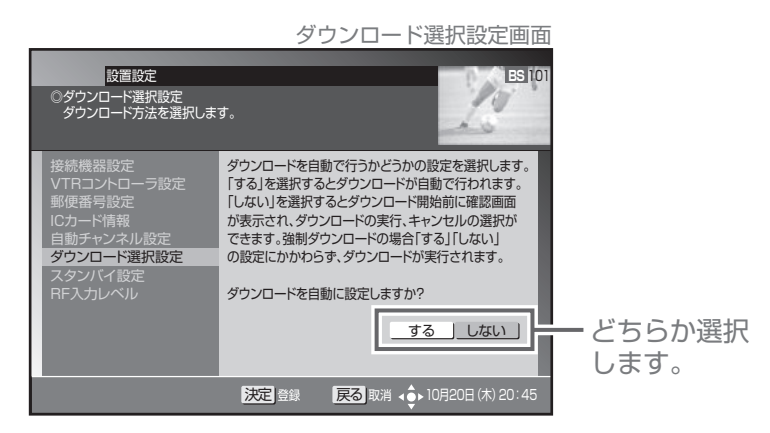

#### **「する」**

ダウンロードの情報が送信されると、電源オフ時に自動的にダ ウンロードを開始します。「する」に設定しておくことを推奨し ます。

#### **「しない」**

ダウンロードの情報が送信されるごとに、電源オフ時にダウン ロード「する」、「しない」を選択する画面を表示します。その つど、選択してください。

# **6.** [決定] ボタンを押す。

●ダウンロード選択を設定して、1つ前の画面に戻ります。 ●「決定]ボタンを押さずに「戻る]ボタンを押すと、ダウン ロード選択は設定されずに 1 つ前の画面に戻ります。

●ダウンロード中に本機の電源をオンにするとダウンロードを中断し、次回電源オフ時にダウンロードしなおし ます。ソフトウェアをダウンロード中に中断した場合は、これまで使用していたソフトウェアで動作します。 ●ケーブルテレビ局の運用によってはダウンロード終了後、自動的にチャンネル設定を行う場合があります。 ●ケーブルテレビ局の運用によってはダウンロードの選択を「しない」に設定していても、自動的にダウンロー ドを行う場合があります。

# スタンバイ設定

スタンバイ時の消費電力モードを設定することができます。「省電力モード」に設定すると、スタンバイ時の消費電 力が低減します。

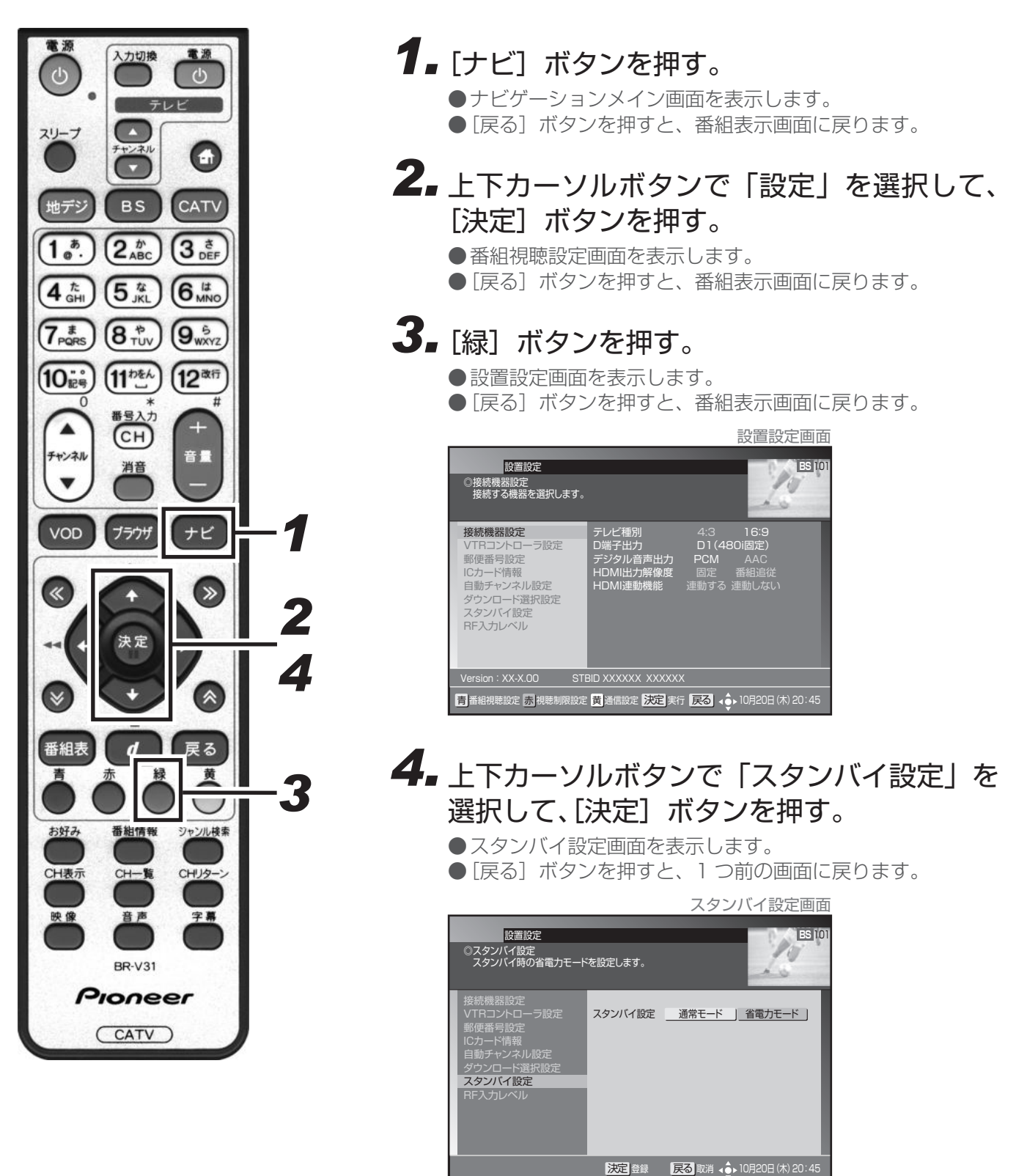

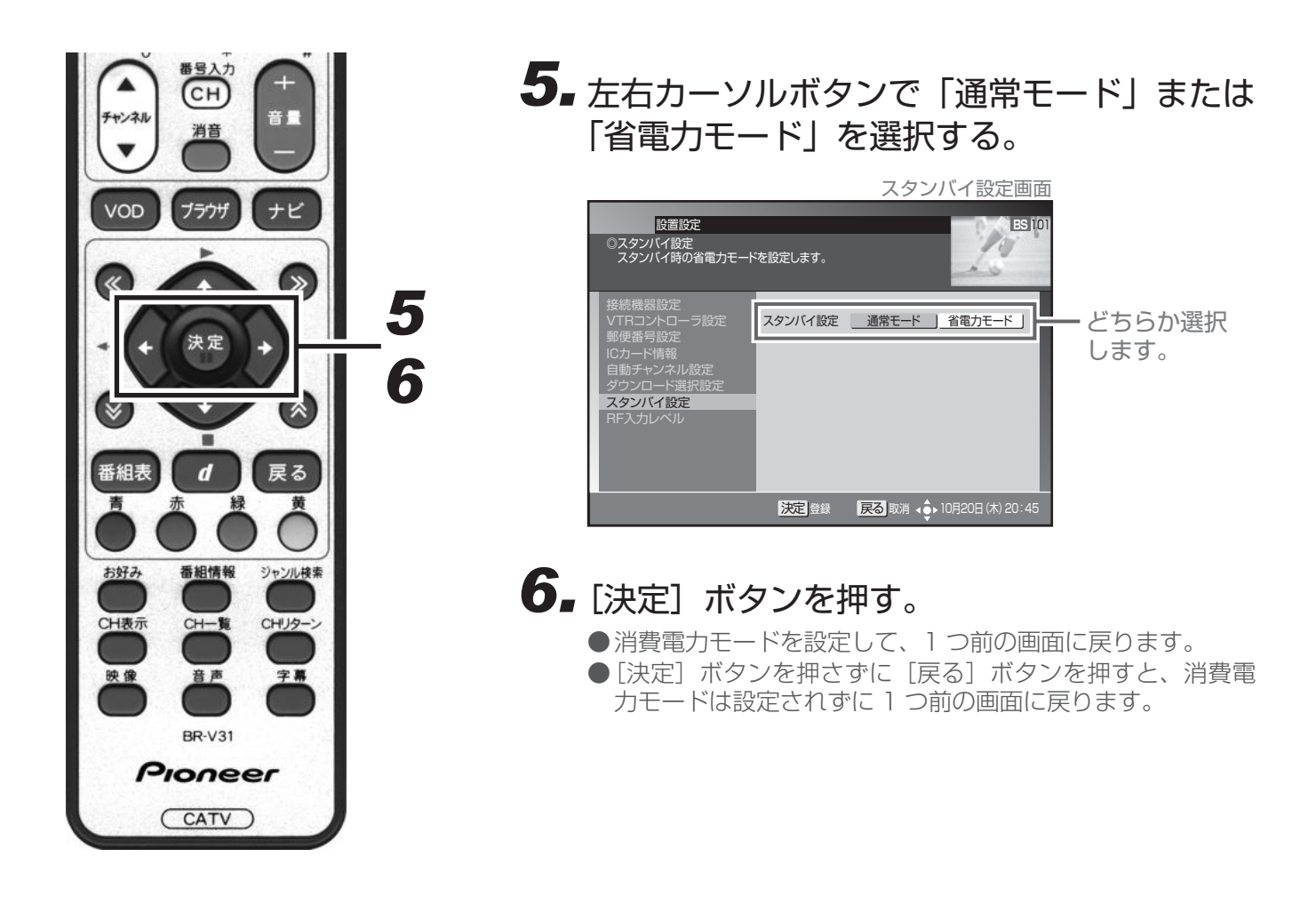

設 置 設 定

- ●「省電力モード」にすると、「通常モード」よりも電源がオンになるまでに時間がかかります。
- ●「省電力モード」に設定していても、電源オフ直後は通常モードのスタンバイとなり、本体前部の電源イン ジケーターが橙色に点灯します。しばらくすると(どのくらいの時間かはケーブルテレビ局の運用によりま す。)、省電力モードのスタンバイとなり、電源インジケーターは赤色に点灯します。
- ●省電力モードのスタンバイ中でも機器制御のために必要な情報の送受信を行うことがあり、このときは通常モー ドとして動作する場合があります。(送受信が完了すると、自動的に省電力モードのスタンバイに戻ります。)
- ●工場出荷時は「省電力モード」に設定されています。
- ●消費電力モードの状態は、本体の電源インジケーターの色で確認できます。
- ●ホームネットワーク機能をご使用になる際には、スタンバイ設定を通常モードにすることを推奨します。

# **通信設定**

# 電話回線設定

本機で電話回線を使って、BS デジタル放送、110 度 CS デジタル、JC-HITS の有料番組購入履歴や双方向の 視聴を行うための電話回線接続設定をすることができます。

#### **設定を行う前に**

本機を電話回線に接続してください。すでに接続済みの場合は、あらためて接続を確認してください。

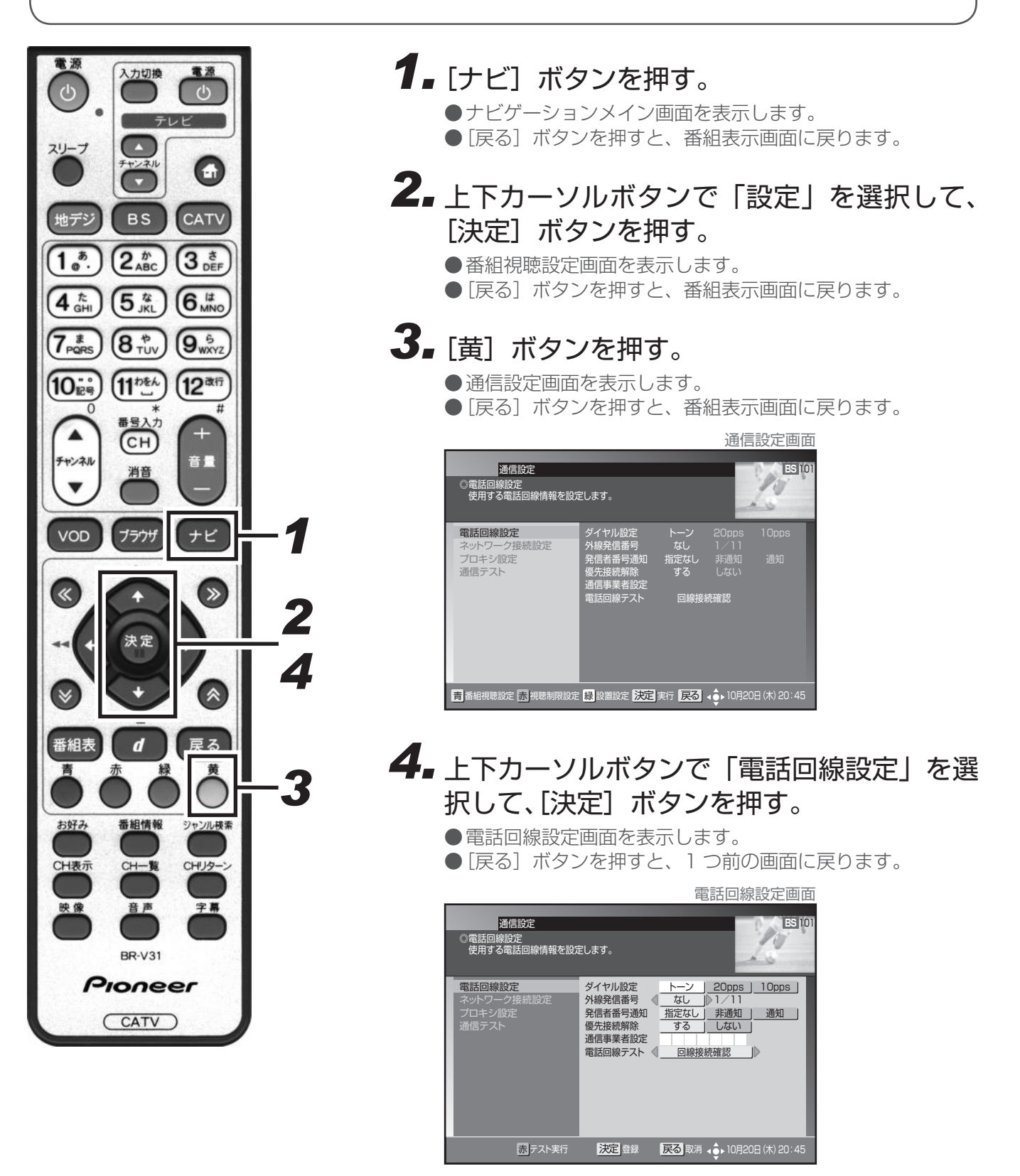
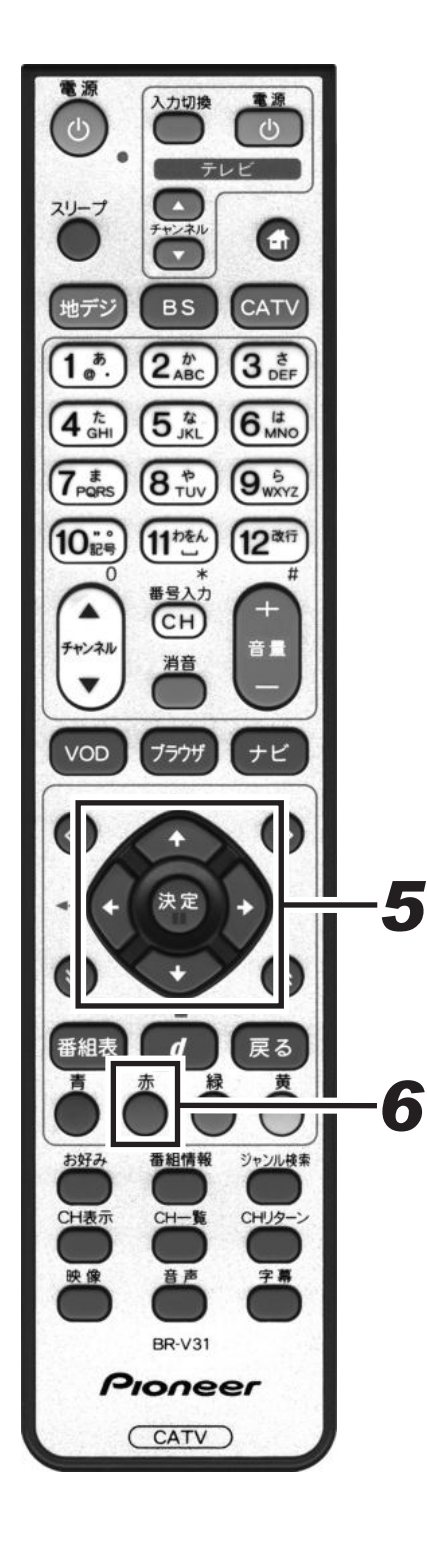

**5.** 上下カーソルボタンで移動して、左右カーソル ボタンで設定する。

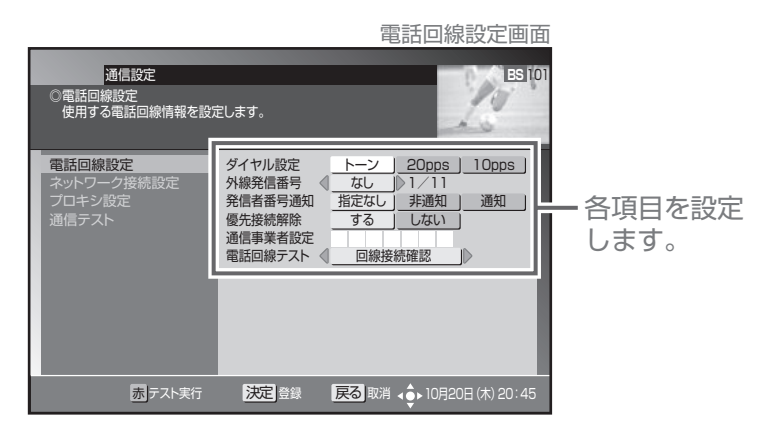

# **6.** [赤] ボタンを押す。

- 電話回線テストで「センター接続確認」を設定した場合は、 メッセージを表示します。左右カーソルボタンで「はい」を 選択して [ 決定 ] ボタンを押してください。
- 電話回線の接続テストを開始します。(テスト中のメッセージ を表示します。)
- ●テスト終了後、接続テスト結果メッセージを表示します。
- ●テスト結果がエラーとなった場合は、電話回線の接続をもう 一度確認してください。

電話回線設定 ネットワーク接続協定 Alexan Maria Alexander Alexander Alexander Alexander<br>プロキシ <mark>このテストは電話料金がかかります。</mark><br>通信テン よろしいですか? 通信テス **决定 中**断 10月20日(木) 20:45 ダイヤル設定 トーン | 20pps | 10pps | このテストは電話料金がかかります。 よろしいですか? ■はい 」 ● ■いいえ 」 通信設定 ◎電話回線設定 使用する電話回線情報を設定します。 接続テスト確認メッセージ画面 **BS** 10

「センター接続確認」を設定した場合、メッセージ を表示します。

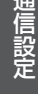

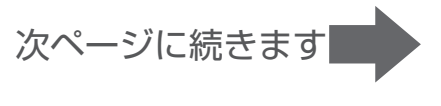

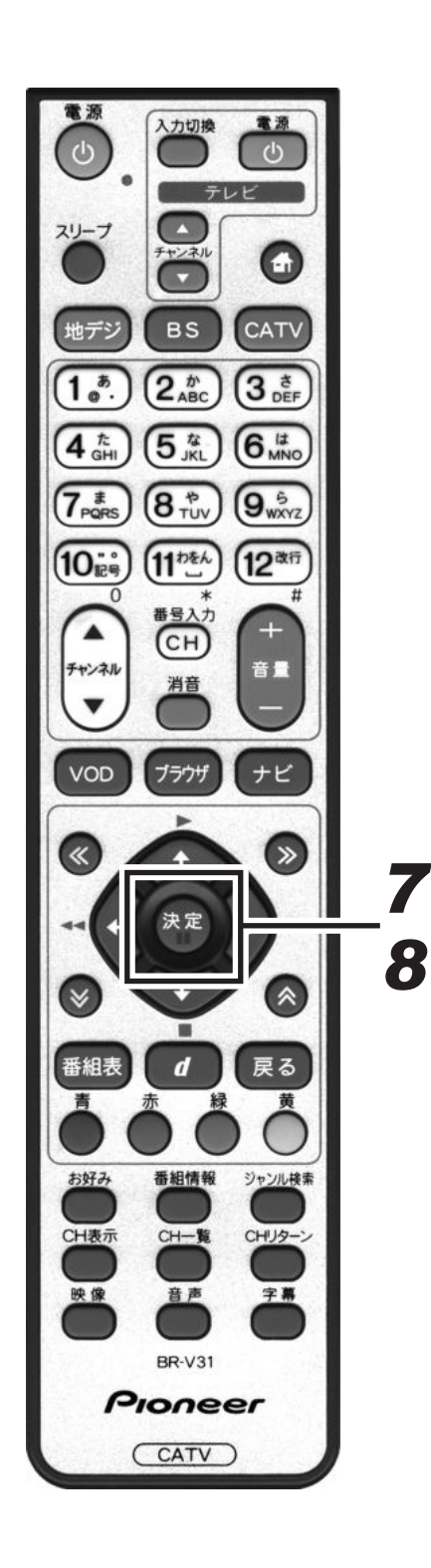

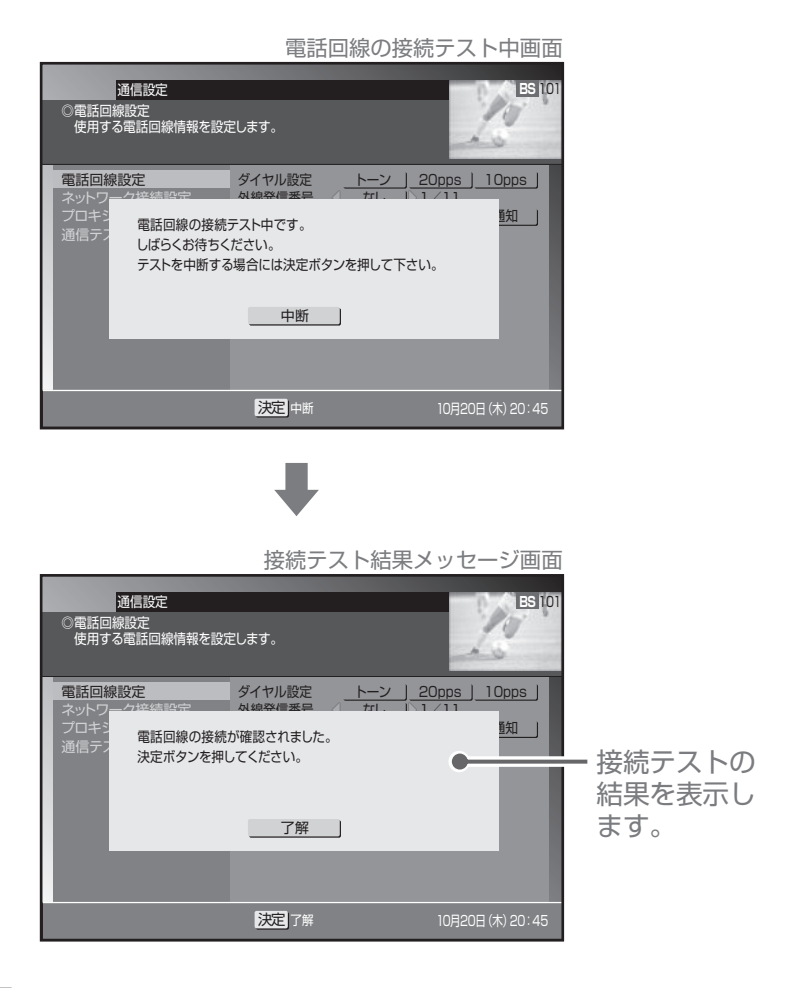

# **7.** [決定] ボタンを押す。

●接続テスト結果メッセージを消して、電話回線設定画面に戻 ります。

電話回線設定画面

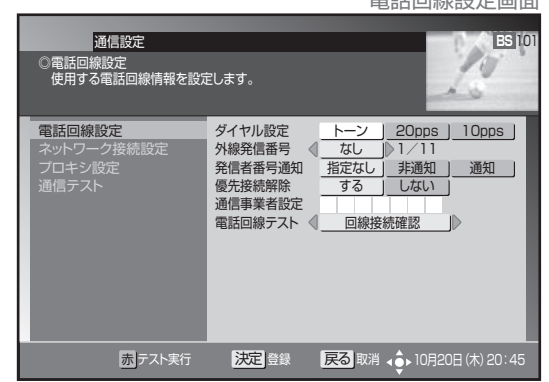

# **8.** もう一度 [決定] ボタンを押す。

- 電話回線を設定して、1 つ前の画面に戻ります。(登録のため、 戻るのに時間がかかる場合があります。)
- [決定] ボタンを押さずに [戻る] ボタンを押すと、電話回 線は設定されずに 1 つ前の画面に戻ります。

## ■ 設定項目

【ダイヤル設定】 ………… 本機が接続している電話回線で使用しているダイヤル回線の種類を設定します。 トーン … プッシュ回線を使用している場合に設定します。

20 pps 20 pps のダイヤル回線を使用している場合に設定します。

10 pps 10 pps のダイヤル回線を使用している場合に設定します。

●ご使用の電話回線の種類がわからないときは、受話器を上げて電話番号を押して発信してみます。受話器から "ピッポッパ"と音が出る場合は、「トーン」に設定してください。それ以外の場合、通常は 20…pps に設定し てください。

【外線発信番号】 ………… 電話回線を使用するとき、外線番号(外線発信番号)が必要な場合はその番 号を設定します。

外線番号が必要な場合は、その番号「0~9」を設定します。 外線番号が不要な場合は「なし」を設定します。

●データ放送局によっては、外線番号を設定すると回線接続ができない場合があります。接続できない場合に は、一般加入回線をご使用ください。

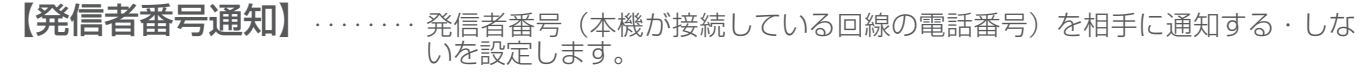

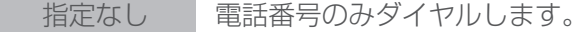

非通知 れた電話番号の頭に 184 を付けてダイヤルします。(電話番号を通知しません。)

通知 …… 電話番号の頭に 186 を付けてダイヤルします。(電話番号を通知します。)

【優先接続解除】 ………… 電話回線使用時にマイラインプラスを解除する・しないを設定します。

する …… マイラインプラスを解除して電話回線を使用します。([122] を付けてダイヤルします。)

しない … マイラインプラスを解除しないで電話回線を使用します。(「122」を付けないでダイヤルしま す。)

●「122」は、マイラインプラスを解除するために電話番号の頭に付ける番号です。

【通信事業者設定】……… 電話回線を使用するときの電話会社を設定します。

●電話会社を指定するために電話番号の頭につける数字を、左詰めで入力します。

【電話回線テスト】……… 電話回線が正常に接続されているかテストを行います。

■回線接続確認 │ 電話回線が接続されているかテストを行います。

センター接続確認 … テスト回線サーバーへ電話をかけて、双方向接続確認テストを行います。

●センター接続確認で電話回線テストを行った場合は、電話料金はお客様の負担になりますので、あらかじめご 了承ください。

<sup>●</sup>回線接続確認の接続テストでは、本機が電話回線に正常に接続されているか確認するだけです。このため誤っ たダイヤル設定をしても接続されていればテストは OK となります。テストが正常に終了したにもかかわら ず、双方向データ放送など電話回線を使用する機能が正常に動作しない場合は、設定内容を確認してセンター 接続確認を行ってください。

# ネットワーク接続設定

本機でインターネットを利用する場合のネットワーク接続方法の設定をすることができます。ご加入のケーブル テレビ局からの指示がない限り、設定を変更する必要はありません。本機をはじめて設置したときの設定のまま ご使用ください。設定を変更する場合はケーブルテレビ局の指示に従って行ってください。なお、録画予約実行 中は設定できません。

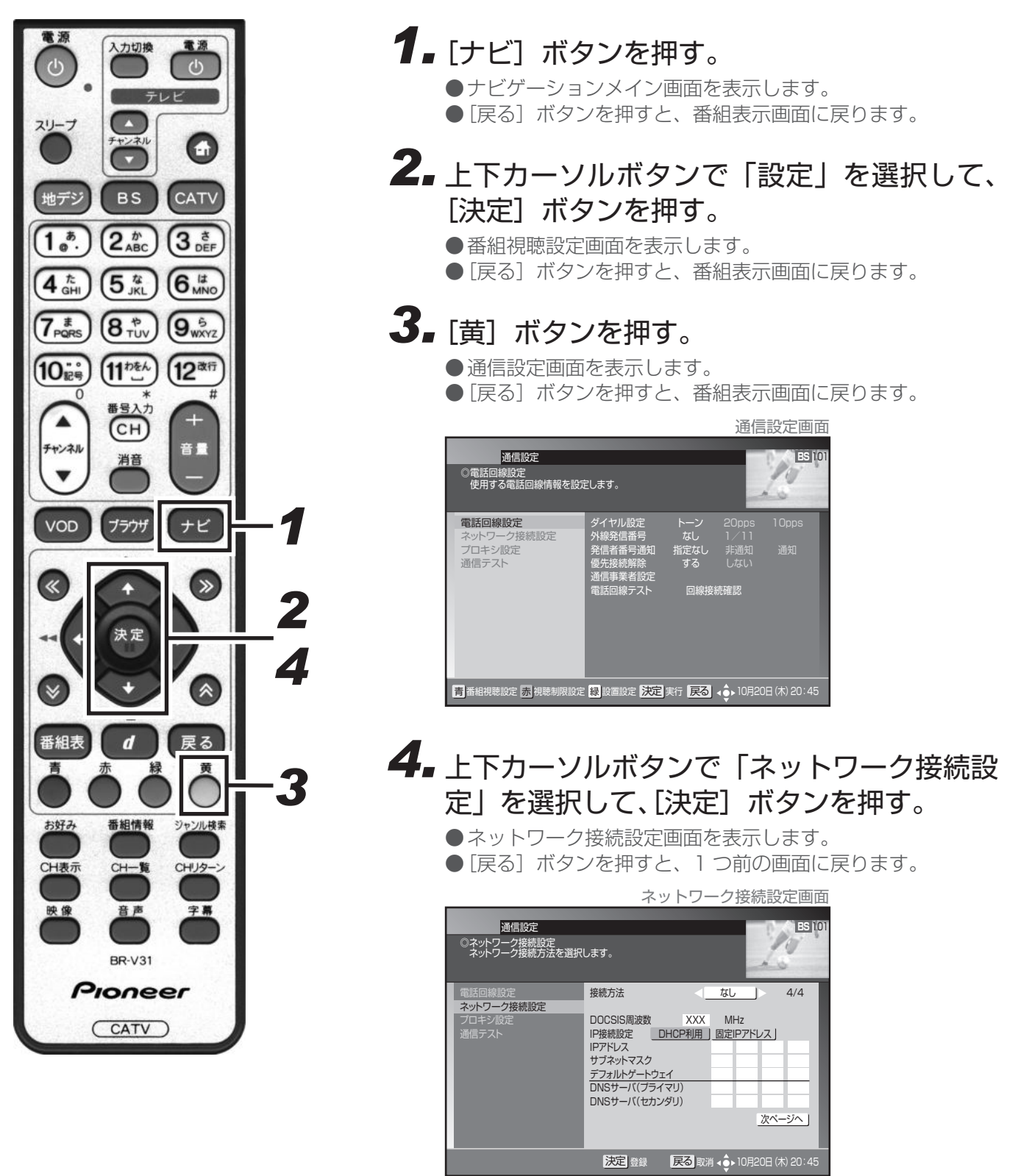

(この画面は BD-V301/371 の場合です。)

## **5.** 上下カーソルボタンで移動して、左右カーソル ボタンで設定する。

●「IP 接続設定」を「固定 IP アドレス」と設定した場合は手順 **6**に進んでください。それ以外は**手順7**に進んでください。

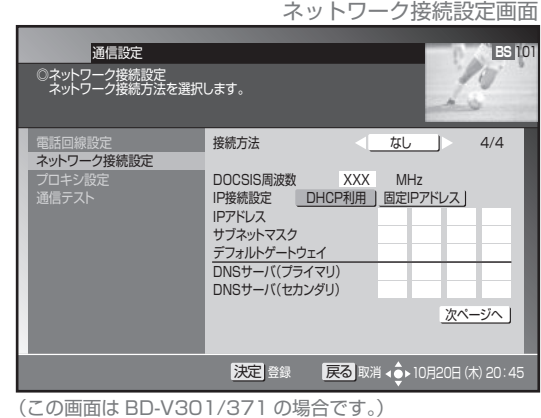

「固定 IP アドレス」と設定した場合

- ご注意 ! —

## **6.** 上下カーソルボタンで「IP アドレス」に移動 して、数字ボタンで IP アドレスを入力する。

- ●右カーソルボタンで入力欄を移動して設定値を入力してい き、上下カーソルボタンで次に移動します。
- ●数値を入力すると [青]ボタンが有効になります。[青]ボタ ンを押すと入力した数値は消去(クリア)されます。

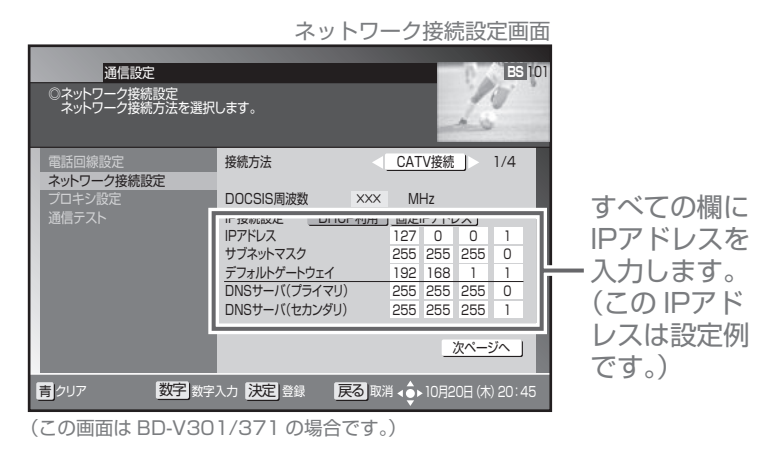

●IP アドレスは、ケーブルテレビ局から指定された数 値を入力してください。指定されていない場合は設定 する必要はありません。

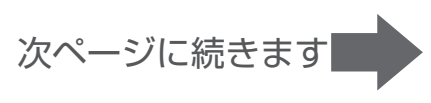

常调 入力切換  $\circ$ <u>්</u> ර テレビ スリーブ  $\blacksquare$ **BS** CATV 地デジ  $1\frac{3}{2}$ .  $(2_{ABC})$  $(3<sub>def</sub>)$  $(4\frac{\hbar}{GH})$  $(5\frac{\hbar}{IK})$  $(6<sub>MD</sub>)$ *6*  $(7_{\tiny{\text{PGRS}}}^{\tiny{\text{#}}})$  $(8_{\tiny{\text{TUV}}}^{\tiny{\text{#}}})$  $(9_{\tiny{\text{WXYZ}}}^{\tiny{\text{#}}}$  $\sqrt{12}$  $\left(10\right)$   $\left(11\right)$ ▲  $\overline{\textsf{CH}}$ チャンネル 音量 消音  $\overline{\mathbf{v}}$ VOD ブラウザ ナビ D I *5* 決定 (I) *6* 番組表 戻る  $\boldsymbol{d}$ 凿 緑 番組情報 ジャンル検索 お好み CH表示 CH-覧 CHリターン 字幕 映像 音声 BR-V31 Pioneer  $(CATV)$ 

通 信 設 定

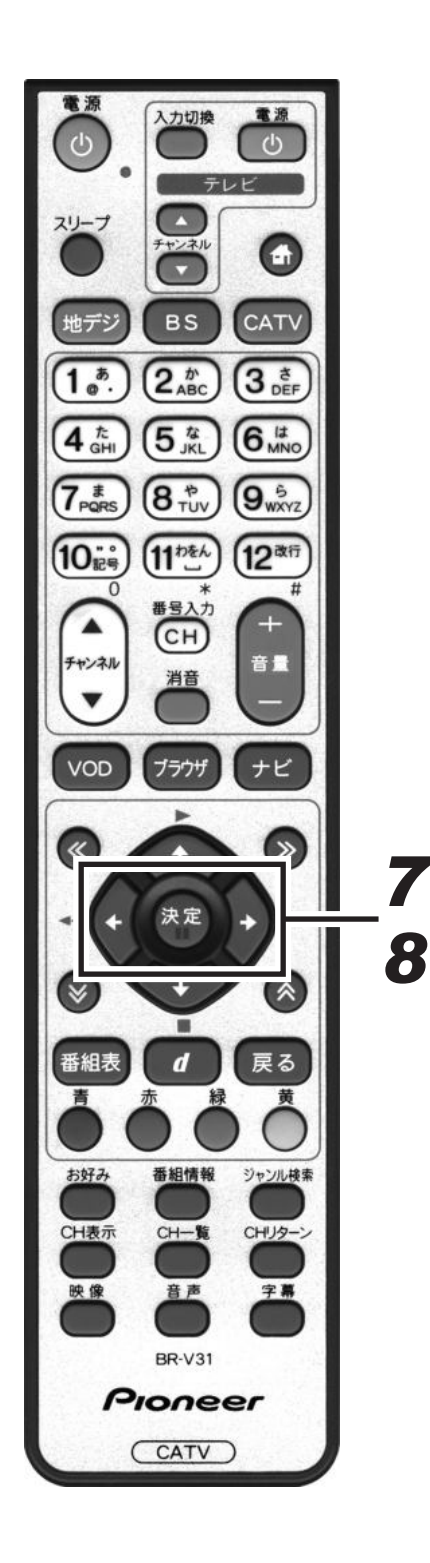

# **7.** [決定] ボタンを押す。

- ●ネットワーク接続を設定して、1つ前の画面に戻ります。
- ●「決定]ボタンを押さずに「戻る]ボタンを押すと、ネット ワーク接続は設定されずに、1 つ前の画面に戻ります。
- ●「接続方法」を変更した場合は、メッセージを表示します。 **手順8**に進んでください。
- ●IP アドレスの設定内容に未入力・誤入力がある場合は、[決 定]ボタンを押すと「エラーメッセージ」を表示します。IP アドレスを入力しなおしてください。

「接続方法」を変更した場合

## *8.* 左右カーソルボタンで「する」を選択して、 [決定] ボタンを押す。

- ●ネットワーク接続を設定して自動的に再起動します。再起動 には数分かかります。
- ●再起動後はスタンバイ状態になります。続けて本機をご使用 になる場合は電源をオンにしてください。(再起動には数分か かります。)
- ●「しない」を選択した場合は、変更内容がすべてキャンセル され(変更内容は保持せずに)前の画面に戻ります。[ 戻る ] ボタンを押した場合は、変更内容を保持したまま前の画面に 戻ります。

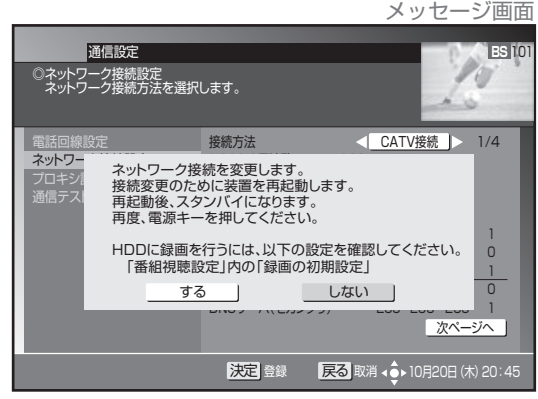

# ホームネットワークの接続設定

本機でホームネットワークをご使用になる場合は、ネットワークの接続設定を行ってください。 なお、ホームネットワークの接続は 4 パターンあり、接続によって設定が異なります。 それぞれの接続に合わせて設定してください。(接続は P.126 ~ P.127 参照、設定は P.152 ~ P.155 参照)

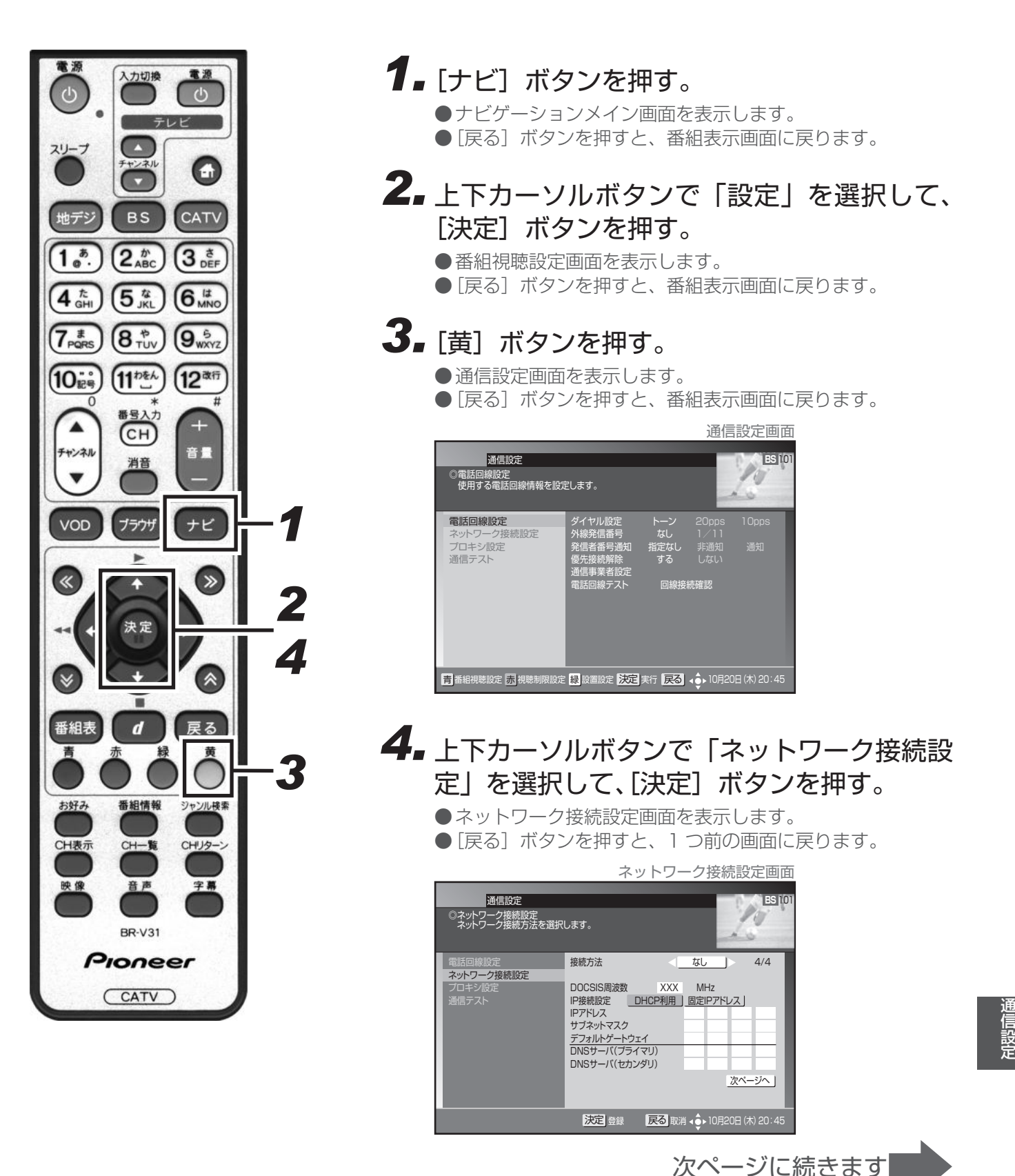

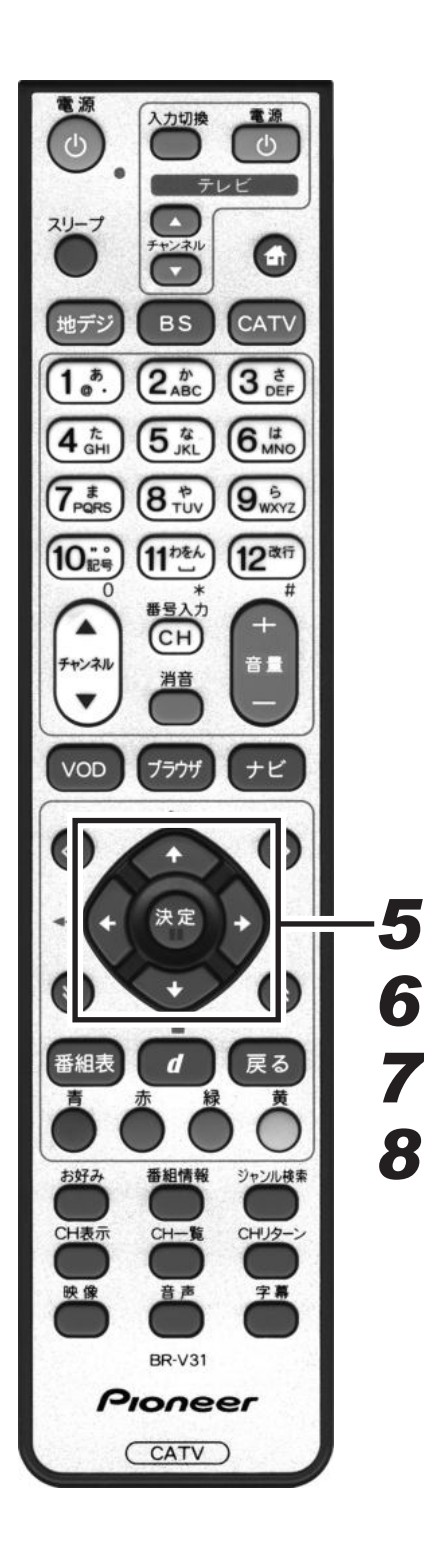

### ホームネットワークのみご使用になる場合

接続は 126 ページを参照してください。

#### ネットワーク接続設定画面 通信設定 **BS** 1011 THE BS 1011 THE BS 1012 THE BS 101 O ◎ネットワーク接続設定 ネットワーク接続方法を選択します。 4/4 接続方法 なし 電話回線設定 ネットワーク接続設定 プロキシ設定 通信テスト DOCSIS周波数 XXX MHz<br>IP接続設定 <u>DHCP利用 固定IPアドレス</u><br>IPアドレス サブネットマスク テフォルトゲートウェイ<br>DNSサーバ(プライマリ)<br>DNSサーバ(セカンダリ) 次ページへ 大定 登録 戻る 取消 4 0 10月20日 (木) 20:45

**5.** 左右カーソルボタンで「なし」を選択する。

## *6.* 上下カーソルボタンで「次ページへ」を選択し て、[ 決定 ] ボタンを押す。

## *7.* 上下カーソルボタンで移動して、左右カーソル ボタンで設定する。

- ●初期値で LAN 接続は「する」、IP 接続設定は「自動」になっ ています。
- ●LAN 端子に接続されている HDD の電源がオンになってい れば自動認識します。
- ●LAN 端子を正常に使用できたときは、本体のフロントパネ ルの LAN インジケーターが緑に点灯します。

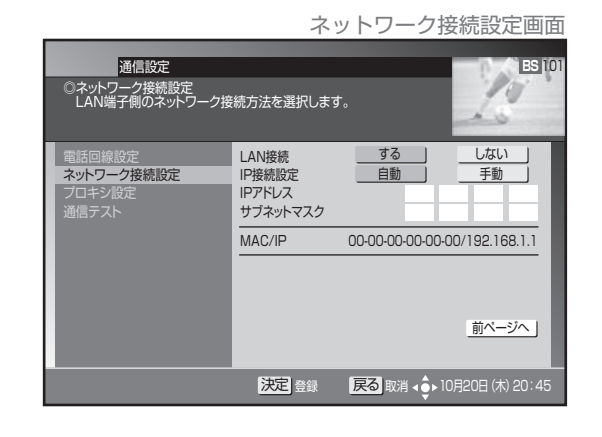

## *8.*[ 決定 ] ボタンを押す。

- ●ホームネットワークの接続を設定して、1つ前の画面に戻り ます。
- ●再起動後はスタンバイ状態になります。続けて本機をご使用 になる場合は、電源をオンにしてください。(再起動には数分 かかります。)

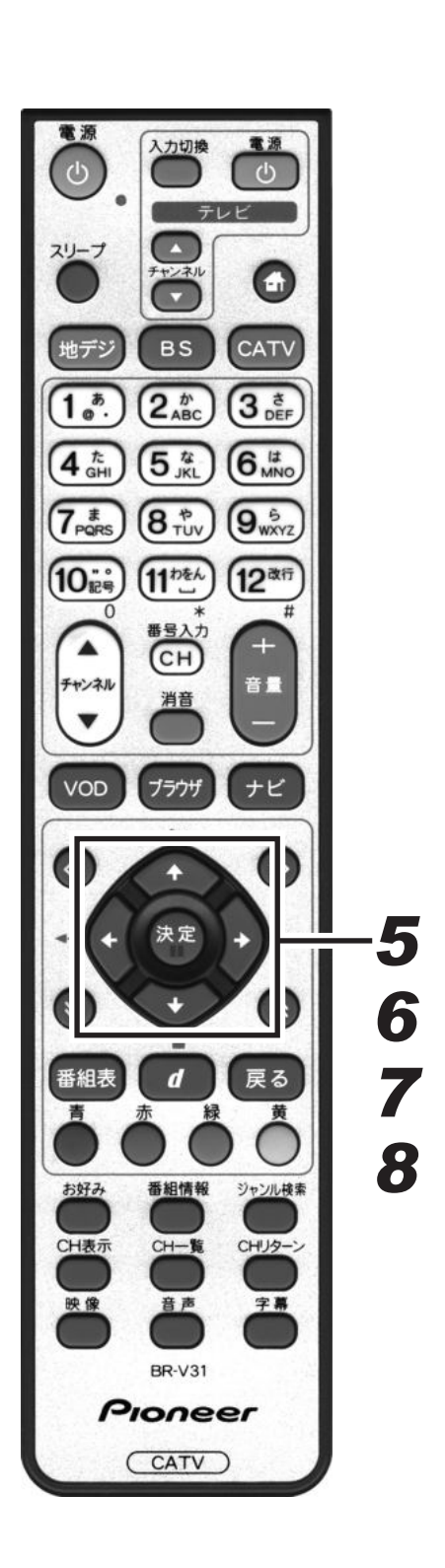

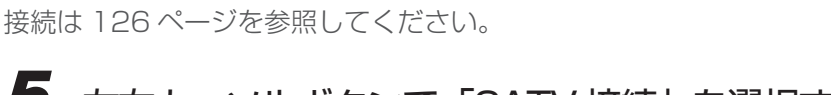

ホームネットワークと併用し、インターネットを CATV 接続で

## *5.* 左右カーソルボタンで「CATV 接続」を選択す る。

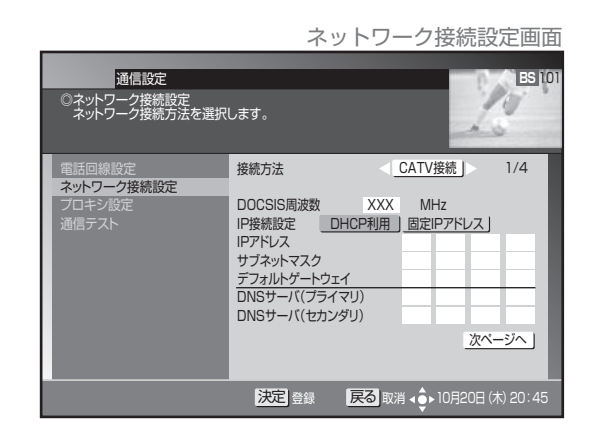

 ご使用になる場合

- *6.* 上下カーソルボタンで「次ページへ」を選択し て、[ 決定 ] ボタンを押す。
- *7.* 上下カーソルボタンで移動して、左右カーソル ボタンで設定する。

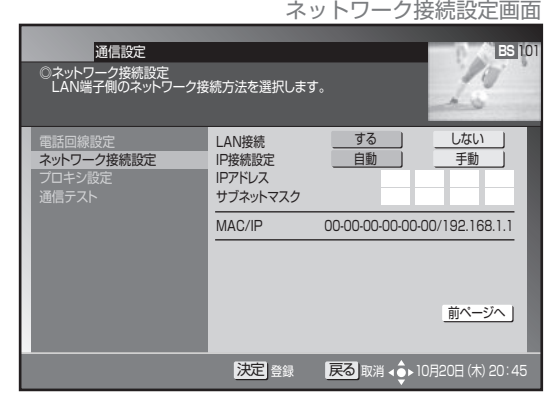

# *8.*[ 決定 ] ボタンを押す。

- ●ホームネットワークの接続を設定して、1つ前の画面に戻り ます。
- ●再起動後はスタンバイ状態になります。続けて本機をご使用 になる場合は、電源をオンにしてください。(再起動には数分 かかります。)

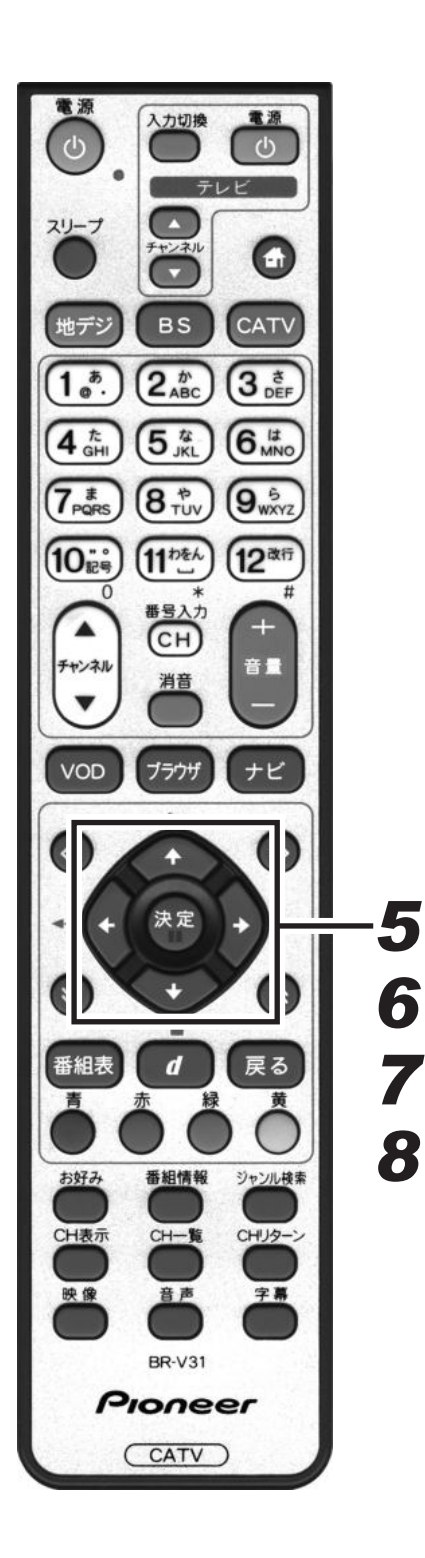

ホームネットワークと併用し、インターネットを WAN 端子で ご使用になる場合

接続は 127 ページを参照してください。

## *5.* 左右カーソルボタンで「WAN 接続」を選択す る。

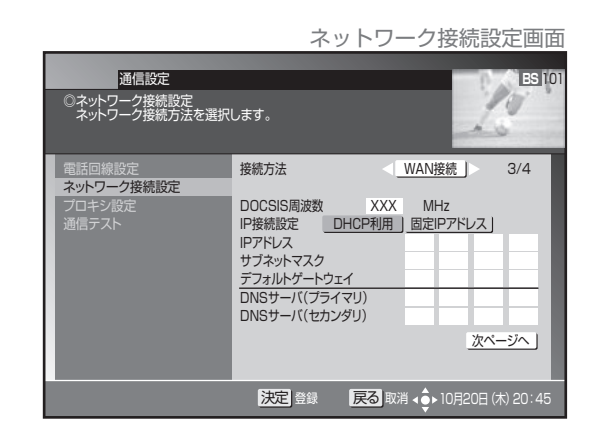

- *6.* 上下カーソルボタンで「次ページへ」を選択し て、[ 決定 ] ボタンを押す。
- *7.* 上下カーソルボタンで移動して、左右カーソル ボタンで設定する。

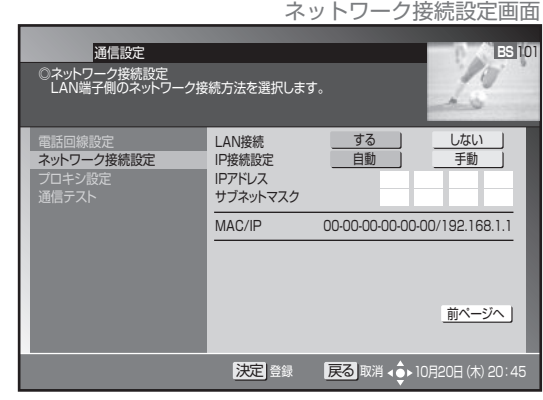

## *8.*[ 決定 ] ボタンを押す。

- ●ホームネットワークの接続を設定して、1つ前の画面に戻り ます。
- ●再起動後はスタンバイ状態になります。続けて本機をご使用 になる場合は、電源をオンにしてください。(再起動には数分 かかります。)

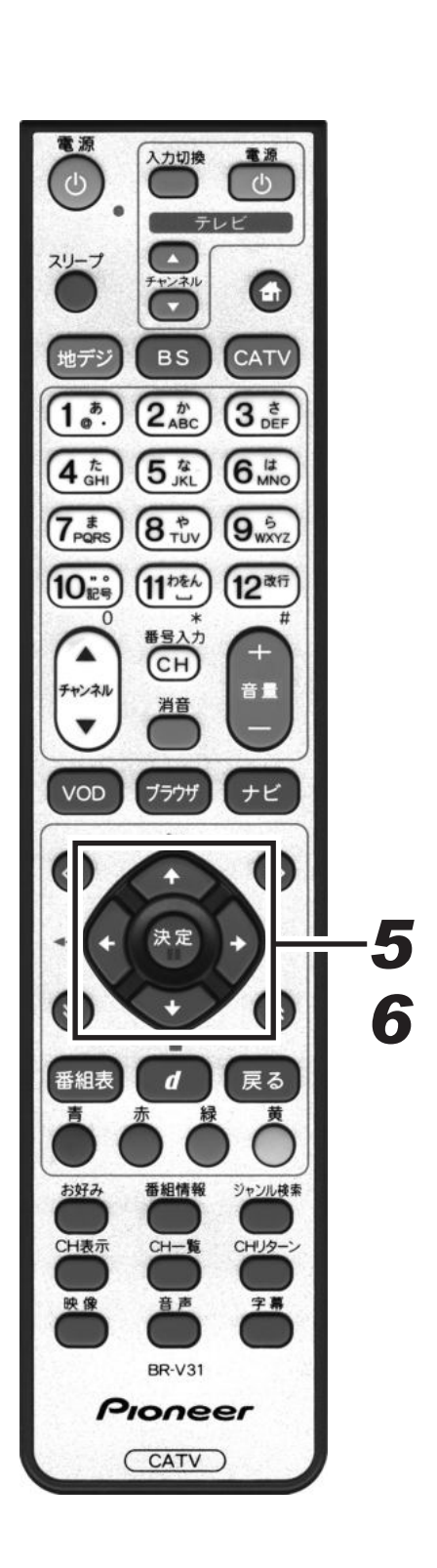

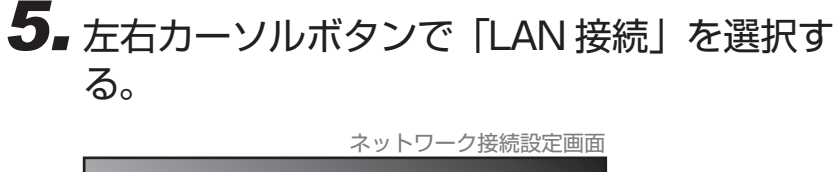

ホームネットワークと併用し、インターネットを LAN 端子で

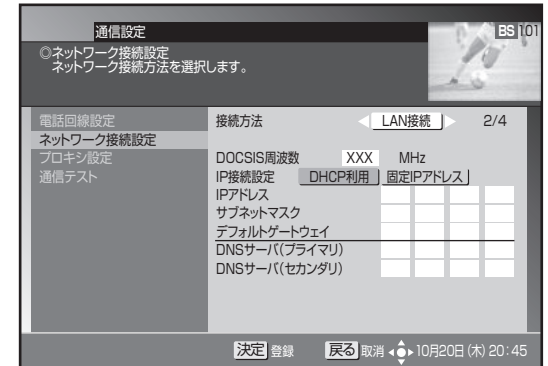

## *6.*[ 決定 ] ボタンを押す。

接続は 127 ページを参照してください。

 ご使用になる場合

- ●ホームネットワークの接続を設定して、1つ前の画面に戻り ます。
- ●再起動後はスタンバイ状態になります。続けて本機をご使用 になる場合は、電源をオンにしてください。(再起動には数分 かかります。)

### ■ 設定項目

【接続方法】 ……………… ネットワーク接続に使用するモデムを設定します。

CATV 接続 标本機に内蔵しているケーブルモデムを使用します。

WAN 接続 外部のモデム機器を使用します。

LAN 接続 操外部のモデム機器を使用します。

なし … ネットワーク接続を行いません。

●本機が BD-V371L の場合は、CATV 接続の項目は表示されません。

●設置時点で、CATV 接続の設定となっている場合は、ネットワーク接続設定を変更することができない場合 があります。

● CATV 接続の場合、前面パネルの WAN インジケーターは、内部モデムの通信状態を示します。通信接続が 確立するまでの間、点滅します。省電力モードで設定されている場合、電源オンしたときに、内部モデムの通 信接続を行います。通信接続が確立されるまでの間、前面パネルの WAN インジケーターが点滅し、通信状態 を表示します。IP 接続が完了すると点灯します。

【DOCSIS 周波数】 …… ケーブルモデムの通信で使用する周波数です。【接続方法】で「CATV 接続」 を設定した場合のみ設定できます。

DOCSIS 周波数は、ご加入のケーブルテレビ局からの指示で設定します。(指示がない限り設定しないでください。)

【IP 接続設定】 ・・・・・・・・・・ ネットワーク接続に必要な IP アドレスの取得方法を設定します。

■「DHCP 利用」または「自動」 ■ IP アドレスを自動的に取得します。

■「固定 IP アドレス」または「手動 | …IP アドレスを手動で入力して設定します。

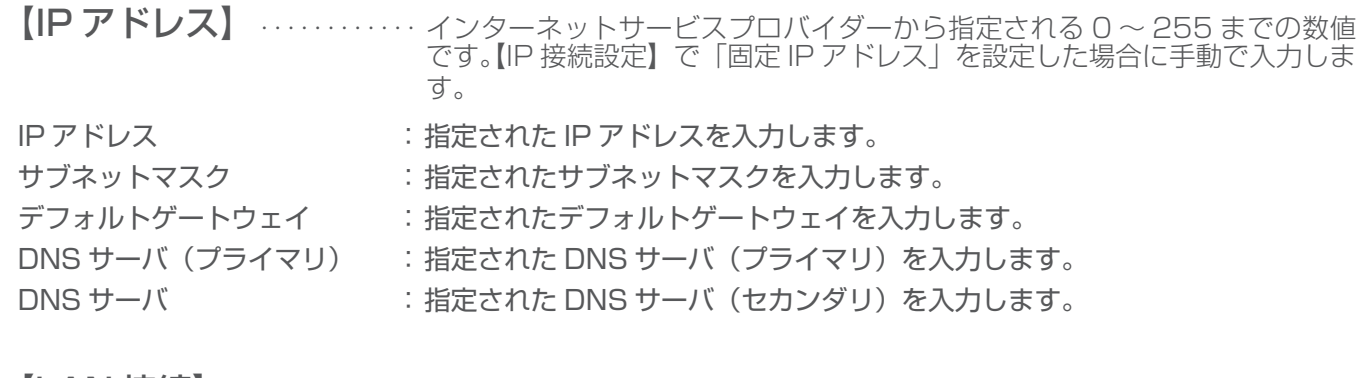

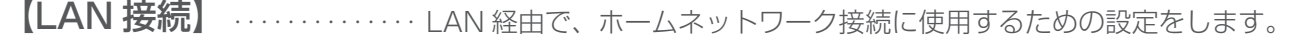

する :ホームネットワークを使用する場合に選択します。

しない i ホームネットワークを使用しない場合に選択します。

# プロキシ設定

プロキシサーバの IP アドレスとポート番号を設定することができます。インターネットサービスプロバイダーま たはケーブルテレビ局から指定があった場合のみ設定してください。特に指定がなければ設定する必要はありませ ん。本機をはじめて設置したときの設定のままご使用ください。

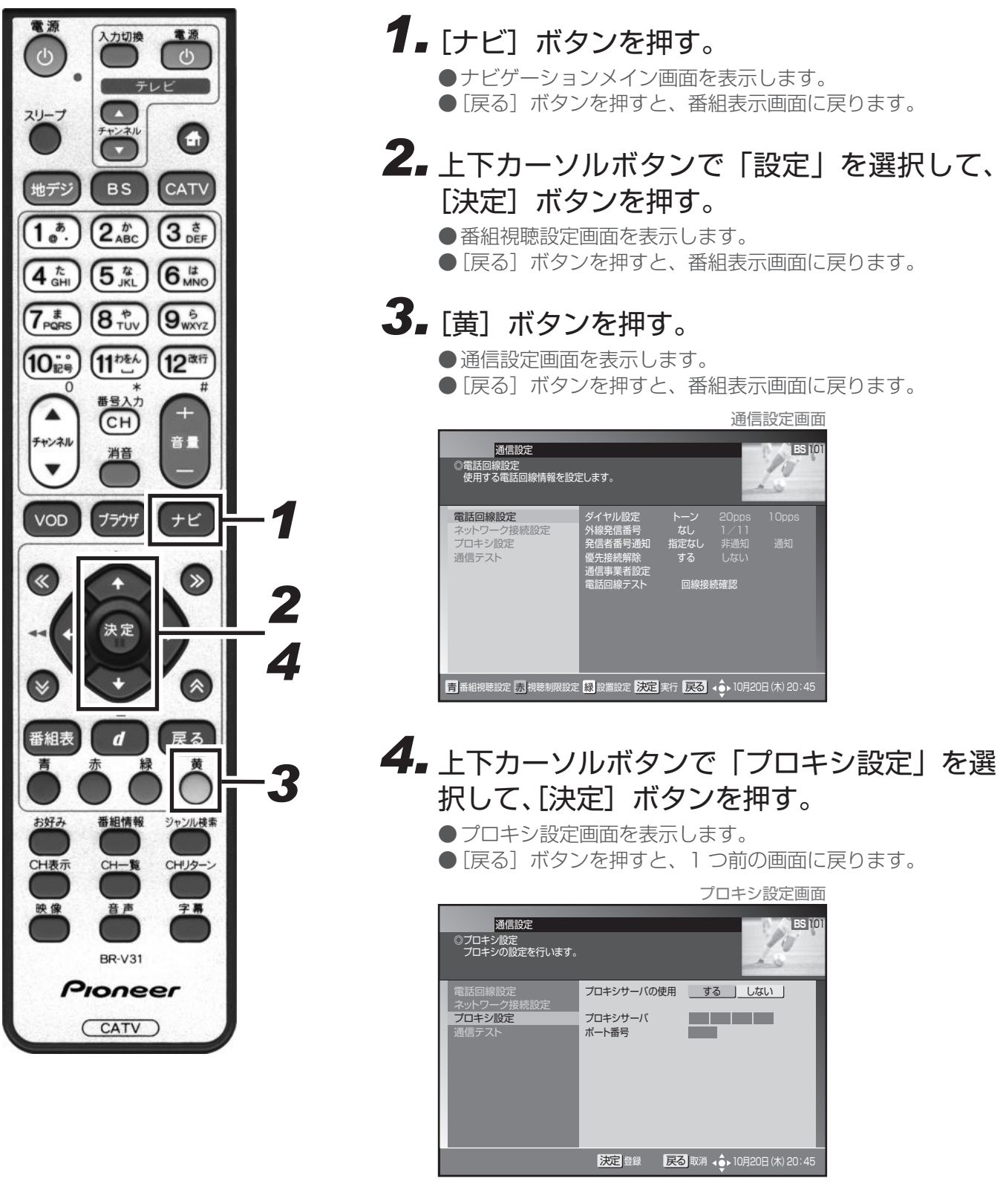

通

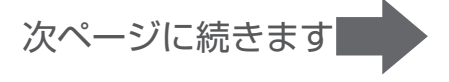

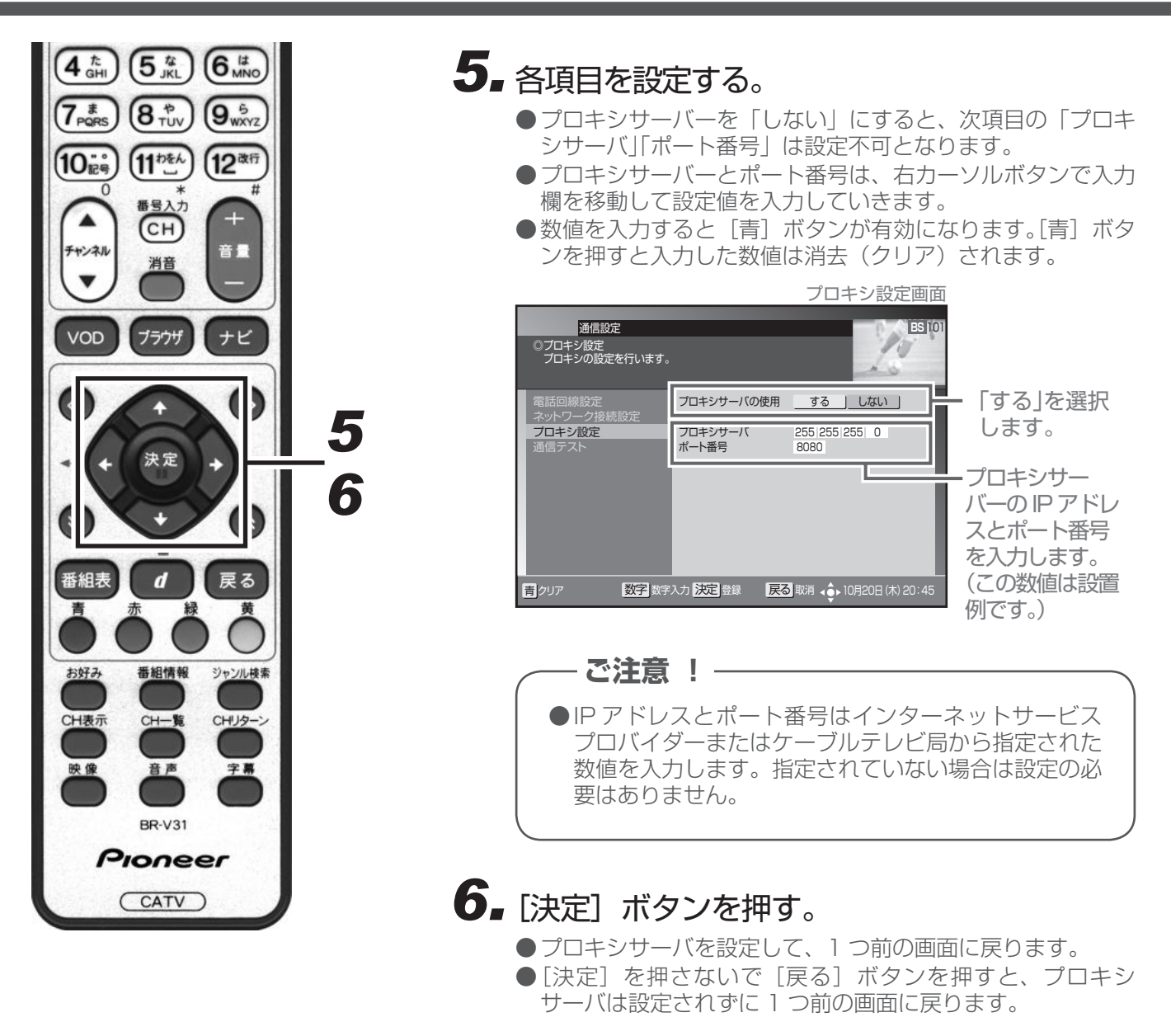

## ■ 設定項目

【プロキシサーバの使用】… プロキシサーバを使用する·しないを設定します。

する … プロキシサーバを使用します。

しない … プロキシサーバを使用しません。

【プロキシサーバ】 ……… プロキシサーバの IP アドレスです。0~255 の数値を設定します。 インターネットサービスプロバイダーまたはケーブルテレビ局からの指示で設定します。

【ポート番号】…………… プロキシサーバのポート番号です。0 ~ 65535 の数値を設定します。 インターネットサービスプロバイダーまたはケーブルテレビ局からの指示で設定します。

# 通信テスト

「デフォルトゲートウェイ」、「DNS サーバ (プライマリ)」、「DNS サーバ (セカンダリ)」、「プロキシサーバ」の設定 で通信接続を行います。通信設定が正しく行われたかどうか確認することができます。

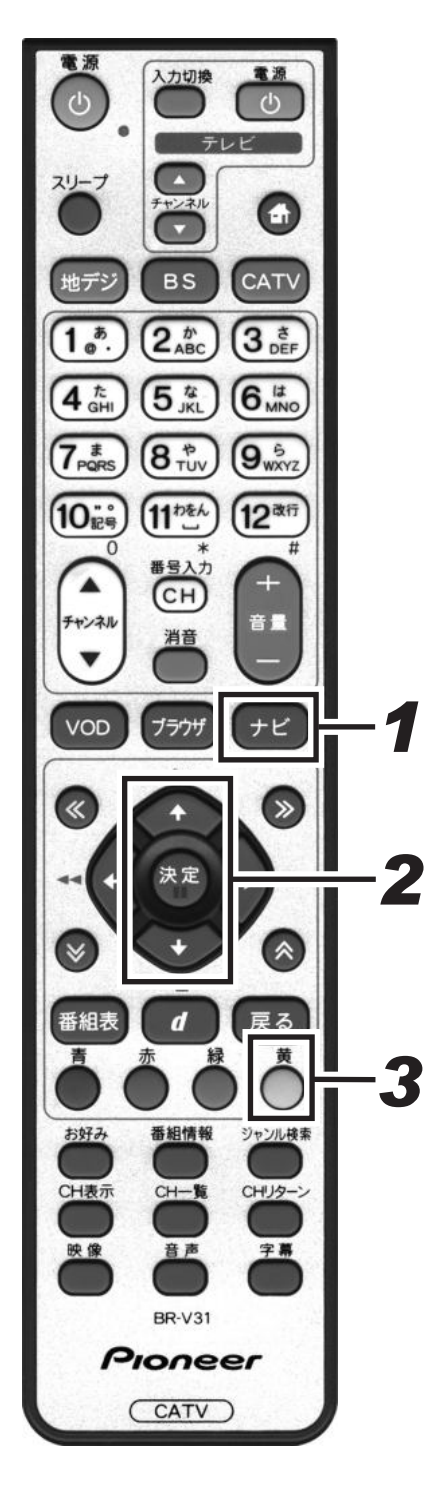

**1.** [ナビ] ボタンを押す。 ●ナビゲーションメイン画面を表示します。 ●「戻る」ボタンを押すと、番組表示画面に戻ります。 **2.** 上下カーソルボタンで「設定」を選択して、 「決定】ボタンを押す。 ●番組視聴設定画面を表示します。 ●「戻る」ボタンを押すと、番組表示画面に戻ります。 **3.** [黄] ボタンを押す。 ●通信設定画面を表示します。 ● [戻る] ボタンを押すと、番組表示画面に戻ります。 通信設定画面 通信設定 **BS** 10 ◎電話回線設定 使用する電話回線情報を設定します。 Сó 電話回線設定 ダイヤル設定 トー<mark>ン</mark><br>外線発信番号 なし ネットワーク接続設定 プロキシ設定 外線発信番号 なし 1/11<br>発信者番号通知 指定なし 非通知 通知 通信テスト 優先接続解除 する しない<br>通信事業者設定<br>電話回線テスト 回線接続確認

-<br>|<mark>青</mark> 番組視聴設定 ||赤 視聴制限設定 ||緑 設置設定 ||決定 ||実行 ||戻る|| ↓◆ 10月20日 (木) 20:45

次ページに続きます

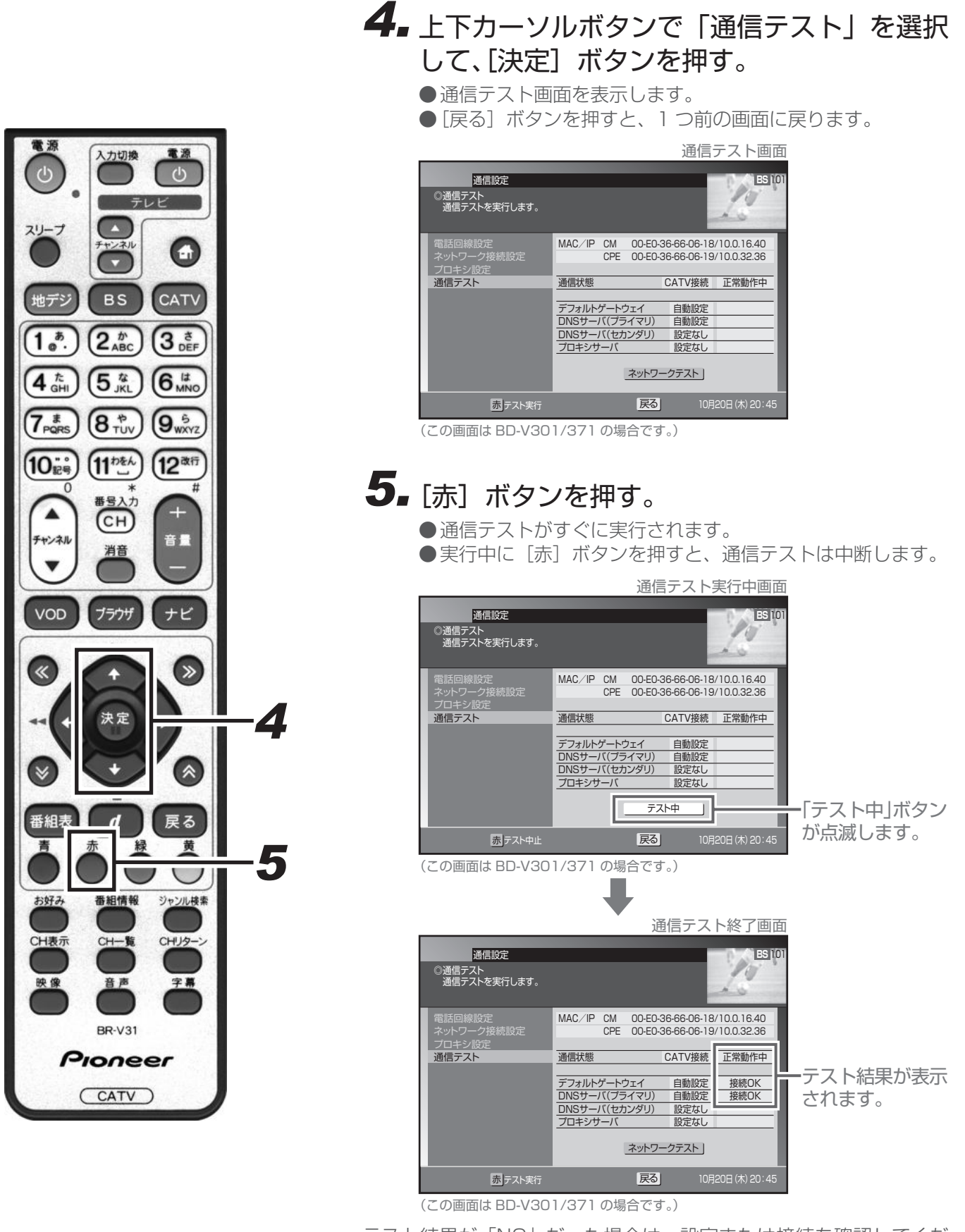

テスト結果が「NG」だった場合は、設定または接続を確認してくだ さい。

- ●「ネットワーク接続設定」の「IP 接続設定」(P.148)で「DHCP 利用」と設定している場合、このテストで IP アドレスが取得できないと通信テストは実行できません。
- 160 ●本機が BD-V371L の場合、通信テスト画面は掲載している画面とは異なります。

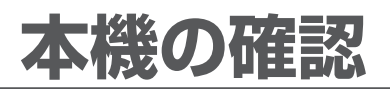

# 本機のバージョンと STB ID の確認

本機のソフトウェアバージョンと STBID を確認することができます。ソフトウェアバージョンと STBID は、 お客様がケーブルテレビ局に問い合わせをする際に必要な情報です。

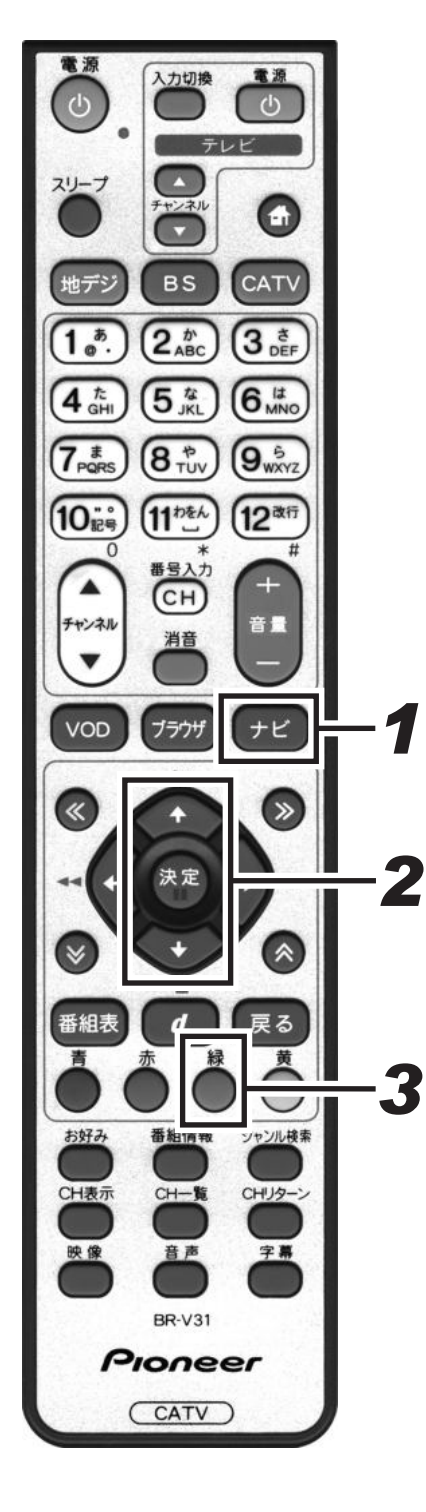

**1.** [ナビ] ボタンを押す。 ●ナビゲーションメイン画面を表示します。 ● [戻る] ボタンを押すと、番組表示画面に戻ります。 ナビゲーションメイン画面 本機のソフト  $\hat{\mathbf{e}}$ ウェアバージョン  $7511$ **WOD**  $\hat{\phi}$  $C<sub>c</sub>$  $\hat{\mathbf{e}}$  $\overline{\ln \mathbf{t} \cdot \mathbf{r} \cdot \mathbf{n}}$  $\hat{\mathbf{e}}$  $\boxed{f}$  $\hat{\phi}$ 地域借 **BS** 101 BSOOOO1 スポーツニュース  $\frac{2\pi r^{4/3}}{2}$  $\hat{\phi}$ **2.** 上下カーソルボタンで「設定」を選択して、 「決定】ボタンを押す。 ●番組視聴設定画面を表示します。 ●「戻る」ボタンを押すと、番組表示画面に戻ります。 **3.** [緑] ボタンを押す。 ●設置設定画面を表示します。 ● [戻る] ボタンを押すと、番組表示画面に戻ります。 設置設定画面 設置設定 **BS** 10 ◎接続機器設定 接続する機器を選択します。  $A = \frac{1}{2}$ 接続機器設定 テレビ種別 4:3 16:9<br>D端子出力 D1(480i固定)<br>デジタル音声出力 PCM AAC<br>HDMI出力解像度 固定 番組追従<br>HDMI連動機能 連動する 連動しない VTRコントローラ設定 郵便番号設定 ICカード情報 自動チャンネル設定 ダウンロード選択設定 スタンバイ設定 RF入力レベル  $\boxed{\color{red}Version: XXXXXX}$  STB ID: XXXXXXXXXXXX (XXXXXXXX)

本機のソフトウェア バージョン STB ID

**青 番組 | 聴設定 赤 視聴制限設定 | 黄 通信設定 | 決定 | 実行 | 戻る | 40 → 10月20日 (木) 20:45** 

恩機 機 認 認 通 信 設 定

の

**付货** 

# ワイドテレビの縦横比が不自然なときは

放送される映像には、画面比率 4:3 のノーマル映像と画面比率 16:9 のワイド映像があります。 ご使用のテレビがワイドテレビの場合、本機のテレビ種別の設定を「16:9(ワイド)」に設定してください。 (P.132) ただし、映像が不自然に感じられるときは、以下の内容を確認して本機およびテレビの設定を行ってください。

ご使用のテレビの設定方法に関しては、テレビの取扱説明書をご確認ください。

### < D 端子で接続する場合>

ノーマル映像、ワイド映像をテレビが自動的に検出して、適正な表示を行います。 映像が不自然な場合は、テレビの取扱説明書をご確認ください。

### $<$  TV 出力端子、あるいは Y、C<sub>B</sub>、C<sub>B</sub> 端子で接続する場合>

●ノーマル映像の番組を視聴したとき、テレビの表示モードが以下の場合、表示される映像は右の図のようにな ります。テレビ側でお好みのモードを選択してください。

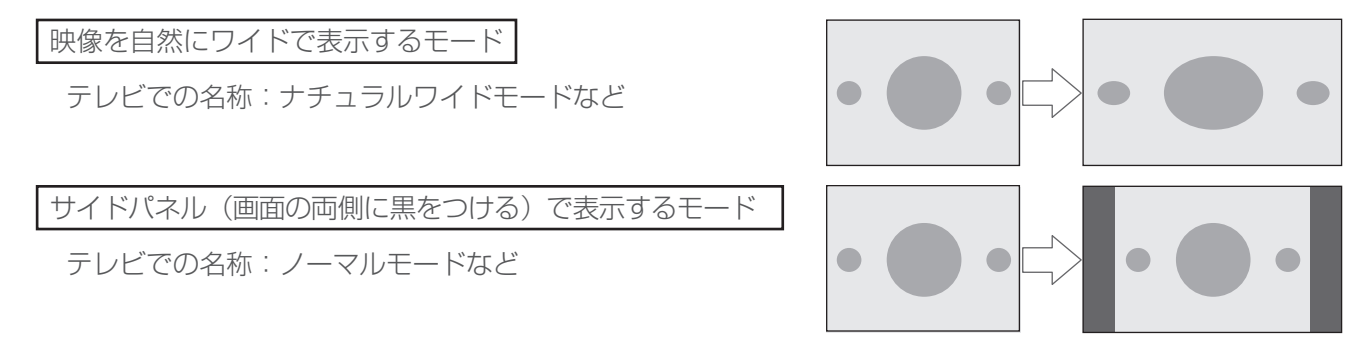

●ワイド映像の番組を視聴したとき、テレビの表示モードが以下の場合、表示される映像は右の図のようになり ます。

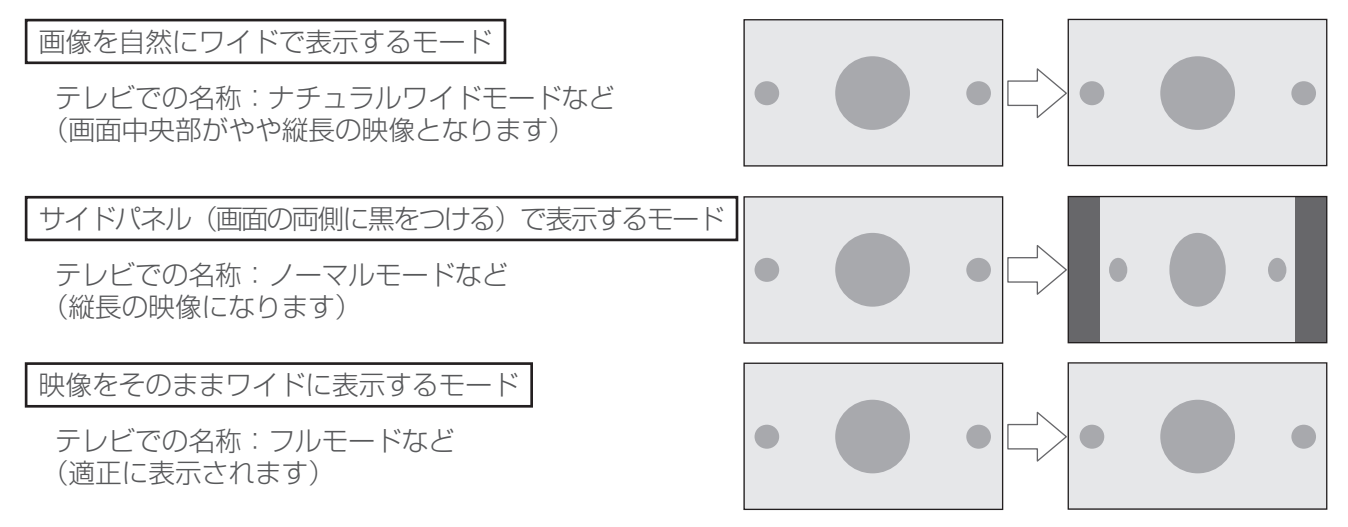

### <本機のテレビ種別の設定を「4:3(ノーマル)」にしてワイドテレビにつなぐ場合>

ご使用のテレビによっては、上下に黒をつけたワイド画像 ( レターボックス ) が入力された場合、上下の黒を自 動的に検出し必要な部分のみを表示 ( ズーム表示 ) する機能を持つものもあります。 このようなワイドテレビをご使用の場合は、本機のテレビ種別の設定を「4:3(ノーマル)」に設定していただ くと、より自然にお使いいただける場合があります。

### < Y、P<sub>B</sub>、P<sub>B</sub>端子付きのハイビジョンテレビに接続する場合(D 端子出力設定は「1080i」)> ワイド映像は、そのままワイド (16:9) でご覧いただけます。

ノーマル映像はサイドパネル ( 画面の両側に黒をつける ) 付きで本機より出力されますので、サイドパネルがつ いた映像でそのままご覧いただけます。

# 故障かな?と思ったら

修理を依頼する前にもう一度確認してください。

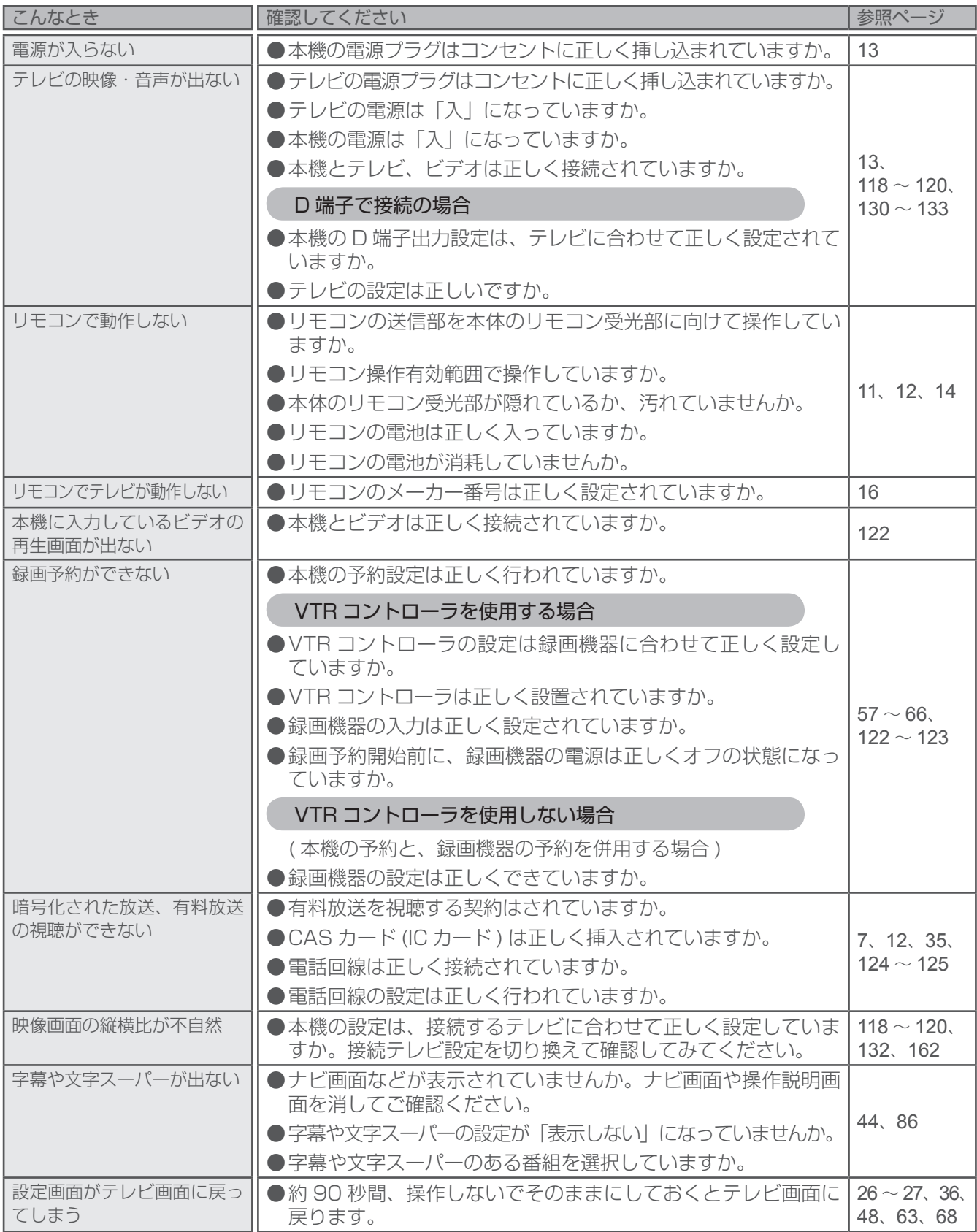

**上記確認をしても動作が改善されない場合は、本機前面のリセットボタンを押してください。(P.12) 本機が再起動し、「スタンバイ」の状態となります。電源ボタンまたはリモコンで電源を入れて確認してくださ い。リセットボタンを押しても予約情報や各種設定は保持されます。**

## エラーメッセージ一覧

本機では、通常操作における画面上のメッセージのほかに異常状況をお知らせするメッセージ(エラーメッセー ジ)を表示することがあります。これらのメッセージが表示された場合は、メッセージに従って操作してくださ い。それでも症状が改善しない場合は、ケーブルテレビ局にお問い合わせください。メッセージ内に表示される 番号は症状の内容を示すものです。以下に示すコード以外にも数字およびアルファベットのコードが表示される ことがあります。ケーブルテレビ局にお問い合わせの際には、症状とあわせてお知らせください。

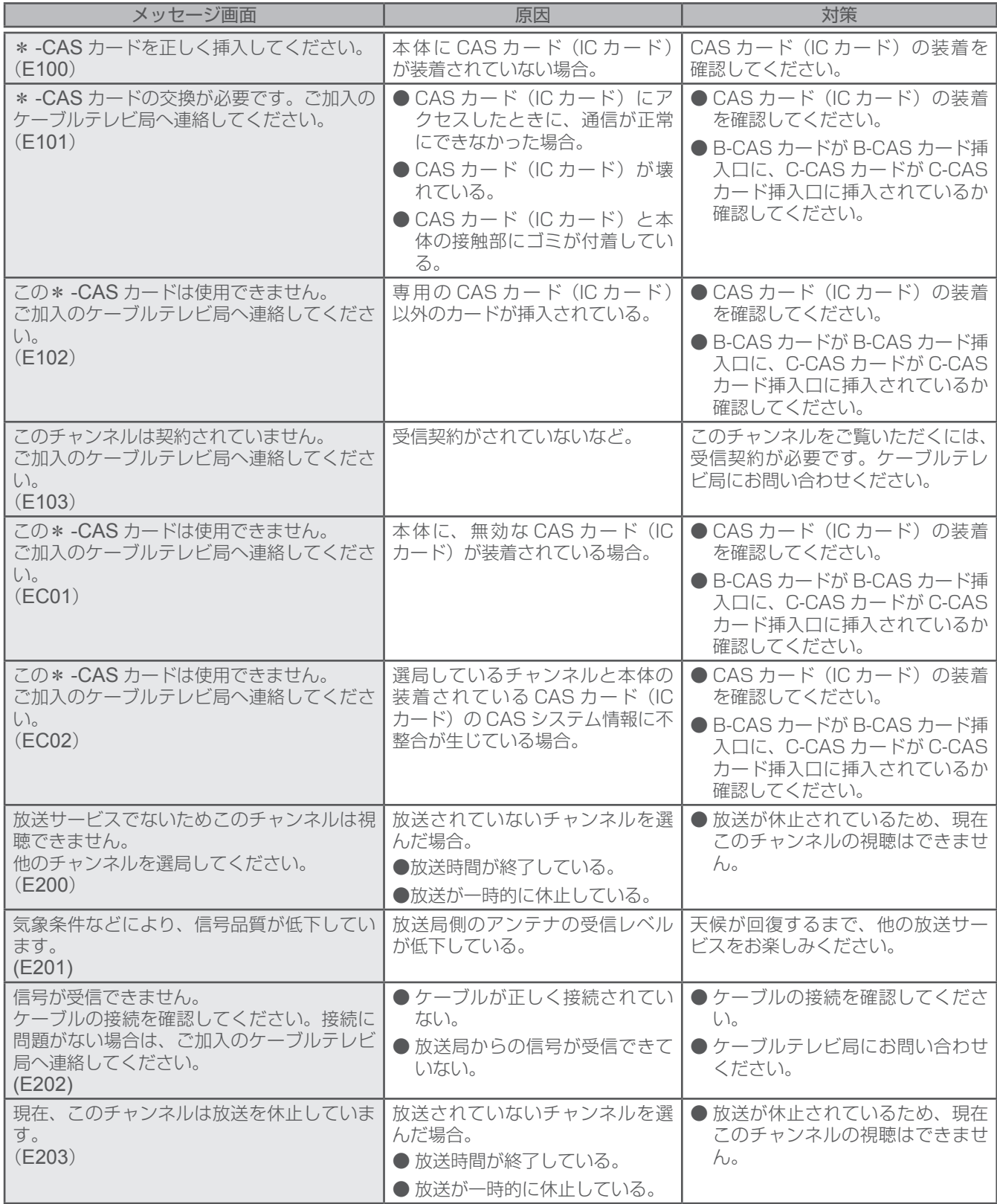

**\* -CAS:「B-CAS」または「C-CAS」を表します。**

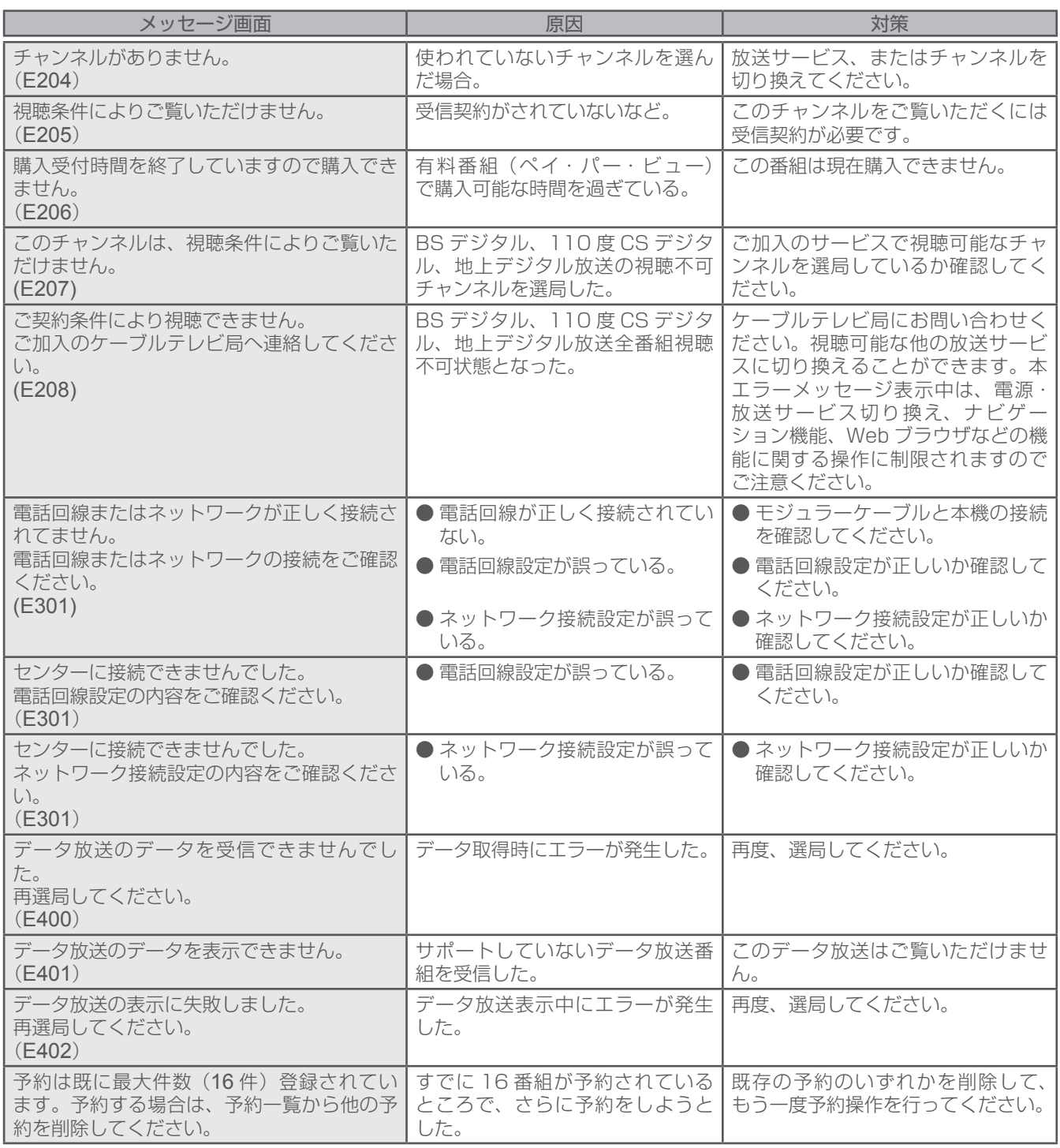

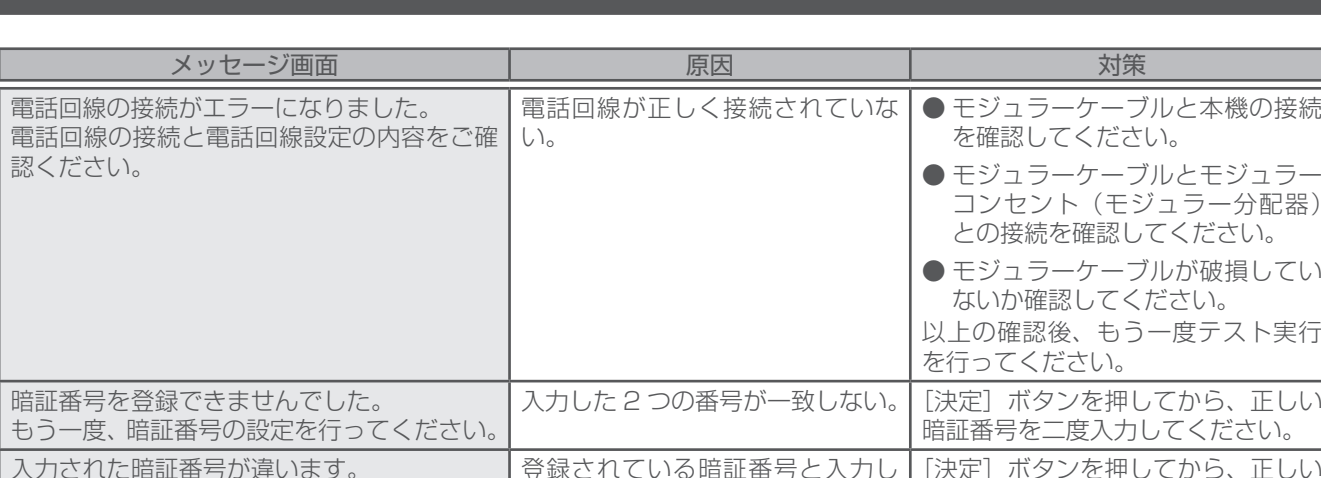

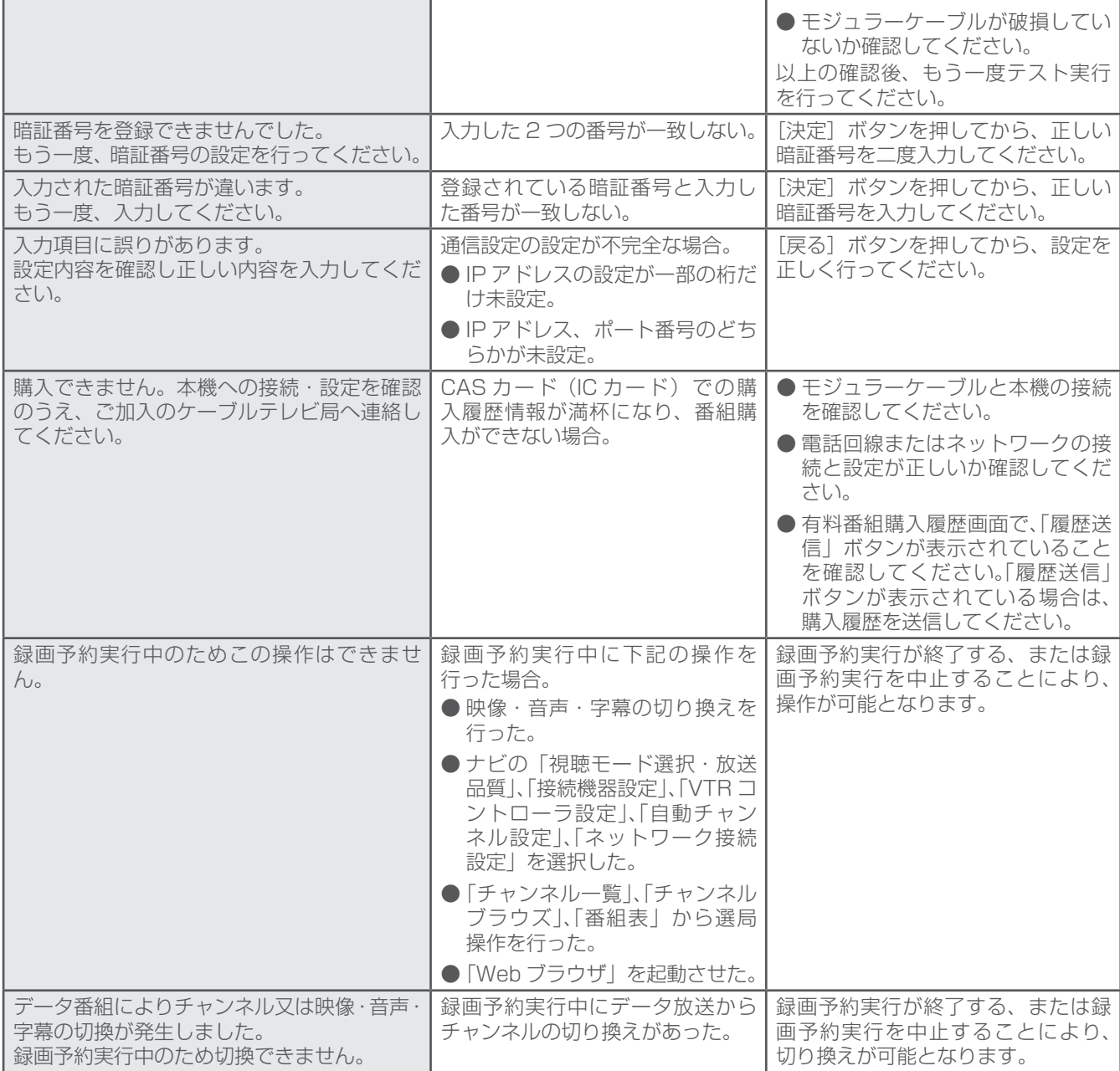

を確認してください。

● モジュラーケーブルとモジュラー コンセント(モジュラー分配器) との接続を確認してください。

## ■ Web アクセス時のエラーメッセージ

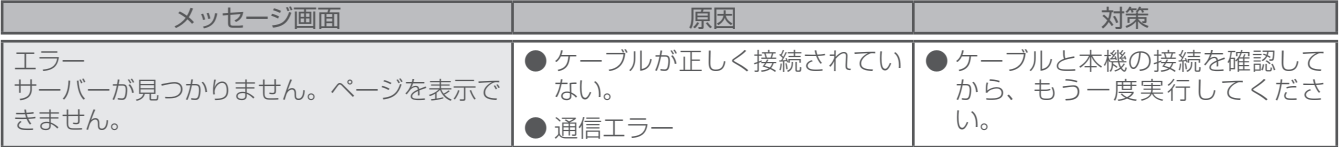

## ■ネットワーク接続時のエラーメッセージ

データ放送表示において、ネットワーク接続時に表示されるメッセージは下表のとおりです。

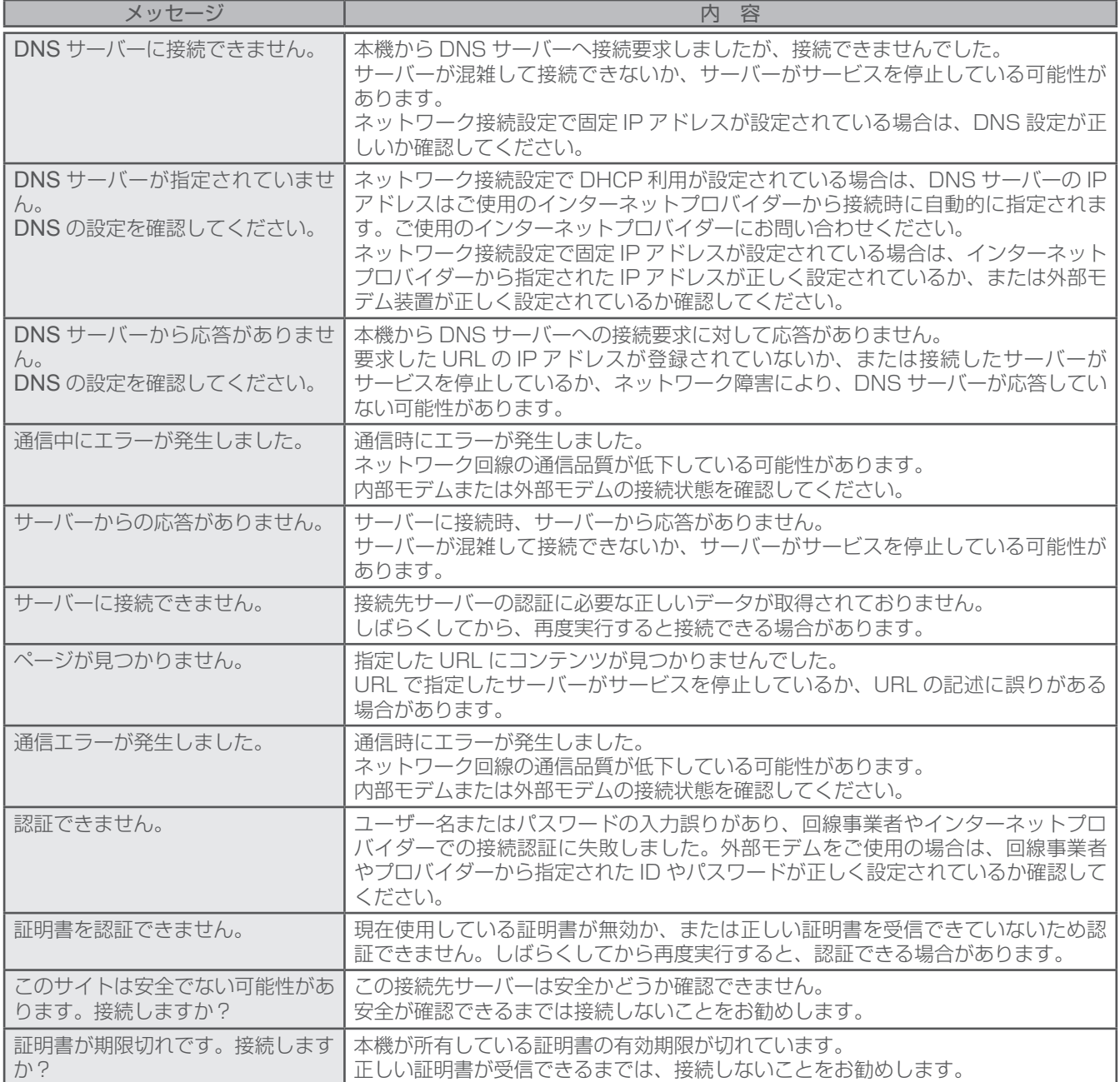

# 地上デジタル放送チャンネル一覧表

お住まいの地域別、地上デジタル放送のチャンネル一覧表です。

ご加入のケーブルテレビ局により、チャンネル数と放送局名が異なる場合があります。

ご加入のケーブルテレビ局にお問い合わせください。

なお、地上デジタル放送が開始されていない地域では、予定されているチャンネル一覧になります。

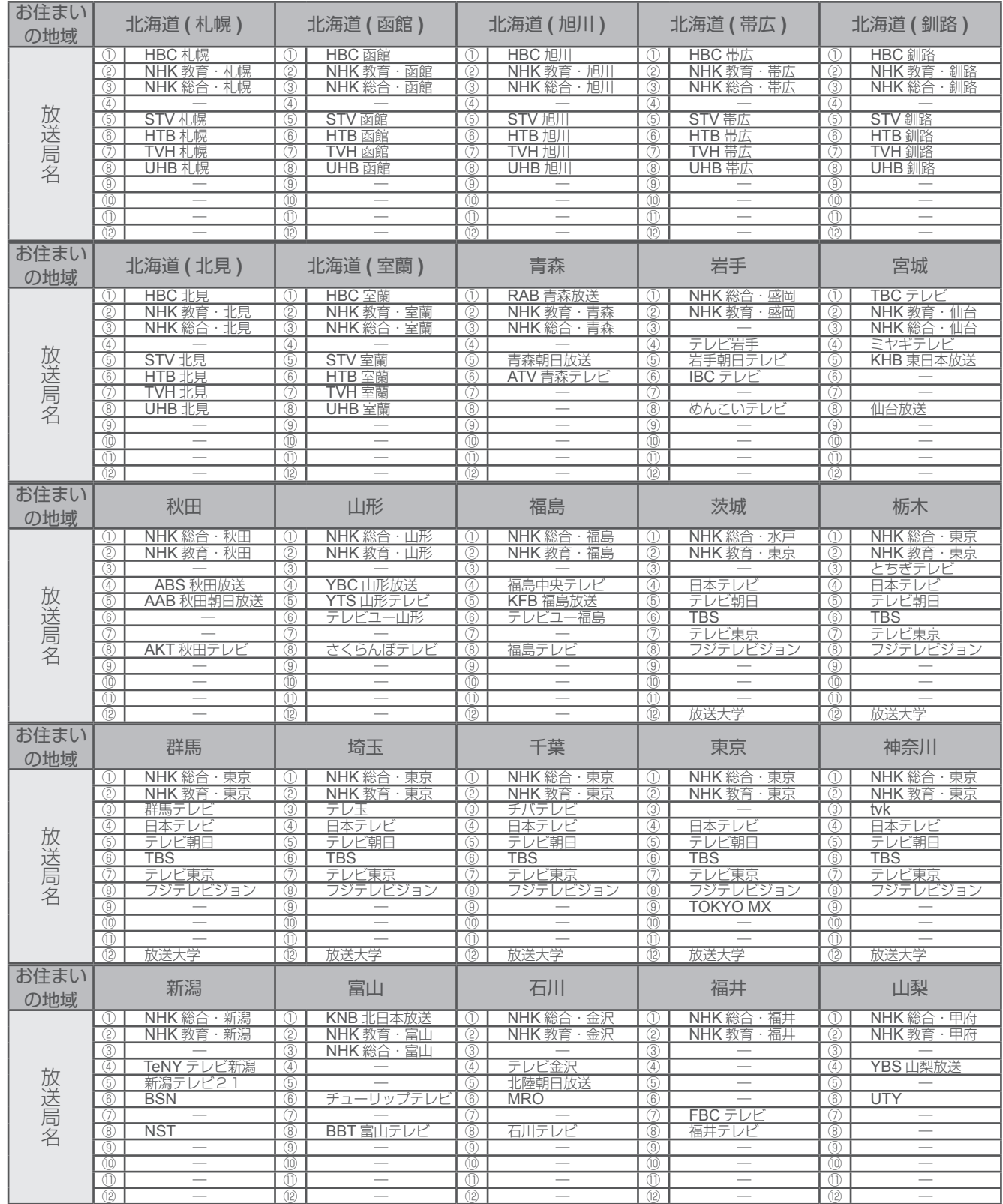

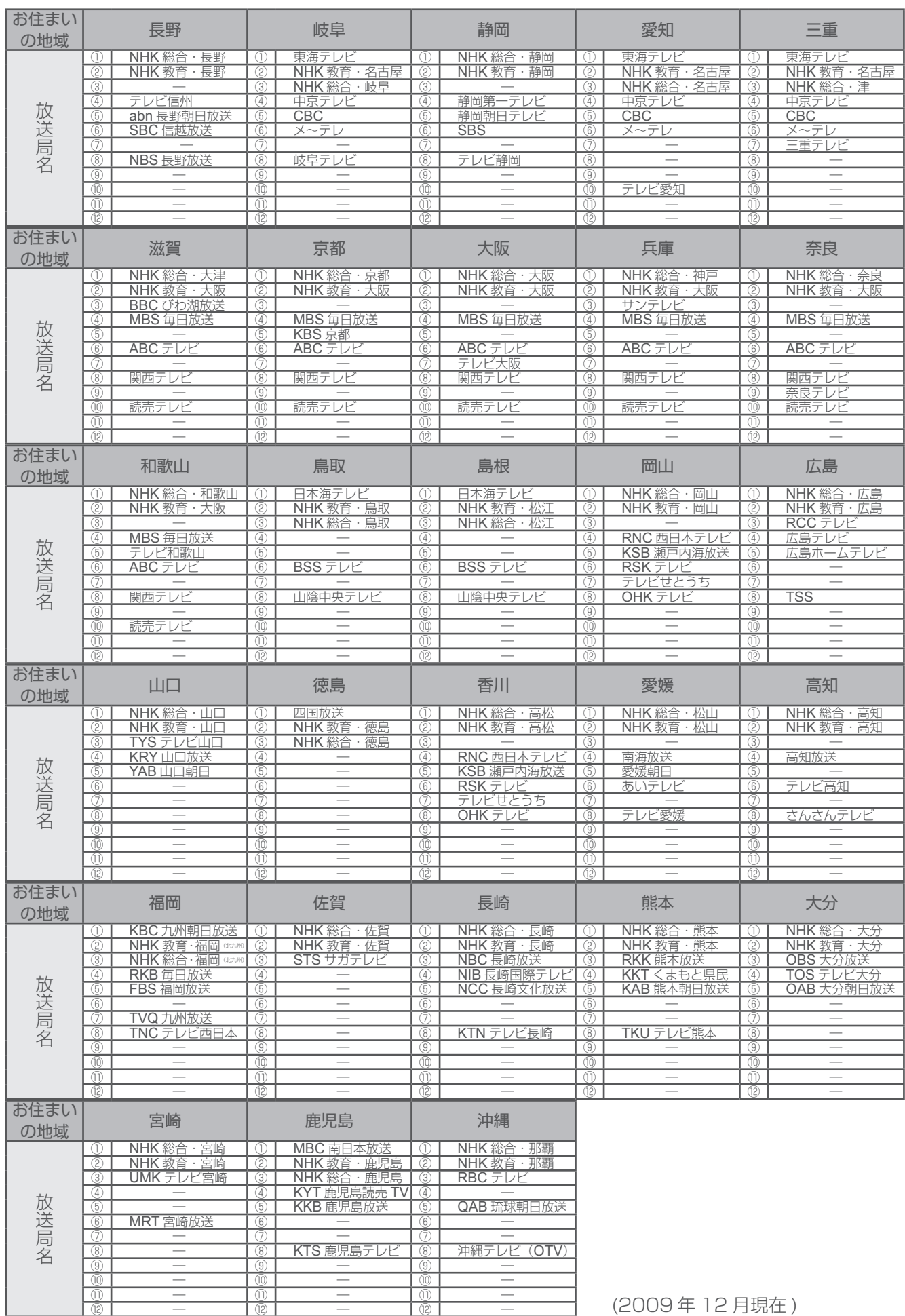

# 主なアイコン一覧表

本機の操作画面上で使用される主なアイコンの内容です。

**アイコンって何?** 

各種の情報を、簡単な図などでシンボルとして 表示するものです。

### ■ 番組表などで表示されるアイコン

… 番組表、番組情報、チャンネルブラウズ、ジャンル検 索結果、チャンネル一覧、チャンネル表示、チャンネ ルバナー表示で表示されるアイコン

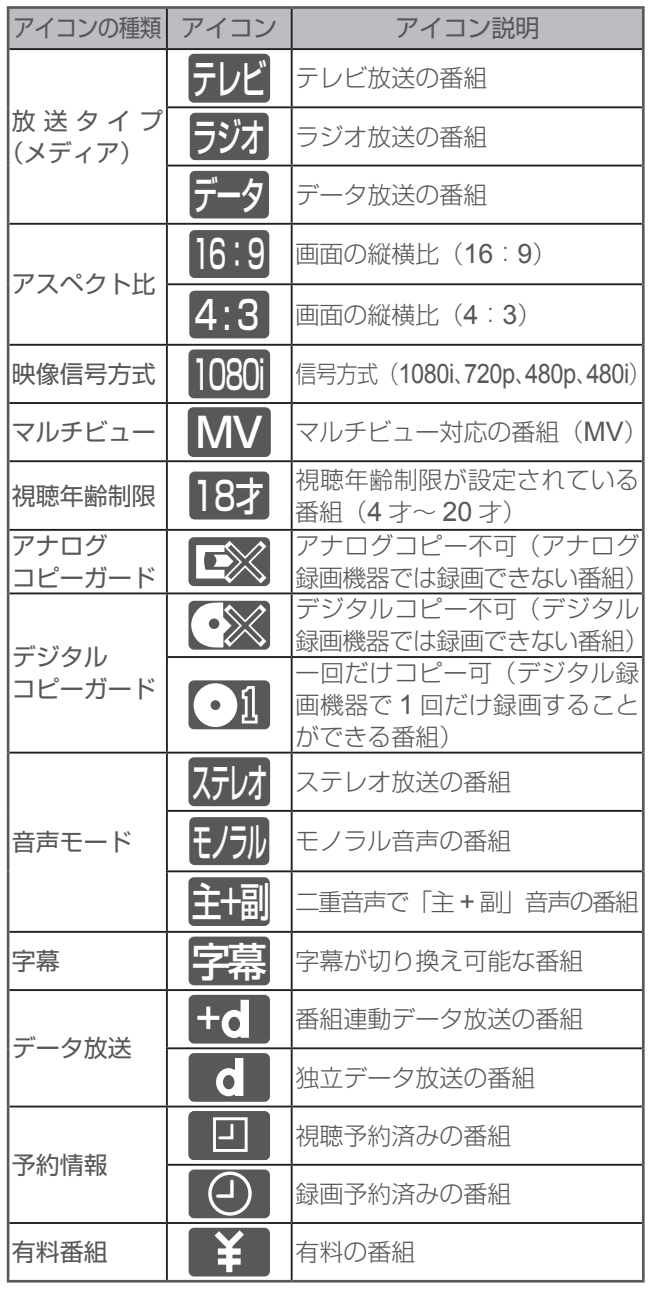

## ■ 番組ジャンルアイコン

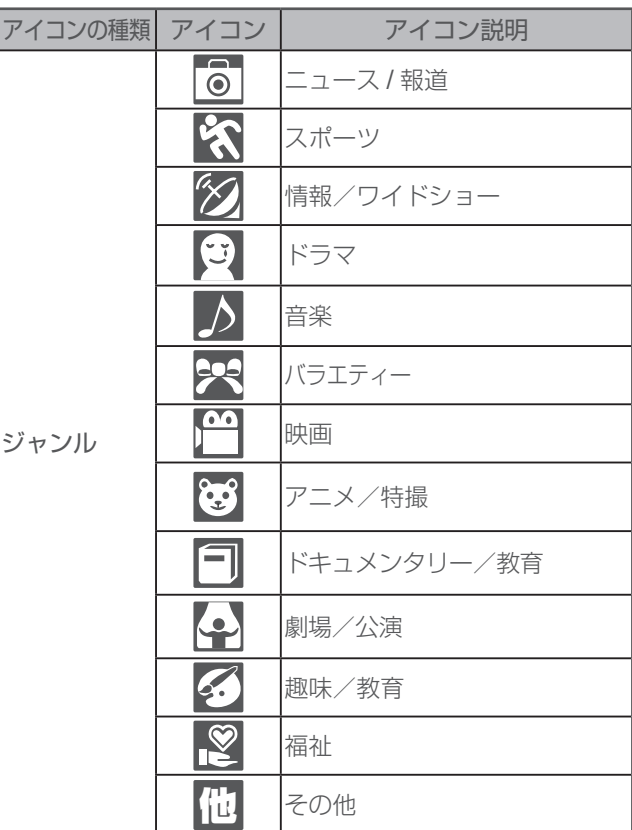

## ■ その他のアイコン

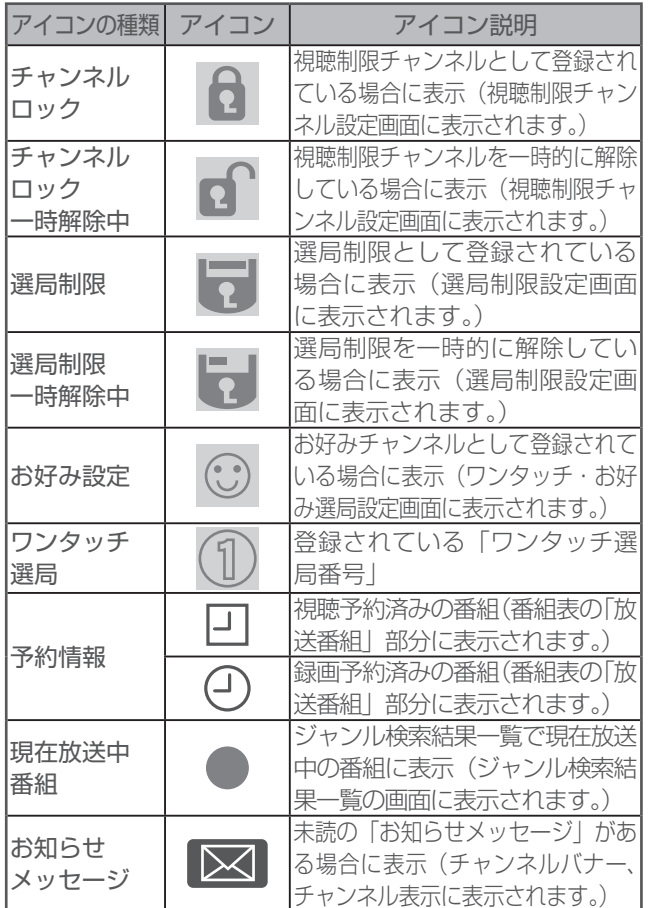

# 仕様

### **受信仕様** ■ 本機の仕様

BS デジタル放送受信 110 度 CS デジタル放送受信 地上デジタル放送トランスモジュレーション受信 地上デジタル放送パススルー受信 <BD-V371/371L> JC-HITS 放送受信 CATV 放送受信 受信周波数範囲……………… 90 MHz ~ 770 MHz 入力信号レベル… 49 dB μ V ~ 81 dB μ V(平均値)

### **入出力端子**

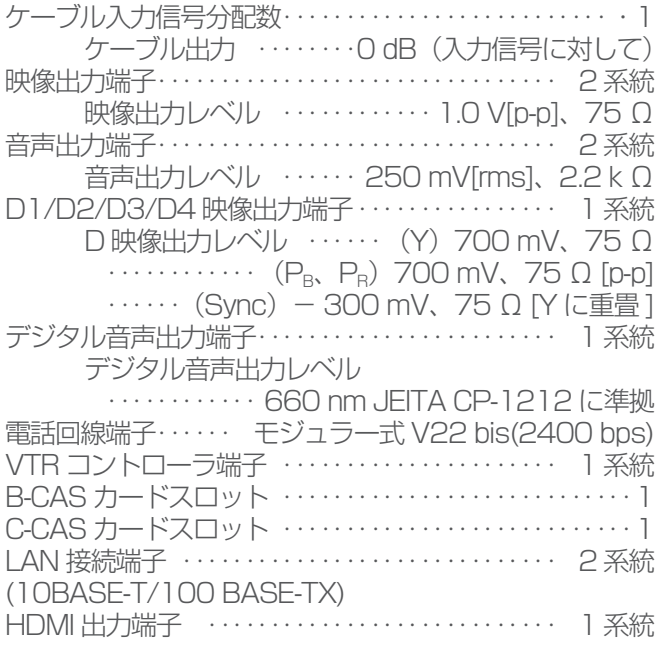

## ■ Web ブラウザの仕様

### **仕様**

 $-HTML$  4.01 (XHTML1.1)

- -…Java…Script…1.5 サ ブ セ ッ ト DOM…level…1、DOM… level…2 の一部
- $-HTTP$  1.1
- $-$ SSL Ver. $2$ /Ver. $3$  TLS v1.0
- -…かな漢字変換:ASK

### **RF 送信仕様 <BD-V301/371>**

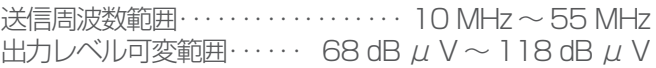

### **電源部**

### 電源電圧…‥‥‥‥‥‥‥‥‥ AC100…V、50…Hz/60…Hz 消費電力 <BD-V301> 雷源入時 …………………………14W スタンバイ時 (通常モード) ………………13W … スタンバイ時(省電力モード)…‥‥‥‥‥ 1.2…W <BD-V371> 雷源入時 …………………………15 W … スタンバイ時(通常モード)…‥‥‥‥‥‥‥14…W … スタンバイ時(省電力モード)…‥‥‥‥‥ 1.2…W  $<$ BD-V371L $>$ 雷源入時 …………………………12 W … スタンバイ時(通常モード)…‥‥‥‥‥‥‥11…W … スタンバイ時(省電力モード)…‥‥‥‥‥ 1.2…W

### **外形寸法**

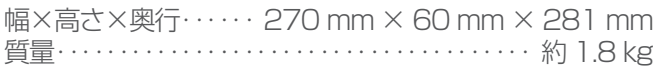

### **付属品**

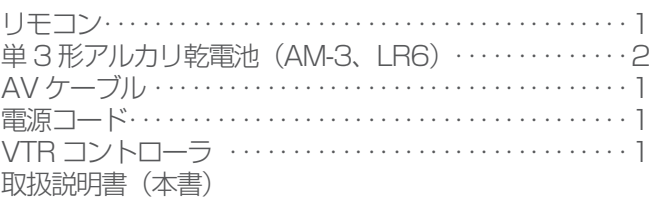

### **コンテンツ**

- -…Image:GIF、アニメーション GIF、JPEG、プログレッ シブ JPEG、PNG
- Text: text, HTML
- Sound: AIFF、MPEG-AAC、WAV
- $-$  Single plane Graphics
- \*…仕様および外観は、改善のため予告なく変更することがありますのでご了承ください。
- \* ケーブル局の運用により動作する機能が異なる場合がありますので、詳しくはご加入のケーブルテレビ局 にお問い合わせください。
- \*日本ケーブルラボの各仕様に準拠
	- … ・BS デジタル放送トランスモジュレーション運用仕様 (JCL…SPEC-001)
	- … ・東経 110 度 CS デジタル放送トランスモジュレーション運用仕様 (JCL…SPEC-002)
	- … ・デジタル放送リマックス運用仕様 ( 自主放送 )…(JCL…SPEC-003)
	- … ・デジタル放送リマックス運用仕様 (i-HITS)…(JCL…SPEC-004)
	- … ・JC-HITS トランスモジュレーション運用仕様 (JCL…SPEC-005)
	- … ・地上デジタルテレビジョン放送パススルー運用仕様 (JCL…SPEC-006)<BD-V371/371L 準拠 >
	- … ・地上デジタルテレビジョン放送トランスモジュレーション運用仕様 (JCL…SPEC-007)
- ·デジタルケーブルテレビ双方向運用仕様 (JCL SPEC-011)<BD-V371/301 準拠 >
- \*…デジタル有線テレビジョン放送受信装置標準規格 (JCTEA…STD-007)

### ■ ライセンス

ここでは、本機に使われているソフトウェアの利用許諾(ライセンス)について記載しています。正確な内容を保持 するため、原文(英語)を記載しています。

#### **[JPEG image compression]**

If only executable code is distributed, then the accompanying documentation must state that "this software is based in part on the work of the Independent JPEG Group".

#### **[libpng]**

COPYRIGHT NOTICE, DISCLAIMER, and LICENSE:

If you modify libpng you may insert additional notices immediately following this sentence. libpng versions 1.2.6, August 15, 2004, through 1.2.25, February 18, 2008, are Copyright © 2004, 2006-2008 Glenn Randers-Pehrson, and are distributed according to the same disclaimer and license as libpng-1.2.5 with the following individual added to the list of Contributing Authors

#### Cosmin Truta

libpng versions 1.0.7, July 1, 2000, through 1.2.5 - October 3, 2002, are Copyright © 2000-2002 Glenn Randers-Pehrson, and are distributed according to the same disclaimer and license as libpng-1.0.6 with the following individuals added to the list of Contributing Authors

Simon-Pierre Cadieux

 Eric S. Raymond Gilles Vollant

and with the following additions to the disclaimer:

There is no warranty against interference with your enjoyment of the library or against infringement. There is no warranty that our efforts or the library will fulfill any of your particular purposes or needs. This library is provided with all faults, and the entire risk of satisfactory quality, performance, accuracy, and effort is with the user. libpng versions 0.97, January 1998, through 1.0.6, March 20, 2000, are Copyright © 1998, 1999 Glenn Randers-Pehrson, and are distributed according to the same disclaimer and license as libpng-0.96, with the following individuals added to the list of Contributing

Authors:

 Tom Lane Glenn Randers-Pehrson Willem van Schaik

libpng versions 0.89, June 1996, through 0.96, May 1997, are Copyright © 1996, 1997 Andreas Dilger Distributed according to the same disclaimer and license as libpng-0.88, with the following individuals added to the list of Contributing Authors:

> John Bowler Kevin Bracey Sam Bushell Magnus Holmgren Greg Roelofs Tom Tanner

libpng versions 0.5, May 1995, through 0.88, January 1996, are Copyright © 1995, 1996 Guy Eric Schalnat, Group 42, Inc.

For the purposes of this copyright and license, "Contributing Authors" is defined as the following set of individuals:

 Andreas Dilger Dave Martindale Guy Eric Schalnat Paul Schmidt Tim Wegner

The PNG Reference Library is supplied "AS IS". The Contributing Authors and Group 42, Inc. disclaim all warranties, expressed or implied, including, without limitation, the warranties of merchantability and of fitness for any purpose. The Contributing Authors and Group 42, Inc. assume no liability for direct, indirect, incidental, special, exemplary, or consequential damages, which may result from the use of the PNG Reference Library, even if advised of the possibility of such damage.

Permission is hereby granted to use, copy, modify, and distribute this source code, or portions hereof, for any purpose, without fee, subject to the following restrictions:

1. The origin of this source code must not be misrepresented.

 2. Altered versions must be plainly marked as such and must not be misrepresented as being the original source.

 3. This Copyright notice may not be removed or altered from any source or altered source distribution.

The Contributing Authors and Group 42, Inc. specifically permit, without fee, and encourage the use of this source code as a component to supporting the PNG file format in commercial products. If you use this source code in a product, acknowledgment is not required but would be appreciated.

A "png\_get\_copyright" function is available, for convenient use in "about" boxes and the like: printf("%s",png\_get\_copyright(NULL)); Also, the PNG logo (in PNG format, of course) is supplied in the files "pngbar.png" and "pngbar.jpg"(88x31) and "pngnow.png" (98x31). Libpng is OSI Certified Open Source Software. OSI Certified Open Source is a certification mark of the Open Source Initiative.

Glenn Randers-Pehrson

glennrp at users.sourceforge.net February 18, 2008

**[zlib]**

This software is based in part on zlib see http://www.zlib.net for information.

This software is provided 'as-is', without any express or implied warranty. In no event will the authors be held liable for any damages arising from the use of this software.

 Permission is granted to anyone to use this software for any purpose, including commercial applications, and to alter it and redistribute it freely, subject to the following restrictions:

 1. The origin of this software must not be misrepresented; you must not claim that you wrote the original software. If you use this software in a product, an acknowledgment in the product documentation would be appreciated but is not required.

 2. Altered source versions must be plainly marked as such, and must not be misrepresented as being the original software.

 3. This notice may not be removed or altered from any source distribution.

#### **[Net-SNMP License]**

Various copyrights apply to this package, listed in various separate parts ← \$B!! ← (Bbelow. Please make sure that you read all the parts. Up until 2001,the project was based at UC Davis, and the first part covers all code  $\leftarrow$  \$B!!  $\leftarrow$  (Bwritten during this time. From 2001 onwards, the project has been based at SourceForge, and Networks Associates Technology, Inc hold the copyright on behalf of the widerNet-SNMP community, covering all derivative work done since then.

An additional copyright section has been added as Part 3 below also under a BSD license for the work contributed by Cambridge Broadband Ltd. to the project since 2001. An additional copyright section has been added as Part 4 below also under a BSD license for the work contributed by Sun Microsystems, Inc. to the project since 2003. Code has been contributed to this project by many people overthe years it has been in development, and a full list of contributorscan be found in the README file under the THANKS section.---- Part 1: CMU/UCD copyright notice: (BSD like) -Copyright 1989, 1991, 1992 by Carnegie Mellon University Derivative Work - 1996, 1998-2000Copyright 1996, 1998-2000 The Regents of the University of CaliforniaAll Rights ReservedPermission to use, copy, modify and distribute this software and its documentation for any purpose and without fee is hereby granted,provided that the above copyright notice appears in all copies and that both that copyright notice and this permission notice appear in supporting documentation, and that the name of CMU and The Regents of the University of California not be used in advertising or publicity pertaining to distribution of the software without specific written permission. CMU AND THE REGENTS OF THE UNIVERSITY OF CALIFORNIA DISCLAIM ALLWARRANTIES WITH REGARD TO THIS SOFTWARE, INCLUDING ALL IMPLIED WARRANTIES OF MERCHANTABILITY AND FITNESS. IN NO EVENT SHALL CMU OR THE REGENTS OF THE UNIVERSITY OF CALIFORNIA BE LIABLE FOR ANY SPECIAL,INDIRECT OR CONSEQUENTIAL DAMAGES OR ANY DAMAGES WHATSOEVER RESULTING FROM THE LOSS OF USE, DATA OR PROFITS, WHETHER IN AN ACTION OFCONTRACT, NEGLIGENCE OR OTHER TORTIOUS ACTION, ARISING OUT OF OR IN CONNECTION WITH THE USE OR PERFORMANCE OF THIS SOFTWARE.---- Part 2: Networks Associates Technology, Inc copyright notice (BSD) --Copyright (c) 2001-2003, Networks Associates Technology, IncAll rights reserved.Redistribution and use in source and binary forms, with or withoutmodification, are permitted provided that the following conditions are met:\*

Redistributions of source code must retain the above copyright notice, this list of conditions and the following disclaimer.\* Redistributions in binary form must reproduce the above copyright notice, this list of conditions and the following disclaimer in the documentation and/or other materials provided with the distribution.\* Neither the name of the Networks Associates Technology, Inc nor the names of its contributors may be used to endorse or promote products derived from this software without specific prior written permission.THIS SOFTWARE IS PROVIDED BY THE COPYRIGHT HOLDERS AND CONTRIBUTORS ``AS IS'' AND ANY EXPRESS OR IMPLIED WARRANTIES, INCLUDING, BUT NOT LIMITED TO,THE IMPLIED WARRANTIES OF MERCHANTABILITY AND FITNESS FOR A PARTICULARPURPOSE ARE DISCLAIMED. IN NO EVENT SHALL THE COPYRIGHT HOLDERS OR CONTRIBUTORS BE LIABLE FOR ANY DIRECT, INDIRECT, INCIDENTAL SPECIAL,EXEMPLARY, OR CONSEQUENTIAL DAMAGES (INCLUDING, BUT NOT LIMITED TO,PROCUREMENT OF SUBSTITUTE GOODS OR SERVICES; LOSS OF USE, DATA, OR PROFITS;OR BUSINESS INTERRUPTION) HOWEVER CAUSED AND ON ANY THEORY OF LIABILITY,WHETHER IN CONTRACT, STRICT LIABILITY, OR TORT (INCLUDING NEGLIGENCE OR OTHERWISE) ARISING IN ANY WAY OUT OF THE USE OF THIS SOFTWARE, EVEN IF ADVISED OF THE POSSIBILITY OF SUCH DAMAGE.---- Part 3: Cambridge Broadband Ltd. copyright notice (BSD) -----Portions of this code are copyright (c) 2001-2003, Cambridge Broadband Ltd.All rights reserved.Redistribution and use in source and binary forms, with or withoutmodification, are permitted provided that the following conditions are met:\* Redistributions of source code must retain the above copyright notice, this list of conditions and the following disclaimer.\* Redistributions in binary form must reproduce the above copyright notice, this list of conditions and the following disclaimer in the documentation and/or other materials provided with the distribution.\* The name of Cambridge Broadband Ltd. may not be used to endorse or promote products derived from this software without specific prior written permission.THIS SOFTWARE IS PROVIDED BY THE COPYRIGHT HOLDER ``AS IS'' AND ANY EXPRESS OR IMPLIED WARRANTIES, INCLUDING, BUT NOT LIMITED TO, THEIMPLIED WARRANTIES OF MERCHANTABILITY AND FITNESS FOR A PARTICULAR PURPOSE ARE DISCLAIMED. IN NO EVENT SHALL THE COPYRIGHT HOLDER BE LIABLE FOR ANY DIRECT, INDIRECT, INCIDENTAL, SPECIAL EXEMPLARY, OR CONSEQUENTIAL DAMAGES (INCLUDING, BUT NOT LIMITED TO, PROCUREMENT OF SUBSTITUTE GOODS OR SERVICES; LOSS OF USE, DATA, OR PROFITS; ORBUSINESS INTERRUPTION) HOWEVER CAUSED AND ON ANY THEORY OF LIABILITY,WHETHER IN CONTRACT, STRICT LIABILITY, OR TORT (INCLUDING NEGLIGENCEOR OTHERWISE) ARISING IN ANY WAY OUT OF THE USE OF THIS SOFTWARE, EVEN IF ADVISED OF THE POSSIBILITY OF SUCH DAMAGE.---- Part 4: Sun Microsystems, Inc. copyright notice (BSD) -----Copyright ← \$(D"m ← (B 2003 Sun Microsystems, Inc., 4150 Network Circle, Santa Clara, California 95054, U.S.A. All rights reserved.Use is subject to license terms below.This distribution may include materials developed by third parties.Sun, Sun Microsystems, the Sun logo and Solaris are trademarks or registered trademarks of Sun Microsystems, Inc. in the U.S. and other countries. Redistribution and use in source and binary forms, with or withoutmodification, are permitted provided that the following conditions are met:\* Redistributions of source code must retain the above copyright notice, this list of conditions and the following disclaimer.\* Redistributions in binary form must reproduce the above copyright notice, this list of conditions and the following disclaimer in the documentation and/or other materials provided with the distribution.\* Neither the name of the Sun Microsystems, Inc. nor thenames of its contributors may be used to endorse or promoteproducts derived from this software without specific prior written permission.THIS SOFTWARE IS PROVIDED BY THE COPYRIGHT HOLDERS AND CONTRIBUTORS ``AS IS'' AND ANY EXPRESS OR IMPLIED WARRANTIES, INCLUDING, BUT NOT LIMITED TO,THE IMPLIED WARRANTIES OF MERCHANTABILITY AND FITNESS FOR A PARTICULAR PURPOSE ARE DISCLAIMED. IN NO EVENT SHALL THE COPYRIGHT HOLDERS OR CONTRIBUTORS BE LIABLE FOR ANY DIRECT, INDIRECT, INCIDENTAL SPECIAL,EXEMPLARY, OR CONSEQUENTIAL DAMAGES (INCLUDING, BUT NOT LIMITED TO,PROCUREMENT OF SUBSTITUTE GOODS OR SERVICES; LOSS OF USE, DATA, OR PROFITS;OR BUSINESS INTERRUPTION) HOWEVER CAUSED AND ON ANY THEORY OF LIABILITY,WHETHER IN CONTRACT, STRICT LIABILITY, OR TORT (INCLUDING NEGLIGENCE OR OTHERWISE) ARISING IN ANY WAY OUT OF THE USE OF THIS SOFTWARE, EVEN

IF ADVISED OF THE POSSIBILITY OF SUCH DAMAGE.---- Part 5: Sparta, Inc copyright notice (BSD) -----Copyright (c) 2003-2006, Sparta, IncAll rights reserved.Redistribution and use in source and binary forms, with or withoutmodification, are permitted provided that the following conditions are met:\* Redistributions of source code must retain the above copyright notice, this list of conditions and the following disclaimer.\* Redistributions in binary form must reproduce the above copyright notice, this list of conditions and the following disclaimer in the documentation and/or other materials provided with the distribution.\* Neither the name of Sparta, Inc nor the names of its contributors may be used to endorse or promote products derived from this software without specific prior written permission. THIS SOFTWARE IS PROVIDED BY THE COPYRIGHT HOLDERS AND CONTRIBUTORS ``AS IS'' AND ANY EXPRESS OR IMPLIED WARRANTIES, INCLUDING, BUT NOT LIMITED TO,THE IMPLIED WARRANTIES OF MERCHANTABILITY AND FITNESS FOR A PARTICULARPURPOSE ARE DISCLAIMED. IN NO EVENT SHALL THE COPYRIGHT HOLDERS OR CONTRIBUTORS BE LIABLE FOR ANY DIRECT, INDIRECT, INCIDENTAL, SPECIAL,EXEMPLARY, OR CONSEQUENTIAL DAMAGES (INCLUDING, BUT NOT LIMITED TO,PROCUREMENT OF SUBSTITUTE GOODS OR SERVICES; LOSS OF USE, DATA, OR PROFITS;OR BUSINESS INTERRUPTION) HOWEVER CAUSED AND ON ANY THEORY OF LIABILITY,WHETHER IN CONTRACT, STRICT LIABILITY, OR TORT (INCLUDING NEGLIGENCE OR OTHERWISE) ARISING IN ANY WAY OUT OF THE USE OF THIS SOFTWARE, EVEN IF ADVISED OF THE POSSIBILITY OF SUCH DAMAGE.---- Part 6: Cisco/BUPTNIC copyright notice (BSD) - Copyright (c) 2004, Cisco, Inc and Information NetworkCenter of Beijing University of Posts and Telecommunications.All rights reserved. Redistribution and use in source and binary forms, with or withoutmodification, are permitted provided that the following conditions are met:\* Redistributions of source code must retain the above copyright notice, this list of conditions and the following disclaimer.\* Redistributions in binary form must reproduce the above copyright notice, this list of conditions and the following disclaimer in the documentation and/or other materials provided with the distribution.\* Neither the name of Cisco, Inc, Beijing University of Posts and Telecommunications, nor the names of their contributors may be used to endorse or promote products derived from this software without specific prior written permission.THIS SOFTWARE IS PROVIDED BY THE COPYRIGHT HOLDERS AND CONTRIBUTORS ``AS IS'' AND ANY EXPRESS OR IMPLIED WARRANTIES, INCLUDING, BUT NOT LIMITED TO,THE IMPLIED WARRANTIES OF MERCHANTABILITY AND FITNESS FOR A PARTICULARPURPOSE ARE DISCLAIMED. IN NO EVENT SHALL THE COPYRIGHT HOLDERS OR CONTRIBUTORS BE LIABLE FOR ANY DIRECT, INDIRECT, INCIDENTAL, SPECIAL,EXEMPLARY, OR CONSEQUENTIAL DAMAGES (INCLUDING, BUT NOT LIMITED TO,PROCUREMENT OF SUBSTITUTE GOODS OR SERVICES; LOSS OF USE, DATA, OR PROFITS;OR BUSINESS INTERRUPTION) HOWEVER CAUSED AND ON ANY THEORY OF LIABILITY,WHETHER IN CONTRACT, STRICT LIABILITY, OR TORT (INCLUDING NEGLIGENCE OR OTHERWISE) ARISING IN ANY WAY OUT OF THE USE OF THIS SOFTWARE, EVEN IF ADVISED OF THE POSSIBILITY OF SUCH DAMAGE.---- Part 7: Fabasoft R&D Software GmbH & Co KG copyright notice (BSD) -----Copyright (c) Fabasoft R&D Software GmbH & Co KG, 2003oss@fabasoft.comAuthor: Bernhard Penz Redistribution and use in source and binary forms, with or withoutmodification, are permitted provided that the following conditions are met:\* Redistributions of source code must retain the above copyright notice, this list of conditions and the following disclaimer.\* Redistributions in binary form must reproduce the above copyright notice, this list of conditions and the following disclaimer in the documentation and/or other materials provided with the distribution.\* The name of Fabasoft R&D Software GmbH & Co KG or any of its subsidiaries, brand or product names may not be used to endorse or promote products derived from this software without specific prior written permission.THIS SOFTWARE IS PROVIDED BY THE COPYRIGHT HOLDER ``AS IS'' AND ANY EXPRESS OR IMPLIED WARRANTIES, INCLUDING, BUT NOT LIMITED TO, THEIMPLIED WARRANTIES OF MERCHANTABILITY AND FITNESS FOR A PARTICULAR PURPOSE ARE DISCLAIMED. IN NO EVENT SHALL THE COPYRIGHT HOLDER BE LIABLE FOR ANY DIRECT, INDIRECT, INCIDENTAL, SPECIAL, EXEMPLARY, OR CONSEQUENTIAL DAMAGES (INCLUDING, BUT NOT LIMITED TO, PROCUREMENT OF SUBSTITUTE GOODS OR SERVICES; LOSS OF USE, DATA, OR PROFITS; ORBUSINESS INTERRUPTION) HOWEVER CAUSED AND ON ANY THEORY OF LIABILITY, WHETHER IN CONTRACT, STRICT LIABILITY, OR TORT (INCLUDING NEGLIGENCEOR OTHERWISE)

付<br>緑 録

ARISING IN ANY WAY OUT OF THE USE OF THIS SOFTWARE, EVEN IF ADVISED OF THE POSSIBILITY OF SUCH DAMAGE.

#### **[GNU GENERAL PUBLIC LICENSE]**

Version 2, June 1991

Copyright © 1989, 1991 Free Software Foundation, Inc., 51 Franklin Street, Fifth Floor, Boston, MA 02110-1301 USA

Everyone is permitted to copy and distribute verbatim copies of this license document, but changing it is not allowed.

#### **Preamble**

The licenses for most software are designed to take away your freedom to share and change it. By contrast, the GNU General Public License is intended to guarantee your freedom to share and change free software - to make sure the software is free for all its users. This General Public License applies to most of the Free Software Foundation's software and to any other program whose authors commit to using it. (Some other Free Software Foundation software is covered by the GNU Lesser General Public License instead.) You can apply it to your programs, too.

When we speak of free software, we are referring to freedom, not price. Our General Public Licenses are designed to make sure that you have the freedom to distribute copies of free software (and charge for this service if you wish), that you receive source code or can get it if you want it, that you can change the software or use pieces of it in new free programs; and that you know you can do these things.

To protect your rights, we need to make restrictions that forbid anyone to deny you these rights or to ask you to surrender the rights. These restrictions translate to certain responsibilities for you if you distribute copies of the software, or if you modify it. For example, if you distribute copies of such a program, whether gratis or for a fee, you must give the recipients all the rights that you have. You must make sure that they, too, receive or can get the source code. And you must show them these terms so they know their rights.

We protect your rights with two steps: (1) copyright the software, and (2) offer you this license which gives you legal permission to copy, distribute and/or modify the software.

Also, for each author's protection and ours, we want to make certain that everyone understands that there is no warranty for this free software. If the software is modified by someone else and passed on, we want its recipients to know that what they have is not the original, so that any problems introduced by others will not reflect on the original authors' reputations.

Finally, any free program is threatened constantly by software patents. We wish to avoid the danger that redistributors of a free program will individually obtain patent licenses, in effect making the program proprietary. To prevent this, we have made it clear that any patent must be licensed for everyone's free use or not licensed at all. The precise terms and conditions for copying, distribution and modification follow.

#### **GNU GENERAL PUBLIC LICENSE**

#### TERMS AND CONDITIONS FOR COPYING, DISTRIBUTION AND MODIFICATION

0. This License applies to any program or other work which contains a notice placed by the copyright holder saying it may be distributed under the terms of this General Public License. The "Program", below, refers to any such program or work, and a "work based on the Program" means either the Program or any derivative work under copyright law: that is to say, a work containing the Program or a portion of it, either verbatim or with modifications and/or translated into another language. (Hereinafter, translation is included without limitation in the term "modification".) Each licensee is addressed as "you". Activities other than copying, distribution and modification are not covered by this License; they are outside its scope. The act of running the Program is not restricted, and the output from the Program is covered only if its contents constitute a work based on the Program (independent of having been made by running the Program). Whether that is true depends on what the Program does.

1. You may copy and distribute verbatim copies of the Program's source code as you receive it, in any medium, provided that you conspicuously and appropriately publish on each copy an appropriate copyright notice and disclaimer of warranty; keep intact all the notices that refer to this License and to the absence of any warranty; and give any other recipients of the Program a copy of this License along with the Program. You may charge a fee for the physical act of transferring a copy, and you may at your option offer warranty protection in exchange for a fee.

2. You may modify your copy or copies of the Program or any portion of it,

thus forming a work based on the Program, and copy and distribute such modifications or work under the terms of Section 1 above, provided that you also meet all of these conditions:

 a) You must cause the modified files to carry prominent notices stating that you changed the files and the date of any change.

 b) You must cause any work that you distribute or publish, that in whole or in part contains or is derived from the Program or any part thereof, to be licensed as a whole at no charge to all third parties under the terms of this License.

 c) If the modified program normally reads commands interactively when run, you must cause it, when started running for such interactive use in the most ordinary way, to print or display an announcement including an appropriate copyright notice and a notice that there is no warranty (or else, saying that you provide a warranty) and that users may redistribute the program under these conditions, and telling the user how to view a copy of this License. (Exception: if the Program itself is interactive but does not normally print such an announcement, your work based on the Program is not required to print an announcement.) These requirements apply to the modified work as a whole. If identifiable sections of that work are not derived from the Program, and can be reasonably considered independent and separate works in themselves, then this License, and its terms, do not apply to those sections when you distribute them as separate works. But when you distribute the same sections as part of a whole which is a work based on the Program, the distribution of the whole must be on the terms of this License, whose permissions for other licensees extend to the entire whole, and thus to each and every part regardless of who wrote it. Thus, it is not the intent of this section to claim rights or contest your rights to work written entirely by you; rather, the intent is to exercise the right to control the distribution of derivative or collective works based on the Program. In addition, mere aggregation of another work not based on the Program with the Program (or with a work based on the Program) on a volume of a storage or distribution medium does not bring the other work under the scope of this License.

3. You may copy and distribute the Program (or a work based on it, under Section 2) in object code or executable form under the terms of Sections 1 and 2 above provided that you also do one of the following:

 a) Accompany it with the complete corresponding machinereadable source code, which must be distributed under the terms of Sections 1 and 2 above on a medium customarily used for software interchange; or,

 b) Accompany it with a written offer, valid for at least three years, to give any third party, for a charge no more than your cost of physically performing source distribution, a complete machinereadable copy of the corresponding source code, to be distributed under the terms of Sections 1 and 2 above on a medium customarily used for software interchange; or, it linking proprietary applications with the library. If this is what you want to do, use the GNU Lesser General Public License instead of this License.

 c) Accompany it with the information you received as to the offer to distribute corresponding source code. (This alternative is allowed only for noncommercial distribution and only if you received the program in object code or executable form with such an offer, in accord with Subsection b above.) The source code for a work means the preferred form of the work for making modifications to it. For an executable work, complete source code means all the source code for all modules it contains, plus any associated interface definition files, plus the scripts used to control compilation and installation of the executable. However, as a special exception, the source code distributed need not include anything that is normally distributed (in either source or binary form) with the major components (compiler, kernel, and so on) of the operating system on which the executable runs, unless that component itself accompanies the executable. If distribution of executable or object code is made by offering access to copy from a designated place, then offering equivalent access to copy the source code from the same place counts as distribution of the source code, even though third parties are not compelled to copy the source along with the object code.

4. You may not copy, modify, sublicense, or distribute the Program except as expressly provided under this License. Any attempt otherwise to copy, modify, sublicense or distribute the Program is void, and will automatically terminate your rights under this License. However, parties who have received copies, or rights, from you under this License will not have their licenses terminated so long as such parties remain in full compliance.

5. You are not required to accept this License, since you have not signed

it. However, nothing else grants you permission to modify or distribute the Program or its derivative works. These actions are prohibited by law if you do not accept this License. Therefore, by modifying or distributing the Program (or any work based on the Program), you indicate your acceptance of this License to do so, and all its terms and conditions for copying, distributing or modifying the Program or works based on it.

6. Each time you redistribute the Program (or any work based on the Program), the recipient automatically receives a license from the original licensor to copy, distribute or modify the Program subject to these terms and conditions. You may not impose any further restrictions on the recipients' exercise of the rights granted herein. You are not responsible for enforcing compliance by third parties to this License.

7. If, as a consequence of a court judgment or allegation of patent infringement or for any other reason (not limited to patent issues), conditions are imposed on you (whether by court order, agreement or otherwise) that contradict the conditions of this License, they do not excuse you from the conditions of this License. If you cannot distribute so as to satisfy simultaneously your obligations under this License and any other pertinent obligations, then as a consequence you may not distribute the Program at all. For example, if a patent license would not permit royalty-free redistribution of the Program by all those who receive copies directly or indirectly through you, then the only way you could satisfy both it and this License would be to refrain entirely from distribution of the Program. If any portion of this section is held invalid or unenforceable under any particular circumstance, the balance of the section is intended to apply and the section as a whole is intended to apply in other circumstances. It is not the purpose of this section to induce you to infringe any patents or other property right claims or to contest validity of any such claims; this section has the sole purpose of protecting the integrity of the free software distribution system, which is implemented by public license practices. Many people have made generous contributions to the wide range of software distributed through that system in reliance on consistent application of that system; it is up to the author/donor to decide if he or she is willing to distribute software through any other system and a licensee cannot impose that choice. This section is intended to make thoroughly clear what is believed to be a consequence of the rest of this License.

8. If the distribution and/or use of the Program is restricted in certain countries either by patents or by copyrighted interfaces, the original copyright holder who places the Program under this License may add an explicit geographical distribution limitation excluding those countries, so that distribution is permitted only in or among countries not thus excluded. In such case, this License incorporates the limitation as if written in the body of this License.

9. The Free Software Foundation may publish revised and/or new versions of the General Public License from time to time. Such new versions will be similar in spirit to the present version, but may differ in detail to address new problems or concerns. Each version is given a distinguishing version number. If the Program specifies a version number of this License which applies to it and "any later version", you have the option of following the terms and conditions either of that version or of any later version published by the Free Software Foundation. If the Program does not specify a version number of this License, you may choose any version ever published by the Free Software Foundation.

10.If you wish to incorporate parts of the Program into other free programs whose distribution conditions are different, write to the author to ask for permission. For software which is copyrighted by the Free Software Foundation, write to the Free Software Foundation; we sometimes make exceptions for this. Our decision will be guided by the two goals of preserving the free status of all derivatives of our free software and of promoting the sharing and reuse of software generally.

#### **NO WARRANTY**

11.BECAUSE THE PROGRAM IS LICENSED FREE OF CHARGE, THERE IS NO WARRANTY FOR THE PROGRAM, TO THE EXTENT PERMITTED BY APPLICABLE LAW. EXCEPT WHEN OTHERWISE STATED IN WRITING THE COPYRIGHT HOLDERS AND/OR OTHER PARTIES PROVIDE THE PROGRAM "AS IS" WITHOUT WARRANTY OF ANY KIND, EITHER EXPRESSED OR IMPLIED, INCLUDING, BUT NOT LIMITED TO, THE IMPLIED WARRANTIES OF MERCHANTABILITY AND FITNESS FOR A PARTICULAR PURPOSE. THE ENTIRE RISK AS TO THE QUALITY AND PERFORMANCE OF THE PROGRAM IS WITH YOU. SHOULD THE PROGRAM PROVE

DEFECTIVE, YOU ASSUME THE COST OF ALL NECESSARY SERVICING, REPAIR OR CORRECTION.

12.IN NO EVENT UNLESS REQUIRED BY APPLICABLE LAW OR AGREED TO IN WRITING WILL ANY COPYRIGHT HOLDER, OR ANY OTHER PARTY WHO MAY MODIFY AND/OR REDISTRIBUTE THE PROGRAM AS PERMITTED ABOVE, BE LIABLE TO YOU FOR DAMAGES, INCLUDING ANY GENERAL, SPECIAL, INCIDENTAL OR CONSEQUENTIAL DAMAGES ARISING OUT OF THE USE OR INABILITY TO USE THE PROGRAM (INCLUDING BUT NOT LIMITED TO LOSS OF DATA OR DATA BEING RENDERED INACCURATE OR LOSSES SUSTAINED BY YOU OR THIRD PARTIES OR A FAILURE OF THE PROGRAM TO OPERATE WITH ANY OTHER PROGRAMS), EVEN IF SUCH HOLDER OR OTHER PARTY HAS BEEN ADVISED OF THE POSSIBILITY OF SUCH DAMAGES.

END OF TERMS AND CONDITIONS

#### **How to Apply These Terms to Your New Programs**

If you develop a new program, and you want it to be of the greatest possible use to the public, the best way to achieve this is to make it free software which everyone can redistribute and change under these terms. To do so, attach the following notices to the program. It is safest to attach them to the start of each source file to most effectively convey the exclusion of warranty; and each file should have at least the "copyright" line and a pointer to where the full notice is found.

 <one line to give the program's name and a brief idea of what it does.> Copyright © <year> <name of author>

This program is free software; you can redistribute it and/or modify it under the terms of the GNU General Public License as published by the Free Software Foundation; either version 2 of the License, or (at your option) any later version.

This program is distributed in the hope that it will be useful, but WITHOUT ANY WARRANTY; without even the implied warranty of MERCHANTABILITY or FITNESS FOR A PARTICULAR PURPOSE. See the GNU General Public License for more details.

You should have received a copy of the GNU General Public License along with this program; if not, write to the Free Software Foundation, Inc., 51 Franklin Street, Fifth Floor, Boston, MA 02110- 1301 USA. Also add information on how to contact you by electronic and paper mail.

If the program is interactive, make it output a short notice like this when it starts in an interactive mode:

Gnomovision version 69, Copyright © year name of author

 Gnomovision comes with ABSOLUTELY NO WARRANTY; for details type 'show w'. This is free software, and

 you are welcome to redistribute it under certain conditions; type 'show c' for details.

The hypothetical commands 'show w' and 'show c' should show the appropriate parts of the General Public License. Of course, the commands you use may be called something other than 'show w' and 'show c'; they could even be mouse-clicks or menu items - whatever suits your program.

You should also get your employer (if you work as a programmer) or your school, if any, to sign a "copyright disclaimer" for the program, if necessary. Here is a sample; alter the names:

Yoyodyne, Inc., hereby disclaims all copyright interest in the program 'Gnomovision' (which makes passes at compilers) written by James Hacker.

<signature of Ty Coon>, 1 April 1989

Ty Coon, President of Vice

This General Public License does not permit incorporating your program into proprietary programs. If your program is a subroutine library, you may consider it more useful to permit linking proprietary applications with the library. If this is what you want to do, use the GNU Lesser General Public License instead of this License.

#### **[GNU LESSER GENERAL PUBLIC LICENSE]**

Version 2.1, February 1999

Copyright © 1991, 1999 Free Software Foundation, Inc.

51 Franklin Street, Fifth Floor, Boston, MA 02110-1301 USA Everyone is permitted to copy and distribute verbatim copies of this license document, but changing it is not allowed.

[This is the first released version of the Lesser GPL. It also counts as the successor of the GNU Library Public License, version 2, hence the version number 2.1.]

#### **Preamble**

The licenses for most software are designed to take away your freedom to share and change it. By contrast, the GNU General Public Licenses are intended to guarantee your freedom to share and change free software – to make sure the software is free for all its users. This license, the Lesser General Public License, applies to some specially designated software packages - typically libraries - of the Free Software Foundation and other authors who decide to use it. You can use it too, but we suggest you first think carefully about whether this license or the ordinary General Public License is the better strategy to use in any particular case, based on the explanations below.

When we speak of free software, we are referring to freedom of use, not price. Our General Public Licenses are designed to make sure that you have the freedom to distribute copies of free software (and charge for this service if you wish); that you receive source code or can get it if you want it; that you can change the software and use pieces of it in new free programs; and that you are informed that you can do these things.

To protect your rights, we need to make restrictions that forbid distributors to deny you these rights or to ask you to surrender these rights. These restrictions translate to certain responsibilities for you if you distribute copies of the library or if you modify it.

For example, if you distribute copies of the library, whether gratis or for a fee, you must give the recipients all the rights that we gave you. You must make sure that they, too, receive or can get the source code. If you link other code with the library, you must provide complete object files to the recipients, so that they can relink them with the library after making changes to the library and recompiling it. And you must show them these terms so they know their rights. We protect your rights with a two-step method: (1) we copyright the library, and (2) we offer you this license, which gives you legal permission to copy, distribute and/or modify the library.

To protect each distributor, we want to make it very clear that there is no warranty for the free library. Also, if the library is modified by someone else and passed on, the recipients should know that what they have is not the original version, so that the original author's reputation will not be affected by problems that might be introduced by others.

Finally, software patents pose a constant threat to the existence of any free program. We wish to make sure that a company cannot effectively restrict the users of a free program by obtaining a restrictive license from a patent holder. Therefore, we insist that any patent license obtained for a version of the library must be consistent with the full freedom of use specified in this license.

Most GNU software, including some libraries, is covered by the ordinary GNU General Public License. This license, the GNU Lesser General Public License, applies to certain designated libraries, and is quite different from the ordinary General Public License. We use this license for certain libraries in order to permit linking those libraries into non-free programs.

When a program is linked with a library, whether statically or using a shared library, the combination of the two is legally speaking a combined work, a derivative of the original library. The ordinary General Public License therefore permits such linking only if the entire combination fits its criteria of freedom. The Lesser General Public License permits more lax criteria for linking other code with the library. We call this license the "Lesser" General Public License because it does Less to protect the user's freedom than the ordinary General Public License. It also provides other free software developers Less of an advantage over competing non-free programs. These disadvantages are the reason we use the ordinary General Public License for many libraries. However, the Lesser license provides advantages in certain special circumstances.

For example, on rare occasions, there may be a special need to encourage the widest possible use of a certain library, so that it becomes a de-facto standard. To achieve this, non-free programs must be allowed to use the library. A more frequent case is that a free library does the same job as widely used non-free libraries. In this case, there is little to gain by limiting the free library to free software only, so we use the Lesser General Public License.

In other cases, permission to use a particular library in non-free programs enables a greater number of people to use a large body of free software.

For example, permission to use the GNU C Library in non-free programs enables many more people to use the whole GNU operating system, as well as its variant, the GNU Linux operating system. Although the Lesser General Public License is Less protective of the users' freedom, it does ensure that the user of a program that is linked with the Library has the freedom and the wherewithal to run that program using a modified version of the Library.

The precise terms and conditions for copying, distribution and modification follow. Pay close attention to the difference between a "work based on the library" and a "work that uses the library". The former contains code derived from the library, whereas the latter must be combined with the library in order to run.

#### **GNU LESSER GENERAL PUBLIC LICENSE**

TERMS AND CONDITIONS FOR COPYING, DISTRIBUTION AND MODIFICATION

0. This License Agreement applies to any software library or other program which contains a notice placed by the copyright holder or other authorized party saying it may be distributed under the terms of this Lesser General Public License (also called "this License"). Each licensee is addressed as "you".

 A "library" means a collection of software functions and/or data prepared so as to be conveniently linked with application programs (which use some of those functions and data) to form executables.

 The "Library", below, refers to any such software library or work which has been distributed under these terms. A "work based on the Library" means either the Library or any derivative work under copyright law: that is to say, a work containing the Library or a portion of it, either verbatim or with modifications and/or translated straightforwardly into another language. (Hereinafter, translation is included without limitation in the term "modification".)

 "Source code" for a work means the preferred form of the work for making modifications to it. For a library, complete source code means all the source code for all modules it contains, plus any associated interface definition files, plus the scripts used to control compilation and installation of the library.

 Activities other than copying, distribution and modification are not covered by this License; they are outside its scope. The act of running a program using the Library is not restricted, and output from such a program is covered only if its contents constitute a work based on the Library (independent of the use of the Library in a tool for writing it). Whether that is true depends on what the Library does and what the program that uses the Library does.

1. You may copy and distribute verbatim copies of the Library's complete source code as you receive it, in any medium, provided that you conspicuously and appropriately publish on each copy an appropriate copyright notice and disclaimer of warranty; keep intact all the notices that refer to this License and to the absence of any warranty; and distribute a copy of this License along with the Library.

 You may charge a fee for the physical act of transferring a copy, and you may at your option offer warranty protection in exchange for a fee.

2. You may modify your copy or copies of the Library or any portion of it, thus forming a work based on the Library, and copy and distribute such modifications or work under the terms of Section 1 above, provided that you also meet all of these conditions:

a) The modified work must itself be a software library.

 b) You must cause the files modified to carry prominent notices stating that you changed the files and the date of any change.

 c) You must cause the whole of the work to be licensed at no charge to all third parties under the terms of this License.

 d) If a facility in the modified Library refers to a function or a table of data to be supplied by an application program that uses the facility, other than as an argument passed when the facility is invoked, then you must make a good faith effort to ensure that, in the event an application does not supply such function or table, the facility still operates, and performs whatever part of its purpose remains meaningful. (For example, a function in a library to compute square roots has a purpose that is entirely welldefined independent of the application. Therefore, Subsection 2d requires that any application-supplied function or table used by this function must be optional: if the application does not supply it, the square root function must still compute square roots.)

 These requirements apply to the modified work as a whole. If identifiable sections of that work are not derived from the Library, and can be reasonably considered independent and separate works in themselves, then this License, and its terms, do not apply to those sections when you distribute them as separate works. But when you distribute the same sections as part of a whole which is a work based on the Library, the distribution of the whole must be on the terms of this License, whose permissions for other licensees extend to the entire whole, and thus to each and every part regardless of who wrote it.

 Thus, it is not the intent of this section to claim rights or contest your rights to work written entirely by you; rather, the intent is to exercise the right to control the distribution of derivative or collective works based on the Library.

 In addition, mere aggregation of another work not based on the Library with the Library (or with a work based on the Library) on a volume of a storage or distribution medium does not bring the other work under the scope of this License.

3. You may opt to apply the terms of the ordinary GNU General Public License instead of this License to a given copy of the Library. To do this, you must alter all the notices that refer to this License, so that they refer to the ordinary GNU General Public License, version 2, instead of to this License. (If a newer version than version 2 of the ordinary GNU General Public License has appeared, then you can specify that version instead if you wish.) Do not make any other change in these notices.

 Once this change is made in a given copy, it is irreversible for that copy, so the ordinary GNU General Public License applies to all subsequent copies and derivative works made from that copy. This option is useful when you wish to copy part of the code of the Library into a program that is not a library.

4. You may copy and distribute the Library (or a portion or derivative of it, under Section 2) in object code or executable form under the terms of Sections 1 and 2 above provided that you accompany it with the complete corresponding machine-readable source code, which must be distributed under the terms of Sections 1 and 2 above on a medium customarily used for software interchange.

 If distribution of object code is made by offering access to copy from a designated place, then offering equivalent access to copy the source code from the same place satisfies the requirement to distribute the source code, even though third parties are not compelled to copy the source along with the object code.

5. A program that contains no derivative of any portion of the Library, but is designed to work with the Library by being compiled or linked with it, is called a "work that uses the Library". Such a work, in isolation, is not a derivative work of the Library, and therefore falls outside the scope of this License.

6.However, linking a "work that uses the Library" with the Library creates an executable that is a derivative of the Library (because it contains portions of the Library), rather than a "work that uses the library". The executable is therefore covered by this License. Section 6 states terms for distribution of such executables.

 When a "work that uses the Library" uses material from a header file that is part of the Library, the object code for the work may be a derivative work of the Library even though the source code is not. Whether this is true is especially significant if the work can be linked without the Library, or if the work is itself a library. The threshold for this to be true is not precisely defined by law.

7.If such an object file uses only numerical parameters, data structure layouts and accessors, and small macros and small inline functions (ten lines or less in length), then the use of the object file is unrestricted, regardless of whether it is legally a derivative work. (Executables containing this object code plus portions of the Library will still fall under Section 6.)

 Otherwise, if the work is a derivative of the Library, you may distribute the object code for the work under the terms of Section 6. Any executables containing that work also fall under Section 6, whether or not they are linked directly with the Library itself.

8. As an exception to the Sections above, you may also combine or link a "work that uses the Library" with the Library to produce a work containing portions of the Library, and distribute that work under terms of your choice, provided that the terms permit modification of the work for the customer's own use and reverse engineering for debugging such modifications.

 You must give prominent notice with each copy of the work that the Library is used in it and that the Library and its use are covered by this License. You must supply a copy of this License. If the work during execution displays copyright notices, you must include the copyright notice for the Library among them, as well as a reference directing the user to the copy of this License. Also, you must do one of these things:

 a) Accompany the work with the complete corresponding machinereadable source code for the Library including whatever changes were used in the work (which must be distributed under Sections 1 and 2 above); and, if the work is an executable linked with the Library, with the complete machine-readable "work that uses the Library", as object code and/or source code, so that the user can modify the Library and then relink to produce a modified executable containing the modified Library. (It is understood that the user who changes the contents of definitions files in the Library will not necessarily be able to recompile the application to use the modified definitions.)

 b) Use a suitable shared library mechanism for linking with the Library. A suitable mechanism is one that (1) uses at run time a copy of the library already present on the user's computer system, rather than copying library functions into the executable, and (2) will operate properly with a modified version of the library, if the user installs one, as long as the modified version is interface-compatible with the version that the work was made with

 c) Accompany the work with a written offer, valid for at least three years, to give the same user the materials specified in Subsection 6a, above, for a charge no more than the cost of performing this distribution.

 d) If distribution of the work is made by offering access to copy from a designated place, offer equivalent access to copy the above specified materials from the same place.

 e) Verify that the user has already received a copy of these materials or that you have already sent this user a copy.

 For an executable, the required form of the "work that uses the Library" must include any data and utility programs needed for reproducing the executable from it. However, as a special exception, the materials to be distributed need not include anything that is normally distributed (in either source or binary form) with the major components (compiler, kernel, and so on) of the operating system on which the executable runs, unless that component itself accompanies the executable.

 It may happen that this requirement contradicts the license restrictions of other proprietary libraries that do not normally accompany the operating system. Such a contradiction means you cannot use both them and the Library together in an executable that you distribute.

9. You may place library facilities that are a work based on the Library side-by-side in a single library together with other library facilities not covered by this License, and distribute such a combined library, provided that the separate distribution of the work based on the Library and of the other library facilities is otherwise permitted, and provided that you do these two things:

 a) Accompany the combined library with a copy of the same work based on the Library, uncombined with any other library facilities. This must be distributed under the terms of the Sections above.

 b) Give prominent notice with the combined library of the fact that part of it is a work based on the Library, and explaining where to find the accompanying uncombined form of the same work.

10. You may not copy, modify, sublicense, link with, or distribute the Library except as expressly provided under this License. Any attempt otherwise to copy, modify, sublicense, link with, or distribute the Library is void, and will automatically terminate your rights under this License. However, parties who have received copies, or rights, from you under this License will not have their licenses terminated so long as such parties remain in full compliance.

11. You are not required to accept this License, since you have not signed it. However, nothing else grants you permission to modify or distribute the Library or its derivative works. These actions are prohibited by law if you do not accept this License. Therefore, by modifying or distributing the Library (or any work based on the Library), you indicate your acceptance of this License to do so, and all its terms and conditions for copying, distributing or modifying the Library or works based on it.

12.Each time you redistribute the Library (or any work based on the Library), the recipient automatically receives a license from the original licensor to copy, distribute, link with or modify the Library subject to these terms and conditions. You may not impose any further restrictions on the recipients' exercise of the rights granted herein. You are not responsible for enforcing compliance by third parties with this License.

13.If, as a consequence of a court judgment or allegation of patent infringement or for any other reason (not limited to patent issues),

conditions are imposed on you (whether by court order, agreement or otherwise) that contradict the conditions of this License, they do not excuse you from the conditions of this License. If you cannot distribute so as to satisfy simultaneously your obligations under this License and any other pertinent obligations, then as a consequence you may not distribute the Library at all. For example, if a patent license would not permit royaltyfree redistribution of the Library by all those who receive copies directly or indirectly through you, then the only way you could satisfy both it and this License would be to refrain entirely from distribution of the Library. If any portion of this section is held invalid or unenforceable under any particular circumstance, the balance of the section is intended to apply, and the section as a whole is intended to apply in other circumstances.

 It is not the purpose of this section to induce you to infringe any patents or other property right claims or to contest validity of any such claims; this section has the sole purpose of protecting the integrity of the free software distribution system which is implemented by public license practices. Many people have made generous contributions to the wide range of software distributed through that system in reliance on consistent application of that system; it is up to the author donor to decide if he or she is willing to distribute software through any other system and a licensee cannot impose that choice.

 This section is intended to make thoroughly clear what is believed to be a consequence of the rest of this License.

14.If the distribution and/or use of the Library is restricted in certain countries either by patents or by copyrighted interfaces, the original copyright holder who places the Library under this License may add an explicit geographical distribution limitation excluding those countries, so that distribution is permitted only in or among countries not thus excluded. In such case, this License incorporates the limitation as if written in the body of this License.

15.The Free Software Foundation may publish revised and/or new versions of the Lesser General Public License from time to time. Such new versions will be similar in spirit to the present version, but may differ in detail to address new problems or concerns.

 Each version is given a distinguishing version number. If the Library specifies a version number of this License which applies to it and "any later version", you have the option of following the terms and conditions either of that version or of any later version published by the Free Software Foundation. If the Library does not specify a license version number, you may choose any version ever published by the Free Software Foundation.

16.If you wish to incorporate parts of the Library into other free programs whose distribution conditions are incompatible with these, write to the author to ask for permission. For software which is copyrighted by the Free Software Foundation, write to the Free Software Foundation; we sometimes make exceptions for this. Our decision will be guided by the two goals of preserving the free status of all derivatives of our free software and of promoting the sharing and reuse of software generally.

#### **NO WARRANTY**

17.BECAUSE THE LIBRARY IS LICENSED FREE OF CHARGE, THERE IS NO WARRANTY FOR THE LIBRARY, TO THE EXTENT PERMITTED BY APPLICABLE LAW. EXCEPT WHEN OTHERWISE STATED IN WRITING THE COPYRIGHT HOLDERS AND/OR OTHER PARTIES PROVIDE THE LIBRARY "AS IS" WITHOUT WARRANTY OF ANY KIND, EITHER EXPRESSED OR IMPLIED, INCLUDING, BUT NOT LIMITED TO, THE IMPLIED WARRANTIES OF MERCHANTABILITY AND FITNESS FOR A PARTICULAR PURPOSE. THE ENTIRE RISK AS TO THE QUALITY AND PERFORMANCE OF THE LIBRARY IS WITH YOU. SHOULD THE LIBRARY PROVE DEFECTIVE, YOU ASSUME THE COST OF ALL NECESSARY SERVICING, REPAIR OR **CORRECTION** 

18.IN NO EVENT UNLESS REQUIRED BY APPLICABLE LAW OR AGREED TO IN WRITING WILL ANY COPYRIGHT HOLDER, OR ANY OTHER PARTY WHO MAY MODIFY AND/OR REDISTRIBUTE THE LIBRARY AS PERMITTED ABOVE, BE LIABLE TO YOU FOR DAMAGES, INCLUDING ANY GENERAL, SPECIAL, INCIDENTAL OR CONSEQUENTIAL DAMAGES ARISING OUT OF THE USE OR INABILITY TO USE THE LIBRARY (INCLUDING BUT NOT LIMITED TO LOSS OF DATA OR DATA BEING RENDERED INACCURATE OR LOSSES SUSTAINED BY YOU OR THIRD PARTIES OR A FAILURE OF THE LIBRARY TO OPERATE WITH ANY OTHER SOFTWARE), EVEN IF SUCH HOLDER OR OTHER PARTY HAS BEEN ADVISED OF THE

#### POSSIBILITY OF SUCH DAMAGES.

END OF TERMS AND CONDITIONS

#### **How to Apply These Terms to Your New Libraries**

 If you develop a new library, and you want it to be of the greatest possible use to the public, we recommend making it free software that everyone can redistribute and change. You can do so by permitting redistribution under these terms (or, alternatively, under the terms of the ordinary General Public License).

 To apply these terms, attach the following notices to the library. It is safest to attach them to the start of each source file to most effectively convey the exclusion of warranty; and each file should have at least the "copyright" line and a pointer to where the full notice is found.

<one line to give the library's name and a brief idea of what it does.>

#### Copyright © <year> <name of author>

 This library is free software; you can redistribute it and/or modify it under the terms of the GNU Lesser General Public License as published by the Free Software Foundation; either version 2.1 of the License, or (at your option) any later version.

 This library is distributed in the hope that it will be useful, but WITHOUT ANY WARRANTY; without even the implied warranty of MERCHANTABILITY or FITNESS FOR A PARTICULAR PURPOSE. See the GNU Lesser General Public License for more details.

 You should have received a copy of the GNU Lesser General Public License along with this library; if not, write to the Free Software Foundation, Inc., 51 Franklin Street, Fifth Floor, Boston, MA 02110-1301 USA Also add information on how to contact you by electronic and paper mail. You should also get your employer (if you work as a programmer) or your school, if any, to sign a "copyright disclaimer" for the library, if necessary. Here is a sample; alter the names:

 Yoyodyne, Inc., hereby disclaims all copyright interest in the library 'Frob' (a library for tweaking knobs) written by

James Random Hacker.

 <signature of Ty Coon>, 1 April 1990 Ty Coon, President of Vice

That's all there is to it!

#### **[Linux Source Notice]**

The software programs used on this product include the Linux operating system. The Linux contains software licensed for use based on the terms of a GNU General Public License. The machine readable copy of the corresponding source code is available for the cost of distribution.

For more information or to obtain a copy, contact Pioneer Customer Support website ( cable-gpl-support@db.pioneer.co.jp )..

Details of the GNU General Public License can be found at the GNU website (http://www.gnu.org).

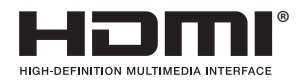

HDMI、HDMI ロゴ、および High-Definition Multimedia Interface は、HDMI Licensing, LLC の米国とその他の国におけ る商標または登録商標です。

本製品はファイルシステム機能として株式会社京都ソフトウェアリサーチの「Fugue」を搭載しています。

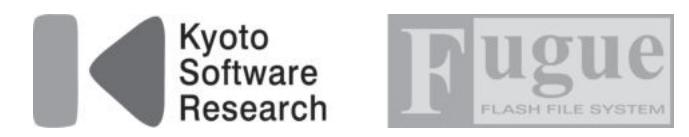

Fugue © 1999-2008 Kyoto Software Research, Inc. All rights reserved.

本製品は、株式会社ACCESSのNetFront Browser、NetFront Living Connect、NetFront Media Playerを搭載しています。 ACCESS、ACCESS ロゴ、NetFront は、日本国、米国、およびその他の国における株式会社 ACCESS の登録商標または商 標です。…

© 2009 ACCESS CO., LTD. All rights reserved.

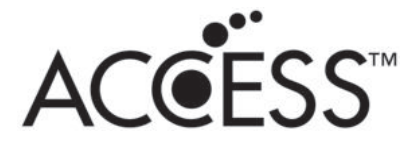

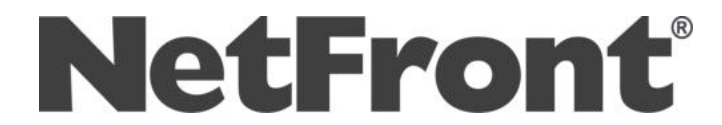

本製品の一部分に Independent JPEG Group が開発したモジュールが含まれています。

本ソフトウェアには株式会社 OKI…ACCESS テクノロジーズの RTSP モジュールが搭載されています。 OKI ACCESS テクノロジーズのロゴは日本およびその他の国における株式会社 OKI ACCESS テクノロジーズの商標または登録商標です。

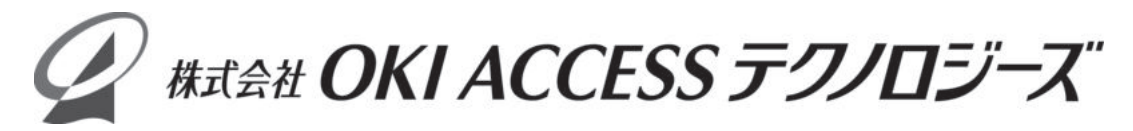

本製品の一部分に Independent JPEG Group が開発したモジュールが含まれています。

本取扱説明書に記載されている企業名や製品名などの固有名詞は、各社の商標または登録商標です。 また、各社の商標および登録商標について、特に注記のない場合でも、これを尊重いたします。

# How to Use BD-V301/371/371L

### Basic Operations for Watching CATV (Illustration depicts BD-V371L model.)

1. Turn on TV and switch its video input for CATV. 2. Press Power to turn on the power to BD-V301/371/371L. 3. Select a channel with CH  $\land$  /  $\lor$  or with the numeric buttons.

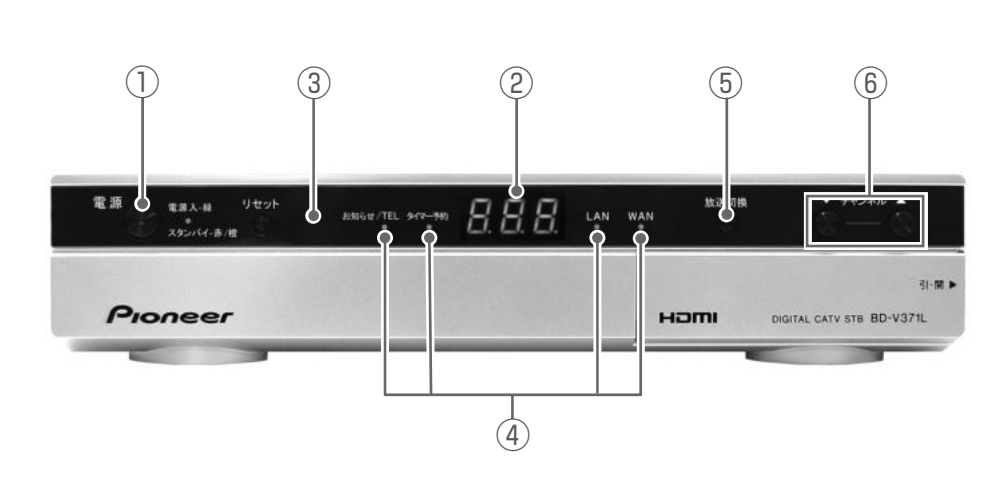

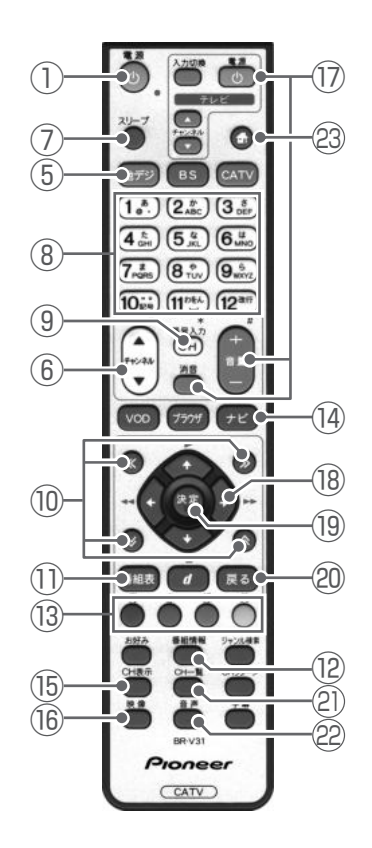

- 
- ② Channel number display (3) Color buttons
- 
- 
- ⑤ Broadcast select buttons ⑯ Video select button
- 
- 
- **③ Numeric button ⑭ Enter button**
- **(9)** CH input mode button *a* Return button
- $\textcircled{10}$  ≪ / ≫ /  $\textcircled{x}$  /  $\textcircled{x}$  buttons  $\textcircled{21}$  CH list button
- ① EPG (Electronic Program Guide) button ② Audio select button
- ① Power button **button button leads leads leads leads leads leads leads leads leads leads leads leads leads leads leads leads leads leads leads leads leads leads leads lead** 
	-
- **(3)** Remote control sensor **Button** (4) Navigation screen button
- ④ Indicators ⑮ CH display button
	-
- **(6)** CH ∧ /  $\vee$  buttons  $\qquad \qquad$   $\qquad$   $\qquad$
- ⑦ Sleep button ⑱ i/j/k/l buttons
	-
	-
	-
	-
	- 23 Home network button
# 用語解説

## ア 行

#### **インターレース**

飛び越し走査。テレビの走査方式で現行のテレビ放送 方式です。

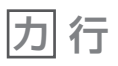

#### **コピーガード**

著作権保護のため、録画できないようにするための機 能です。

#### **コンポーネント映像信号**

輝度信号と色信号が分離して(Y:輝度、P<sub>B</sub>/C<sub>B:</sub>青 系、PR/C<sub>R</sub>:赤系)送られる映像信号です。色どうし の干渉が避けられるため、映像を鮮明にご覧いただけ ます。

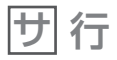

#### **シームレスモード**

本機には、放送サービス切換モードとシームレスモー ドの 2 つの選局モードがあります。

#### **字幕放送**

画面上に、セリフなどの字幕を表示する放送です。

#### **ジャンル**

洋画、邦画、音楽などのような、番組の分野のことで す。

#### **スクロールバー**

Web ページがテレビ画面内に収まらず、隠れている部 分があることを示すものです。Webページ全体のうち、 現在見ている部分の位置を表します。

## タ 行

#### **ダウンロード**

放送局から送信された機能拡張用のソフトウェアや データを、本機で受信し、内部のソフトウェアやデー タを更新する方法です。

#### **通電制御**

本機で放送を受信するために必要な情報を、自動的に 受信および送信します。本機の電源オフ操作時および スタンバイ ( 省電力 ) 時には、一時的に本機の電源イ ンジケーターが橙に点灯し、通電制御状態になること があります。通電制御状態は数分間続く場合がありま すが、終了後は自動的にスタンバイ ( 省電力 ) になり ます。通電制御が正常に行われないと、有料放送番組 の視聴および購入ができなくなる場合があります。本 機をご使用にならない場合でも、AC コンセントはで きるかぎり挿し込んでおいてください。

# けい 行

#### **フレーム**

Web 画面をいくつかに区切って、それぞれに別々の内 容を表示させる Web ページの表現技法です。区切ら れたそれぞれの表示枠のことです。

#### **プレビュー**

有料番組 (ペイ・パー・ビュー) を購入する前に、し ばらくの間視聴できる場合があり、この機能をプレ ビューといいます。

#### **プログレッシブ**

順次走査。テレビの走査方式で、インターレース方式 に比べてチラツキがないのが特長で、静止画や文字を 表示するときなどに適しています。

#### **ペイ・パー・ビュー**

番組単位で購入できる方式です。

#### **放送サービス切換モード**

本機には、放送サービス切換モードとシームレスモー ドの2つの選局モードがあります。

#### **ホームページ**

Web ブラウザを起動したときに、はじめに表示される ように設定された Web ページのことです。

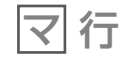

#### **マルチビュー放送**

標準テレビ放送の多チャンネル放送を利用した放送で す。たとえば、生中継の番組などで、3 台のカメラか らの映像を同じチャンネルで楽しめます。それぞれの 映像を、本機側で切り換えてみることができます。

#### **文字スーパー**

画面上に、お知らせした情報を文字表示します。地震 情報・選挙速報など、番組とは直接関係のない情報表 示に使用されます。

ラ 行

#### **臨時放送**

通常放送とは別のチャンネルで臨時の放送を行うサー ビスです。緊急放送、イベントリレーなどで運用され ます。

#### **レターボックス**

16:9 の映像の上下に黒帯を付け、4:3 の映像とし た画像です。

#### アルファベット、数字順

#### **AAC**

MPEG-2…AAC。MPEG-2 オーディオ音声の符号化方 式のひとつで、BS デジタル放送に使用されている方 式です。高音質、マルチチャンネル設定が可能です。

#### **CAS カード(IC カード)**

スクランブル放送・番組、有料放送・番組を契約・視 聴したり、データ放送の双方向サービスを利用するた めに必要なカードです。カードごとに個別番号が付与 されており、チャンネルの契約・購入内容などの情報 がカードに記憶されます。記憶された情報は、電話回 線を通じて放送局に送信されます。

#### **D 端子**

コンポーネント映像信号に、信号の種類・アスペクト 比をテレビ側で自動切り換えするための識別信号を付 加した信号を1本のケーブルにまとめた端子です。D 映像入力端子付きのテレビと、1本のケーブルで簡単 に映像信号を接続できます。D端子接続はコンポーネ ント映像で接続するため、より高画質な映像を楽しめ ます。

#### **DOCSIS【Data Over Cable Service Interface Specifications】**

ケーブルテレビのネットワークを利用して、データ通 信を行うための技術仕様です。

#### **EPG**

電子番組ガイド (Electronic Program Guide)。放送 局から送信される電子番組案内 ( タイトルや番組説明、 放映時間など ) をもとにセットトップボックスで番組 表を表示します。

#### **HDCP**

著作権保護技術のひとつのコンテンツ保護機能です。 広帯域デジタルコンテンツプロテクションの略です。

#### **HDMI**

HDMI とは、High-Definition…Multimedia…Interface の略です。次世代テレビ向けのデジタルインターフェ イス規格で、非圧縮のデジタル映像とデジタルオー ディオの伝送がひとつのコネクタで行えます。このた め、映像と音声を別々のケーブルで接続する必要がな く、また著作権保護技術であるデジタル画像信号の暗 号化方式である HDCP にも対応しています。

#### **IC カード**

本機において IC カードとは CAS カードのことを指し ます。

CAS カード参照。

#### **PCM**

音声のデジタル符号化方式で、音楽用 CD( コンパクト ディスク ) などに使用されています。

#### **PPV( ペイ・パー・ビュー )**

ペイ・パー・ビュー参照。

#### **SSL**

現在インターネットで広く使われている、プライバ シーにかかわる情報やクレジットカード番号、企業秘 密などのデータを安全に送受信することができる暗号 化機能です。

#### **URL**

Web ページのアドレスです。インターネットにおける 情報の「住所」にあたる書式です。

#### **VTR コントローラ**

ビデオなどの録画機器で録画予約をする時に使用しま す。予約時間になると録画機器のリモコン信号を出し、 録画機器をコントロールします。

#### **HD(High Definition)**

デジタルハイビジョンテレビ放送(高精細、高画質) です。

#### **SD(Standard Definition)**

デジタル標準テレビ放送(標準画質)です。

#### **Web ページ**

インターネット上で公開されている、文字や画像など から構成された画面です。

#### **16:9**

ハイビジョンテレビ、ワイドテレビに使用されている 縦横の画面比率(アスペクト比)。従来の4:3に比べ、 視野の広い臨場感のある映像が得られます。

#### **4:3**

従来テレビ ( ノーマルテレビ ) の縦横の画面比率 ( ア スペクト比 )。

#### **5.1ch サラウンドステレオ**

左フロント、右フロント、センター、左リア、右リア の 5 本のスピーカーとサブウーファーから、それぞれ 独立した音声を出力できるサラウンドステレオ方式で す。

# 索引

# あ 行

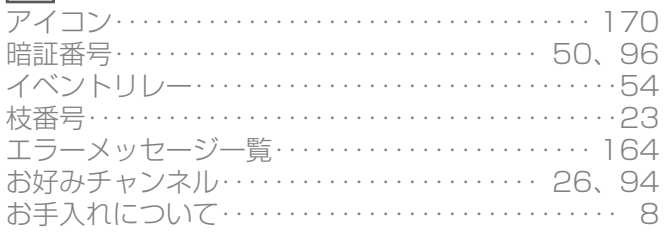

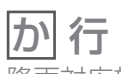

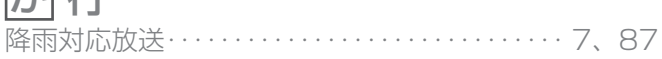

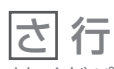

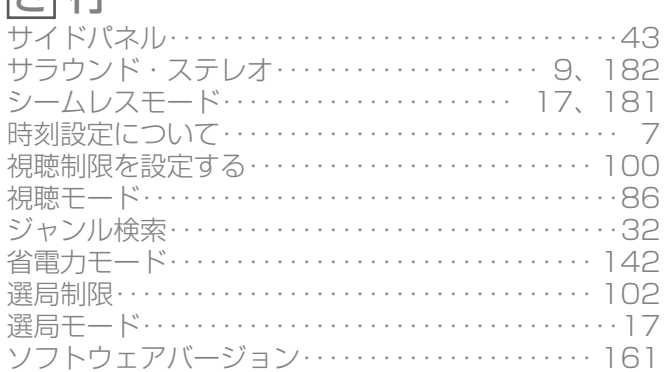

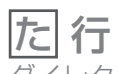

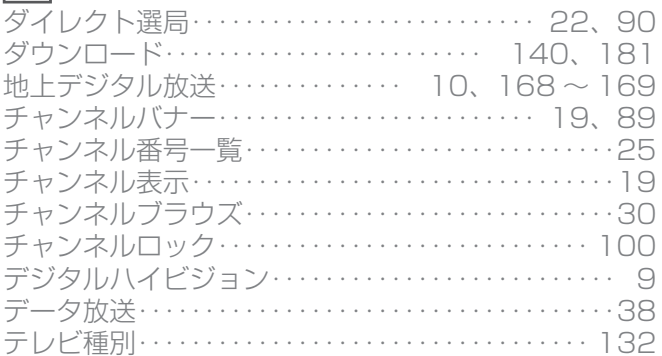

# な 行

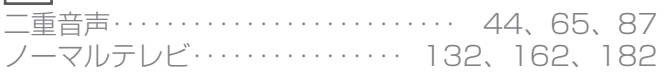

# は 行

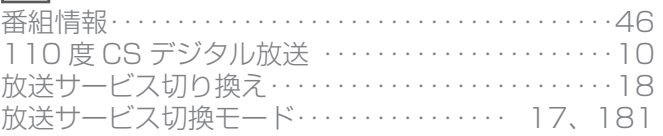

# ま行

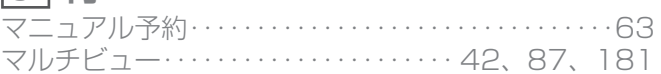

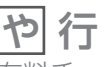

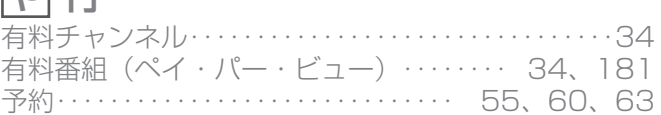

# ら行っている

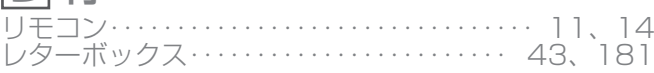

### わ 行

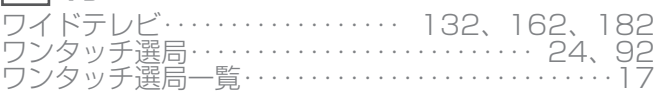

## アルファベット

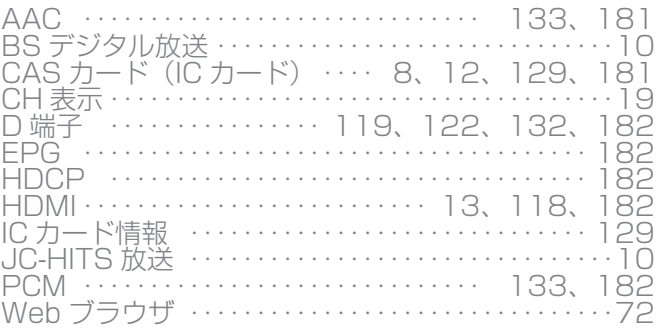

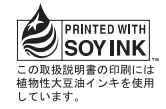

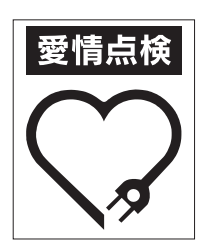

長年ご使用のデジタルセットトップボックスの点検を !

|・電源コードや電源プラグが異常に熱くなる。| このような症状は十電源コードにさけめやひび割れがある。 電源が入ったり切れたりする。 ・本体から異常な音、熱、臭いがする。 ありませんか

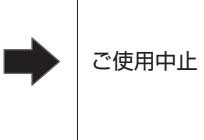

故障や事故防止のため、すぐに 電源を切り、電源プラグをコン セントから抜き、必ずケーブル テレビ局にご相談ください。

◎2010 パイオニア株式会社 禁無断転載 ノパイオニア株式会社 〒212-0031 神奈川県川崎市幸区新小倉1番1号